# Lietotāja ceļvedis

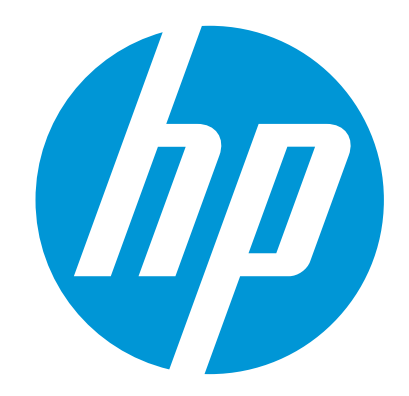

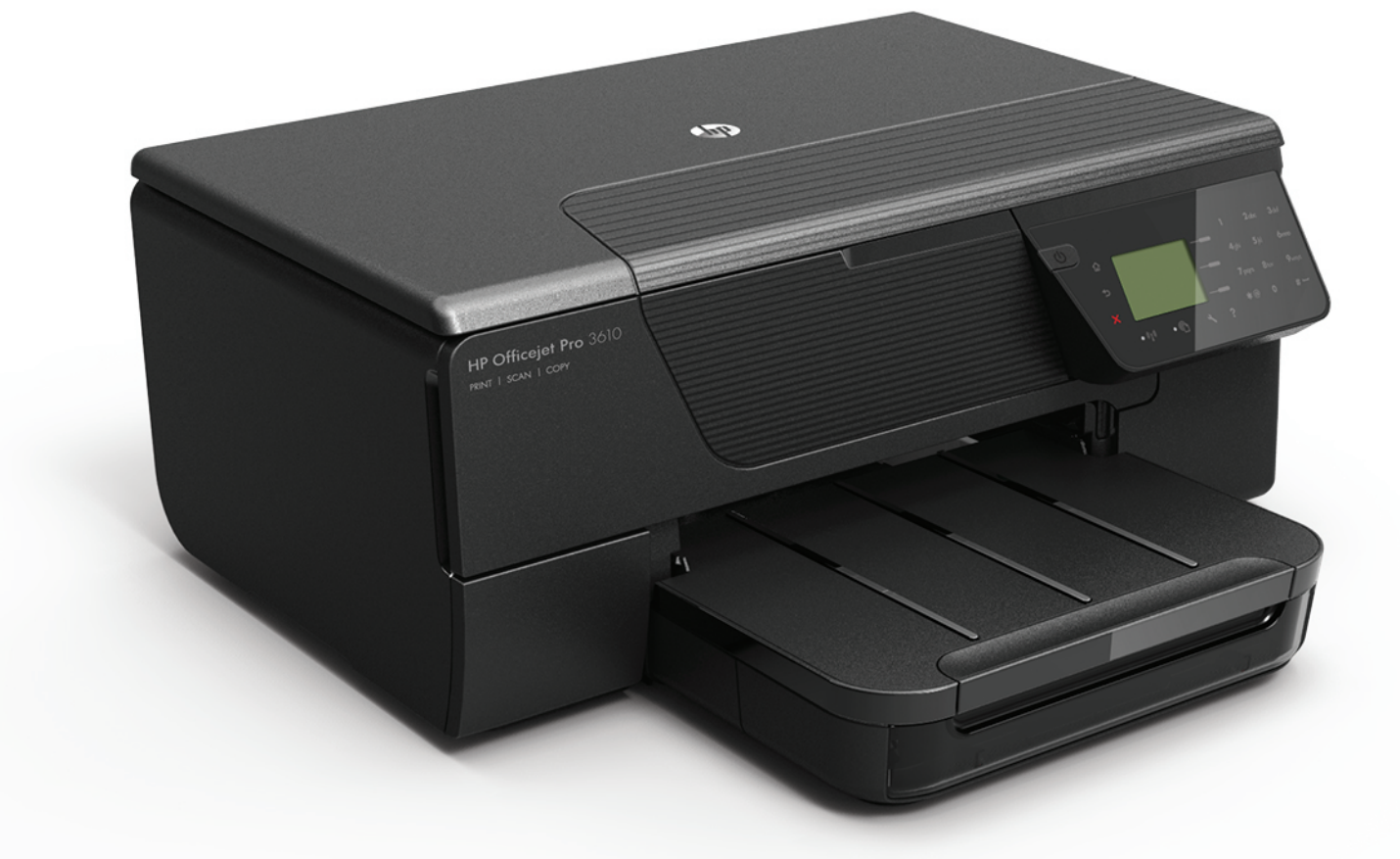

# **HP Officejet Pro** 3610/3620

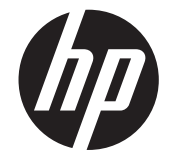

# HP Officejet Pro 3610/3620 melnbaltā<br>e-All-in-One

Lietotāja rokasgrāmata

#### **Informācija par autortiesībām**

© 2013 Autortiesības Hewlett-Packard Development Company, L.P. 1. izdevums, 4/2013

#### **Kompānijas Hewlett-Packard paziņojumi**

Informācija šajā dokumentā var tikt mainīta bez iepriekšēja brīdinājuma.

Visas tiesības paturētas. Šī materiāla reproducēšana, adaptēšana vai tulkošana bez Hewlett-Packard iepriekšējas rakstiskas atļaujas ir aizliegta, izņemot gadījumus, ja tas ir atļauts saskaņā ar autortiesību likumiem.

Vienīgās HP izstrādājumiem un pakalpojumiem noteiktās garantijas ir ietvertas tiešajos garantijas paziņojumos, kas ir pievienoti attiecīgajiem izstrādājumiem un pakalpojumiem. Nekas no šeit minētā nevar tikt uzskatīts par papildu garantiju. HP neuzņemas atbildību par šajā dokumentā pieļautām tehniskām un drukas kļūdām vai izlaidumiem.

#### **Paskaidrojumi**

Microsoft, Windows, Windows XP, Windows Vista, Windows 7 un Windows 8 ir Microsoft Corporation preču zīmes, kas reģistrētas ASV. ENERGY STAR un ENERGY STAR zīme ir ASV reģistrētas zīmes.

#### **Informācija par drošību**

### ⚠

Lai mazinātu iespēju gūt savainojumus no uguns vai elektriskās strāvas trieciena, vienmēr ievērojiet galvenos piesardzības pasākumus, kad izmantojat šo izstrādājumu.

1. Izlasiet un izprotiet visus norādījumus, kas sniegti printera komplektācijā iekļautajā dokumentācijā.

2. Ievērojiet visus uz produkta atzīmētos

brīdinājumus un norādījumus.

3. Pirms produkta tīrīšanas atvienojiet to no sienas kontaktligzdas.

4. Neuzstādiet un neizmantojiet šo produktu ūdens tuvumā vai tad, ja pats esat slapjš.

5. Uzstādiet produktu uz stabilas, nekustīgas virsmas.

6. Novietojiet produktu aizsargātā vietā, kur kabelim nevar uzkāpt vai to aizķert un nav iespējama kabeļa sabojāšana.

7. Ja produkts nedarbojas kā ierasts, skatiet nodaļu Problē[mu risin](#page-63-0)āšana.

8. Produkta iekšpusē nav nevienas detaļas, kuras var apkopt pats lietotājs. Uzticiet tehnisko apkopi kvalificētam personālam.

# **Saturs**

#### $\mathbf{1}$ Darba sākšana

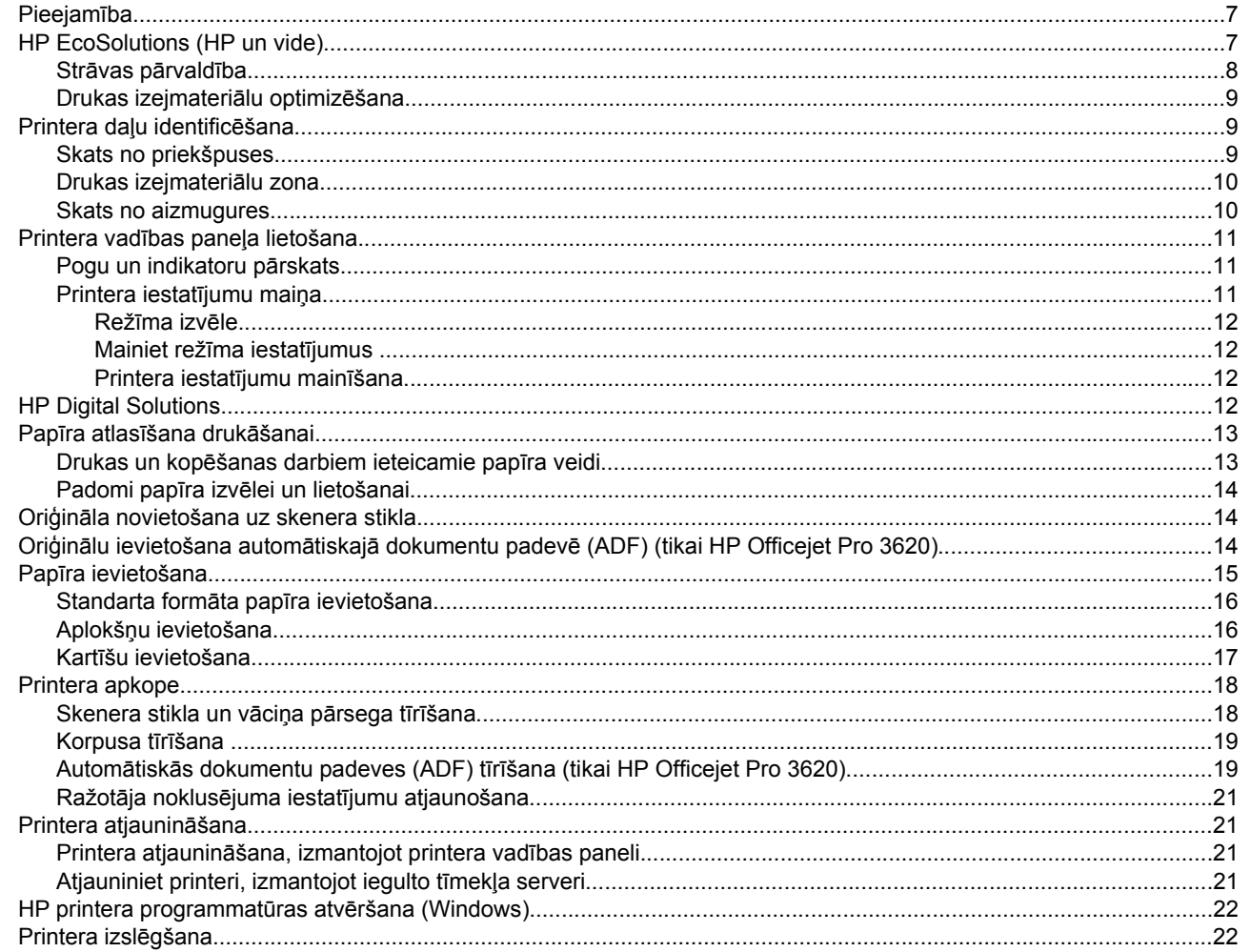

#### $\overline{2}$ Drukāšana

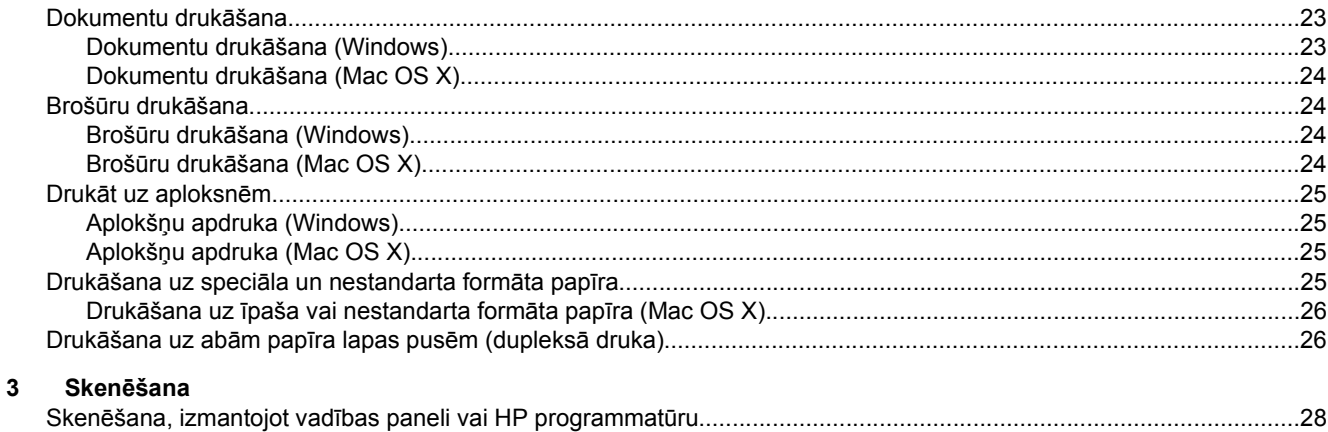

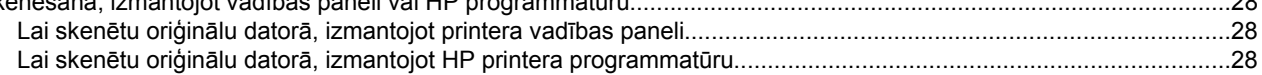

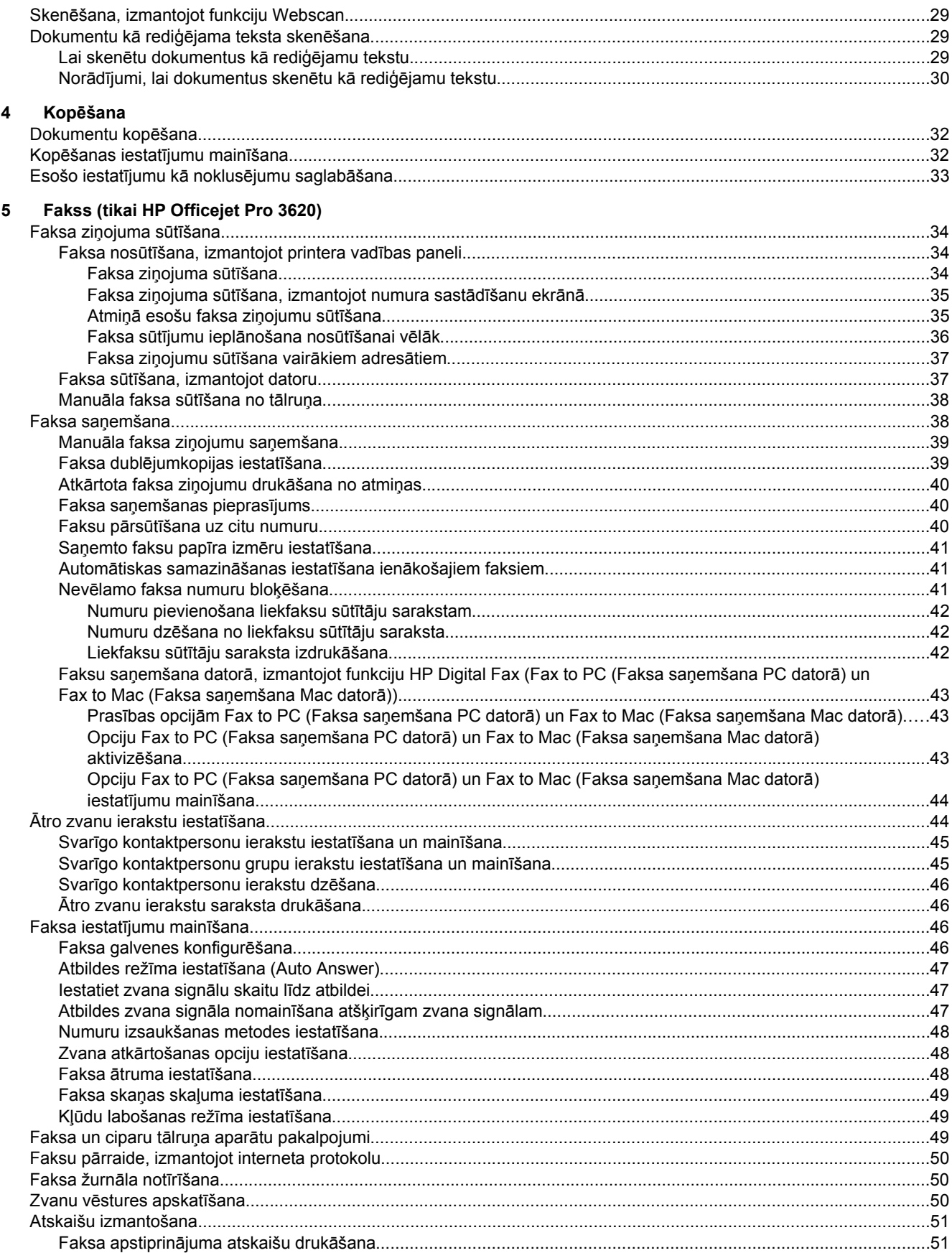

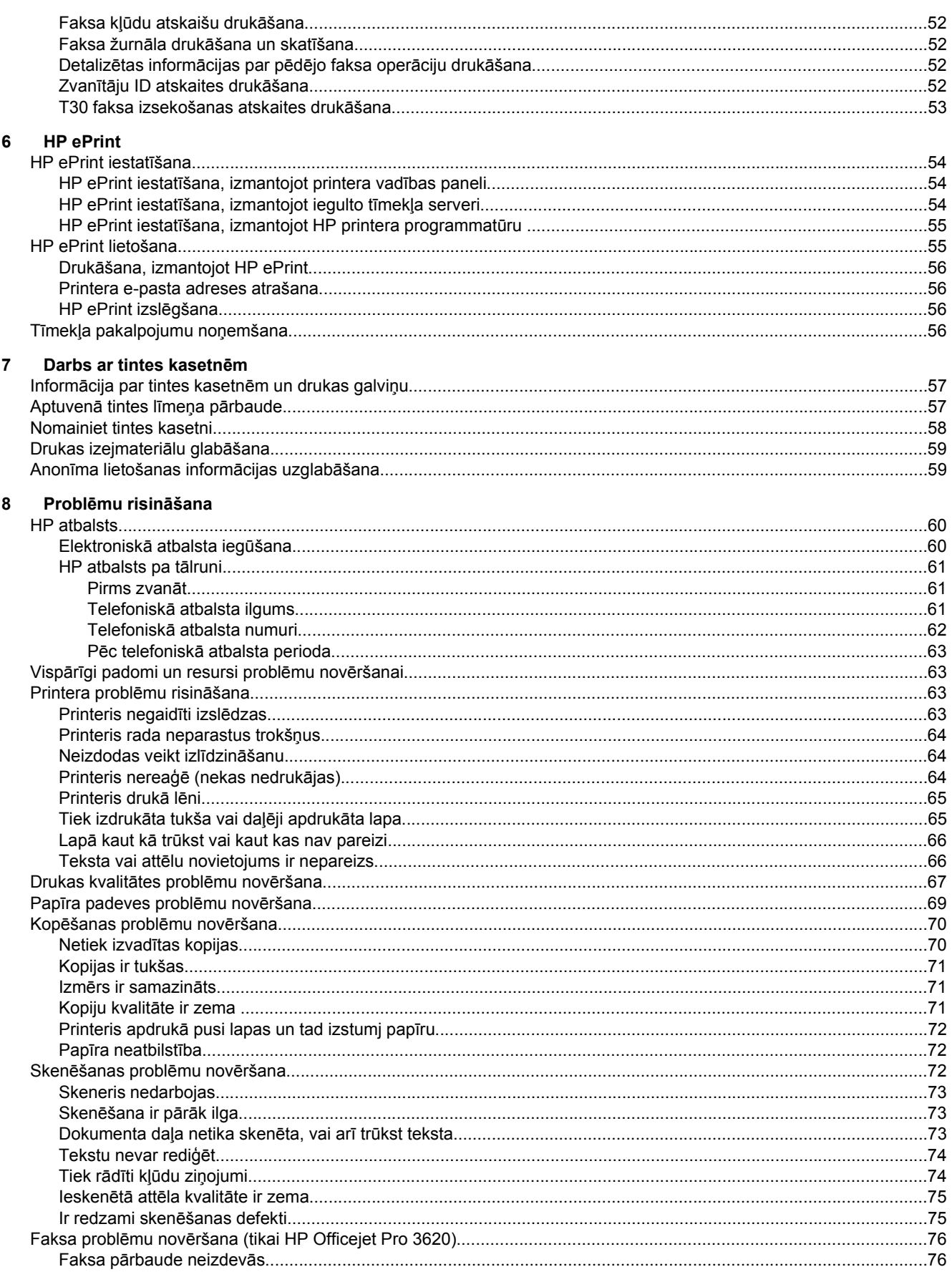

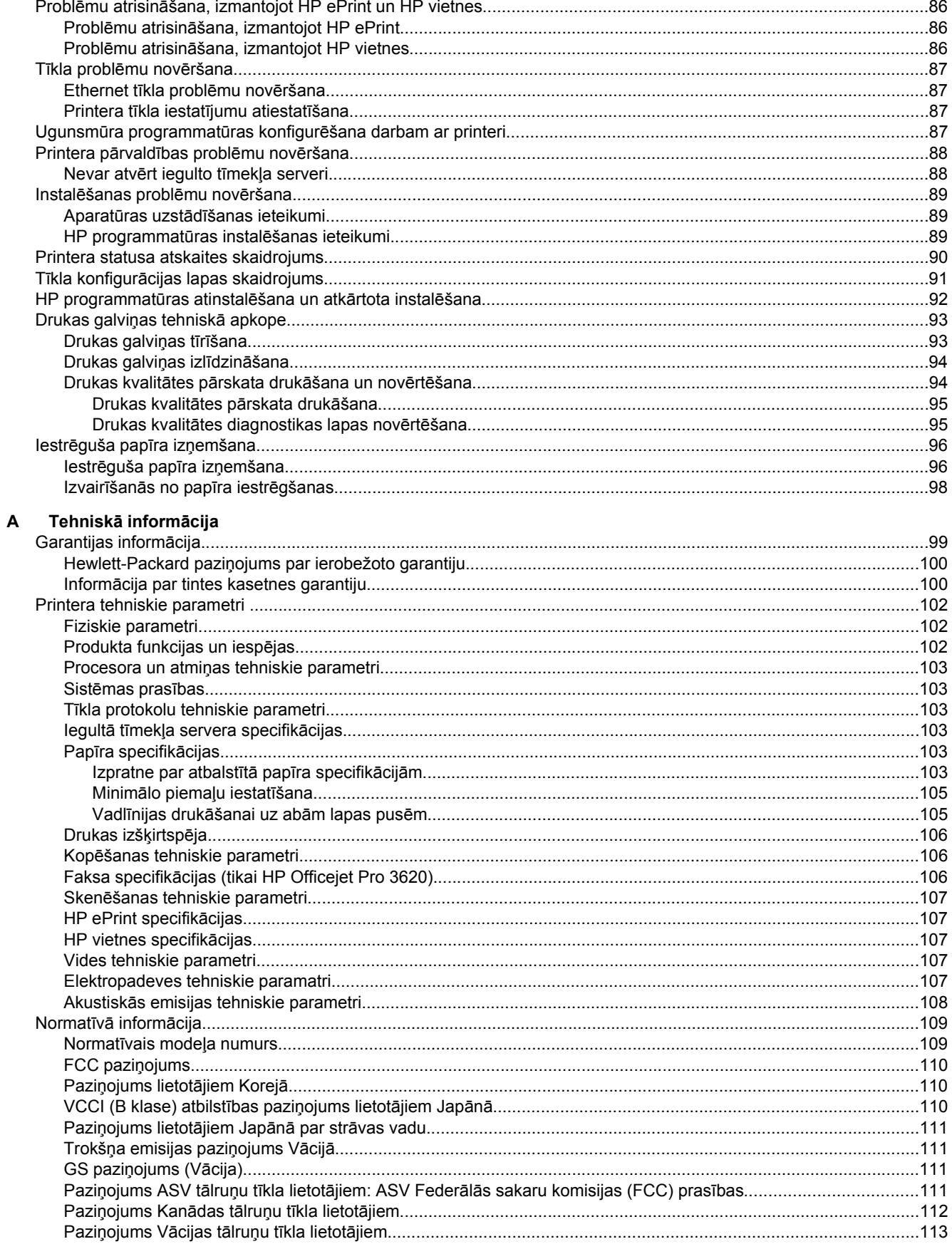

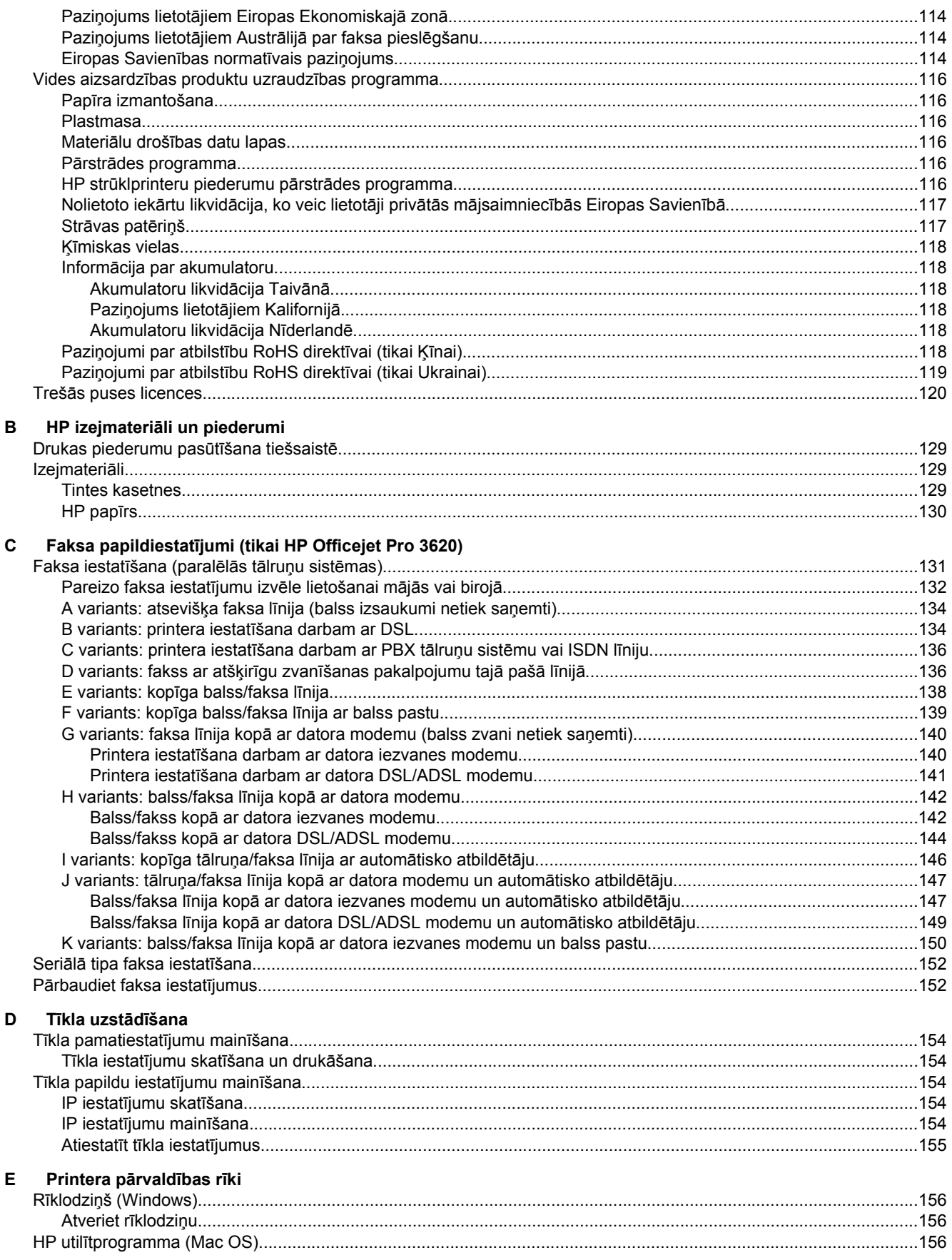

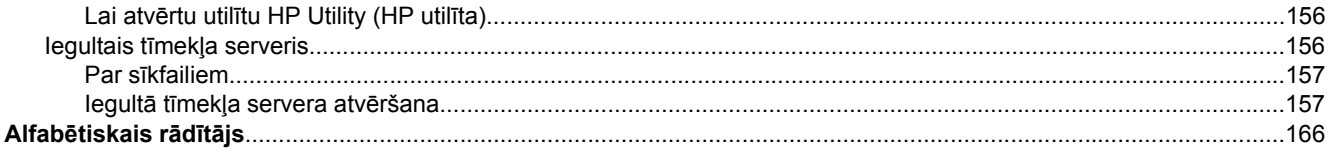

# <span id="page-10-0"></span>**1 Darba sākšana**

Šī rokasgrāmata sniedz informāciju par printera lietošanu un problēmu novēršanu.

- Pieejamība
- HP EcoSolutions (HP un vide)
- [Printera da](#page-12-0)ļu identificēšana
- [Printera vad](#page-14-0)ības paneļa lietošana
- [HP Digital Solutions](#page-15-0)
- Papīra atlasī[šana druk](#page-16-0)āšanai
- Oriģinā[la novietošana uz skenera stikla](#page-17-0)
- Oriģinālu ievietošana automātiskajā dokumentu padevē [\(ADF\) \(tikai HP Officejet Pro 3620\)](#page-17-0)
- Papī[ra ievietošana](#page-18-0)
- [Printera apkope](#page-21-0)
- [Printera atjaunin](#page-24-0)āšana
- [HP printera programmat](#page-25-0)ūras atvēršana (Windows)
- [Printera izsl](#page-25-0)ēgšana

**Piezīme.** Ja lietojat printeri ar datoru, kurā tiek izmantota operētājsistēma Windows XP Starter Edition, Windows Vista Starter Edition, Windows 7 Starter Edition vai Windows 8 Starter Edition, iespējams, dažas funkcijas nebūs pieejamas. Plašāku informāciju skatiet sadaļā Sistē[mas pras](#page-106-0)ības.

# **Pieejamība**

Šis printeris nodrošina vairākus līdzekļus, kas to padara pieejamu cilvēkiem ar īpašām vajadzībām.

#### **Redzes traucējumi**

Printera komplektā iekļautā HP programmatūra ir pieejama lietotājiem ar pasliktinātu vai vāju redzi, izmantojot operētājsistēmas pieejamības opcijas un līdzekļus. Programmatūra ļauj izmantot arī palīgtehnoloģijas, piemēram, ekrānlasītājus, Braila raksta lasītājus un lietojumprogrammas runas pārveidošanai tekstā. Lai atvieglotu darbu daltoniķiem, HP programmatūrā lietotajām krāsainajām pogām un cilnēm ir vienkāršas teksta vai ikonu etiķetes, kas norāda atbilstošo darbību.

#### **Kustības traucējumi**

Lietotāji ar kustību traucējumiem HP programmatūras funkcijas var izpildīt, izmantojot tastatūras komandas. HP programmatūrā var izmantot arī tādas sistēmas Windows pieejamības opcijas kā StickyKeys (Taustiņu ķēde), ToggleKeys (Pārslēgtaustiņi), FilterKeys (Taustiņu filtrs) un MouseKeys (Peles taustiņi). Printera vākus, pogas, papīra teknes un vadotnes ir ērti lietot arī cilvēkiem, kuru rokām ir ierobežots spēks un veiklība.

#### **Atbalsts**

Lai iegūtu detalizētu informāciju par šī printera pieejamību un HP apņemšanos nodrošināt produkta pieejamību, apmeklējiet HP vietni [www.hp.com/accessibility.](http://www.hp.com/accessibility)

Lai iegūtu pieejamības informāciju operētājsistēmai Mac OS X, apmeklējiet Apple vietni [www.apple.com/](http://www.apple.com/accessibility/) [accessibility](http://www.apple.com/accessibility/).

# **HP EcoSolutions (HP un vide)**

HP ir apņēmies jums palīdzēt optimizēt vides pēdas nospiedumu un ļaut drukāt atbildīgi gan mājās, gan birojā.

Sīkāku informāciju par vides norādījumiem, kuru HP ievēro ražošanas laikā, skatiet [Vides aizsardz](#page-119-0)ības produktu uzraudzī[bas programma.](#page-119-0) Papildinformāciju par HP vides iniciatīvām skatiet vietnē [www.hp.com/ecosolutions.](http://www.hp.com/ecosolutions)

<span id="page-11-0"></span>Šajā nodaļā ir aprakstītas šādas tēmas:

- Strāvas pārvaldība
- [Drukas izejmateri](#page-12-0)ālu optimizēšana

### **Strāvas pārvaldība**

Lai taupītu elektrību, printeris ir aprīkots ar šādām funkcijām:

- **Piezīme.** Ja nav tintes kasetnes, snaudas režīma un automātiskās izslēgšanas funkcijas ir īslaicīgi nepieejamas. Funkcijas tiks atsāktas pēc kasetnes uzstādīšanas.
- **Uzmanību** HP iesaka iespējami drīz nomainīt trūkstošo tintes kasetni, lai novērstu drukas kvalitātes problēmas un iespējamu lieku tintes patēriņu, vai tintes sistēmas bojājumus. Nekad neizslēdziet printeri, ja trūkst tintes kasetnu.

#### **Miega režīms**

Miega režīmā tiek samazināts strāvas patēriņš. Pēc printera sākotnējās uzstādīšanas, tas aktivizēs miega režīmu pēc 5 neaktivitātes minūtēm.

Lai nomainītu laiku, kad printeris pāriet miega režīmā

- 1. Printera vadības paneļa sākuma ekrānā nospiediet pogu (Iestatīšana).
- **2.** Izmantojot pa labi esošās pogas, ritiniet un atlasiet **Preferences** (Preferences), atlasiet **Sleep** (Miega režīms) un pēc tam atlasiet vēlamo opciju.

#### **Automātiskā izslēgšanās (tikai HP Officejet Pro 3610)**

Automātiskās izslēgšanās funkcija pēc noklusējuma ir iespējota automātiski, kad ieslēdzat printeri. Kad automātiskās izslēgšanās funkcija ir iespējota, printeris automātiski tiks izslēgts pēc 8 neaktivitātes stundām, lai samazinātu enerģijas patēriņu. Automātiskās izslēgšanās funkcija tiek automātiski atspējota, kad printeris izveido Ethernet (ja atbalstīts) tīkla savienojumu. Automātiskās izslēgšanās iestatījumu var mainīt printera programmatūrā. Tiklīdz tiks nomainīts iestatījums, printeris paturēs jūsu izvēlēto iestatījumu. Automātiskās izslēgšanās funkcija pilnībā izslēdz printeri, tāpēc printera ieslēgšanai nepieciešams izmantot strāvas pogu.

**Piezīme.** Ja printeris tiek koplietots tīklā, pārliecinieties, vai izslēgta automātiskā izslēgšana, lai izvairītos no darba pārtraukšanas.

Lai mainītu printera izslēgšanās laiku

**Windows**: Atveriet rīklodziņu. (Papildinformāciju skatiet sadaļā Rīklodziņ[š \(Windows\).](#page-159-0)) Cilnē **Advanced Settings** (Papildu iestatījumi) noklikšķiniet uz **Change** (Mainīt) un pēc tam atlasiet vēlamo laika periodu.

Mac OS X: Atveriet HP Utility (HP utilīta). (Papildinformāciju skatiet sadaļā HP utilī[tprogramma \(Mac OS\)](#page-159-0).) Sadaļā **Printer Settings** (Printera iestatījumi) noklikšķiniet uz **Power Management** (Strāvas pārvaldība) un pēc tam atlasiet vēlamo laika periodu.

#### **Ieslēgšanas un izslēgšanas plānošana (tikai HP Officejet Pro 3620)**

Izmantojiet ieslēgšanas un izslēgšanas plānošanas funkciju, lai iestatītu dienas un laiku, kad printerim automātiski jāieslēdzas un jāizslēdzas.

Piemēram, varat iestatīt, ka printeris ieslēdzas 8:00 un izslēdzas 20:00 no pirmdienas līdz piektdienai. Šādi naktīs un brīvdienās tiks taupīta elektrība.

Lai mainītu grafiku, kad printeris automātiski ieslēdzas un izslēdzas

- 1. Printera vadības paneļa sākuma ekrānā nospiediet pogu (Iestatīšana).
- **2.** Izmantojot labās puses pogas, ritiniet un atlasiet **Schedule On/Off** (Plānošana ieslēgta/izslēgta) un izpildiet ekrānā redzamās norādes, lai iestatītu grafiku.

### <span id="page-12-0"></span>**Drukas izejmateriālu optimizēšana**

Lai taupītu drukas izejmateriālus, piemēram, tinti un papīru, izmēģiniet tālāk norādītos risinājumus.

- Pārstrādājiet izlietotās oriģinālās HP tintes kasetnes, izmantojot HP Planet Partners. Lai iegūtu plašāku informāciju, skatiet [www.hp.com/recycle.](http://www.hp.com/recycle)
- Samaziniet papīra patēriņu, drukājot uz abām papīra pusēm. Ja printerim ir HP automātiskās abpusējās drukas piederums (abpusējās drukas iekārta), skatiet Drukāšana uz abām papī[ra lapas pus](#page-29-0)ēm (dupleksā [druka\).](#page-29-0) Ja tāda nav, vienkārši izdrukājiet nepāra lappuses, apvērsiet loksnes un izdrukājiet pāra lappuses.
- Ietaupiet tinti un papīru, drukājot tīmekļa saturu ar HP Smart Print palīdzību. Lai iegūtu papildinformāciju, apmeklējiet vietni [www.hp.com/go/smartprint](http://www.hp.com/go/smartprint).
- Mainiet drukas režīmu uz melnraksta iestatījumu. Melnraksta iestatījums patērē mazāk tintes.
- Netīriet drukas galviņas bez vajadzības. Tā tiek nelietderīgi iztērēta tinte un saīsināts kasetņu kalpošanas laiks.

# **Printera daļu identificēšana**

Šajā nodaļā ir aprakstītas šādas tēmas:

- Skats no priekšpuses
- [Drukas izejmateri](#page-13-0)ālu zona
- [Skats no aizmugures](#page-13-0)

### **Skats no priekšpuses**

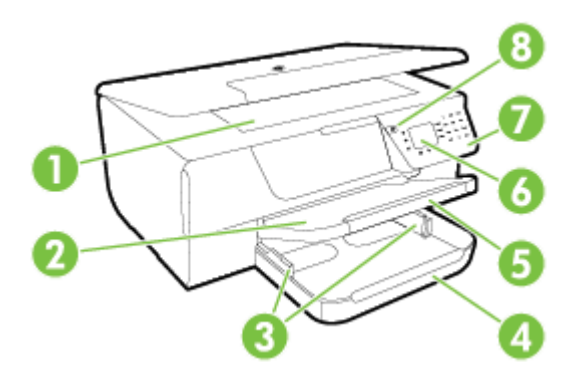

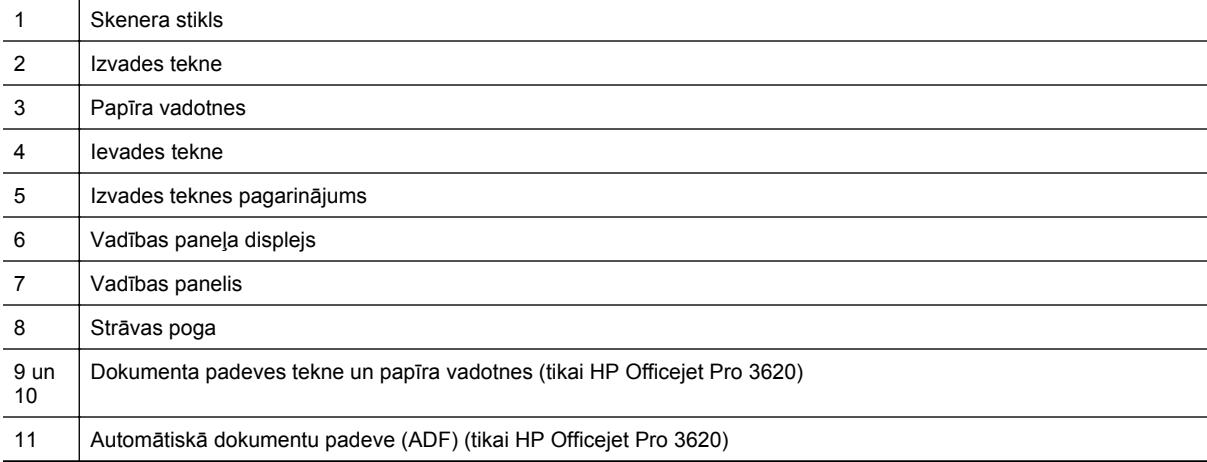

## <span id="page-13-0"></span>**Drukas izejmateriālu zona**

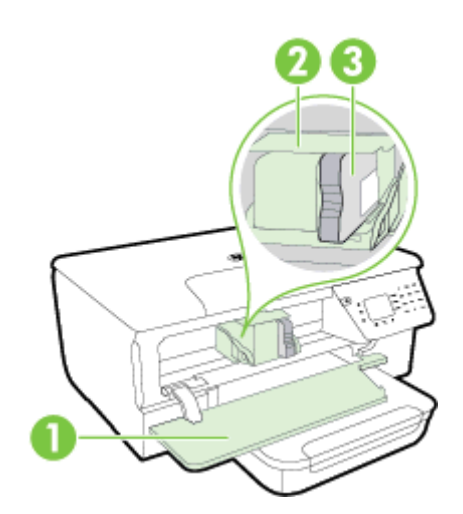

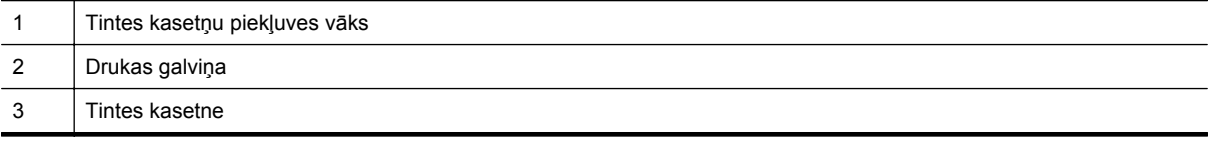

**Piezīme.** Drukas izejmateriāli jāglabā printerī, lai novērstu iespējamas drukas kvalitātes problēmas vai drukas galviņu bojājumus. Neizņemiet drukas izejmateriālus no printera uz ilgu laika periodu. Neizslēdziet printeri, kad trūkst tintes kasetnes.

### **Skats no aizmugures**

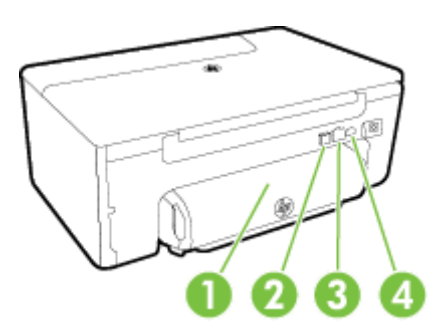

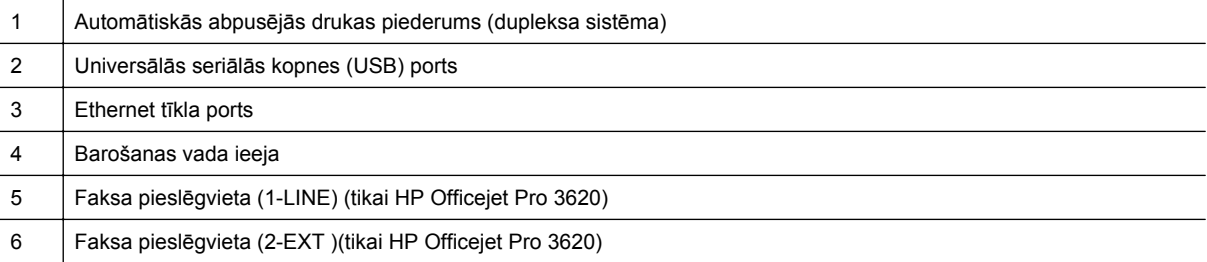

# <span id="page-14-0"></span>**Printera vadības paneļa lietošana**

Šajā nodaļā ir aprakstītas šādas tēmas:

- Pogu un indikatoru pārskats
- Printera iestatījumu maiņa

## **Pogu un indikatoru pārskats**

Šī shēma un ar to saistītā tabula sniedz ātru uzziņas informāciju par printera vadības paneļa funkcijām.

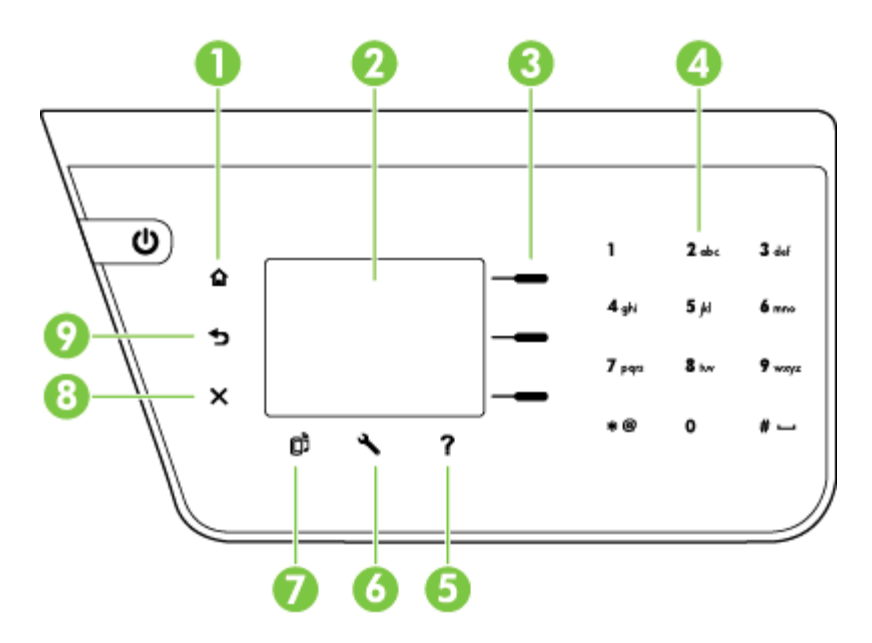

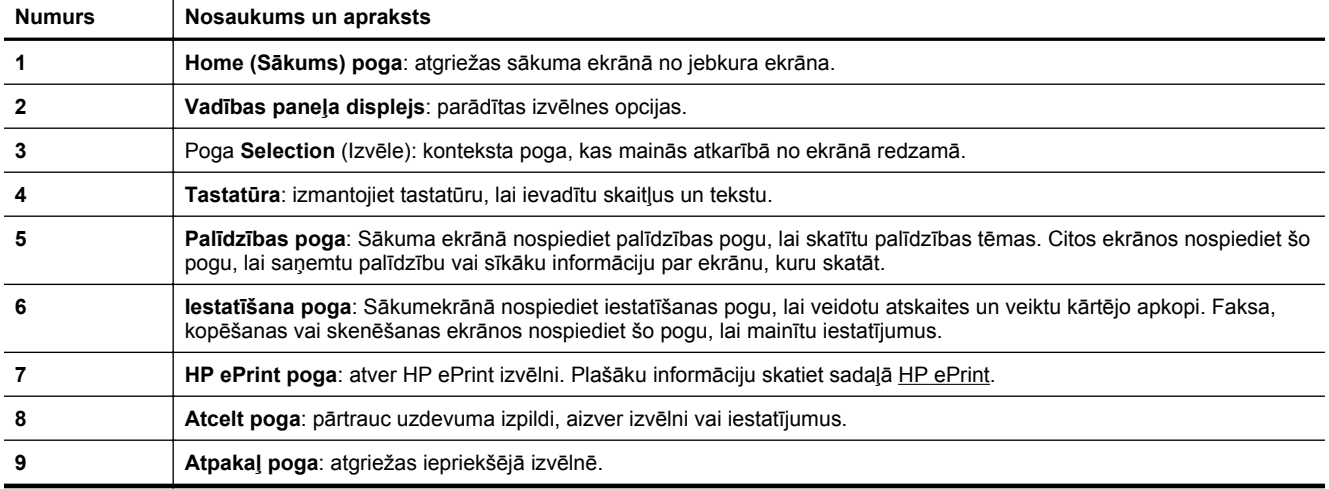

### **Printera iestatījumu maiņa**

Izmantojiet vadības paneli, lai mainītu printera darbības režīmu un iestatījumus, drukātu atskaites vai saņemtu palīdzību printera lietošanā.

**Padoms** Ja printeris ir pievienots datoram, varat arī mainīt printera iestatījumus, izmantojot HP programmatūras rīkus, kas pieejami datorā. Papildinformāciju par šiem rīkiem skatiet sadaļā [Printera](#page-159-0) pārvaldī[bas r](#page-159-0)īki

<span id="page-15-0"></span>Šajā nodaļā ir aprakstītas šādas tēmas:

- Režīma izvēle
- Mainiet režīma iestatījumus
- Printera iestatījumu mainīšana

### **Režīma izvēle**

Sākumekrānā ir redzami printerim pieejamie režīmi, piemēram, **Copy** (Kopēšana) un **Scan** (Skenēšana).

Lai atlasītu režīmu, nospiediet pogu blakus vēlamajam režīmam. Izpildiet vadības paneļa displejā redzamos norādījumus, lai pabeigtu darbu. Kad darbs ir pabeigts, vadības paneļa displejs atgriežas sākuma ekrānā.

Lai mainītu režīmus, nospiediet pogu ( Home (Sākums)) printera vadības panelī, lai atgrieztos sākumekrānā, un pēc tam nospiediet pogu pa labi no režīma, kuru vēlaties lietot.

#### **Mainiet režīma iestatījumus**

- **1.** Pēc režīma izvēles nospiediet pogu (Iestatīšana), lai ritinātu pieejamos iestatījumus, un pēc tam atlasiet iestatījumu, kuru vēlaties mainīt.
- **2.** Rīkojieties atbilstoši displejā redzamajām uzvednēm, lai mainītu iestatījumus.

**<sup>2</sup> Piezīme.** Nospiediet pogu ← (Atpakaļ), lai atgrieztos iepriekšējā izvēlnē.

#### **Printera iestatījumu mainīšana**

Lai mainītu printera iestatījumus vai drukātu atskaites, izmantojiet izvēlnē Setup (Uzstādīšana) pieejamās opcijas.

- 1. Printera vadības paneļa sākuma ekrānā nospiediet pogu \ (Iestatīšana).
- **2.** Izmantojot pogas labajā pusē, ritiniet un atlasiet vēlamos iestatījumus vai opcijas.
- ⊯ **Piezīme.** Nospiediet pogu (Atpakaļ), lai atgrieztos iepriekšējā izvēlnē.

# **HP Digital Solutions**

Šie risinājumi var palīdzēt vienkāršot un mērķtiecīgāk veikt darbu.

• **Skenēšana datorā**

Dokumentu var skenēt tieši datorā, un ieskenēto failu var pievienot e-pastam. Plašāku informāciju skatiet sadaļā [Sken](#page-31-0)ēšana.

• **HP Digital Fax (Fax to PC and Fax to Mac) (Faksa saņemšana PC datorā un Faksa saņemšana Mac datorā) (tikai HP Officejet Pro 3620)**

Varat automātiski saņemt faksus un saglabāt tos datorā. Varat arī izslēgt faksa drukāšanu, tādējādi ietaupot papīru un tinti, kā arī samazinot atlikumus.

Plašāku informāciju skatiet sadaļā Faksu saņemšana datorā[, izmantojot funkciju HP Digital Fax \(Fax to PC](#page-46-0) (Faksa saņemšana PC datorā[\) un Fax to Mac \(Faksa sa](#page-46-0)ņemšana Mac datorā)).

# <span id="page-16-0"></span>**Papīra atlasīšana drukāšanai**

Printeris ir paredzēts izmantošanai ar lielāko daļu biroja vajadzībām paredzēto papīru. Pirms iegādāties papīru lielos daudzumos, ieteicams pārbaudīt vairākus apdrukājamo papīru veidus. Lai iegūtu optimālu izdrukas kvalitāti, lietojiet HP papīru. Lai iegūtu papildinformāciju par HP papīru, apmeklējiet HP vietni [www.hp.com.](http://www.hp.com)

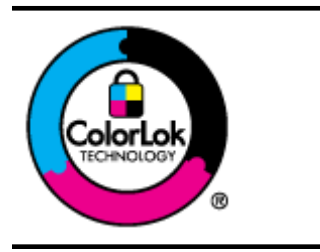

HP iesaka izmantot parastu balto papīru ar ColorLok logotipu dokumentu drukāšanai un kopēšanai ikdienā. Papīram, kuram ir ColorLok logotips, ir veikta neatkarīga testēšana, un tas atbilst augstiem drošuma un drukas kvalitātes standartiem. Uz tā drukātajiem dokumentiem ir dzīvas, spilgtas krāsas, izteiktāka melnā krāsa, un tas žūst ātrāk nekā standarta papīrs. Meklējiet dažāda svara un formāta papīru ar ColorLok logotipu, ko ražo lielākie papīra ražotāji.

Šajā nodaļā ir aprakstītas šādas tēmas:

- Drukas un kopēšanas darbiem ieteicamie papīra veidi
- Padomi papīra izvē[lei un lietošanai](#page-17-0)

### **Drukas un kopēšanas darbiem ieteicamie papīra veidi**

Ja vēlaties drukāt labākajā iespējamajā kvalitātē, HP iesaka izmantot tāda veida HP papīru, kurš ir īpaši izstrādāts konkrētajam drukas projektam.

Atkarībā no jūsu valsts vai reģiona, daži no šiem papīra veidiem var nebūt pieejami.

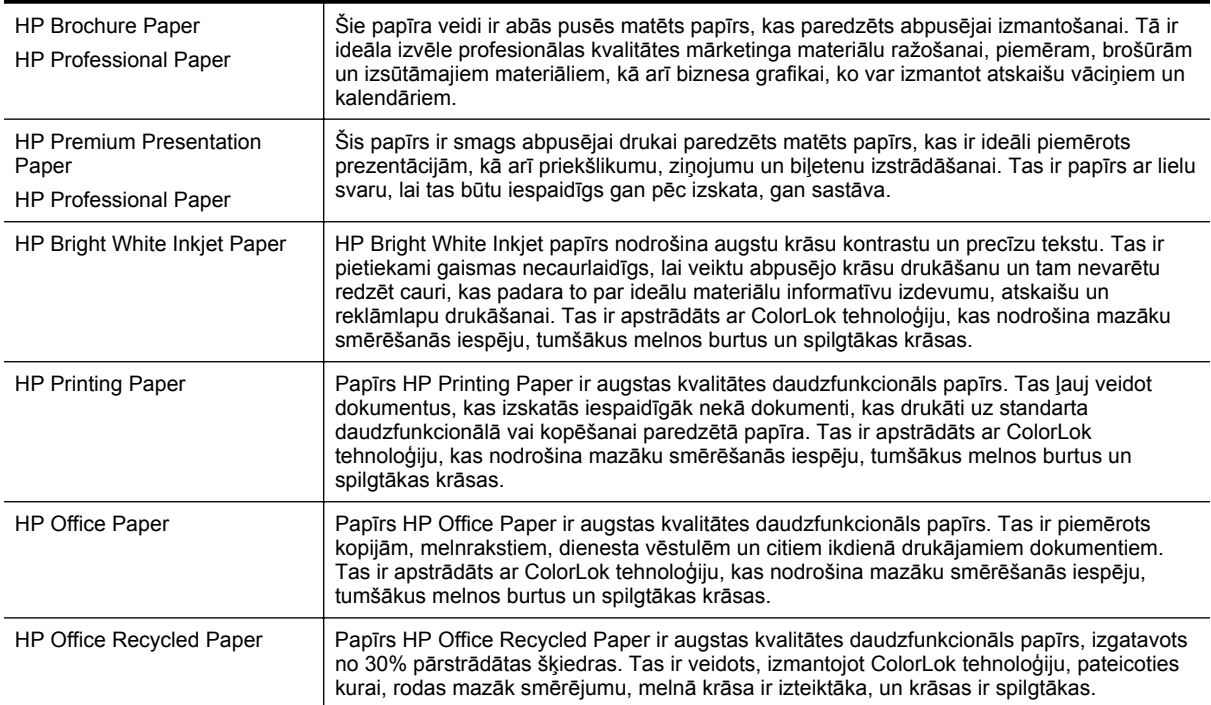

Lai pasūtītu HP papīru un citus izejmateriālus, apmeklējiet vietni [www.hp.com.](http://www.hp.com) Dodieties uz **Produktu & un pakalpojumu veikals** un atlasiet **Tinte & un toneris**.

**Piezīme.** Pašreiz dažas HP tīmekļa vietnes sadaļas ir pieejamas tikai angļu valodā.

<span id="page-17-0"></span>1. nodaļa

### **Padomi papīra izvēlei un lietošanai**

Lai panāktu vislabākos rezultātus, ievērojiet turpmākos norādījumus.

- Vienmēr lietojiet papīru, kas atbilst printera tehniskajiem parametriem. Plašāku informāciju skatiet sadaļā Papī[ra specifik](#page-106-0)ācijas.
- Vienlaikus ievietojiet tikai viena veida papīru.
- Gādājiet, lai papīri teknē būtu ievietoti pareizi. Lai iegūtu papildinformāciju, skatiet sadaļu [Pap](#page-18-0)īra [ievietošana](#page-18-0) un Oriģinālu ievietošana automātiskajā dokumentu padevē (ADF) (tikai HP Officejet Pro 3620)
- Nelieciet pārāk daudz.
- Lai novērstu papīra iestrēgšanu, sliktu drukas kvalitāti un citas drukas problēmas, neievietojiet tālāk norādīto papīru:
	- Veidlapas, kas sastāv no vairākām daļām
	- bojāti, salocīti vai saburzīti papīri;
	- papīri ar izgriezumiem vai caurumiem;
	- papīri ar raupju faktūru, reljefu vai tādi, kas labi neuztver tinti;
	- papīri, kuri ļoti maz sver vai viegli staipās;
	- papīri ar skavām vai saspraudēm.

# **Oriģināla novietošana uz skenera stikla**

**Piezīme. 1** Daudzas specifiskas funkcijas nedarbojas pareizi, ja skenera stikla vai vāka pamatne ir netīra. Plašāku informāciju skatiet sadaļā [Printera apkope.](#page-21-0)

**Piezīme. 2** Pirms paceļat printera vāku, izņemiet visus oriģinālus no HP Officejet Pro 3620 dokumentu padeves teknes.

### **Lai novietotu oriģinālu uz skenera stikla**

Lai novietotu oriģinālu uz skenera stikla, veiciet šādas darbības.

- **1.** Paceliet skenera vāku.
- **2.** Novietojiet oriģinālu ar apdrukāto pusi uz leju. Skatiet iegravētās atzīmes gar skenera stikla malu.

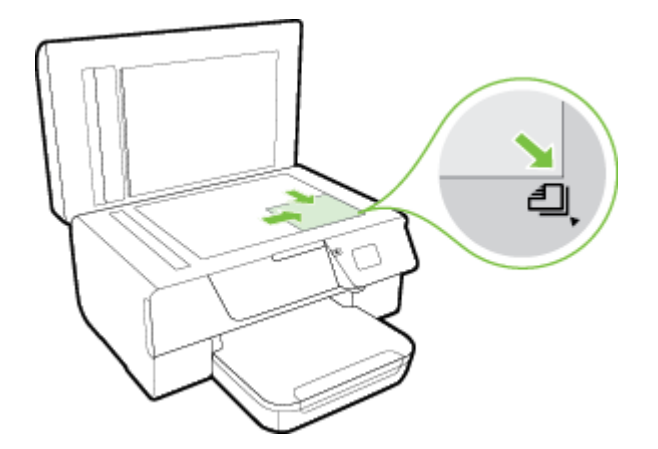

**3.** Aizveriet vāku.

# **Oriģinālu ievietošana automātiskajā dokumentu padevē (ADF) (tikai HP Officejet Pro 3620)**

**Uzmanību** Neievietojiet fotoattēlus automātiskajā dokumentu padevē; tādējādi varat sabojāt fotoattēlus.

<span id="page-18-0"></span>**Piezīme. 1** Tikai vienpusējus dokumentus var skenēt, kopēt vai nosūtīt pa faksu, izmantojot automātisko dokumentu padevi. Automātiskā dokumentu padeve neatbalsta divpusējus dokumentus.

**Piezīme. 2** Dažas funkcijas, piemēram, kopēšana **Fit to Page (Ietilpināt lapā)**, var nedarboties ar ADF. Šīm funkcijām izmantojiet skenera stiklu.

#### **Lai ievietotu oriģinālu automātiskajā dokumentu padevē**

Lai ievietotu dokumentu automātiskajā dokumentu padevē, veiciet šādas darbības.

- **1.** Ievietojiet oriģinālu automātiskajā dokumentu padevē ar apdrukāto pusi uz augšu.
	- **a**. Ja ievietojat oriģinālu, kas drukāts portretorientācijā, ievietojiet lapas tā, lai dokumenta augšējā mala tiek ievietota vispirms.

Ja ievietojat oriģinālu, kas drukāts ainavorientācijā, ievietojiet lapas tā, lai dokumenta kreisā mala tiek ievietota vispirms.

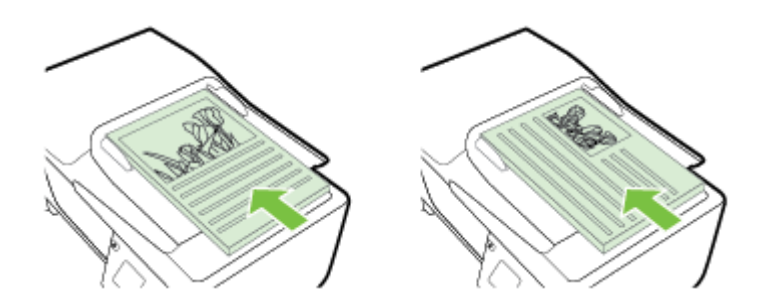

- **b**. Bīdiet papīru automātiskajā dokumentu padevē, līdz atskan signāls vai displejā tiek parādīts ziņojums par to, ka ir noteiktas ievietotās lapas.
- **2.** Bīdiet papīra vadotnes uz iekšu, līdz tās apstājas papīra labajā un kreisajā malā.

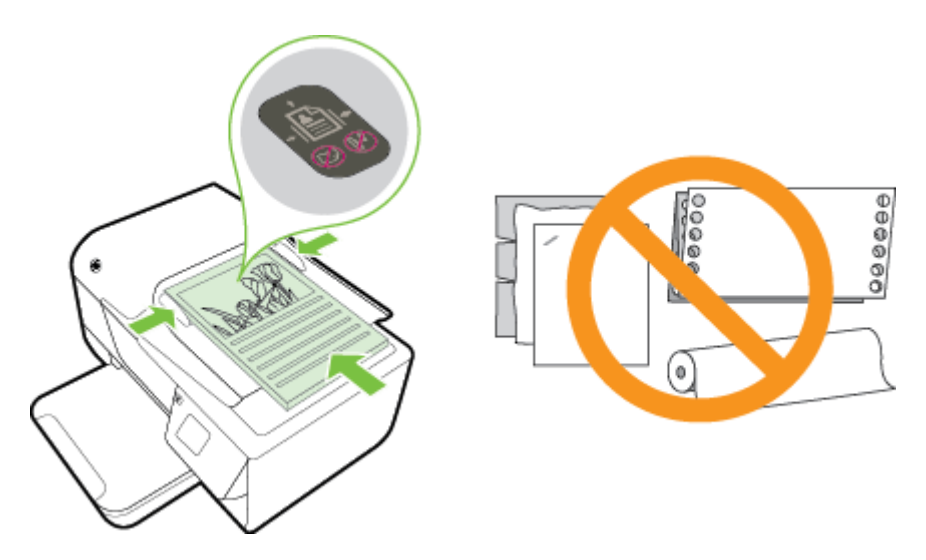

## **Papīra ievietošana**

Šajā nodaļā ir sniegti norādījumi, kā printerī ievietot papīru.

- [Standarta form](#page-19-0)āta papīra ievietošana
- Aplokšņ[u ievietošana](#page-19-0)
- Kartī[šu ievietošana](#page-20-0)

### <span id="page-19-0"></span>**Standarta formāta papīra ievietošana**

**Lai ievietotu standarta izmēra papīru**

Lai ievietotu standarta izmēra papīru, izmantojiet šīs instrukcijas.

- **1.** Paceliet izvades tekni.
- **2.** Maksimāli izbīdiet ievades teknes papīra vadotnes uz āru.

**Piezīme.** Ja papīrs ir pārāk garš, paceliet fiksatoru ievades teknes priekšpusē un nolaidiet ievades teknes priekšpusi.

**3.** Ievietojiet papīru teknē ar apdrukājamo pusi uz leju.

Pārliecinieties, vai papīra kaudzīte ir ievietota iespējami dziļi printerī un nepārsniedz teknes marķējuma līniju.

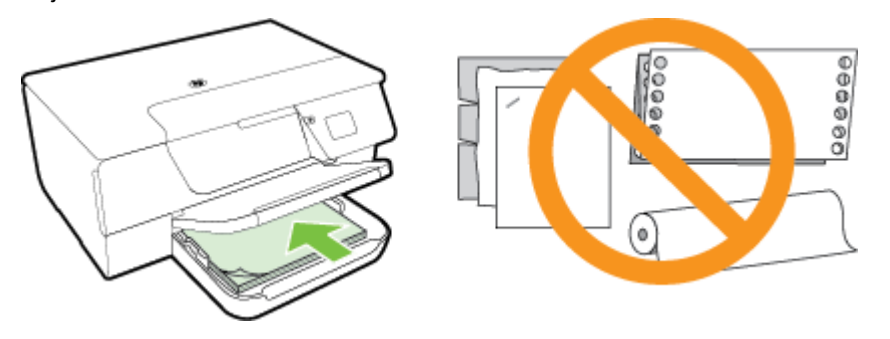

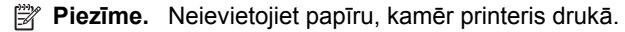

- **4.** Bīdiet teknes papīra vadotnes, līdz tās pieskaras papīra kaudzītes malai. Nelieciet papīru ievades teknē slīpi, jo papīra vadotnes nevar izlīdzināt visu papīra kaudzīti.
- **5.** Nolaidiet izvades tekni.
- **6.** Izvelciet izvades teknes pagarinājumu.

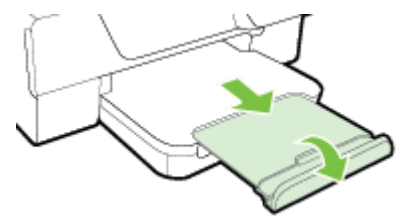

## **Aplokšņu ievietošana**

### **Lai ievietotu aploksnes,**

Lai ievietotu aploksni, izmantojiet šādas instrukcijas.

- **1.** Paceliet izvades tekni.
- **2.** Maksimāli izbīdiet ievades teknes papīra vadotnes uz āru.
- **3.** Ievietojot aploksnes ar apdrukājamo pusi uz leju un izlīdziniet tās, kā redzams attēlā. Pārliecinieties, vai aplokšņu kaudzīte ir ievietota iespējami dziļi printerī un nepārsniedz teknes marķējuma līniju.

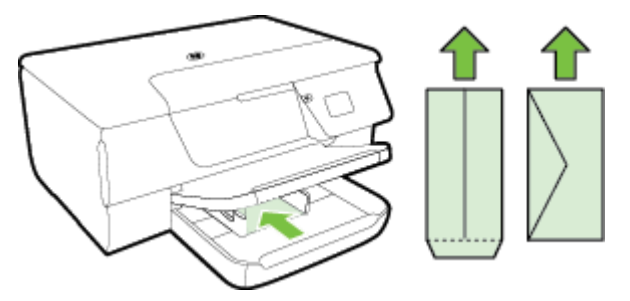

**Piezīme.** Neievietojiet aploksnes, kamēr printeris drukā.

- <span id="page-20-0"></span>**4.** Bīdiet teknes papīra vadotnes, līdz tās pieskaras aplokšņu kaudzītes malai. Nelieciet papīru ievades teknē slīpi, jo papīra vadotnes nevar izlīdzināt visu papīra kaudzīti.
- **5.** Nolaidiet izvades tekni.
- **6.** Izvelciet izvades teknes pagarinājumu.

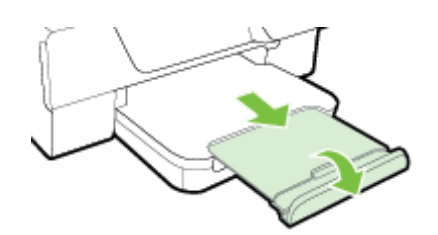

### **Kartīšu ievietošana**

#### **Lai ievietotu kartītes**

Lai ievietotu kartītes, izmantojiet šādas instrukcijas.

- **1.** Paceliet izvades tekni.
- **2.** Izbīdiet ievades teknes papīra vadotnes uz āru.
- **3.** Ievietojiet kartītes teknē ar apdrukājamo pusi uz leju. Pārliecinieties, vai kartīšu kaudzīte ir ievietota iespējami dziļi printerī un nepārsniedz teknes marķējuma līniju.

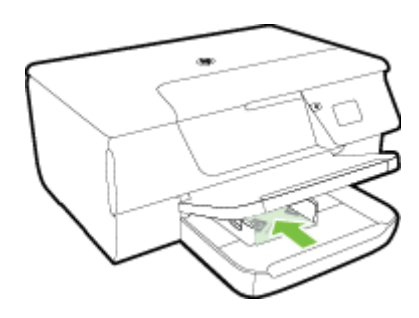

**Piezīme.** Neievietojiet kartītes, kamēr printeris drukā.

- **4.** Bīdiet teknes papīra vadotnes, līdz tās pieskaras papīra kaudzītes malai. Nelieciet papīru ievades teknē slīpi, jo papīra vadotnes nevar izlīdzināt visu papīra kaudzīti.
- **5.** Nolaidiet izvades tekni.
- **6.** Izvelciet izvades teknes pagarinājumu.

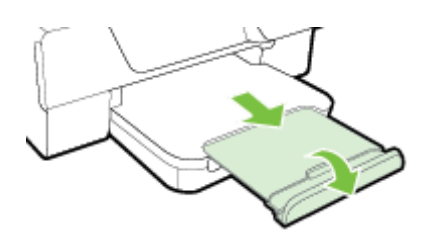

# <span id="page-21-0"></span>**Printera apkope**

Šajā nodaļā sniegti norādījumi, kā saglabāt printeri vislabākajā darba kārtībā. Veiciet šīs apkopes procedūras pēc nepieciešamības.

- Skenera stikla un vāciņa pārsega tīrīšana
- [Korpusa t](#page-22-0)īrīšana
- Automātiskās dokumentu padeves (ADF) tīrī[šana \(tikai HP Officejet Pro 3620\)](#page-22-0)
- Ražotāja noklusējuma iestatī[jumu atjaunošana](#page-24-0)

### **Skenera stikla un vāciņa pārsega tīrīšana**

Putekļi vai netīrumi uz skenera stikla, skenera vāka pamatnes vai skenera rāmja var pazemināt veiktspēju, samazināt skenēto attēlu kvalitāti un ietekmēt īpašo funkciju precizitāti, piemēram, kopiju ietilpināšanu noteikta formāta lapā.

### **Lai notīrītu skenera stiklu un vāciņa pārsegu**

- **1.** Izslēdziet printeri. Papildinformāciju skatiet sadaļā [Printera izsl](#page-25-0)ēgšana
- **2.** Paceliet skenera vāku.

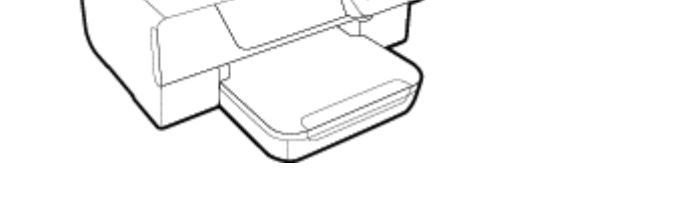

**3.** Tīriet skenera stiklu un vāciņa pārsegu ar mīkstu bezplūksnu drānu, kurai uzsmidzināts viegls stikla tīrīšanas līdzeklis.

<span id="page-22-0"></span>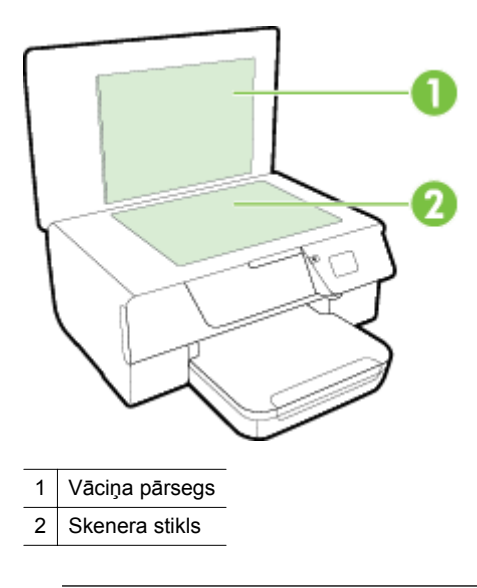

**Uzmanību 1** Skenera stikla tīrīšanai izmantojiet tikai stikla tīrīšanas līdzekli. Nelietojiet tīrīšanas līdzekļus, kas satur abrazīvus, acetonu, benzolu un oglekļa tetrahlorīdu, jo tie var sabojāt skenera stiklu. Neizmantojiet izopropilspirtu, jo tas var atstāt svītras uz skenera stikla.

**Uzmanību 2** Nesmidziniet stikla tīrīšanas līdzekli tieši uz skenera stikla. Ja izmantojat pārāk daudz stikla tīrīšanas līdzekļa, tas var satecēt zem skenera stikla un sabojāt skeneri.

- **4.** Noslaukiet stiklu un vāciņa pārsegu ar sausu, mīkstu bezplūksnu drānu.
- **5.** Aizveriet skenera vāku un ieslēdziet printeri.

### **Korpusa tīrīšana**

**Brīdinājums** Pirms printera tīrīšanas izslēdziet to, nospiežot pogu (Strāva), un atvienojiet strāvas vadu no kontaktligzdas.

Lai no korpusa noslaucītu putekļus, smērējumus un traipus, izmantojiet mīkstu, mitru drānu bez plūksnām. Neļaujiet šķidrumiem nokļūt printera iekšienē, kā arī uz printera vadības paneļa.

# **Automātiskās dokumentu padeves (ADF) tīrīšana (tikai HP Officejet Pro 3620)**

Ja automātiskā dokumentu padeve uzņem vairākas lapas vai ja tā neuzņem parastu papīru, varat notīrīt automātisko dokumentu padevi.

#### **Lai notīrītu automātisko dokumentu padevi**

**1.** Izslēdziet printeri.

Papildinformāciju skatiet sadaļā [Printera izsl](#page-25-0)ēgšana

- **2.** Izņemiet visus oriģinālus no automātiskās dokumentu padeves.
- **3.** Paceliet automātiskās dokumentu padeves vāciņu.

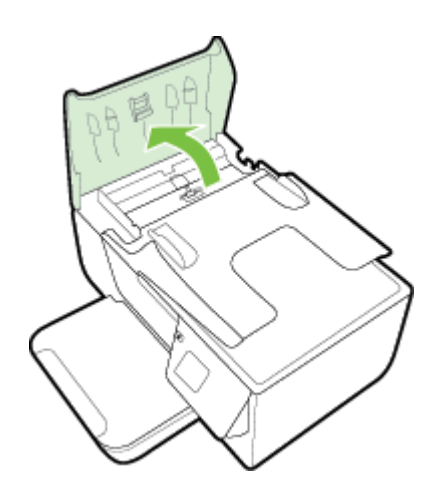

- **4.** Samitriniet tīru drānu bez plūksnām destilētā ūdenī un pēc tam izspiediet no tās lieko šķidrumu.
- **5.** Lietojiet mitro drānu, lai no veltnīšiem un starplikas noslaucītu nosēdumus.

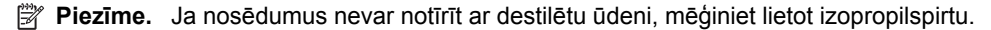

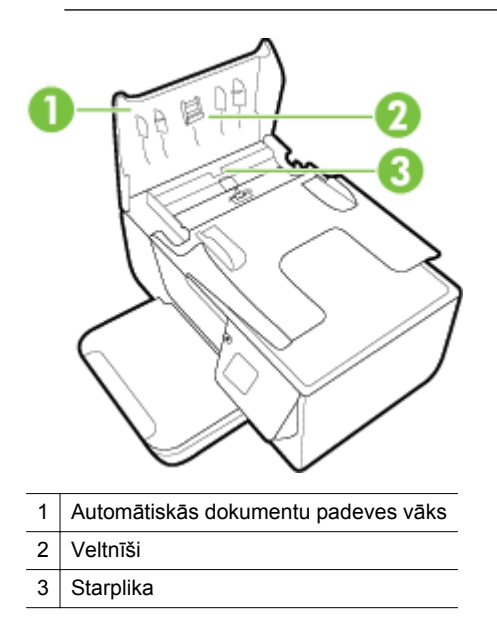

- **6.** Aizveriet automātiskās dokumentu padeves vāku.
- **7.** Paceliet skenera vāku.

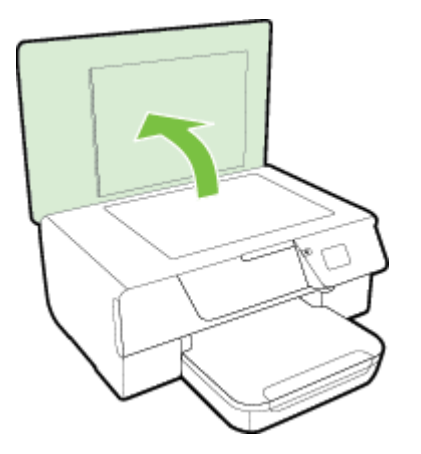

<span id="page-24-0"></span>**8.** Noslaukiet automātiskās dokumentu padeves joslu un stikla joslu.

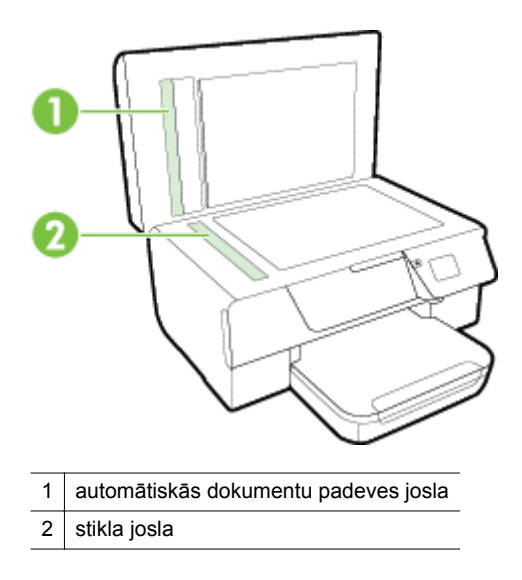

**9.** Aizveriet skenera vāku un ieslēdziet printeri.

### **Ražotāja noklusējuma iestatījumu atjaunošana**

- 1. Printera vadības paneļa sākuma ekrānā nospiediet pogu (Iestatīšana).
- **2.** Izmantojot pa labi esošās pogas, ritiniet un atlasiet **Tools** (Rīki) un pēc tam atlasiet **Restore Defaults** (Atjaunot noklusējumus).
- **3.** Nospiediet pogu pie **OK** (Labi).

# **Printera atjaunināšana**

Ja printerim ir savienojums ar tīklu un tīmekļa pakalpojumi ir iespējoti, varat pārbaudīt un instalēt printera atjauninājumus.

Lai atjauninātu printeri, izmantojiet kādu no tālāk norādītajām metodēm

- Printera atjaunināšana, izmantojot printera vadības paneli
- Atjauniniet printeri, izmantojot iegulto tīmekļa serveri

### **Printera atjaunināšana, izmantojot printera vadības paneli**

- 1. Printera vadības panelī nospiediet pogu **(Di** (HP ePrint) un pēc tam nospiediet pogu \ (Iestatīšana).
- **2.** Izmantojot labajā pusē esošās pogas, ritiniet un atlasiet **Printer Update** (Printera atjaunināšana).
	- **Padoms** Lai printeri iespējotu automātiskai printera atjauninājumu meklēšanai un instalēšanai, atlasiet **Auto Update** (Automātiskā atjaunināšana) un pēc tam atlasiet opciju, lai to ieslēgtu.
- **3.** Nospiediet pogu blakus **Check for Update Now** (Tūlīt meklēt atjauninājumu) un pēc tam izpildiet ekrānā redzamās norādes.

### **Atjauniniet printeri, izmantojot iegulto tīmekļa serveri**

- **1.** Atveriet iegulto tīmekļa serveri (EWS). Plašāku informāciju skatiet sadaļā Iegultais tīmekļ[a serveris.](#page-159-0)
- **2.** Noklikšķiniet uz cilnes **Device Services** (Ierīces pakalpojumi).
- <span id="page-25-0"></span>**3.** Sadaļā **Web Services Settings** (Tīmekļa pakalpojumu iestatījumi) noklikšķiniet uz **Product Update** (Produkta atjaunināšana), noklikšķiniet uz **Check Now** (Pārbaudīt tūlīt) un pēc tam izpildiet ekrānā redzamās norādes.
- **4.** Ja produkta atjaunināšanas opcija nav pieejama, rīkojieties tālāk aprakstītajā veidā.
	- **a**. Sadaļā **Web Services Settings** (Tīmekļa pakalpojumu iestatījumi) noklikšķiniet uz **Setup** (Iestatījumi), noklikšķiniet uz **Continue** (Turpināt) un izpildiet ekrānā redzamās norādes.
	- **b**. Ja tiek parādīta attiecīga uzvedne, izvēlieties ļaut printerim pārbaudīt, vai ir pieejami printera atjauninājumi, un instalēt tos.
	- **Piezīme. 1** Ja ir pieejami printera atjauninājumi, printeris tos lejupielādē, instalē un pēc tam restartējas.

**Piezīme. 2** Ja tiek parādīta uzvedne saistībā ar starpniekservera iestatījumiem un jūsu tīklā tiek izmantoti starpniekservera iestatījumi, izpildiet ekrānā redzamās norādes, lai iestatītu starpniekserveri. Ja nevarat atrast šo informāciju, sazinieties ar jūsu tīkla administratoru vai personu, kas ierīkoja tīklu.

# **HP printera programmatūras atvēršana (Windows)**

Atveriet HP printera programmatūru, veicot vienu no tālāk norādītajām darbībām.

- Datora darbvirsmā noklikšķiniet uz **Start** (Sākt), atlasiet **Programs** (Programmas) vai **All Programs** (Visas programmas), noklikšķiniet uz **HP**, noklikšķiniet uz sava printera mapes un pēc tam atlasiet ikonu ar printera nosaukumu.
- Ekrānā **Start** (Sākt) ar peles labo pogu noklikšķiniet tukšā ekrāna apgabalā, lietojumprogrammu joslā noklikšķiniet uz **All Apps** (Visas lietojumprogrammas) un pēc tam noklikšķiniet uz ikonas ar printera nosaukumu.

# **Printera izslēgšana**

Izslēdziet printeri, nospiežot printera pogu (Strāva). Pirms atvienojat strāvas vadu vai izslēdzat pagarinātāju, pagaidiet, kamēr nodziest strāvas indikators.

**Uzmanību 1** Ja nepareizi izslēdzat printeri, drukas kasetne var neatgriezties pareizajā stāvoklī, tādejādi radot problēmas ar tintes kasetnēm un drukas kvalitāti.

**Uzmanību 2** HP iesaka iespējami drīz nomainīt trūkstošo tintes kasetni, lai novērstu drukas kvalitātes problēmas un iespējamu lieku tintes patēriņu, vai tintes sistēmas bojājumus. Nekad neizslēdziet printeri, ja trūkst tintes kasetņu.

# <span id="page-26-0"></span>**2 Drukāšana**

Drukas iestatījumus parasti automātiski izvēlas lietojumprogramma. Mainiet iestatījumus manuāli tikai tad, ja gribat mainīt drukāšanas kvalitāti, drukāt uz speciāla veida papīra vai lietot īpašas funkcijas. Papildinformāciju par labāko apdrukājamo papīru izvēli dokumentiem skatiet sadaļā Papīra atlasī[šana druk](#page-16-0)āšanai.

Lai turpinātu, izvēlieties drukas darbu:

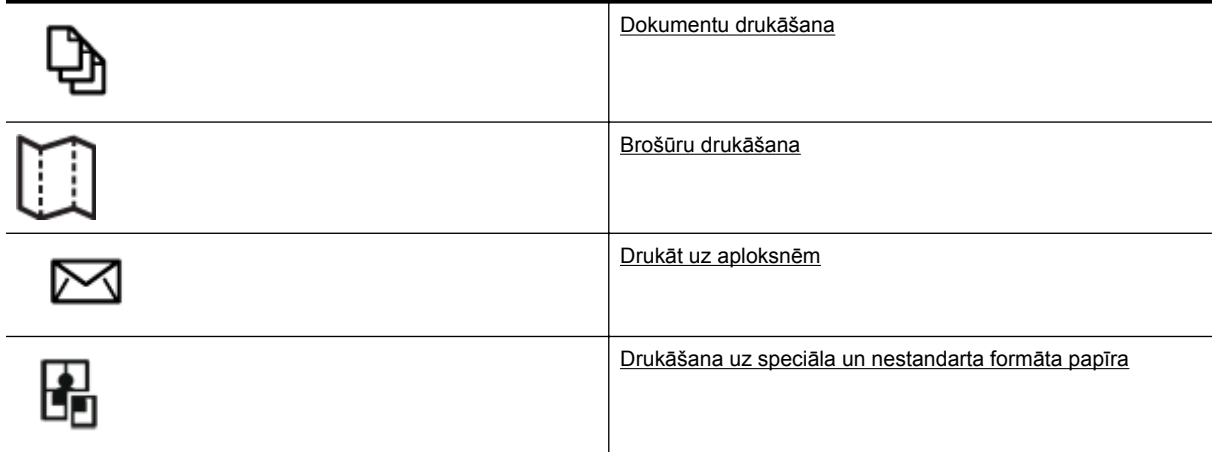

- **Piezīme.** Lai norādītu drukas iestatījumus visiem drukas darbiem, veiciet izmaiņas printera komplektā iekļautajā HP programmatūrā. Plašāku informāciju par HP programmatūru skatiet sadaļā [Printera p](#page-159-0)ārvaldības rī[ki](#page-159-0)
- **Padoms** Šis printeris ietver HP ePrint HP bezmaksas pakalpojumu, kas ļauj drukāt dokumentus ar HP ePrint iespējotu printeri jebkurā laikā un vietā bez papildu programmatūras un printera draiveriem. Plašāku informāciju skatiet sadaļā [HP ePrint.](#page-57-0)

# **Dokumentu drukāšana**

Izpildiet jūsu operētājsistēmai paredzētās instrukcijas.

- Dokumentu drukāšana (Windows)
- Dokumentu drukā[šana \(Mac OS X\)](#page-27-0)

## **Dokumentu drukāšana (Windows)**

- **1.** Ievietojiet papīru teknē. Papildinformāciju skatiet sadaļā Papī[ra ievietošana](#page-18-0)
- **2.** Izmantotās lietojumprogrammas izvēlnē **File** (Fails) noklikšķiniet uz **Print** (Drukāt).
- **3.** Pārliecinieties, vai ir izvēlēts printeris, kuru gribat lietot.
- **4.** Lai mainītu iestatījumus, noklikšķiniet uz pogas, kas atver dialoglodziņu **Properties** (Rekvizīti). Atkarībā no lietojumprogrammas šī taustiņa nosaukums var būt **Properties** (Rekvizīti), **Options** (Opcijas), **Printer Setup** (Printera iestatījumi), **Printer** (Printeris) vai **Preferences**.
- **5.** Ja nepieciešams, noklikšķiniet uz cilnes **Layout** (Izkārtojums) un mainiet papīra orientāciju un citus iestatījumus.
- **6.** Noklikšķiniet uz cilnes **Paper/Quality** (Papīrs/kvalitāte), nolaižamajā sarakstā **Paper** (Papīrs) atlasiet dokumentam atbilstošo papīra tipu un pēc tam, ja nepieciešams, mainiet papīra avotu, papīra izmērus un kvalitātes iestatījumus.
- **7.** Noklikšķiniet uz **OK** (Labi) un pēc tam uz **Print** (Drukāt) vai **OK** (Labi), lai sāktu drukāšanu.

### <span id="page-27-0"></span>**Dokumentu drukāšana (Mac OS X)**

- **1.** Ievietojiet papīru teknē. Papildinformāciju skatiet sadaļā Papī[ra ievietošana](#page-18-0)
- **2.** Lietojumprogrammas izvēlnē **File** (Fails) noklikšķiniet uz **Print** (Drukāt).
- **3.** Pārliecinieties, vai ir izvēlēts printeris, kuru gribat lietot.
	- Ja dialoglodziņā **Print** (Drukāt) nav redzamas drukas opcijas, veiciet šādas darbības.
	- **Mac OS X v10.6**: noklikšķiniet uz zilā informatīvā trīsstūra līdzās printera izvēlei.
	- **OS X Lion**: noklikšķiniet uz **Show Details** (Rādīt detaļas).
- **4.** Uznirstošajā izvēlnē izvēlieties papīra izmēru. Ja uznirstošās izvēlnes **Paper Size** (Papīra izmērs) nav dialoglodziņā **Print** (Drukāt), noklikšķiniet uz pogas **Page Setup** (Lapas iestatīšana). Pēc papīra izmēra atlasīšanas noklikšķiniet uz **OK** (Labi), lai aizvērtu **Page Setup** (Lapas iestatīšana) un atgriezieties uz dialoglodziņu **Print** (Drukāt).
- **5.** Noklikšķiniet uz **Print** (Drukāt).

# **Brošūru drukāšana**

Izpildiet jūsu operētājsistēmai paredzētās instrukcijas.

- Brošūru drukāšana (Windows)
- Brošūru drukāšana (Mac OS X)

### **Brošūru drukāšana (Windows)**

- **1.** Ievietojiet papīru teknē. Papildinformāciju skatiet sadaļā Papī[ra ievietošana](#page-18-0)
- **2.** Izmantotās lietojumprogrammas izvēlnē **File** (Fails) noklikšķiniet uz **Print** (Drukāt).
- **3.** Pārliecinieties, vai ir izvēlēts printeris, kuru gribat lietot.
- **4.** Lai mainītu iestatījumus, noklikšķiniet uz pogas, kas atver dialoglodziņu **Properties** (Rekvizīti). Atkarībā no lietojumprogrammas šī taustiņa nosaukums var būt **Properties** (Rekvizīti), **Options** (Opcijas), **Printer Setup** (Printera iestatījumi), **Printer** (Printeris) vai **Preferences**.
- **5.** Ja nepieciešams, noklikšķiniet uz cilnes **Layout** (Izkārtojums) un mainiet papīra orientāciju un citus iestatījumus.
- **6.** Noklikšķiniet uz cilnes **Paper/Quality** (Papīrs/kvalitāte), nolaižamajā sarakstā **Paper** (Papīrs) atlasiet brošūrai atbilstošo papīra tipu, un pēc tam, ja nepieciešams, mainiet papīra avotu, papīra izmērus un kvalitātes iestatījumus.
- **7.** Noklikšķiniet uz **OK** (Labi) un pēc tam uz **Print** (Drukāt) vai **OK** (Labi), lai sāktu drukāšanu.

### **Brošūru drukāšana (Mac OS X)**

- **1.** Ievietojiet papīru teknē. Papildinformāciju skatiet sadaļā Papī[ra ievietošana](#page-18-0)
- **2.** Lietojumprogrammas izvēlnē **File** (Fails) noklikšķiniet uz **Print** (Drukāt).
- **3.** Pārliecinieties, vai ir izvēlēts printeris, kuru gribat lietot.
	- Ja dialoglodziņā **Print** (Drukāt) nav redzamas drukas opcijas, veiciet šādas darbības.
		- **Mac OS X v10.6**: noklikšķiniet uz zilā informatīvā trīsstūra līdzās printera izvēlei.
		- **OS X Lion**: noklikšķiniet uz **Show Details** (Rādīt detaļas).
- **4.** Uznirstošajā izvēlnē izvēlieties papīra izmēru. Ja uznirstošās izvēlnes **Paper Size** (Papīra izmērs) nav dialoglodziņā **Print** (Drukāt), noklikšķiniet uz pogas **Page Setup** (Lapas iestatīšana). Pēc papīra izmēra atlasīšanas noklikšķiniet uz **OK** (Labi), lai aizvērtu **Page Setup** (Lapas iestatīšana) un atgriezieties uz dialoglodziņu **Print** (Drukāt).
- **5.** Uznirstošajā izvēlnē noklikšķiniet uz **Paper Type/Quality** (Papīra veids/kvalitāte) un pēc tam atlasiet šādus iestatījumus:
	- **Paper Type (Papīra veids):** atbilstošais brošūras papīra veids
	- **Quality (Kvalitāte): Normal** (Standarta) vai **Best** (Labākā)
- **6.** Izvēlieties jebkurus citu nepieciešamos drukas iestatījumus un pēc tam noklikšķiniet uz **Print** (Drukāt).

# <span id="page-28-0"></span>**Drukāt uz aploksnēm**

Neizmantojiet aploksnes ar šādiem raksturlielumiem:

- Īpaši gluds pārklājums
- Pašlīmējošas līmvielas, stiprinājumi vai lodziņi
- Biezas, neregulāras vai viļņotas malas
- Saburzītas, saplēstas vai citādi bojātas vietas

Pārliecinieties, vai printerī ievietoto aplokšņu locījumu vietas ir stingri ielocītas.

**Piezīme.** Papildinformāciju par aplokšņu apdruku skatiet izmantotās lietojumprogrammas dokumentācijā.

Izpildiet jūsu operētājsistēmai paredzētās instrukcijas.

- Aplokšņu apdruka (Windows)
- Aplokšņu apdruka (Mac OS X)

### **Aplokšņu apdruka (Windows)**

- **1.** Ievietojiet aploksnes teknē ar apdrukājamo pusi uz leju. Papildinformāciju skatiet sadaļā Papī[ra ievietošana](#page-18-0)
- **2.** Izmantotās lietojumprogrammas izvēlnē **File** (Fails) noklikšķiniet uz **Print** (Drukāt).
- **3.** Pārliecinieties, vai ir izvēlēts printeris, kuru gribat lietot.
- **4.** Lai mainītu iestatījumus, noklikšķiniet uz pogas, kas atver dialoglodziņu **Properties** (Rekvizīti). Atkarībā no lietojumprogrammas šī taustiņa nosaukums var būt **Properties** (Rekvizīti), **Options** (Opcijas), **Printer Setup** (Printera iestatījumi), **Printer** (Printeris) vai **Preferences**.
- **5.** Ja nepieciešams, noklikšķiniet uz cilnes **Layout** (Izkārtojums) mainiet papīra orientāciju uz **Landscape** (Ainava) un, ja nepieciešams, mainiet citus iestatījumus.
- **6.** Noklikšķiniet uz cilnes **Paper/Quality** (Papīrs/kvalitāte), nolaižamajā sarakstā **Paper** (Papīrs) atlasiet aploksnei atbilstošo papīra tipu, un pēc tam, ja nepieciešams, mainiet papīra avotu, papīra izmērus un kvalitātes iestatījumus.
- **7.** Noklikšķiniet uz **OK** (Labi) un pēc tam uz **Print** (Drukāt) vai **OK** (Labi), lai sāktu drukāšanu.

### **Aplokšņu apdruka (Mac OS X)**

- **1.** Ievietojiet aploksnes teknē ar apdrukājamo pusi uz leju. Papildinformāciju skatiet sadaļā Papī[ra ievietošana](#page-18-0)
- **2.** Lietojumprogrammas izvēlnē **File** (Fails) noklikšķiniet uz **Print** (Drukāt).
- **3.** Pārliecinieties, vai ir izvēlēts printeris, kuru gribat lietot.
	- Ja dialoglodziņā **Print** (Drukāt) nav redzamas drukas opcijas, veiciet šādas darbības.
		- **Mac OS X v10.6**: noklikšķiniet uz zilā informatīvā trīsstūra līdzās printera izvēlei.
		- **OS X Lion**: noklikšķiniet uz **Show Details** (Rādīt detaļas).
- **4.** Uznirstošajā izvēlnē izvēlieties papīra izmēru. Ja uznirstošās izvēlnes **Paper Size** (Papīra izmērs) nav dialoglodziņā **Print** (Drukāt), noklikšķiniet uz pogas **Page Setup** (Lapas iestatīšana). Pēc papīra izmēra atlasīšanas noklikšķiniet uz **OK** (Labi), lai aizvērtu **Page Setup** (Lapas iestatīšana) un atgriezieties uz dialoglodziņu **Print** (Drukāt).
- **5.** Atlasiet opciju **Orientation** (Orientāciju).
- **6.** Izvēlieties jebkurus citu nepieciešamos drukas iestatījumus un pēc tam noklikšķiniet uz **Print** (Drukāt).

# **Drukāšana uz speciāla un nestandarta formāta papīra**

Ja lietojumprogramma atbalsta nestandarta formāta papīru, pirms dokumenta drukāšanas iestatiet formātu lietojumprogrammā. Pretējā gadījumā iestatiet formātu, izmantojot printera draiveri. Iespējams, dokumenti būs jāpārformatē, lai tos varētu pareizi izdrukāt uz nestandarta formāta papīra.

Lietojiet tikai tādu nestandarta formāta papīru, ko atbalsta printeris. Plašāku informāciju skatiet sadaļā [Pap](#page-106-0)īra [specifik](#page-106-0)ācijas.

- <span id="page-29-0"></span>**Piezīme.** Nestandarta papīru definēšana ir iespējama tikai Mac printera draiverī. Plašāku informāciju skatiet sadaļā Nestandarta formātu iestatīšana (Mac OS X).
	- Drukāšana uz īpaša vai nestandarta formāta papīra (Mac OS X)

### **Drukāšana uz īpaša vai nestandarta formāta papīra (Mac OS X)**

- **Piezīme.** Pirms varat drukāt uz nestandarta formāta papīra, printera komplektā iekļautajā HP programmatūrā ir jāiestata attiecīgais nestandarta formāts. Norādījumus skatiet sadaļā Nestandarta formātu iestatīšana (Mac OS X).
- **1.** Ievietojiet teknē atbilstoša veida papīru. Plašāku informāciju skatiet sadaļā Papī[ra ievietošana.](#page-18-0)
- **2.** Lietojumprogrammas izvēlnē **File** (Fails) noklikšķiniet uz **Print** (Drukāt).
- **3.** Pārliecinieties, vai izmantošanai vēlamais printeris ir atlasīts uznirstošajā izvēlnē **Format For** (Kam formatēt).

Ja dialoglodziņā **Print** (Drukāt) nav redzamas drukas opcijas, veiciet šādas darbības.

- **Mac OS X v10.6**: noklikšķiniet uz zilā informatīvā trīsstūra līdzās printera izvēlei.
- **OS X Lion**: noklikšķiniet uz **Show Details** (Rādīt detaļas).
- **4.** Uznirstošajā izvēlnē izvēlieties papīra izmēru. Ja uznirstošās izvēlnes **Paper Size** (Papīra izmērs) nav dialoglodziņā **Print** (Drukāt), noklikšķiniet uz pogas **Page Setup** (Lapas iestatīšana). Pēc papīra izmēra atlasīšanas noklikšķiniet uz **OK** (Labi), lai aizvērtu **Page Setup** (Lapas iestatīšana) un atgriezieties uz dialoglodziņu **Print** (Drukāt).
- **5.** Uznirstošajā izvēlnē noklikšķiniet uz **Paper Handling** (Rīcība ar papīru).
- **6.** Sadaļā **Destination Paper Size** (Mērķa papīra formāts) noklikšķiniet uz **Scale to fit paper size** (Mērogot atbilstoši papīra formātam) un pēc tam izvēlieties pielāgoto formātu.
- **7.** Izvēlieties citus nepieciešamos drukas iestatījumus un tad noklikšķiniet uz **Print** (Drukāt), lai sāktu drukāšanu.

### **Nestandarta formātu iestatīšana (Mac OS X)**

- **1.** Ievietojiet papīru teknē. Papildinformāciju skatiet sadaļā Papī[ra ievietošana.](#page-18-0)
- **2.** Lietojumprogrammas izvēlnē **File** (Fails) noklikšķiniet uz **Page Setup** (Lappuses iestatīšana) un pārliecinieties, vai uznirstošajā izvēlnē **Format For** (Kam formatēt) ir atlasīts printeris, kuru vēlaties izmantot.

-vai-

Lietojumprogrammā noklikšķiniet uz izvēlnes **File** (Fails), noklikšķiniet uz **Print** (Drukāt) un pēc tam pārliecinieties, vai ir atlasīts printeris, kuru vēlaties izmantot.

**3.** Uznirstošajā izvēlnē **Paper Size** (Papīra formāts) izvēlieties **Manage Custom Sizes** (Pārvaldīt nestandarta formātus).

**Piezīme.** Ja neredzat šīs opcijas dialoglodziņā **Print** (Drukāt), noklikšķiniet uz zilā atklāšanas trīsstūra blakus uznirstošajai izvēlnei **Printer** (Printeris) vai noklikšķiniet uz **Show Details** (Rādīt detalizētu informāciju).

- **4.** Noklikšķiniet uz zīmes **+** ekrāna kreisajā malā, veiciet dubultklikšķi uz **Untitled** (Bez nosaukuma) un ievadiet jaunā, pielāgotā formāta nosaukumu.
- **5.** Lodziņos **Width** (Platums) un **Height** (Augstums) ievadiet izmērus un tad, ja gribat tos pielāgot, iestatiet piemales.
- **6.** Noklikšķiniet uz **OK (Labi)**.

# **Drukāšana uz abām papīra lapas pusēm (dupleksā druka)**

Var automātiski drukāt uz abām papīra loksnes pusēm, izmantojot automātiskās divpusējās drukas piederumu (duplekseru).

**Piezīme.** Manuālu abpusējo drukāšanu var veikt, sākumā izdrukājot nepāra lapas, apvēršot lapas un pēc tam izdrukājot tikai pāra lapas.

### **Lai drukātu uz abām pusēm (Windows)**

- **1.** Ievietojiet atbilstošu papīru. Plašāku informāciju skatiet sadaļā Papī[ra ievietošana](#page-18-0).
- **2.** Pārbaudiet, vai dupleksers ir pareizi uzstādīts.
- **3.** Kad ir atvērts dokuments, noklikšķiniet uz opcijas **Print** (Drukāt) izvēlnē **File** (Fails) un pēc tam pie opcijām **Print on Both Sides** (Drukāt uz abām pusēm) (cilnē **Layout** (Izkārtojums)) atlasiet **Flip on Long Edge** (Apvērst ap garo malu) vai **Flip on Short Edge** (Apvērst ap īso malu).
- **4.** Mainiet jebkurus citus iestatījumus un pēc tam noklikšķiniet uz **OK**.
- **5.** Izdrukājiet dokumentu.

### **Drukāšana uz abām lapas pusēm (Mac OS X)**

- **1.** Ievietojiet atbilstošu papīru. Plašāku informāciju skatiet sadaļā Papī[ra ievietošana](#page-18-0).
- **2.** Pārbaudiet, vai dupleksers ir pareizi uzstādīts.
- **3.** Atlasiet papīra izmērus: Dialoglodziņā **Page Setup** (Lapas iestatījums) izvēlieties papīra izmēru.
	- **a**. Lietojumprogrammas izvēlnē **File** (Fails) noklikšķiniet uz **Page Setup** (Lappuses iestatīšana).
	- **b**. Pārliecinieties, vai printeris, ko vēlaties lietot, ir atlasīts uznirstošajā izvēlnē **Format For** (Formatēt).
	- **c**. Atlasiet papīra izmērus uznirstošajā izvēlnē **Paper Size** (Papīra izmēri) un pēc tam noklikšķiniet uz **OK** (Labi).

Dialoglodziņā **Print** (Drukāt) izvēlieties papīra izmēru.

- **a**. Lietojumprogrammas izvēlnē **File** (Fails) noklikšķiniet uz **Print** (Drukāt).
- **b**. Pārliecinieties, vai ir izvēlēts printeris, kuru gribat lietot.
- **c**. Atlasiet papīra izmērus uznirstošajā izvēlnē **Paper Size** (Papīra izmēri) (ja pieejama).

**Piezīme.** Iespējams, jums būs jāatlasa papīra formāta opcija, kas apzīmēta ar **Two-Sided margins** (Abpusējās piemales).

**4.** Uznirstošajā izvēlnē noklikšķiniet uz **Two-Sided Printing** (Abpusējā drukāšana), atlasiet **Print Both Sides** (Abpusējā apdruka) un pēc tam noklikšķiniet uz dokumentam nepieciešamajām iesiešanas opcijām. -vai-

Uznirstošajā izvēlnē noklikšķiniet uz **Layout** (Izkārtojums) un pēc tam uznirstošajā izvēlnē atlasiet **Two-Sided** (Abpusējā apdruka) dokumentam nepieciešamās iesiešanas opcijas.

**Piezīme.** Ja neredzat opcijas, noklikšķiniet uz zilā atklāšanas trīsstūra blakus uznirstošajai izvēlnei **Printer** (Printeris) vai noklikšķiniet uz **Show Details** (Rādīt detalizētu informāciju).

**5.** Atlasiet citus nepieciešamos drukas iestatījumus un pēc tam noklikšķiniet uz **Print** (Drukāt), lai sāktu drukāšanu.

# <span id="page-31-0"></span>**3 Skenēšana**

Varat skenēt dokumentus, fotoattēlus un citus oriģinālus un nosūtīt tos uz dažādiem galamērķiem, piemēram, uz mapi datorā.

Skenējot dokumentus, var izmantot HP programmatūru, lai ieskenētu dokumentus tādā formātā, kurā ir iespējams meklēt, kopēt, ielīmēt un rediģēt.

**Piezīme.** Dažas skenēšanas funkcijas ir pieejamas tikai pēc HP programmatūras instalēšanas.

Ja, skenējot dokumentus, rodas problēmas, skatiet sadaļu Skenē[šanas probl](#page-75-0)ēmu novēršana

Šajā nodaļā ir aprakstītas šādas tēmas:

- Skenēšana, izmantojot vadības paneli vai HP programmatūru
- Skenē[šana, izmantojot funkciju Webscan](#page-32-0)
- Dokumentu kā rediģē[jama teksta sken](#page-32-0)ēšana

# **Skenēšana, izmantojot vadības paneli vai HP programmatūru**

**Piezīme. 1** Printerim un datoram ir jābūt savienotiem un ieslēgtiem.

**Piezīme. 2** Pirms skenēšanas pārliecinieties, vai ir instalēta HP programmatūra, un datoros, kuros, instalēta operētājsistēma Windows, pārliecinieties, vai ir ieslēgta skenēšana.

**Piezīme. 3** Bezmalu oriģināla skenēšanai HP Officejet Pro 3620 izmantojiet skenera stiklu, nevis ADF.

Šajā nodaļā ir aprakstītas šādas tēmas:

- Lai skenētu oriģinālu datorā, izmantojot printera vadības paneli
- Lai skenētu oriģinālu datorā, izmantojot HP printera programmatūru

### **Lai skenētu oriģinālu datorā, izmantojot printera vadības paneli**

**1.** Ievietojiet oriģinālu ar apdrukāto pusi uz leju skenera stikla labajā priekšējā stūrī vai ar apdrukāto pusi uz augšu ADF.

Lai iegūtu papildinformāciju, skatiet sadaļu Oriģinā[la novietošana uz skenera stikla](#page-17-0) un Oriģinā[lu ievietošana](#page-17-0) automātiskajā dokumentu padevē [\(ADF\) \(tikai HP Officejet Pro 3620\)](#page-17-0)

- **2.** Sākumekrānā nospiediet pogu blakus **Scan** (Skenēt) un pēc tam atlasiet datoru, kurā skenēt.
- **3.** Ja nepieciešams, veiciet skenēšanas opciju izmaiņas.
- **4.** Nospiediet pogu pie **Start Scan** (Sākt skenēšanu).

### **Lai skenētu oriģinālu datorā, izmantojot HP printera programmatūru**

**Piezīme.** Varat arī izmantot HP printera programmatūru, lai dokumentus skenētu rediģējamā tekstā. Plašāku informāciju skatiet sadaļā Dokumentu kā rediģē[jama teksta sken](#page-32-0)ēšana.

#### **Windows**

**1.** Ievietojiet oriģinālu ar apdrukāto pusi uz leju skenera stikla labajā priekšējā stūrī vai ar apdrukāto pusi uz augšu ADF.

Lai iegūtu papildinformāciju, skatiet sadaļu Oriģinā[la novietošana uz skenera stikla](#page-17-0) un Oriģinā[lu ievietošana](#page-17-0) automātiskajā dokumentu padevē [\(ADF\) \(tikai HP Officejet Pro 3620\)](#page-17-0)

**2.** Atveriet HP printera programmatūru. Plašāku informāciju skatiet sadaļā [HP printera programmat](#page-25-0)ūras atvē[ršana \(Windows\)](#page-25-0). Atvērtajā logā atlasiet **Print, Scan & Fax** (Drukāt, skenēt un sūtīt faksu) vai **Print & Scan** (Drukāt un skenēt) un pēc tam atlasiet **Scan a Document or Photo** (Skenēt dokumentu vai fotoattēlu) sadaļā **Scan** (Skenēšana).

- <span id="page-32-0"></span>**3.** Ja nepieciešams, veiciet skenēšanas iestatījumu izmaiņas.
- **4.** Noklikšķiniet uz **Scan** (Skenēšana) un atlasiet skenēšanas saīsni.

#### **Mac OS X**

**1.** Ievietojiet oriģinālu ar apdrukāto pusi uz leju skenera stikla labajā priekšējā stūrī vai ar apdrukāto pusi uz augšu ADF.

Lai iegūtu papildinformāciju, skatiet sadaļu Oriģinā[la novietošana uz skenera stikla](#page-17-0) un Oriģinā[lu ievietošana](#page-17-0) automātiskajā dokumentu padevē [\(ADF\) \(tikai HP Officejet Pro 3620\)](#page-17-0)

- **2.** Veiciet dubultklikšķi uz **HP Scan** (HP skenēšana) mapē **Applications/Hewlett-Packard** (Lietojumprogrammas/Hewlett-Packard).
- **3.** Ja nepieciešams, veiciet skenēšanas iestatījumu izmaiņas.
- **4.** Noklikšķiniet uz **Continue** (Turpināt) un izpildiet ekrānā redzamos norādījumus, lai pabeigtu skenēšanu.

# **Skenēšana, izmantojot funkciju Webscan**

Webscan ir iegulta tīmekļa servera funkcija, kas ļauj skenēt printerī fotoattēlus un dokumentus, lai saglabātu tos datorā, izmantojot tīmekļa pārlūkprogrammu. Šī funkcija ir pieejama pat tad, ja neesat instalējis datorā HP printera programmatūru.

**Piezīme. 1** Ja nevarat atvērt funkciju Webscan iegultajā tīmekļa serverī, iespējams, jūsu tīkla administrators ir izslēdzis funkciju. Papildinformācijai sazinieties ar tīkla administratoru vai personu, kas iestatīja tīklu.

**Piezīme. 2** Automātiskā dokumentu padeve (ADF) ir pieejama tikai HP Officejet Pro 3620.

Papildinformāciju skatiet sadaļā legultais tīmekļ[a serveris](#page-159-0)

#### **Lai skenētu izmantojot Webscan**

**1.** Ievietojiet oriģinālu ar apdrukāto pusi uz leju skenera stikla labajā priekšējā stūrī vai ar apdrukāto pusi uz augšu ADF.

Lai iegūtu papildinformāciju, skatiet sadaļu Oriģinā[la novietošana uz skenera stikla](#page-17-0) un Oriģinā[lu ievietošana](#page-17-0) automātiskajā dokumentu padevē [\(ADF\) \(tikai HP Officejet Pro 3620\)](#page-17-0)

- **2.** Atveriet iegulto tīmekļa serveri. Papildinformāciju skatiet sadaļā Iegultais tīmekļ[a serveris](#page-159-0)
- **3.** Noklikšķiniet uz cilnes **Scan** (Skenēt), tad kreisajā rūtī uz **Webscan**, mainiet jebkurus iestatījumus un tad noklikšķiniet uz **Start Scan** (Sākt skenēšanu).
- **4.** Saglabājiet ieskenēto attēlu, ar peles labo pogu noklikšķinot uz attēla un atlasot **Save Image As** (Saglabāt attēlu kā).
- **Padoms** Lai dokumentus skenētu kā rediģējamu tekstu, jāinstalē printera komplektā iekļautā HP programmatūra. Papildinformāciju skatiet sadaļā Dokumentu kā rediģējama teksta skenēšana

# **Dokumentu kā rediģējama teksta skenēšana**

Skenējot dokumentus, var izmantot HP programmatūru, lai ieskenētu dokumentus tādā formātā, kurā ir iespējams meklēt, kopēt, ielīmēt un rediģēt. Tas ļauj rediģēt vēstules, avīžu izgriezumus un daudzus citus dokumentus.

Šajā nodaļā ir aprakstītas šādas tēmas:

- Lai skenētu dokumentus kā rediģējamu tekstu
- Norādī[jumi, lai dokumentus sken](#page-33-0)ētu kā rediģējamu tekstu

### **Lai skenētu dokumentus kā rediģējamu tekstu**

**Piezīme.** Automātiskā dokumentu padeve (ADF) ir pieejama tikai HP Officejet Pro 3620.

#### <span id="page-33-0"></span>**Windows**

**1.** Ievietojiet oriģinālu ar apdrukāto pusi uz leju skenera stikla labajā priekšējā stūrī vai ar apdrukāto pusi uz augšu ADF.

Lai iegūtu papildinformāciju, skatiet sadaļu Oriģinā[la novietošana uz skenera stikla](#page-17-0) un Oriģinā[lu ievietošana](#page-17-0) automātiskajā dokumentu padevē [\(ADF\) \(tikai HP Officejet Pro 3620\)](#page-17-0)

- **2.** Atveriet HP printera programmatūru. Plašāku informāciju skatiet sadaļā [HP printera programmat](#page-25-0)ūras atvē[ršana \(Windows\)](#page-25-0). Atvērtajā logā atlasiet **Print, Scan & Fax** (Drukāt, skenēt un sūtīt faksu) vai **Print & Scan** (Drukāt un skenēt) un pēc tam atlasiet **Scan a Document or Photo** (Skenēt dokumentu vai fotoattēlu) sadaļā **Scan** (Skenēšana).
- **3.** Izvēlieties rediģējamā teksta veidu, kuru vēlaties izmantot skenēšanai.

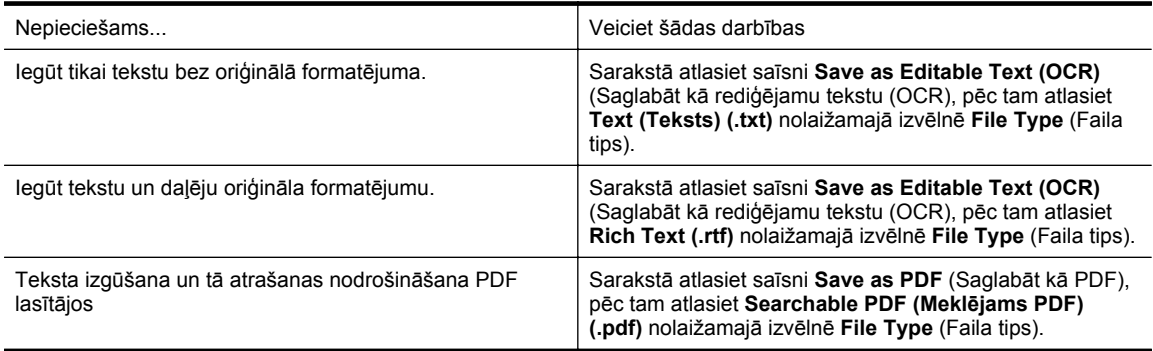

**4.** Lai sāktu skenēšanu, noklikšķiniet uz **Scan** (Skenēt) un izpildiet ekrānā redzamos norādījumus.

### **Mac OS X**

**1.** Ievietojiet oriģinālu ar apdrukāto pusi uz leju skenera stikla labajā priekšējā stūrī vai ar apdrukāto pusi uz augšu ADF.

Lai iegūtu papildinformāciju, skatiet sadaļu Oriģinā[la novietošana uz skenera stikla](#page-17-0) un Oriģinā[lu ievietošana](#page-17-0) automātiskajā dokumentu padevē [\(ADF\) \(tikai HP Officejet Pro 3620\)](#page-17-0)

- **2.** Veiciet dubultklikšķi uz **HP Scan** (HP skenēšana) mapē **Applications/Hewlett-Packard** (Lietojumprogrammas/Hewlett-Packard).
- **3.** Lai sāktu skenēšanu, noklikšķiniet uz **Scan** (Skenēt).
- **4.** Lai pabeigtu skenēšanu, izpildiet ekrānā redzamos norādījumus.
- **5.** Kad skenēšana pabeigta, noklikšķiniet uz **File** (Fails) lietojumprogrammu izvēlnes joslā un pēc tam noklikšķiniet uz **Save** (Saglabāt).
- **6.** Izvēlieties rediģējamā teksta veidu, kuru vēlaties izmantot skenēšanai.

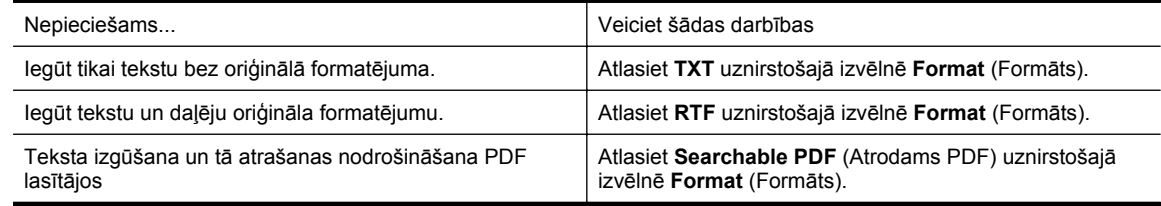

**7.** Noklikšķiniet uz **Save** (Saglabāt).

### **Norādījumi, lai dokumentus skenētu kā rediģējamu tekstu**

Lai programmatūra spētu veiksmīgi konvertēt jūsu dokumentus, rīkojieties šādi:

**Piezīme.** Automātiskā dokumentu padeve (ADF) ir pieejama tikai HP Officejet Pro 3620.

### • **Pārliecinieties, ka skenera stikls un automātiskās dokumentu padeves logs ir tīrs.**

Printerim ieskenējot dokumentu, arī uz skenera stikla un automātiskā dokumentu padeves loga esošie traipi un putekļi var tikt ieskenēti un traucēt programmatūrai pārkonvertēt dokumentu rediģējama teksta formātā. Papildinformāciju par skenera stikla vai automātiskās dokumentu padeves tīrīšanu skatiet sadaļā [Skenera](#page-21-0) [stikla un v](#page-21-0)āciņa pārsega tīrīšana vai Automātiskā[s dokumentu padeves \(ADF\) t](#page-22-0)īrīšana (tikai HP Officejet [Pro 3620\)](#page-22-0)

### • **Pārbaudiet, vai dokuments ir pareizi ievietots.**

Skenējot dokumentus rediģējama teksta formātā no ADF, oriģināli automātiskajā dokumentu padevē jāievieto ar augšmalu pa priekšu un apdrukāto pusi uz augšu. Skenējot no skenera stikla, oriģināls ir jāievieto ar augšmalu pret skenera stikla labo malu.

Pārbaudiet arī to, vai dokuments nav sagriezies. Lai iegūtu papildinformāciju, skatiet sadaļu [Ori](#page-17-0)ģināla [novietošana uz skenera stikla](#page-17-0) un Oriģinā[lu ievietošana autom](#page-17-0)ātiskajā dokumentu padevē (ADF) (tikai HP [Officejet Pro 3620\)](#page-17-0)

### • **Pārbaudiet, vai dokumenta teksts ir skaidri salasāms.**

Lai veiksmīgi konvertētu dokumentu rediģējama teksta formātā, oriģinālam jābūt augstas kvalitātes un skaidri salasāmam. Programmatūra var nespēt veiksmīgi konvertēt dokumentu šādu apstākļu dēļ:

- Oriģināla teksts ir blāvs vai saburzīts.
- Teksta burtu lielums ir pārāk mazs.
- Dokumenta struktūra ir pārāk sarežģīta.
- Atstarpes tekstā ir pārāk mazas. Ja, piemēram, tekstā, ko programmatūra konvertē, trūkst burtu vai tie ir apvienoti, "rn" var izskatīties pēc "m".
- Teksts izvietots uz krāsaina fona. Krāsains fons var likt priekšplānā esošiem attēliem pārāk saplūst.

### • **Izvēlieties pareizo profilu.**

Noteikti atlasiet saīsni vai sākotnējo iestatījumu, kas ļauj skenēt kā rediģējamu tekstu. Šīs opcijas izmanto skenēšanas iestatījumus, kas paredzēti OCR skenēšanas kvalitātes maksimālai uzlabošanai. Operētājsistēmā Windows izmantojiet saīsni **Editable Text (OCR)** (Rediģējams teksts (OCR)) vai **Save as PDF** (Saglabāt kā PDF). Operētājsistēmā Mac OS X izmantojiet sākotnējo iestatījumu **Documents** (Dokumenti).

#### • **Saglabājiet failu pareizā formātā.**

- Lai no dokumenta izgūtu tikai tekstu (bez oriģinālā formatējuma), izvēlieties vienkārša teksta formātu (piemēram, **Text** (Teksts) vai **TXT**).
- Lai no oriģināla izgūtu tekstu un daļu formatējuma, izvēlieties Rich teksta formātu (piemēram, **Rich Text** vai **RTF**).
- Lai izgūtu tekstu un tas būtu atrodams PDF lasītājos, atlasiet **Searchable PDF** (Atrodams PDF).

# <span id="page-35-0"></span>**4 Kopēšana**

Var izgatavot augstas kvalitātes melnbaltās kopijas uz dažādu veidu un formātu papīra.

**Piezīme.** Ja, izmantojot HP Officejet Pro 3620, kopējat dokumentu, kad tiek atsūtīts fakss, fakss tiek saglabāts printera atmiņā līdz kopēšanas beigām. Tādējādi var samazināties atmiņā saglabājamo faksa ziņojumu lapu skaits.

Šajā nodaļā ir aprakstītas šādas tēmas:

- Dokumentu kopēšana
- Kopēšanas iestatījumu mainīšana
- [Esošo iestat](#page-36-0)ījumu kā noklusējumu saglabāšana

# **Dokumentu kopēšana**

Kvalitatīvas kopijas var sagatavot, izmantojot printera vadības paneli.

### **Lai kopētu dokumentus**

- **1.** Pārliecinieties, lai galvenajā teknē būtu ievietots papīrs. Papildinformāciju skatiet sadaļā Papī[ra ievietošana](#page-18-0)
- **2.** Novietojiet oriģinālu uz skenera stikla ar apdrukāto pusi uz leju vai ADF ar apdrukāto pusi uz augšu. Lai iegūtu papildinformāciju, skatiet sadaļu Oriģinā[la novietošana uz skenera stikla](#page-17-0) un Oriģinā[lu ievietošana](#page-17-0) automātiskajā dokumentu padevē [\(ADF\) \(tikai HP Officejet Pro 3620\)](#page-17-0)

**Piezīme.** Ja jūs kopējat fotoattēlu, novietojiet to uz skenera stikla ar attēlu uz leju kā parādīts skenera stikla malā redzamajā ikonā.

- **3.** Printera vadības paneļa sākuma ekrānā nospiediet pogu blakus **Copy** (Kopēt).
- **4.** Ja nepieciešams, mainiet citus iestatījumus. Papildinformāciju skatiet sadaļā Kopēšanas iestatījumu mainīšana
- **5.** Lai sāktu kopēšanu, nospiediet pogu blakus **Start Copy** (Sākt kopēšanu).

# **Kopēšanas iestatījumu mainīšana**

Kopēšanas uzdevumus var pielāgot, izmantojot dažādus iestatījumus, kuriem var piekļūt, izmantojot printera vadības paneli, tostarp šādus:

- Kopiju skaits
- Kopēšanas papīra formāts
- Kopēšanas papīra veids
- Kopēšanas ātrums vai kvalitāte
- Iestatījumi Gaišāk/tumšāk
- Divpusējā drukāšana
- Oriģinālmateriālu izmēra mainīšana, lai ietilpinātu uz dažādu formātu papīra

Šos iestatījumus var izmantot atsevišķam kopēšanas uzdevumam vai arī saglabāt, lai izmantotu kā noklusētos iestatījumus turpmākiem uzdevumiem.

#### **Lai mainītu kopēšanas iestatījumus atsevišķam uzdevumam**

- **1.** Printera vadības paneļa sākuma ekrānā nospiediet pogu blakus **Copy** (Kopēt).
- **2.** Nospiediet pogu (Iestatīšana) un pēc tam, izmantojot pogas pa labi, ritiniet un atlasiet kopēšanas funkciju, kuru vēlaties mainīt.
- **3.** Nospiediet pogu (Atpakaļ) un pēc tam nospiediet pogu blakus **Start Copy** (Sākt kopēšanu).
# **Esošo iestatījumu kā noklusējumu saglabāšana**

#### **Esošo iestatījumu noteikšana par turpmāko uzdevumu noklusējuma iestatījumiem**

- **1.** Printera vadības paneļa sākuma ekrānā nospiediet pogu blakus **Copy** (Kopēt).
- **2.** Nospiediet pogu (Iestatīšana) un pēc tam, izmantojot pogas pa labi, ritiniet un atlasiet kopēšanas funkciju, kuru vēlaties mainīt.
- **3.** Izmantojot pogas pa labi, ritiniet un atlasiet **Set As New Defaults** (Iestatīt kā jaunos noklusējuma iestatījumus) un pēc tam nospiediet pogu pie **Yes** (Jā).

# **5 Fakss (tikai HP Officejet Pro 3620)**

Varat izmantot printeri krāsainu vai melnbaltu faksa ziņojumu sūtīšanai un saņemšanai. Var ieplānot faksa ziņojumus nosūtīšanai vēlāk un, iestatot ātros zvanus, ātri un vienkārši nosūtīt faksa ziņojumus uz bieži izmantojamiem numuriem. Izmantojot printera vadības paneli, var arī iestatīt vairākas faksa opcijas, piemēram, nosūtāmo faksa ziņojumu izšķirtspēju un kontrastu no gaišāku uz tumšāku vai pretēji.

**Piezīme.** Pirms sākat sūtīt un saņemt faksu, pārliecinieties, vai printeris ir pareizi iestatīts faksa operāciju veikšanai. Iespējams, ka to jau esat izdarījis sākotnējās iestatīšanas laikā, izmantojot vadības paneli vai printera komplektā iekļauto HP programmatūru. Lai pārliecinātos, vai faksa aparāts ir iestatīts pareizi, var palaist faksa iestatījumu pārbaudi, izmantojot vadības paneli. Lai iegūtu papildinformāciju par faksa pārbaudi, skatiet sadaļu Pā[rbaudiet faksa iestat](#page-155-0)ījumus

Šajā nodaļā ir aprakstītas šādas tēmas:

- Faksa ziņojuma sūtīšana
- [Faksa sa](#page-41-0)ņemšana
- Ā[tro zvanu ierakstu iestat](#page-47-0)īšana
- [Faksa iestat](#page-49-0)ījumu mainīšana
- [Faksa un ciparu t](#page-52-0)ālruņa aparātu pakalpojumi
- Faksu pā[rraide, izmantojot interneta protokolu](#page-53-0)
- [Faksa žurn](#page-53-0)āla notīrīšana
- Zvanu vē[stures apskat](#page-53-0)īšana
- [Atskaišu izmantošana](#page-54-0)

# **Faksa ziņojuma sūtīšana**

Faksu var nosūtīt vairākos veidos. Izmantojot printera vadības paneli, var nosūtīt melnbaltus vai krāsu faksus. Faksu var nosūtīt arī manuāli no pieslēgtā tālruņa. Tas dod iespēju sazināties ar faksa adresātu pirms faksa nosūtīšanas.

Šajā nodaļā ir aprakstītas šādas tēmas:

- Faksa nosūtīšana, izmantojot printera vadības paneli
- Faksa sūtī[šana, izmantojot datoru](#page-40-0)
- Manuā[la faksa s](#page-41-0)ūtīšana no tālruņa

### **Faksa nosūtīšana, izmantojot printera vadības paneli**

Šajā nodaļā ir aprakstītas šādas tēmas:

- Faksa ziņojuma sūtīšana
- Faksa ziņojuma sūtī[šana, izmantojot numura sast](#page-38-0)ādīšanu ekrānā
- Atmiņā [esošu faksa zi](#page-38-0)ņojumu sūtīšana
- Faksa sūtījumu ieplā[nošana nos](#page-39-0)ūtīšanai vēlāk
- Faksa ziņojumu sūtīšana vairā[kiem adres](#page-40-0)ātiem

#### **Faksa ziņojuma sūtīšana**

Izmantojot printera vadības paneli, var viegli nosūtīt melnbaltu vai krāsu faksu ar vienu vai vairākām lapām.

- **Piezīme.** Ja nepieciešams drukāts apstiprinājums par faksa veiksmīgu nosūtīšanu, **pirms** faksa nosūtīšanas aktivizējiet faksu apstiprināšanu. Papildinformāciju skatiet sadaļā Faksa apstiprinā[juma atskaišu druk](#page-54-0)āšana
- **Padoms** Faksu var nosūtīt arī manuāli, izmantojot tālruni vai kontrolētu zvanu. Šīs funkcijas dod iespēju kontrolēt numura izsaukšanas procesu. Tās ir noderīgas arī tad, ja lietojat telekarti, ar kuru iekasē maksu par zvanu, un jums ir jāreaģē uz tonālajiem signāliem numura izsaukšanas laikā.

#### <span id="page-38-0"></span>**Lai nosūtītu faksu, izmantojot printera vadības paneli**

**1.** Ievietojiet oriģinālu ar apdrukāto pusi uz leju skenera stikla labajā priekšējā stūrī vai ar apdrukāto pusi uz augšu ADF.

Lai iegūtu papildinformāciju, skatiet sadaļu Oriģinā[la novietošana uz skenera stikla](#page-17-0) un Oriģinā[lu ievietošana](#page-17-0) automātiskajā dokumentu padevē [\(ADF\) \(tikai HP Officejet Pro 3620\)](#page-17-0)

- **2.** Sākumekrānā nospiediet pogu pie **Fax** (Fakss).
- **3.** Izmantojot tastatūru, ievadiet faksa numuru.
	- **Padoms** Lai ievadāmajam faksa numuram pievienotu pauzi, vairākkārt pieskarieties **\***, līdz displejā tiek parādīta defise (**-**).
- **4.** Nospiediet pogu pie **Start Fax** (Sākt faksa sūtīšanu) un pēc tam nospiediet pogu pie **Black** (Melnbalts) vai **Color** (Krāsu).
	- **Padoms** Ja adresāta atskaitēs ir informācija par nosūtīto faksu kvalitāti, varat mēģināt nomainīt faksu izšķirtspēju vai kontrastu.

#### **Faksa ziņojuma sūtīšana, izmantojot numura sastādīšanu ekrānā**

Numura sastādīšana ekrānā ļauj dzirdēt tonālos signālus, tālruņa operatora vaicājumus vai citas skaņas printera skaļruņos. Tas nodrošina iespēju atbildēt uz paziņojumiem numura sastādīšanas laikā, kā arī vadīt numura sastādīšanas tempu.

- **Padoms** Ja jūs izmantojat tālruņa karti un pietiekami ātri neievadāt tās PIN kodu, printeris var pārāk ātri sākt faksa signālu nosūtīšanu un izraisīt to, ka tālruņa kartes operators neatpazīst PIN kodu. Šajā gadījumā varat izveidot ātrā zvana ierakstu un saglabāt tālruņu kartes PIN. Papildinformāciju skatiet sadaļā Ā[tro zvanu](#page-47-0) [ierakstu iestat](#page-47-0)īšana
- **Piezīme.** Pārliecinieties, vai ir ieslēgta skaņa, lai dzirdētu numura izsaukšanas signālu.

#### **Lai nosūtītu faksu, izmantojot vadības paneli un kontrolētu numura sastādīšanu**

- **1.** Ievietojiet oriģinālus. Lai iegūtu papildinformāciju, skatiet sadaļu Oriģinā[la novietošana uz skenera stikla](#page-17-0) un Oriģinā[lu ievietošana](#page-17-0) automātiskajā dokumentu padevē [\(ADF\) \(tikai HP Officejet Pro 3620\)](#page-17-0)
- **2.** Sākumekrānā nospiediet pogu blakus **Fax** (Fakss), atlasiet **Start Fax** (Sākt faksa sūtīšanu) un pēc tam atlasiet **Black** (Melnbalts) vai **Color** (Krāsu).
	- Ja printeris nosaka, ka automātiskajā dokumentu padevē ir ievietots oriģināls, būs dzirdams centrāles gatavības signāls.
	- Ja oriģināls ir novietots uz skenera stikla, atlasiet **Fax from Glass** (Sūtīt faksu no stikla).
- **3.** Kad dzirdat centrāles atbildes toņa signālu, ievadiet numuru, izmantojot printera vadības paneļa tastatūru.
- **4.** Izpildiet visus turpmākos norādījumus.
	- **Padoms** Ja faksa nosūtīšanai izmantojat tālruņa karti un tās PIN ir saglabāts kā ātrais zvans, saņemot pieprasījumu ievadīt PIN, nospiediet pogu pie **Quick Contacts** (Svarīgās kontaktpersonas), lai izvēlētos ātrā zvana ierakstu, kurā saglabāts PIN.

Fakss tiek nosūtīts, kad atbild saņēmēja faksa aparāts.

#### **Atmiņā esošu faksa ziņojumu sūtīšana**

Jūs varat ieskenēt melnbaltu faksu atmiņā un tad nosūtīt faksu no atmiņas. Šī funkcija ir lietderīga, ja faksa numurs, kuru jūs mēģināt sazvanīt, ir aizņemts vai pagaidām nepieejams. Printeris skenē oriģinālus atmiņā un nosūta tos, tiklīdz ir iespējams izveidot savienojumu ar saņēmēja faksa aparātu. Kad printeris ir ieskenējis lapas atmiņā, varat tūlīt izņemt oriģinālus no dokumentu padeves teknes vai skenera stikla.

**Piezīme.** Melnbaltu faksu var nosūtīt tikai no atmiņas.

#### <span id="page-39-0"></span>**Lai nosūtītu faksu no atmiņas**

- **1.** Ievietojiet oriģinālu automātiskajā dokumentu padevē ar apdrukāto pusi uz augšu. Plašāku informāciju skatiet sadaļā Oriģinā[lu ievietošana autom](#page-17-0)ātiskajā dokumentu padevē (ADF) (tikai HP [Officejet Pro 3620\).](#page-17-0)
- **2.** Printera vadības paneļa sākumekrānā nospiediet pogu blakus **Fax** (Sūtīt faksu).
- **3.** Nospiediet pogu (Iestatīšana) un pēc tam, izmantojot pogas pa labi, ritiniet un atlasiet **Scan and Fax** (Skenēt un sūtīt faksu).
- **4.** Nospiediet pogu pie **Send Fax** (Sūtīt faksu).
- **5.** Ievadiet faksa numuru, izmantojot tastatūru, vai nospiediet pogu pie **Quick Contacts** (Svarīgās kontaktpersonas), lai atlasītu numuru tālruņu grāmatā vai iepriekš izsauktu vai saņemtu numuru.
- **6.** Nospiediet pogu pie **Start Fax Black** (Sākt melnbalta faksa sūtīšanu). Printeris ieskenē oriģinālus atmiņā un nosūta faksu, kad ir pieejams saņēmēja faksa aparāts.

#### **Faksa sūtījumu ieplānošana nosūtīšanai vēlāk**

Var ieplānot melnbalta faksa sūtīšanu tuvāko 24 stundu laikā. Tas sniedz iespēju nosūtīt melnbaltu faksu vēlu vakarā, piemēram, kad tālruņu līnijas ir brīvākas vai tarifi ir zemāki. Kad pienāk norādītais laiks, printeris automātiski nosūta faksu.

Jūs varat sastādīt tikai viena faksa nosūtīšanas plānu vienā reizē. Arī ieplānotā faksa sūtīšanas laikā varat turpināt sūtīt faksus kā parasti.

**Piezīme. 1** Var sūtīt tikai ieplānotus melnbaltus faksa ziņojumus.

**Piezīme. 2** Pirms šī līdzekļa izmantošanas jāiestata printera datums un laiks.

#### **Lai ieplānotu faksa sūtīšanu, izmantojot printera vadības paneli**

- **1.** Ievietojiet oriģinālu automātiskajā dokumentu padevē ar apdrukāto pusi uz augšu. Plašāku informāciju skatiet sadaļā Oriģinā[lu ievietošana autom](#page-17-0)ātiskajā dokumentu padevē (ADF) (tikai HP [Officejet Pro 3620\).](#page-17-0)
- **2.** Sākumekrānā nospiediet pogu pie **Fax** (Fakss).
- **3.** Nospiediet pogu (Iestatīšana) un pēc tam, izmantojot pogas pa labi, ritiniet un atlasiet **Send Fax Later** (Sūtīt faksu vēlāk).
- **4.** Izmantojot cipartastatūru, ievadiet nosūtīšanas laiku un pēc tam nospiediet pogu **OK** (Labi).
- **5.** Ievadiet faksa numuru, izmantojot tastatūru, vai nospiediet pogu pie **Quick Contacts** (Svarīgās kontaktpersonas), lai atlasītu numuru tālruņu grāmatā vai iepriekš izsauktu vai saņemtu numuru.
- **6.** Nospiediet pogu pie **Start Fax Black** (Sākt melnbalta faksa sūtīšanu). Printeris skenē visas lappuses un nosūta faksu ieplānotajā laikā.

#### **Lai atceltu ieplānotu faksa sūtīšanu, izmantojot printera vadības paneli**

- 1. Sākumekrānā nospiediet pogu pie **Fax** (Fakss). Nospiediet pogu (Iestatīšana) un pēc tam, izmantojot pogas pa labi, ritiniet un atlasiet **Send Fax Later** (Sūtīt faksu vēlāk).
- **2.** Ritiniet un atlasiet **Cancel Scheduled Fax** (Atcelt ieplānotu faksu).

#### <span id="page-40-0"></span>**Faksa ziņojumu sūtīšana vairākiem adresātiem**

Faksus var vienlaikus nosūtīt vairākiem adresātiem, atsevišķus ātro zvanu ierakstus grupējot ātro zvanu grupu ierakstos. Papildinformāciju skatiet sadaļā Ā[tro zvanu ierakstu iestat](#page-47-0)īšana

#### **Lai nosūtītu faksu vairākiem adresātiem, iepriekš sastādot grupas ātro zvanu**

- **1.** Ievietojiet oriģinālu automātiskajā dokumentu padevē ar apdrukāto pusi uz augšu. Plašāku informāciju skatiet nodaļā Oriģinā[lu ievietošana autom](#page-17-0)ātiskajā dokumentu padevē (ADF) (tikai HP [Officejet Pro 3620\)](#page-17-0).
- **2.** Printera vadības paneļa sākumekrānā nospiediet pogu pie **Fax** (Fakss), nospiediet pogu pie **Quick Contacts** (Svarīgās kontaktpersonas), ritiniet un atlasiet **Group Contacts** (Grupas kontakti) un pēc tam atlasiet adresātu grupu.
- **3.** Nospiediet pogu pie **Send Fax** (Sūtīt faksu), un pēc tam fakss tiek ieskenēts atmiņā. Printeris nosūta dokumentu uz katru numuru ātrā zvana grupas ierakstā.
	- **Piezīme.** Atmiņas ierobežojumu dēļ ātro zvanu ierakstu grupām var nosūtīt tikai melnbaltus faksus. Printeris skenē faksu atmiņā un pēc tam izsauc pirmo numuru. Pēc savienojuma izveides tas nosūta faksu un izsauc nākamo numuru. Ja numurs ir aizņemts vai neatbild, printeris veic darbības atbilstoši iestatījumu **Busy Redial (Izsaukt atkārtoti aizņemtu numuru)** un **No Answer Redial (Izsaukt atkārtoti numuru, kas neatbild)** vērtībām. Ja savienojumu nevar izveidot, tiek izsaukts nākamais numurs un tiek ģenerēta kļūdu atskaite.

### **Faksa sūtīšana, izmantojot datoru**

Dokumentu var nosūtīt no datora kā faksu, nedrukājot kopiju, kura jānosūta no printera.

**Piezīme.** Faksi, kas tiek nosūtīti no datora, izmantojot šo metodi, izmanto printera faksa savienojumu, nevis interneta savienojumu vai datora modemu. Tāpēc pārliecinieties, vai printeris ir pievienots darba kārtībā esošai tālruņa līnijai un ir iestatīta un pareizi darbojas faksa funkcija.

Lai lietotu šo funkciju, ir jāinstalē HP printera programmatūra, izmantojot instalēšanas programmu no printera komplektā iekļautās HP programmatūras kompaktdiska.

#### **Windows**

- **1.** Atveriet datorā dokumentu, ko gribat nosūtīt kā faksu.
- **2.** Izmantotās lietojumprogrammas izvēlnē **File** (Fails) noklikšķiniet uz **Print** (Drukāt).
- **3.** Sarakstā **Name** (Nosaukums) izvēlieties printeri, kura nosaukumā ir vārds **"fax"** (fakss).
- **4.** Lai mainītu iestatījumus (piemēram, **Orientation** (Orientācija), **Page Order** (Lappušu secība) un **Pages Per Sheet** (Lapas loksnē)), noklikšķiniet uz pogas, kas atver dialoglodziņu **Properties** (Rekvizīti). Atkarībā no lietojumprogrammas šī taustiņa nosaukums var būt **Properties** (Rekvizīti), **Options** (Opcijas), **Printer Setup** (Printera iestatījumi), **Printer** (Printeris) vai **Preferences**.
- **5.** Pēc tam, kad esat izmainījis jebkādus iestatījumus, noklikšķiniet uz **OK** (Labi).
- **6.** Noklikšķiniet uz **Print** (Drukāšana) vai **OK** (Labi).
- **7.** Ievadiet adresāta faksa numuru un citu informāciju, mainiet citus faksa iestatījumus (piemēram, atlasiet dokumenta sūtīšanu kā melnbaltu faksu vai krāsainu faksu), un pēc tam noklikšķiniet uz **Send Fax** (Sūtīt faksu). Printeris sāk faksa numura izsaukšanu un dokumentu nosūtīšanu, izmantojot faksu.

#### **Mac OS X**

- **1.** Atveriet datorā dokumentu, ko gribat nosūtīt kā faksu.
- **2.** Lietojumprogrammas izvēlnē **File** (Fails) noklikšķiniet uz **Print** (Drukāt).
- **3.** Atlasiet printeri, kura nosaukumā ir vārds **"(Fax)"** (Fakss).
- **4.** Iestatījuma **Orientation** (Orientācija) uznirstošajā izvēlnē atlasiet **Fax Recipients** (Faksa adresāti).
	- **Piezīme.** Ja nevarat atrast uznirstošo izvēlni, noklikšķiniet uz izvēršanas trīsstūra blakus **Printer selection** (Printera izvēle) vai **Show Details** (Rādīt detalizētu informāciju).
- <span id="page-41-0"></span>**5.** Ievadiet faksa numuru un citu informāciju piedāvātajos lodziņos un tad noklikšķiniet uz **Add to Recipients** (Pievienot adresātiem).
- **6.** Atlasiet **Fax Mode** (Faksa režīms) un jebkuras citas faksa opcijas pēc savas izvēles un pēc tam noklikšķiniet uz **Send Fax Now** (Sūtīt faksu tagad), lai sāktu numura izsaukšanu un nosūtītu dokumentu kā faksu.

### **Manuāla faksa sūtīšana no tālruņa**

Sūtot faksu manuāli, pirms faksa nosūtīšanas var veikt tālruņa zvanu un sarunāties ar adresātu. Tas ir noderīgi, lai pirms faksa sūtīšanas informētu adresātu par to, ka sūtīsiet viņam faksu.

Atkarībā no tā, kā adresāts ir iestatījis savu faksa aparātu, uz zvanu atbildēs vai nu adresāts, vai viņa faksa aparāts. Ja adresāts atbild uz tālruņa zvanu, pirms faksa nosūtīšanas varat ar viņu aprunāties. Ja uz zvanu atbild faksa aparāts, izdzirdot adresāta faksa aparāta toņus, varat faksa ziņojumu nosūtīt tieši uz to.

#### **Lai sūtītu faksu manuāli, izmantojot papildu tālruņa aparātu**

**1.** Ievietojiet oriģinālu ar apdrukāto pusi uz leju skenera stikla labajā priekšējā stūrī vai ar apdrukāto pusi uz augšu ADF.

Lai iegūtu papildinformāciju, skatiet sadaļu Oriģinā[la novietošana uz skenera stikla](#page-17-0) un Oriģinā[lu ievietošana](#page-17-0) automātiskajā dokumentu padevē [\(ADF\) \(tikai HP Officejet Pro 3620\)](#page-17-0)

- **2.** Printera vadības paneļa sākumekrānā nospiediet pogu blakus **Fax** (Sūtīt faksu).
- **3.** Sastādiet numuru, izmantojot ar printeri savienotā tālruņa tastatūru.
	- **Piezīme.** Sūtot faksus manuāli, nelietojiet printera vadības paneļa tastatūru. Adresāta tālruņa numurs jāsastāda, izmantojot tālruņa tastatūru.
- **4.** Ja adresāts atbild uz tālruņa zvanu, varat pirms faksa nosūtīšanas ar viņu runāt.
	- **Piezīme.** Ja uz zvanu atbild faksa aparāts, jūs dzirdēsiet adresāta faksa aparāta toņus. Lai sūtītu faksu, turpiniet ar nākamo darbību.
- **5.** Kad esat gatavs nosūtīt faksu, nospiediet pogu pie **OK** (Labi), pie **Send new Fax** (Sūtīt jaunu faksu) un pēc tam nospiediet pogu pie **Black** (Melnbalts) vai **Color** (Krāsu). Ja pirms faksa sūtīšanas runājat ar saņēmēju, informējiet viņu, ka brīdī, kad atskanēs faksa signāli, viņam jānospiež sava faksa aparāta poga **Receive Fax Manually** (Saņemt faksu manuāli). Faksa nosūtīšanas laikā telefona līnijā būs klusums. Šajā brīdī jūs varat nolikt klausuli. Ja vēlaties turpināt sarunu ar adresātu, aizņemiet līniju, līdz faksa pārsūtīšana ir pabeigta.

# **Faksa saņemšana**

Faksa ziņojumus var saņemt automātiski vai manuāli. Ja izslēdzat opciju **Auto Answer (Automātiskais atbildētājs)**, faksus jāsaņem manuāli. Ja opcija **Auto Answer (Automātiskais atbildētājs)** ir ieslēgta (noklusējuma iestatījums), printeris automātiski atbild uz ienākošajiem zvaniem un saņem faksus, kad ir atskanējis iestatījumā **Rings to Answer (Zvana signālu skaits līdz atbildei)** norādītais zvana signālu skaits. (**Rings to Answer (Zvana signālu skaits līdz atbildei)** noklusējuma iestatījums ir pieci zvana signāli). Papildinformāciju skatiet sadaļā [Faksa iestat](#page-49-0)ījumu mainīšana

Ja saņemat Legal vai lielāka papīra formāta faksu un printeris pašreiz nav pareizi iestatīts Legal papīra formāta lietošanai, printeris automātiski samazina faksu, lai tas atbilstu ievietotajam papīram. Ja funkcija **Automatic Reduction (Automātiska samazināšana)** ir atspējota, printeris izdrukā faksu uz divām lapām.

- **Piezīme.** Ja kopējat dokumentu, kad tiek atsūtīts fakss, fakss tiek saglabāts printera atmiņā līdz kopēšanas beigām. Tādējādi var samazināties atmiņā saglabājamo faksa ziņojumu lapu skaits.
- Manuā[la faksa zi](#page-42-0)ņojumu saņemšana
- Faksa dublē[jumkopijas iestat](#page-42-0)īšana
- Atkārtota faksa ziņojumu drukā[šana no atmi](#page-43-0)ņas
- Faksa saņ[emšanas piepras](#page-43-0)ījums
- Faksu pārsūtī[šana uz citu numuru](#page-43-0)
- Saņ[emto faksu pap](#page-44-0)īra izmēru iestatīšana
- <span id="page-42-0"></span>• Automātiskas samazināšanas iestatīšana ienā[košajiem faksiem](#page-44-0)
- Nevē[lamo faksa numuru blo](#page-44-0)ķēšana
- Faksu saņemšana datorā[, izmantojot funkciju HP Digital Fax \(Fax to PC \(Faksa sa](#page-46-0)ņemšana PC datorā) un [Fax to Mac \(Faksa sa](#page-46-0)ņemšana Mac datorā))

### **Manuāla faksa ziņojumu saņemšana**

Ja runājat pa tālruni, sarunas biedrs var jums nosūtīt faksu tālruņa sarunas laikā. To sauc par manuālu faksa nosūtīšanu. Lai saņemtu faksu manuāli, izpildiet šajā sadaļā sniegtos norādījumus.

Manuāli var saņemt faksus no tālruņa, kas:

- ir tieši pieslēgts printerim (portam 2-EXT);
- izmanto to pašu tālruņa līniju, bet nav tieši pieslēgts printerim.

#### **Lai saņemtu faksu manuāli**

- **1.** Pārliecinieties, vai printeris ir ieslēgts un vai galvenajā teknē ir ievietots papīrs.
- **2.** Izņemiet oriģinālus no dokumentu padeves teknes.
- **3.** Norādiet iestatījumam **Rings to Answer (Zvana signālu skaits līdz atbildei)** pietiekami lielu vērtību, lai jums būtu pietiekami daudz laika atbildei uz ienākošo zvanu, pirms to izdara printeris. Varat arī izslēgt iestatījumu **Auto Answer (Automātiskais atbildētājs)**, lai printeris automātiski neatbildētu uz ienākošajiem zvaniem.
- **4.** Ja šajā brīdī sarunājaties ar sūtītāju pa tālruni, lieciet viņam nospiest sava faksa aparāta pogu **Send New Fax** (Sūtīt jaunu faksu).
- **5.** Dzirdot faksa signālus no sūtītāja faksa aparāta, rīkojieties šādi:
	- **a**. Printera vadības paneļa sākuma ekrānā nospiediet pogu pie **Fax** (Fakss), nospiediet pogu pie **OK** (Labi) un pēc tam nospiediet pogu pie **Receive Fax Manually** (Saņemt faksu manuāli).
	- **b**. Kad printeris sāk faksa saņemšanu, varat nolikt tālruņa klausuli vai saglabāt tālruņa savienojumu. Faksa pārraides laikā tālruņa līnijā ir klusums.

### **Faksa dublējumkopijas iestatīšana**

Atkarībā no preferences un drošības prasībām varat iestatīt printeri saglabāt saņemtos faksus.

**Piezīme.** Ja faksa dublēšanas funkcija ir izslēgta, tiek izdzēsti visi atmiņā saglabātie faksa ziņojumi, tostarp visi neizdrukātie faksa ziņojumi, kurus saņēmāt, kamēr printeris bija kļūdas stāvoklī. Jums jāsazinās ar sūtītājiem un jāpalūdz tiem vēlreiz nosūtīt neizdrukātos faksus. Lai redzētu saņemto faksu sarakstu, jādrukā **Fax Log (Faksa žurnāls)**. Izslēdzot ierīci, **Fax Log (Faksa žurnāls)** netiek izdzēsts.

#### **Lai iestatītu faksa dublējumkopiju, izmantojot printera vadības paneli**

- **1.** Sākumekrānā nospiediet pogu (Iestatīšana).
- **2.** Izmantojot pa labi esošās pogas, ritiniet un atlasiet **Fax Setup** (Faksa iestatīšana), atlasiet **Advanced Setup** (Papildu iestatīšana) un pēc tam atlasiet **Backup Fax Reception** (Faksa dublējumkopijas sanemšana).
- **3.** Ritiniet un atlasiet nepieciešamo iestatījumu, pēc tam nospiediet pogu pie **OK** (Labi).

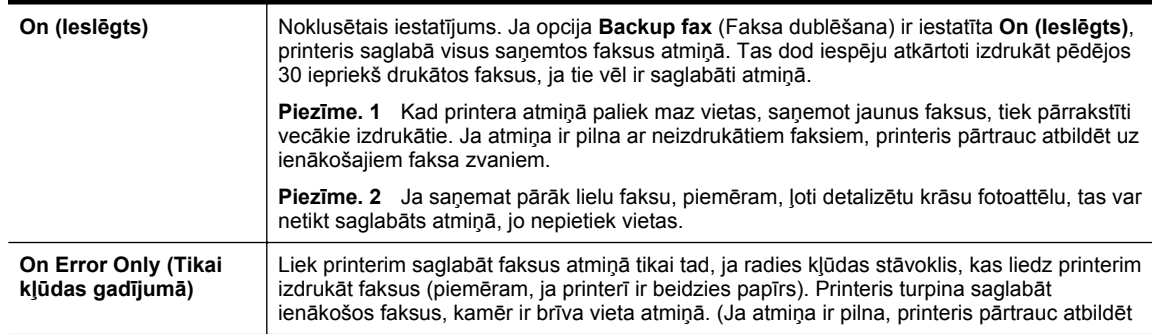

<span id="page-43-0"></span>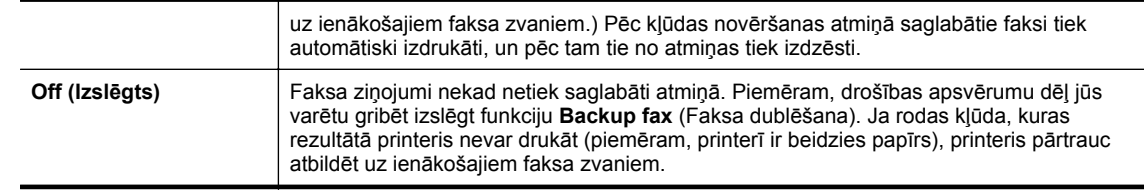

### **Atkārtota faksa ziņojumu drukāšana no atmiņas**

Ja režīms **Backup Fax Reception** (Faksa dublējumkopijas saņemšana) ir iestatīts kā **On (Ieslēgts)**, saņemtie faksi tiek saglabāti atmiņā, neskatoties uz to, vai printeris ir kļūdas stāvoklī, vai nav.

**Piezīme.** Kad atmiņa ir pilna, saņemot jaunus faksus, vecākie izdrukātie faksi tiek pārrakstīti. Ja nav izdrukāts neviens no saglabātajiem faksiem, printeris vairs nesaņem nekādus faksa zvanus, kamēr nav izdrukāti vai izdzēsti atmiņā saglabātie faksi. Dažus no atmiņā saglabātajiem faksiem ieteicams izdzēst drošības vai konfidencialitātes apsvērumu dēļ.

Atkarībā no atmiņā saglabātajiem faksa ziņojumu lielumiem 30 pēdējos saņemtos faksus var veiksmīgi izdrukāt vēlreiz. Faksu atkārtota izdrukāšana var būt nepieciešama, ja, piemēram, esat nozaudējis pēdējās izdrukas eksemplāru.

**Lai vēlreiz izdrukātu visus atmiņā saglabātos faksus, izmantojot printera vadības paneli**

- **1.** Pārliecinieties, lai galvenajā vadotnē būtu ievietots papīrs. Plašāku informāciju skatiet sadaļā [Pap](#page-18-0)īra [ievietošana](#page-18-0).
- 2. Sākumekrānā nospiediet pogu (Iestatīšana).
- **3.** Izmantojot pa labi esošās pogas, ritiniet un atlasiet **Fax Setup** (Faksa iestatīšana), atlasiet **Fax Tools** (Faksa rīki) un pēc tam atlasiet **Reprint Faxes in Memory** (Atkārtoti izdrukāt atmiņā esošos faksus). Faksa ziņojumi tiek izdrukāti saņemšanai pretējā secībā, vispirms izdrukājot pēdējo saglabāto faksa ziņojumu.
- 4. Ja vēlaties pārtraukt atmiņā esošu faksa ziņojumu atkārtotu drukāšanu, nospiediet pogu **X** (Atcelt).

### **Faksa saņemšanas pieprasījums**

Pieprasīšanas funkcija ļauj printerim pieprasīt, lai cits faksa aparāts nosūta tam rindā gaidošu faksu. Izmantojot funkciju **Poll to Receive (Aptaujāt, lai saņemtu)**, printeris izsauc norādītā faksa aparāta numuru un pieprasa no tā faksa ziņojumu. Minētajā faksa aparātā jābūt iestatījumam, ka aparāts ļauj veikt pieprasījumus, turklāt tā darbu rindā jābūt nosūtīšanai sagatavotam faksam.

**Piezīme.** Šis printeris neatbalsta pieprasījumu piekļuves kodus. Pārliecinieties, vai printerim, kam tiek nosūtīts pieprasījums, nav iestatīts piekļuves kods (vai nav mainīts noklusējuma piekļuves kods) vai printeris nevar saņemt faksu.

#### **Lai iestatītu faksa saņemšanas pieprasījumu, izmantojot printera vadības paneli**

- **1.** Sākumekrānā nospiediet pogu pie **Fax** (Fakss).
- **2.** Nospiediet pogu (Iestatīšana) un pēc tam, izmantojot pogas pa labi, ritiniet un atlasiet **Poll to Receive** (Saņemšanas pieprasījums).
- **3.** Ievadiet otra faksa aparāta numuru. -vai-

Nospiediet pogu pie **Quick Contacts** (Svarīgās kontaktpersonas), lai atlasītu numuru no sadaļas **Phone Book** (Tālruņu grāmata) vai **Call History** (Zvanu vēsture).

**4.** Nospiediet pogu pie **Start Fax** (Sākt faksa sūtīšanu).

### **Faksu pārsūtīšana uz citu numuru**

Var iestatīt, lai printeris pāradresētu faksus uz citu faksa numuru. Saņemtais fakss tiek pārsūtīts melnbalts.

<span id="page-44-0"></span>Lai pārliecinātos, vai faksa aparāts var saņemt pārsūtītos faksus, nosūtiet pārbaudes faksu.

#### **Lai pāradresētu faksus, izmantojot printera vadības paneli**

- **1.** Sākumekrānā nospiediet pogu (Iestatīšana).
- **2.** Izmantojot pa labi esošās pogas, ritiniet un atlasiet **Fax Setup** (Faksa iestatīšana), atlasiet **Advanced Setup** (Papildu iestatīšana) un pēc tam atlasiet **Fax Forwarding** (Faksa pāradresācija).
- **3.** Ritiniet un atlasiet **On-Print Forward** (Pāradresēt ar drukāšanu), lai drukātu un pāradresētu faksa ziņojumu, vai atlasiet **On (Forward)** (Ieslēgta pāradresēšana), lai pāradresētu faksa ziņojumu.

**Piezīme.** Ja printeris nevar pāradresēt faksu norādītajam faksa aparātam (piemēram, ja tas nav ieslēgts), printeris faksu izdrukā. Ja esat iestatījis, ka printerim jādrukā kļūdu atskaites par saņemtajiem faksiem, tiek izdrukāta arī kļūdas atskaite.

- **4.** Pēc uzaicinājuma ievadiet tā faksa aparāta numuru, kas saņems pāradresētos faksus, un pēc tam nospiediet pogu pie **OK** (Labi). Kad tiek prasīts, ievadiet nepieciešamo informāciju: sākuma datums, sākuma laiks, beigu datums un beigu laiks.
- **5.** Faksu pāradresācija ir aktivizēta. Lai apstiprinātu, nospiediet pogu pie **OK** (Labi). Ja printerim tiek pārtraukta strāvas padeve, kad ir iestatīta faksu pāradresācijas opcija, tas saglabā iestatījumu faksu pāradresācijas iestatījumu un tālruņa numuru. Kad printerim tiek atjaunota strāvas padeve, faksa pāradresācijas iestatījums joprojām ir režīmā **On** (Iesl.).
	- **Piezīme.** Faksu pāradresāciju var atcelt, opcijas **Fax Forwarding** (Faksu pāradresācija) izvēlnē izvēloties **Off** (Izslēgts).

### **Saņemto faksu papīra izmēru iestatīšana**

Saņemtajiem faksiem var izvēlēties papīra formātu. Izvēlētajam papīra formātam ir jāatbilst galvenajā teknē ievietotā papīra formātam. Faksus var izdrukāt vēlāk tikai uz vēstuļu, A4 vai oficiālu dokumentu formāta papīra.

**Piezīme.** Ja faksa saņemšanas brīdī galvenajā turētājā ievietots nepareiza formāta papīrs, fakss netiek izdrukāts un displejā tiek parādīts kļūdas ziņojums. Lai šo faksu izdrukātu, ievietojiet Letter, A4 vai Legal formāta papīru un nospiediet pogu blakus **OK (Labi)**.

#### **Lai iestatītu saņemto faksu papīra formātu, izmantojot printera vadības paneli**

- 1. Sākumekrānā nospiediet pogu (Iestatīšana).
- **2.** Izmantojot pa labi esošās pogas, ritiniet un atlasiet **Fax Setup** (Faksa iestatīšana), atlasiet **Basic Setup** (Pamata iestatīšana) un pēc tam atlasiet **Fax Paper Size** (Faksa papīra lielums).
- **3.** Ritiniet un atlasiet vēlamo opciju, pēc tam nospiediet pogu pie **OK** (Labi).

### **Automātiskas samazināšanas iestatīšana ienākošajiem faksiem**

Iestatījums **Automatic Reduction (Automātiska samazināšana)** nosaka printera darbību, ja saņemtais fakss ir lielāks par noklusējuma papīra formātu. Pēc noklusējuma šis iestatījums ir aktivizēts, tāpēc ienākošā faksa attēls tiek samazināts tā, lai fakss ietilptu vienā lapā, ja tas ir iespējams. Ja šī funkcija ir izslēgta, informācija, kas neietilpst pirmajā lapā, tiek drukāta otrajā lapā. Iestatījums **Automatic Reduction (Automātiska samazināšana)** ir ērts, ja saņemat Legal formāta faksu, bet galvenajā teknē ir ievietots Letter formāta papīrs.

#### **Lai iestatītu automātisko samazināšanu, izmantojot printera vadības paneli**

- 1. Sākumekrānā nospiediet pogu (Iestatīšana).
- **2.** Izmantojot pa labi esošās pogas, ritiniet un atlasiet **Fax Setup** (Faksa iestatīšana), atlasiet **Advanced Setup** (Papildu iestatīšana) un pēc tam atlasiet **Auto Reduction** (Automātiska samazināšana).
- **3.** Ritiniet un atlasiet **On** (Iesl.) vai **Off** (Izsl.) un pēc tam nospiediet pogu pie **OK** (Labi).

### **Nevēlamo faksa numuru bloķēšana**

Ja abonējat zvanītāja ID pakalpojumu, izmantojot sava tālruņa pakalpojumu nodrošinātāju, varat bloķēt faksus, kas sūtīti no konkrētiem numuriem. Saņemot ienākošu faksa zvanu, printeris salīdzina tā numuru ar nevēlamo

faksu numuru sarakstu, lai noteiktu, vai šis zvans ir jābloķē. Ja numurs sakrīt ar kādu no numuriem bloķēto faksa numuru sarakstā, fakss netiek saņemts. (Maksimālais bloķēto faksa numuru skaits ir atkarīgs no modeļa).

**Piezīme. 1** Šo funkciju nevar izmantot visās valstīs/reģionos.

**Piezīme. 2** Ja sarakstam Caller ID (Zvanītāja ID) nav pievienots neviens tālruņa numurs, tiek pieņemts, ka jūs neabonējat zvanītāja identificēšanas pakalpojumu.

- Numuru pievienošana liekfaksu sūtītāju sarakstam
- Numuru dzēšana no liekfaksu sūtītāju saraksta
- Liekfaksu sūtītāju saraksta izdrukāšana

#### **Numuru pievienošana liekfaksu sūtītāju sarakstam**

Jūs varat nobloķēt noteiktus numurus, pievienojot tos liekfaksu sūtītāju sarakstam.

#### **Lai pievienotu numuru liekfaksu sūtītāju sarakstam**

- 1. Printera vadības paneļa sākuma ekrānā nospiediet pogu (Iestatīšana).
- **2.** Izmantojot pa labi esošās pogas, ritiniet un atlasiet **Fax Setup** (Faksa iestatīšana), atlasiet **Basic Setup** (Pamata iestatīšana) un pēc tam atlasiet **Junk Fax Setup** (Liekfaksu iestatīšana).
- **3.** Parādās paziņojums, kas norāda, ka liekfaksu bloķēšanai ir nepieciešams zvanītāja ID. Nospiediet pogu pie **OK** (Labi), lai turpinātu.
- **4.** Ritiniet un atlasiet **Add to Junk List** (Pievienot liekfaksu sūtītāju sarakstam).
- **5.** Lai zvanītāju ID sarakstā izvēlētos bloķējamo faksa numuru, ritiniet un atlasiet **Select from Caller ID History** (Izvēlēties no zvanītāju ID vēstures). -vai -

Lai manuāli ievadītu bloķējamo faksa numuru, ritiniet un atlasiet **Enter new number** (Ievadīt jaunu numuru).

**6.** Pēc bloķējamā faksa numura ievadīšanas nospiediet pogu pie **OK** (Labi).

#### **Numuru dzēšana no liekfaksu sūtītāju saraksta**

Ja vairs nevēlaties bloķēt faksa numuru, varat to izdzēst no liekfaksu sūtītāju numuru saraksta.

#### **Lai dzēstu numurus no liekfaksu sūtītāju numuru saraksta**

- 1. Printera vadības paneļa sākuma ekrānā nospiediet pogu (Iestatīšana).
- **2.** Izmantojot pa labi esošās pogas, ritiniet un atlasiet **Fax Setup** (Faksa iestatīšana), atlasiet **Basic Setup** (Pamata iestatīšana) un pēc tam atlasiet **Junk Fax Setup** (Liekfaksu iestatīšana).
- **3.** Ritiniet un atlasiet **Remove from Junk List** (Noņemt no liekfaksu sūtītāju saraksta).
- **4.** Ritiniet līdz numuram, ko vēlaties noņemt, pēc tam nospiediet pogu pie **OK** (Labi) un pēc tam atlasiet **Done (Gatavs).**

#### **Liekfaksu sūtītāju saraksta izdrukāšana**

Veiciet turpmāk norādīto procedūru, lai drukātu bloķēto liekfaksu sūtītāju numuru sarakstu.

#### **Lai izdrukātu liekfaksu sūtītāju sarakstu**

- 1. Printera vadības paneļa sākuma ekrānā nospiediet pogu (Iestatīšana).
- **2.** Izmantojot pa labi esošās pogas, ritiniet un atlasiet **Fax Setup** (Faksa iestatīšana), atlasiet **Basic Setup** (Pamata iestatīšana) un pēc tam atlasiet **Junk Fax Setup** (Liekfaksu iestatīšana).
- **3.** Parādās paziņojums, kas norāda, ka liekfaksu saraksta drukāšanai ir nepieciešams zvanītāja ID. Nospiediet pogu pie **OK** (Labi), lai turpinātu.
- **4.** Ritiniet un atlasiet **Print Reports** (Drukāt atskaites) un pēc atlasiet **Junk List** (Liekfaksu saraksts).

**Piezīme.** Noteikti ievadiet faksa numuru tā, kā tas redzams vadības paneļa displejā, nevis faksa numuru, kas redzams saņemtā faksa galvenē, jo šie numuri var atšķirties.

# <span id="page-46-0"></span>**Faksu saņemšana datorā, izmantojot funkciju HP Digital Fax (Fax to PC (Faksa saņemšana PC datorā) un Fax to Mac (Faksa saņemšana Mac datorā))**

Ja printeris ir pievienots datoram, izmantojot USB kabeli, varat izmantot funkciju HP Digital Fax (Fax to PC (Faksa saņemšana PC datorā) un Fax to Mac (Faksa saņemšana Mac datorā)), lai automātiski saņemtu un saglabātu faksa ziņojumus tieši datorā. Izmantojot opcijas Fax to PC (Faksa saņemšana datorā) un Fax to Mac (Faksa saņemšana Mac datorā), var ērti glabāt digitālas faksa ziņojumu kopijas, kā arī novērst nepieciešamību strādāt ar lieliem papīra daudzumiem.

Saņemtie faksi tiek saglabāti TIFF formātā (Tagged Image File Format — tagu attēlu failu formāts). Saņemot faksu, ekrānā saņemat paziņojumu ar saiti uz mapi, kurā fakss ir saglabāts.

Failiem nosaukumi tiek piešķirti pēc šāda principa: XXXX\_YYYYYYYY\_ZZZZZZ.tif, kur X ir sūtītāja informācija, Y ir datums un Z — faksa saņemšanas laiks.

Šajā nodaļā ir aprakstītas šādas tēmas:

- Prasības opcijām Fax to PC (Faksa saņemšana PC datorā) un Fax to Mac (Faksa saņemšana Mac datorā)
- Opciju Fax to PC (Faksa saņemšana PC datorā) un Fax to Mac (Faksa saņemšana Mac datorā) aktivizēšana
- [Opciju Fax to PC \(Faksa sa](#page-47-0)ņemšana PC datorā) un Fax to Mac (Faksa saņemšana Mac datorā) iestatījumu mainī[šana](#page-47-0)

#### **Prasības opcijām Fax to PC (Faksa saņemšana PC datorā) un Fax to Mac (Faksa saņemšana Mac datorā)**

- Administratora datoram datoram, no kura aktivizēta funkcija Fax to PC (Faksa saņemšana PC datorā) vai Fax to Mac (Faksa saņemšana Mac datorā) — vienmēr jābūt ieslēgtam. Opcijas Fax to PC (Faksa saņemšana PC datorā) vai Fax to Mac (Faksa saņemšana Mac datorā) administrēšanai var izmantot tikai vienu datoru.
- Galamērķa mapes datoram vai serverim vienmēr jābūt ieslēgtam. Mērķa datoram vienmēr jādarbojas aktīvajā režīmā, faksa ziņojumi netiks saglabāti, datoram atrodoties miega vai hibernācijas režīmā.
- Jābūt aktivizētai failu koplietošanai un datorā jābūt Windows (SMB) koplietotai mapei ar rakstīšanas piekļuvi.
- Ievades teknē jābūt ievietotam papīram. Plašāku informāciju skatiet sadaļā Papī[ra ievietošana.](#page-18-0)

#### **Opciju Fax to PC (Faksa saņemšana PC datorā) un Fax to Mac (Faksa saņemšana Mac datorā) aktivizēšana**

Datorā, kurā darbojas Windows operētājsistēma, izmantojiet Ciparu faksa iestatīšanas vedni, lai aktivizētu Fax to PC (Fakss uz PC datoru) funkciju. Mac datorā var izmantot HP utilītprogrammu.

#### **Lai iestatītu opciju Fax to PC (Faksa saņemšana PC datorā) (operētājsistēma Windows)**

- **1.** Atveriet HP printera programmatūru. Plašāku informāciju skatiet sadaļā [HP printera programmat](#page-25-0)ūras atvē[ršana \(Windows\).](#page-25-0)
- **2.** Atvērtajā logā atlasiet **Print, Scan & Fax** (Drukāt, skenēt un sūtīt faksu) vai **Print & Scan** (Drukāt un skenēt) un pēc tam atlasiet **Digital Fax Setup Wizard** (Digitālais faksa iestatīšanas vednis) sadaļā **Fax** (Fakss).
- **3.** Izpildiet ekrānā redzamos norādījumus.

#### **Lai iestatītu opciju Fax to Mac (Faksa saņemšana Mac datorā; Mac OS X)**

- **1.** Atveriet utilītu HP Utility (HP utilīta). Papildinformāciju skatiet sadaļā HP utilī[tprogramma \(Mac OS\)](#page-159-0)
- **2.** Atlasiet printeri.
- **3.** Noklikšķiniet uz **Digital Fax Archive** (Digitālais faksa arhīvs) sadaļā **Fax Settings** (Faksa iestatījumi) un pēc tam izpildiet ekrānā redzamos norādījumus.

#### <span id="page-47-0"></span>**Opciju Fax to PC (Faksa saņemšana PC datorā) un Fax to Mac (Faksa saņemšana Mac datorā) iestatījumu mainīšana**

Opcijas Fax to PC (Faksa saņemšana PC datorā) iestatījumus var jebkurā laikā atjaunināt, izmantojot Ciparu faksa iestatīšanas vedni. Opcijas Fax to Mac (Faksa saņemšana Mac datorā) iestatījumus var atjaunināt, izmantojot programmu HP Utility (HP utilītprogramma).

Opcijas Fax to PC (Faksa saņemšana PC datorā) un Fax to Mac (Faksa saņemšana Mac datorā) var izslēgt un faksu drukāšanu var deaktivizēt, izmantojot printera vadības paneli.

#### **Lai mainītu iestatījumus, izmantojot printera vadības paneli**

- **1.** Sākumekrānā nospiediet pogu (Iestatīšana).
- **2.** Izmantojot pa labi esošās pogas, ritiniet un atlasiet **Fax Setup** (Faksa iestatīšana), atlasiet **Basic Setup** (Pamata iestatīšana) un pēc tam atlasiet **HP Digital Fax** (HP digitālais fakss).
- **3.** Ritiniet un atlasiet iestatījumu, ko vēlaties mainīt. Varat mainīt šādus iestatījumus:
	- **View Settings** (Skatījuma iestatījumi): parāda tā datora nosaukumu, kurš ir iestatīts opcijas Fax to PC (Faksa saņemšana PC datorā) vai Fax to Mac (Faksa saņemšana Mac datorā) administrēšanai.
	- **Disable Digital Fax** (Atspējot digitālo faksu): izslēdz opciju Fax to PC (Faksa saņemšana PC datorā) vai Fax to Mac (Faksa saņemšana Mac datorā).

**Piezīme.** Lai ieslēgtu Fax to PC (Faksa saņemšana PC datorā) vai Fax to Mac (Faksa saņemšana Mac datorā), izmantojiet HP programmatūru datorā.

• **Fax Print:** (Faksa druka): Izvēlieties šo opciju, lai drukātu faksus, tiklīdz tie ir saņemti.

#### **Lai mainītu iestatījumus, izmantojot HP programmatūru (Windows)**

- **1.** Atveriet HP printera programmatūru. Plašāku informāciju skatiet sadaļā [HP printera programmat](#page-25-0)ūras atvē[ršana \(Windows\)](#page-25-0).
- **2.** Atvērtajā logā atlasiet **Print, Scan & Fax** (Drukāt, skenēt un sūtīt faksu) vai **Print & Scan** (Drukāt un skenēt) un pēc tam atlasiet **Digital Fax Setup Wizard** (Digitālais faksa iestatīšanas vednis) sadaļā **Fax** (Fakss).
- **3.** Izpildiet ekrānā redzamos norādījumus.

#### **Lai modificētu iestatījumus utilītā HP Utility (HP utilīta) (Mac OS X)**

- **1.** Atveriet utilītu HP Utility (HP utilīta). Papildinformāciju skatiet sadaļā HP utilī[tprogramma \(Mac OS\)](#page-159-0)
- **2.** Atlasiet printeri.
- **3.** Noklikšķiniet uz **Digital Fax Archive** (Digitālais faksa arhīvs) sadaļā **Fax Settings** (Faksa iestatījumi) un pēc tam izpildiet ekrānā redzamos norādījumus.

#### **Opciju Fax to PC (Faksa saņemšana PC datorā) un Fax to Mac (Faksa saņemšana Mac datorā) izslēgšana**

- 1. Printera vadības paneļa sākuma ekrānā nospiediet pogu (Iestatīšana).
- **2.** Izmantojot pa labi esošās pogas, ritiniet un atlasiet **Fax Setup** (Faksa iestatīšana), atlasiet **Basic Setup** (Pamata iestatīšana) un pēc tam atlasiet **HP Digital Fax** (HP digitālais fakss).
- **3.** Ritiniet un atlasiet **Disable Digital Fax** (Atspējot digitālo faksu).

# **Ātro zvanu ierakstu iestatīšana**

Bieži lietotus faksa numurus var iestatīt kā ātrās numuru sastādīšanas ierakstus. Tādējādi varat zvanīt uz šiem numuriem ātrāk, izmantojot printera vadības paneli.

**Padoms** Papildus ātrā zvana ierakstu izveidošanai un pārvaldīšanai no printera vadības paneļa varat izmantot arī datorā pieejamos rīkus, piemēram, printera komplektācijā iekļauto HP programmatūru un printera iegulto tīmekļa serveri (EWS). Plašāku informāciju skatiet sadaļā [Printera p](#page-159-0)ārvaldības rīki.

Šajā nodaļā ir aprakstītas šādas tēmas:

- Svarī[go kontaktpersonu ierakstu iestat](#page-48-0)īšana un mainīšana
- Svarī[go kontaktpersonu grupu ierakstu iestat](#page-48-0)īšana un mainīšana
- Svarī[go kontaktpersonu ierakstu dz](#page-49-0)ēšana
- Ā[tro zvanu ierakstu saraksta druk](#page-49-0)āšana

### <span id="page-48-0"></span>**Svarīgo kontaktpersonu ierakstu iestatīšana un mainīšana**

Faksa numurus var saglabāt kā svarīgo kontaktpersonu ierakstus.

#### **Lai iestatītu svarīgo kontaktpersonu ierakstus**

- **1.** Printera vadības paneļa sākumekrānā nospiediet pogu pie **Fax** (Fakss) un pēc tam nospiediet pogu pie **Quick Contacts** (Svarīgās kontaktpersonas).
- **2.** Nospiediet pogu pie **Phone Book** (Tālruņu grāmata) un pēc tam atlasiet **Add Contact** (Pievienot kontaktpersonu).
- **3.** Ierakstiet faksa numuru un pēc tam nospiediet pogu pie **OK** (Labi).
	- **Piezīme.** Neaizmirstiet iekļaut vajadzīgās pauzes vai citus nepieciešamos numurus, piemēram, rajona kodu, piekļuves kodu (lai varētu izsaukt numuru ārpus PBX sistēmas (parasti 9 vai 0)) vai prefiksu (ja izsaucat numuru no liela attāluma).
- **4.** Ierakstiet ievadnes vārdu un pēc tam nospiediet pogu pie **OK** (Labi).

#### **Svarīgo kontaktpersonu ierakstu mainīšana**

- **1.** Printera vadības paneļa sākumekrānā nospiediet pogu pie **Fax** (Fakss) un pēc tam nospiediet pogu pie **Quick Contacts** (Svarīgās kontaktpersonas).
- **2.** Izmantojot pa labi esošās pogas, ritiniet un atlasiet **Phone Book Setup** (Tālruņu grāmatas iestatīšana), atlasiet **Add/Edit Contact** (Pievienot/rediģēt kontaktpersonu) un pēc tam atlasiet **Individual Contacts** (Atsevišķas kontaktpersonas).
- **3.** Ritiniet un atlasiet maināmo ierakstu, ievadiet jauno faksa numuru (ja nepieciešams) un pēc tam nospiediet pogu pie **OK** (Labi).
	- **Piezīme.** Neaizmirstiet iekļaut vajadzīgās pauzes vai citus nepieciešamos numurus, piemēram, rajona kodu, piekļuves kodu (lai varētu izsaukt numuru ārpus PBX sistēmas (parasti 9 vai 0)) vai prefiksu (ja izsaucat numuru no liela attāluma).
- **4.** Ierakstiet jauno ievadnes vārdu (ja nepieciešams) un pēc tam nospiediet pogu pie **OK** (Labi).

### **Svarīgo kontaktpersonu grupu ierakstu iestatīšana un mainīšana**

Faksa numuru grupas var saglabāt kā svarīgo kontaktpersonu grupas ierakstus.

#### **Lai iestatītu svarīgo kontaktpersonu grupas ierakstus**

- **Piezīme.** Pirms ātrā zvana grupas ieraksta izveides ir jābūt izveidotam vismaz vienam svarīgo kontaktpersonu ierakstam.
- **1.** Printera vadības paneļa sākumekrānā nospiediet pogu pie **Fax** (Fakss) un pēc tam nospiediet pogu pie **Quick Contacts** (Svarīgās kontaktpersonas).
- **2.** Izmantojot pa labi esošās pogas, ritiniet un atlasiet **Group Contacts** (Grupas kontaktpersonas) un pēc tam atlasiet **Add Group** (Pievienot grupu).
- **3.** Ritiniet un atlasiet ierakstus, kurus vēlaties iekļaut svarīgo kontaktpersonu grupā, pēc tam atlasiet **Done** (Gatavs).
- **4.** Ierakstiet grupas nosaukumu un pēc tam nospiediet pogu pie **OK** (Labi).

#### **Svarīgo kontaktpersonu grupu ierakstu mainīšana**

- **1.** Printera vadības paneļa sākumekrānā nospiediet pogu pie **Fax** (Fakss) un pēc tam nospiediet pogu pie **Quick Contacts** (Svarīgās kontaktpersonas).
- **2.** Izmantojot pa labi esošās pogas, ritiniet un atlasiet **Phone Book Setup** (Tālruņu grāmatas iestatīšana), atlasiet **Add/Edit Contact** (Pievienot/rediģēt kontaktpersonu) un pēc tam atlasiet **Group Contacts** (Grupas kontaktpersonas).
- <span id="page-49-0"></span>**3.** Ritiniet un atlasiet grupu, ko vēlaties mainīt. Lai pievienotu vai izņemtu ierakstus no grupas, ritiniet un atlasiet tos ierakstus, kurus vēlaties iekļaut vai izņemt, un pēc tam atlasiet **Done** (Gatavs).
- **4.** Ierakstiet jauno grupas nosaukumu (ja nepieciešams) un pēc tam nospiediet pogu pie **OK** (Labi).

### **Svarīgo kontaktpersonu ierakstu dzēšana**

Lai dzēstu svarīgo kontaktpersonu ierakstus vai svarīgo kontaktpersonu grupas ierakstus, veiciet šādas darbības:

- **1.** Printera vadības paneļa sākumekrānā nospiediet pogu pie **Fax** (Fakss) un pēc tam nospiediet pogu pie **Quick Contacts** (Svarīgās kontaktpersonas).
- **2.** Izmantojot pa labi esošās pogas, ritiniet un atlasiet **Phone Book Setup** (Tālruņu grāmatas iestatīšana) un pēc tam atlasiet **Delete Contacts** (Dzēst kontaktpersonas).
- **3.** Ritiniet un atlasiet ierakstus, kurus vēlaties dzēst, un pēc tam atlasiet **Done** (Gatavs).
- **4.** Lai apstiprinātu, nospiediet pogu pie **Yes** (Jā).

**Piezīme.** Grupas ieraksta dzēšanas rezultātā netiek dzēsti atsevišķie ieraksti.

### **Ātro zvanu ierakstu saraksta drukāšana**

Lai izdrukātu sarakstu, kurā iekļauti visi iestatītie ātro zvanu ieraksti, veiciet šādas darbības:

- **1.** Ievietojiet papīru teknē. Papildinformāciju skatiet sadaļā Papī[ra ievietošana](#page-18-0)
- 2. Printera vadības paneļa sākuma ekrānā nospiediet pogu (Iestatīšana).
- **3.** Izmantojot pa labi esošās pogas, ritiniet un atlasiet **Fax Setup** (Faksa iestatīšana), atlasiet **Fax Reports** (Faksa atskaites) un pēc tam atlasiet **Phone Book List** (Tālruņu grāmatas saraksts).

# **Faksa iestatījumu mainīšana**

Pēc tam, kad būsit izpildījis darbības, kas aprakstītas printera komplektā iekļautajā darba sākšanas rokasgrāmatā, izpildiet tālāk minētās darbības, lai mainītu sākotnējos iestatījumus vai konfigurētu citas faksa lietošanas opcijas.

- Faksa galvenes konfigurēšana
- Atbildes režīma iestatī[šana \(Auto Answer\)](#page-50-0)
- [Iestatiet zvana sign](#page-50-0)ālu skaitu līdz atbildei
- [Atbildes zvana sign](#page-50-0)āla nomainīšana atšķirīgam zvana signālam
- [Numuru izsaukšanas metodes iestat](#page-51-0)īšana
- Zvana atkā[rtošanas opciju iestat](#page-51-0)īšana
- Faksa ā[truma iestat](#page-51-0)īšana
- Faksa skaņas skaļ[uma iestat](#page-52-0)īšana
- Kļū[du labošanas rež](#page-52-0)īma iestatīšana

### **Faksa galvenes konfigurēšana**

Faksa galveni drukā katra nosūtāmā faksa augšdaļā, norādot jūsu vārdu/organizācijas nosaukumu un faksa numuru. HP iesaka iestatīt faksa galveni, izmantojot printera komplektā iekļauto HP programmatūru. Faksa galveni var arī iestatīt, izmantojot printera vadības paneli tā, kā aprakstīts šeit.

**Piezīme.** Dažās valstīs/reģionos likums nosaka, kāda informācija jānorāda faksa galvenē.

#### **Lai iestatītu vai mainītu faksa galveni**

- 1. Printera vadības paneļa sākuma ekrānā nospiediet pogu (Iestatīšana).
- **2.** Izmantojot pa labi esošās pogas, ritiniet un atlasiet **Fax Setup** (Faksa iestatīšana), atlasiet **Basic Setup** (Pamata iestatīšana) un pēc tam atlasiet **Fax Header** (Faksa galvene).
- **3.** Ievadiet savu vārdu vai uzņēmuma nosaukumu un pēc tam nospiediet pogu pie **OK** (Labi).
- **4.** Ievadiet faksa numuru un pēc tam nospiediet pogu pie **OK** (Labi).

### <span id="page-50-0"></span>**Atbildes režīma iestatīšana (Auto Answer)**

Atbildes režīms nosaka, vai printeris atbild uz ienākošajiem zvaniem.

- Ieslēdziet iestatījumu **Auto Answer (Automātiskais atbildētājs)**, ja vēlaties, lai printeris atbildētu uz faksa zvaniem **automātiski**. Printeris atbild uz visiem ienākošajiem zvaniem un faksiem.
- Izslēdziet iestatījumu **Auto Answer (Automātiskais atbildētājs)**, ja vēlaties saņemt faksus **manuāli**. Jums ir jābūt tuvumā, lai personiski atbildētu uz ienākošo faksa zvanu, pretējā gadījumā printeris faksus nesaņems.

#### **Lai iestatītu atbildes režīmu**

- 1. Printera vadības paneļa sākuma ekrānā nospiediet pogu (Iestatīšana).
- **2.** Izmantojot pa labi esošās pogas, ritiniet un atlasiet **Fax Setup** (Faksa iestatīšana) un pēc tam atlasiet **Auto Answer** (Automātiskā atbildēšana).
- **3.** Ritiniet un atlasiet **On** (Iesl.) vai **Off** (Izsl.).

### **Iestatiet zvana signālu skaitu līdz atbildei**

Ja ieslēdzat opciju **Auto Answer (Automātiskais atbildētājs)**, varat norādīt, cik zvana signāliem jāatskan, pirms ierīce automātiski atbild uz ienākošo zvanu.

Iestatījums **Rings to Answer (Zvana signālu skaits līdz atbildei)** ir svarīgs, ja printeris izmanto tālruņa līniju kopā ar automātisko atbildētāju. Piemēram, iestatiet, lai automātiskais atbildētājs atbild pēc dažiem zvana signāliem, bet printeris — pēc lielākā iespējamā zvana signālu skaita. Automātiskais atbildētājs atbildēs uz zvanu, un printeris uzraudzīs līniju. Ja printeris atpazīst ienākošā faksa signāla toņus, tas pieņems faksu. Ja zvans ir balss zvans, automātiskais atbildētājs ieraksta ienākošo ziņojumu.

#### **Lai iestatītu zvana signālu skaitu līdz atbildei**

- 1. Printera vadības paneļa sākuma ekrānā nospiediet pogu \ (Iestatīšana).
- **2.** Izmantojot pa labi esošās pogas, ritiniet un atlasiet **Fax Setup** (Faksa iestatīšana), atlasiet **Basic Setup** (Pamata iestatīšana) un pēc tam atlasiet **Rings to Answer** (Zvana signāli līdz atbildei).
- **3.** Ritiniet un atlasiet vēlamo zvana signālu skaitu, pēc tam nospiediet pogu pie **OK** (Labi).

### **Atbildes zvana signāla nomainīšana atšķirīgam zvana signālam**

Daudzi telekomunikāciju uzņēmumi piedāvā atšķirīgu zvana signālu funkciju, kas ļauj izmantot vairākus tālruņa numurus vienā tālruņa līnijā. Abonējot šo pakalpojumu, katram numuram tiek piešķirts atšķirīgs zvana signāla veids.

HP iesaka norādīt savam telekomunikāciju uzņēmumam, lai tas piešķir divkāršu vai trīskāršu zvana signālu jūsu faksa numuram. Kad printeris atpazīst norādīto zvana signālu, tas atbild uz zvanu un saņem faksu.

**Padoms** Iespējams izmantot arī printera vadības panelī esošo funkciju Ring Pattern Detection (Zvana signāla noteikšana), lai iestatītu atšķirīgu signālu. Izmantojot šo funkciju, printeris atpazīst un ieraksta ienākošā zvana signāla veidu un pēc šā zvana veida automātiski nosaka signāla veidu, kuru jūsu tālruņu pakalpojumu sniedzējs ir piešķīris faksa zvaniem.

Ja neizmantojat zvanu izšķiršanas pakalpojumu, izmantojiet noklusēto zvana veidu, kas ir **All Rings (Visi zvani)**.

**Piezīme.** Printeris nevar saņemt faksus, kad galvenajam tālrunim ir nocelta klausule.

#### **Atbildes zvana signāla nomainīšana atšķirīgu zvanu iegūšanai**

- **1.** Pārliecinieties, vai printeris ir iestatīts automātiski atbildēt uz faksa zvaniem.
- 2. Printera vadības paneļa sākuma ekrānā nospiediet pogu (Iestatīšana).
- **3.** Izmantojot pa labi esošās pogas, ritiniet un atlasiet **Fax Setup** (Faksa iestatīšana) un pēc tam atlasiet **Advanced Setup** (Papildu iestatīšana).
- **4.** Nospiediet pogu pie **Distinctive Ring** (Atšķirīgs zvana signāls). Parādās paziņojums, kas norāda, ka šo iestatījumu nevajadzētu mainīt, ja vienai un tai pašai tālruņa līnijai nav vairāki numuri.
- <span id="page-51-0"></span>**5.** Nospiediet pogu pie **OK** (Labi) un pēc tam atlasiet **Yes** (Jā), lai turpinātu.
- **6.** Veiciet vienu no šīm darbībām:
	- Ritiniet un atlasiet zvana signālu, kuru jūsu tālruņu pakalpojumu sniedzējs ir piešķīris faksa zvaniem. -vai-
	- Atlasiet **Auto Detect** (Automātiska noteikšana) un pēc tam izpildiet printera vadības panelī redzamās instrukcijas.
	- **Piezīme. 1** Ja funkcija Ring Pattern Detection (Ierakstītā zvana signāla veids) nespēj noteikt zvana signāla veidu vai arī ja šī funkcija tiek izslēgta, pirms tā pabeidz darbu, zvanu veids tiek automātiski iestatīts uz noklusējumu **All Rings** (Visi zvani).

**Piezīme. 2** Ja izmantojat PBX tālruņu sistēmu, kurā iekšējiem un ārējiem zvaniem ir dažādi signālu veidi, jums ir jāpiezvana uz faksa numuru no ārējā numura.

### **Numuru izsaukšanas metodes iestatīšana**

Veiciet šo procedūru, lai iestatītu tonālā numura izsaukšanas vai impulsa numura izsaukšanas režīmu. Rūpnīcas noklusējuma iestatījums ir **Tone** (Toņi). Nemainiet iestatījumu, ja vien droši nezināt, ka jūsu tālruņa līnija nevar izmantot tonālā numura izsaukšanu.

**Piezīme.** Impulskoda numuru izsaukšana nav pieejama visās valstīs/reģionos.

#### **Lai iestatītu zvana izsaukšanas metodi**

- 1. Printera vadības paneļa sākuma ekrānā nospiediet pogu (Iestatīšana).
- **2.** Izmantojot pa labi esošās pogas, ritiniet un atlasiet **Fax Setup** (Faksa iestatīšana), atlasiet **Basic Setup** (Pamata iestatīšana) un pēc tam atlasiet **Dial Type** (Numuru izsaukšanas metode).
- **3.** Ritiniet un atlasiet **Tone Dialing** (Tonālā numura izsaukšana) vai **Pulse Dialing** (Impulsu numura izsaukšana).

### **Zvana atkārtošanas opciju iestatīšana**

Ja printeris nevar nosūtīt faksu, jo saņemošais faksa aparāts neatbild vai ir aizņemts, printeris mēģina atkārtot zvanu, pamatojoties uz iestatījumiem, kas norādīti gadījumiem, kad adresāta numurs ir aizņemts vai neatbild. Izmantojiet tālāk minēto procedūru, lai ieslēgtu vai izslēgtu šīs opcijas.

#### **Lai iestatītu atkārtota izsaukuma opcijas**

- 1. Printera vadības paneļa sākuma ekrānā nospiediet pogu (Iestatīšana).
- **2.** Izmantojot labajā pusē esošās pogas, ritiniet un atlasiet **Fax Setup** (Faksa iestatīšana), atlasiet **Advanced Setup** (Papildu iestatīšana) un pēc tam atlasiet **Busy Redial** (Atkārtoti izsaukt aizņemtu numuru) vai **No Answer Redial** (Atkārtoti izsaukt numuru, kas neatbild).
	- **Busy redial** (Atkārtoti izsaukt aizņemtu numuru): ja šī opcija ir ieslēgta, printeris automātiski atkārto numura izsaukšanu, ja tiek saņemts aizņemts signāls. Šī opcijas rūpnīcā iestatītā noklusējuma vērtība ir **On** (Ieslēgts).
	- **No answer redial** (Atkārtoti izsaukt numuru, kas neatbild): ja šī opcija ir ieslēgta, printeris automātiski atkārto numura izsaukšanu, ja saņemošais faksa aparāts neatbild. Šīs opcijas rūpnīcā iestatītā noklusējuma vērtība ir **Off** (Izslēgts).
- **3.** Ritiniet un atlasiet atbilstošās opcijas, pēc tam nospiediet pogu pie **OK** (Labi).

### **Faksa ātruma iestatīšana**

Var norādīt, ar kādu ātrumu printerim ir jāsazinās ar citiem faksa aparātiem, saņemot un nosūtot faksus.

Ja izmantojat kādu šiem pakalpojumiem, var būt nepieciešams samazināt faksa ātrumu:

- interneta tālruņa pakalpojums;
- PBX sistēma;
- faksa pārraide, izmantojot interneta protokolu (FoIP);
- integrēto pakalpojumu cipartīkla (ISDN) pakalpojums.

<span id="page-52-0"></span>Ja, sūtot vai saņemot faksa ziņojumus, rodas problēmas, pamēģiniet iestatīt mazāku faksa ātrumu. Tabulā doti iespējamie faksa ātruma iestatījumi.

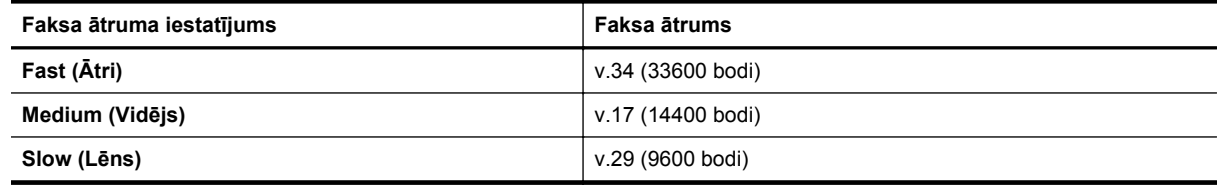

#### **Lai iestatītu faksa ātrumu**

- 1. Printera vadības paneļa sākuma ekrānā nospiediet pogu (Iestatīšana).
- **2.** Izmantojot pa labi esošās pogas, ritiniet un atlasiet **Fax Setup** (Faksa iestatīšana), atlasiet **Advanced Setup** (Papildu iestatīšana) un pēc tam atlasiet **Fax Speed** (Faksa ātrums).
- **3.** Ritiniet un atlasiet vēlamo opciju, pēc tam nospiediet pogu pie **OK** (Labi).

### **Faksa skaņas skaļuma iestatīšana**

Izmantojiet šo procedūru, lai palielinātu vai samazinātu faksa skaņu skaļumu. Piemēram, iespējams, vēlēsieties palielināt skaņas skaļumu, lai dzirdētu izsaukšanas signālu faksa sūtīšanas laikā, izmantojot numura sastādīšanu ekrānā.

#### **Lai iestatītu faksa zvana skaļumu**

- 1. Printera vadības paneļa sākuma ekrānā nospiediet pogu (Iestatīšana).
- **2.** Izmantojot pa labi esošās pogas, ritiniet un atlasiet **Fax Setup** (Faksa iestatīšana), atlasiet **Basic Setup** (Pamata iestatīšana) un pēc tam atlasiet **Fax Sound Volume** (Faksa skaņas skaļums).
- **3.** Ritiniet un atlasiet **Soft** (Zems), **Loud** (Skaļš) vai **Off** (Izsl.) un pēc tam nospiediet pogu pie **OK** (Labi).

### **Kļūdu labošanas režīma iestatīšana**

**Error Correction Mode (Kļūdu labošanas režīms)** (ECM) novērš datu zudumu, kas rodas sliktu tālruņa sakaru dēļ, konstatējot kļūdas jau pārraides laikā un automātiski pieprasot, lai kļūdainā daļa tiktu pārraidīta atkārtoti. Maksu par tālruni tas neietekmē un, izmantojot labas tālruņu līnijas, maksu var pat samazināt. Izmantojot nekvalitatīvas tālruņa līnijas, kļūdu labošanas režīms palielina sūtīšanas laiku un maksu par tālruni, bet nosūtītajai informācijai ir daudz augstāka kvalitāte. Noklusētais iestatījums ir **On (Ieslēgts)**. Izslēdziet kļūdu labošanas režīmu tikai tad, ja tā izmantošana ievērojami palielina maksu par tālruni un jūs apmierina zemāka kvalitāte par mazāku samaksu.

Pirms atslēdzat ECM, pievērsiet uzmanību šādiem apsvērumiem. Ja funkcija ECM tiek izslēgta

- Tiek ietekmēta nosūtīto un saņemto faksu kvalitāte un pārraides ātrums.
- Tiek sūtīti un saņemti tikai melnbalti faksi, un maksimālais ātrums ir samazināts līdz vidējam (V.17).
- Vairs nevar nosūtīt krāsu faksus.

#### **Lai mainītu ECM iestatījumu, izmantojot printera vadības paneli**

- **1.** Sākumekrānā nospiediet pogu (Iestatīšana).
- **2.** Izmantojot pa labi esošās pogas, ritiniet un atlasiet **Fax Setup** (Faksa iestatīšana), atlasiet **Advanced Setup** (Papildu iestatīšana) un pēc tam atlasiet **Error Correction** (Kļūdu labošana).
- **3.** Ritiniet un atlasiet **On (Ieslēgts)** vai **Off (Izslēgts)**, pēc tam nospiediet pogu pie **OK** (Labi).

# **Faksa un ciparu tālruņa aparātu pakalpojumi**

Daudzi telekomunikāciju uzņēmumi saviem klientiem piedāvā ciparu tālruņa aparātu pakalpojumus, piemēram:

- DSL: Ciparu abonementa līnijas (DSL) pakalpojums, ko piedāvā jūsu tālruņa pakalpojumu sniedzējs. (Iespējams, ka jūsu valstī vai reģionā DSL tiek dēvēts par ADSL.)
- PBX: privāto atzaru centrāles (PBX) tālruņu sistēma.
- <span id="page-53-0"></span>• ISDN: integrēto pakalpojumu cipartīkla (ISDN) sistēma.
- FoIP: Lēts tālruņa pakalpojums, kas ļauj printerim nosūtīt un saņemt faksa ziņojumus, izmantojot internetu. Šīs metodes nosaukums ir "faksa pārraide, izmantojot interneta protokolu" (Fax over Internet Protocol — FoIP). Papildinformāciju skatiet sadaļā Faksu pārraide, izmantojot interneta protokolu

HP printeri ir izstrādāti, lai darbotos ar parastajiem analogo tālruņu pakalpojumiem. Ja izmantojat ciparu tālruņa pakalpojumus (piem., DSL/ADSL, PBX vai ISDN), jums būs nepieciešams filtrs vai konvertētājs, kas pārvērš ciparu signālu uz analogo, pirms printera sagatavošanas faksu sūtīšanai un saņemšanai.

# **Faksu pārraide, izmantojot interneta protokolu**

Pastāv iespēja abonēt lētu tālruņa pakalpojumu, kas ļauj printerim nosūtīt un saņemt faksa ziņojumus, izmantojot internetu. Šīs metodes nosaukums ir "faksa pārraide, izmantojot interneta protokolu" (Fax over Internet Protocol — FoIP).

Iespējams, ka jau izmantojat FoIP pakalpojumu (ko nodrošina telekomunikāciju uzņēmums), ja:

- reizē ar faksa numuru izsaucat īpašu piekļuves kodu vai
- jums ir internetam pieslēgts IP konvertors, kas nodrošina analogos tālruņa portus faksa savienojumam.
- **Piezīme.** Faksa ziņojumus var sūtīt un saņemt, tikai pievienojot tālruņa kabeli printera portam ar apzīmējumu "1-LINE". Tas nozīmē, ka interneta pieslēgums jānodrošina, izmantojot konvertoru (kam ir parastā analogā tālruņa kontaktligzdas, kas paredzētas faksa savienojumiem) vai tālruņu operatora pakalpojumus.
- **Padoms** Bieži vien atbalsts tradicionālajām faksa pārraidēm caur jebkura interneta protokola tālruņa sistēmām ir ierobežots. Ja faksu sūtīšanā un saņemšanā rodas problēmas, mēģiniet izmantot mazāku faksa ātrumu vai arī atspējot faksa kļūdu labošanas režīmu (ECM). Tomēr, ja izslēdzat ECM, nevar sūtīt un saņemt krāsu faksa ziņojumus. (Plašāku informāciju par faksa ātruma maiņu skatiet sadaļā Faksa ā[truma iestat](#page-51-0)īšana Papildinformāciju par ECM lietošanu skatiet sadaļā Kļū[du labošanas rež](#page-52-0)īma iestatīšana

Ja jums ir jautājumi par faksu pārraidi internetā, vērsieties pie sava interneta faksa pakalpojumu tehniskā atbalsta dienesta vai vietējā pakalpojumu sniedzēja.

## **Faksa žurnāla notīrīšana**

Lai notīrītu faksa žurnālu, veiciet turpmāk norādītās darbības.

```
Piezīme. Veicot faksa žurnāla tīrīšanu, tiks izdzēsti arī visi atmiņā saglabātie faksa ziņojumi.
```
#### **Faksa žurnāla iztīrīšana**

- 1. Printera vadības paneļa sākuma ekrānā nospiediet pogu \ (lestatīšana).
- **2.** Izmantojot pa labi esošās pogas, ritiniet un atlasiet **Fax Setup** (Faksa iestatīšana), atlasiet **Fax Tools** (Faksa rīki) un pēc tam atlasiet **Clear Fax Log** (Notīrīt faksu žurnālu).

## **Zvanu vēstures apskatīšana**

Veiciet turpmāk norādīto procedūru, lai apskatītu visu no printera veikto zvanu sarakstu.

**Piezīme.** Zvanu vēsturi nevar izdrukāt. Jūs to varat apskatīt tikai no printera vadības paneļa displeja.

**Piezīme.** HP negarantē, ka printeris būs saderīgs ar visām ciparpakalpojumu līnijām vai sniedzējiem, visās ciparvidēs vai ar visiem ciparanalogiem pārveidotājiem. Ieteicams, lai par pareizajām iestatīšanas opcijām jūs vienmēr sazinātos tieši ar telekomunikāciju uzņēmumu, ņemot vērā uzņēmuma līniju pakalpojumus.

#### <span id="page-54-0"></span>**Lai apskatītu zvanu vēsturi**

- **1.** Printera vadības paneļa sākumekrānā nospiediet pogu blakus **Fax** (Sūtīt faksu).
- **2.** Nospiediet pogu blakus **Quick Contacts** (Svarīgās kontaktpersonas) un pēc tam, izmantojot pogas pa labi, ritiniet un atlasiet **Call History** (Zvanu vēsture).

# **Atskaišu izmantošana**

Var iestatīt, lai printeris par katru saņemto un nosūtīto faksu automātiski drukātu kļūdu atskaites un apstiprinājuma atskaites. Pēc nepieciešamības var arī manuāli drukāt sistēmas atskaites; šīs atskaites sniedz noderīgu sistēmas informāciju par printeri.

Pēc noklusējuma printeris iestatīts drukāt atskaites tikai tad, ja rodas problēma, nosūtot vai saņemot faksu. Apstiprinājuma ziņojums, kas norāda vai fakss ir veiksmīgi nosūtīts, īslaicīgi parādās vadības paneļa displejā pēc katras darbības veikšanas.

**Piezīme. 1** Ja atskaites nav salasāmas, pārbaudiet aptuveno tintes līmeni, izmantojot vadības paneli vai HP programmatūru. Plašāku informāciju skatiet sadaļā [Printera p](#page-159-0)ārvaldības rīki.

**Piezīme. 2** Tintes līmeņa paziņojumi un indikatori ir paredzēti tikai plānošanai. Saņemot brīdinājumu par zemu tintes līmeni, novietojiet pieejamā vietā rezerves tintes kasetni, lai izvairītos no drukas darbu kavēšanās. Tintes kasetne nav jānomaina, kamēr drukas kvalitāte ir pieņemama.

**Piezīme. 3** Gādājiet, lai drukas galviņa un tintes kasetne būtu labā stāvoklī un pareizi ievietota. Plašāku informāciju skatiet sadaļā [Darbs ar tintes kasetn](#page-60-0)ēm.

Šajā nodaļā ir aprakstītas šādas tēmas:

- Faksa apstiprinājuma atskaišu drukāšana
- Faksa kļū[du atskaišu druk](#page-55-0)āšana
- Faksa žurnāla drukā[šana un skat](#page-55-0)īšana
- Detalizētas informācijas par pēdē[jo faksa oper](#page-55-0)āciju drukāšana
- Zvanītā[ju ID atskaites druk](#page-55-0)āšana
- [T30 faksa izsekošanas atskaites druk](#page-56-0)āšana

### **Faksa apstiprinājuma atskaišu drukāšana**

Ja ir nepieciešams drukāts apstiprinājums, ka faksi ir nosūtīti veiksmīgi, atlasiet **On (Fax Send) (Nosūtīt faksu)** vai **On (Send and Receive) (Nosūtīt un saņemt)**, lai **pirms** faksu nosūtīšanas iespējotu faksu apstiprināšanu.

Faksu sūtījuma apstiprināšanas noklusējuma iestatījums ir **On (Fax Send) (Nosūtīt faksu)**.

**Piezīme.** Faksa nosūtīšanas apstiprinājuma atskaitē var iekļaut faksa ziņojuma pirmās lapas attēlu, atlasot **On (Fax Send)** (Iesl. (Sūtīt faksu)) vai **On (Send and Receive)** (Iesl. (Sūtīt un saņemt)) un izmantojot opciju **Scan and Fax** (Skenēt un sūtīt faksu).

#### **Lai aktivizētu faksu apstiprināšanu**

- 1. Printera vadības paneļa sākuma ekrānā nospiediet pogu (Iestatīšana).
- **2.** Izmantojot pa labi esošās pogas, ritiniet un atlasiet **Fax Setup** (Faksa iestatīšana), atlasiet **Fax Reports** (Faksa atskaites) un pēc tam atlasiet **Fax Confirmation** (Faksu apstiprināšana).
- **3.** Ritiniet un atlasiet kādu no tālāk minētajām opcijām.

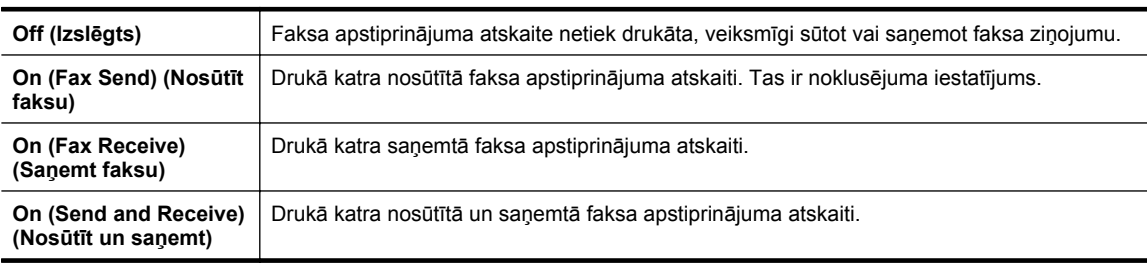

#### <span id="page-55-0"></span>**Lai atskaitē iekļautu faksa attēlu**

- 1. Printera vadības paneļa sākuma ekrānā nospiediet pogu (Iestatīšana).
- **2.** Izmantojot pa labi esošās pogas, ritiniet un atlasiet **Fax Setup** (Faksa iestatīšana), atlasiet **Fax Reports** (Faksa atskaites) un pēc tam atlasiet **Fax Confirmation** (Faksu apstiprināšana).
- **3.** Ritiniet un atlasiet **On (Fax Send)** (Iesl. (Sūtīt faksu)) vai **On (Send and Receive)** (Iesl. (Nosūtīt un saņemt)) un pēc tam atlasiet **Fax Confirmation with image** (Faksu apstiprināšana ar attēlu).

### **Faksa kļūdu atskaišu drukāšana**

Printeri var konfigurēt, lai tas automātiski drukātu atskaiti, ja pārraides vai saņemšanas laikā rodas kļūda.

#### **Lai iestatītu, ka printeris automātiski drukā faksa kļūdu atskaites**

- 1. Printera vadības paneļa sākuma ekrānā nospiediet pogu (Iestatīšana).
- **2.** Izmantojot pa labi esošās pogas, ritiniet un atlasiet **Fax Setup** (Faksa iestatīšana), atlasiet **Fax Reports** (Faksa atskaites) un pēc tam atlasiet **Fax Error Report** (Faksa kļūdu atskaite).
- **3.** Ritiniet un atlasiet kādu no tālāk minētā.

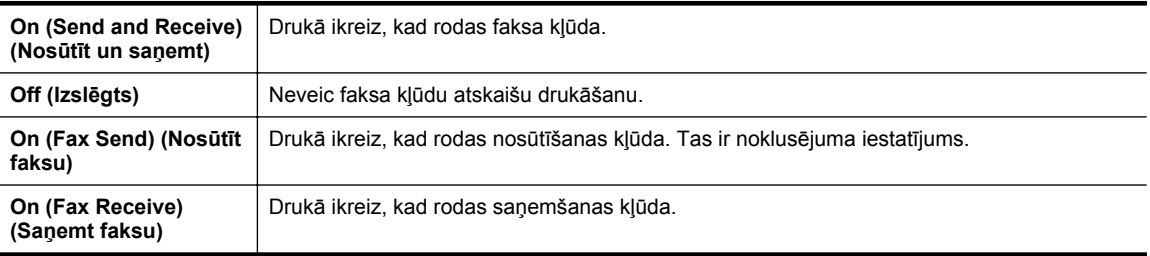

### **Faksa žurnāla drukāšana un skatīšana**

Var izdrukāt to faksu žurnālus, kas ir saņemti un nosūtīti, izmantojot printeri.

#### **Lai drukātu faksa žurnālu, izmantojot printera vadības paneli**

- **1.** Sākumekrānā nospiediet pogu (Iestatīšana).
- **2.** Izmantojot pa labi esošās pogas, ritiniet un atlasiet **Fax Setup** (Faksa iestatīšana), atlasiet **Fax Reports** (Faksa atskaites) un pēc tam atlasiet **Fax Log** (Faksa žurnāls).

### **Detalizētas informācijas par pēdējo faksa operāciju drukāšana**

Atskaitē par pēdējo faksa operāciju tiek drukāta pēdējās notikušās faksa operācijas informācija. Informācija ietver faksa numuru, lapu skaitu un faksa statusu.

#### **Lai drukātu pēdējās faksa operācijas atskaiti**

- 1. Printera vadības paneļa sākuma ekrānā nospiediet pogu (Iestatīšana).
- **2.** Izmantojot pa labi esošās pogas, ritiniet un atlasiet **Fax Setup** (Faksa iestatīšana), atlasiet **Fax Reports** (Faksa atskaites) un pēc tam atlasiet **Last Transaction** (Pēdējā operācija).

### **Zvanītāju ID atskaites drukāšana**

Lietojiet turpmāk norādīto procedūru, lai izdrukātu zvanītāju ID faksa numuru sarakstu.

#### **Lai drukātu zvanītāju ID vēstures atskaiti**

- 1. Printera vadības paneļa sākuma ekrānā nospiediet pogu (Iestatīšana).
- **2.** Izmantojot pa labi esošās pogas, ritiniet un atlasiet **Fax Setup** (Faksa iestatīšana), atlasiet **Fax Reports** (Faksa atskaites) un pēc tam atlasiet **Caller ID Report** (Zvanītāju ID atskaite).

### <span id="page-56-0"></span>**T30 faksa izsekošanas atskaites drukāšana**

Veiciet šo procedūru, lai drukātu T30 faksa izsekošanas atskaiti.

#### **Lai drukātu T30 faksa izsekošanas atskaiti**

- 1. Printera vadības paneļa sākuma ekrānā nospiediet pogu (Iestatīšana).
- **2.** Izmantojot pa labi esošās pogas, ritiniet un atlasiet **Fax Setup** (Faksa iestatīšana), atlasiet **Fax Reports** (Faksa atskaites) un pēc tam atlasiet **T30 Fax Trace Report** (T30 faksa izsekošanas atskaite).

# <span id="page-57-0"></span>**6 HP ePrint**

HP ePrint ir bezmaksas pakalpojums no HP, kas ļauj drukāt printerī ar tīkla savienojumu no jebkuras vietas ar interneta savienojumu. Vienkārši nosūtiet savus dokumentus un fotoattēlus uz e-pasta adresēm, kas piešķirtas jūsu printerim, iespējojot tīmekļa pakalpojumus. Nav nepieciešami papildu draiveri vai programmatūra.

Kad esat reģistrējies ePrintCenter kontā [\(www.eprintcenter.com](http://www.eprintcenter.com)), varat tajā pierakstīties, lai skatītu sava HP ePrint darba statusu, pārvaldītu savu HP ePrint printera rindu, kontrolētu, kuras personas var drukāšanas vajadzībām izmantot jūsu HP ePrint e-pasta adresi, un saņemtu palīdzību saistībā ar pakalpojumu HP ePrint.

**Piezīme.** Lai izmantotu ePrint, printerim jābūt pievienotam aktīvam tīklam ar interneta piekļuvi. Šīs tīmekļa funkcijas nevar izmantot, ja printera savienojums ir izveidots, izmantojot USB kabeli.

Šajā nodaļā ir aprakstītas šādas tēmas:

- HP ePrint iestatīšana
- [HP ePrint lietošana](#page-58-0)
- Tīmekļ[a pakalpojumu no](#page-59-0)ņemšana

# **HP ePrint iestatīšana**

Lai iestatītu HP ePrint, izmantojiet kādu no šīm metodēm:

- HP ePrint iestatīšana, izmantojot printera vadības paneli
- HP ePrint iestatīšana, izmantojot iegulto tīmekļa serveri
- HP ePrint iestatī[šana, izmantojot HP printera programmat](#page-58-0)ūru

**Piezīme.** Pirms HP ePrint iestatīšanas pārliecinieties, vai ir izveidots savienojums ar internetu, izmantojot Ethernet savienojumu.

### **HP ePrint iestatīšana, izmantojot printera vadības paneli**

- **1.** Pārliecinieties, vai printeris ir pieslēgts internetam.
- **2.** Printera vadības panelī nospiediet pogu  $\mathbb{D}$  (HP ePrint).
- **3.** Nospiediet pogu pie **OK (Labi)**, lai akceptētu lietošanas nosacījumus.
- **4.** Nospiediet pogu pie **OK (Labi)**, lai akceptētu turpmākos atjauninājumus.
	- **Piezīme. 1** Ja ir pieejami printera atjauninājumi, printeris tos lejupielādē, instalē un pēc tam restartējas. Lai iestatītu HP ePrint, jums ir atkārtoti jāizpilda instrukcijas no 1. darbības.

**Piezīme. 2** Ja tiek parādīta uzvedne saistībā ar starpniekservera iestatījumiem un jūsu tīklā tiek izmantoti starpniekservera iestatījumi, izpildiet ekrānā redzamās norādes, lai iestatītu starpniekserveri. Ja nevarat atrast šo informāciju, sazinieties ar jūsu tīkla administratoru vai personu, kas ierīkoja tīklu.

**5.** Kad ir izveidots printera savienojums ar serveri, printeris izdrukā informācijas lapu. Izpildiet informācijas lapā sniegtos norādījumus, lai pabeigtu iestatīšanu.

### **HP ePrint iestatīšana, izmantojot iegulto tīmekļa serveri**

- **1.** Atveriet iegulto tīmekļa serveri (EWS). Plašāku informāciju skatiet sadaļā Iegultais tīmekļ[a serveris](#page-159-0).
- **2.** Noklikšķiniet uz cilnes **Device Services** (Ierīces pakalpojumi).
- **3.** Sadaļā **Web Services Settings** (Tīmekļa pakalpojumu iestatījumi) noklikšķiniet uz **Setup** (Iestatījumi), noklikšķiniet uz **Continue** (Turpināt) un izpildiet ekrānā redzamās instrukcijas, lai piekristu lietošanas noteikumiem.
- <span id="page-58-0"></span>**4.** Ja tiek parādīta attiecīga uzvedne, izvēlieties ļaut printerim pārbaudīt, vai ir pieejami printera atjauninājumi, un instalēt tos.
	- **Piezīme. 1** Ja ir pieejami printera atjauninājumi, printeris tos lejupielādē, instalē un pēc tam restartējas. Lai iestatītu HP ePrint, jums ir atkārtoti jāizpilda instrukcijas no 1. darbības.

**Piezīme. 2** Ja tiek parādīta uzvedne saistībā ar starpniekservera iestatījumiem un jūsu tīklā tiek izmantoti starpniekservera iestatījumi, izpildiet ekrānā redzamās norādes, lai iestatītu starpniekserveri. Ja nevarat atrast šo informāciju, sazinieties ar jūsu tīkla administratoru vai personu, kas ierīkoja tīklu.

**5.** Kad ir izveidots printera savienojums ar serveri, printeris izdrukā informācijas lapu. Izpildiet informācijas lapā sniegtos norādījumus, lai pabeigtu iestatīšanu.

### **HP ePrint iestatīšana, izmantojot HP printera programmatūru**

Ja neiestatījāt HP ePrint, kad instalējāt HP programmatūru datorā, joprojām varat izmantot šo programmatūru, lai to iestatītu vēlāk.

Lai iestatītu HP ePrint, savā operētājsistēmā veiciet šādas darbības:

#### **Windows**

- **1.** Atveriet HP printera programmatūru. Plašāku informāciju skatiet sadaļā [HP printera programmat](#page-25-0)ūras atvē[ršana \(Windows\).](#page-25-0)
- **2.** HP printera programmatūrā noklikšķiniet uz cilnes **Print, Scan & Fax** (Drukāt, skenēt un sūtīt faksu) vai **Print & Scan** (Drukāt un skenēt), pēc tam noklikšķiniet uz **ePrint Setup** (ePrint iestatīšana). Tiek atvērts printera iegultais tīmekļa serveris.
- **3.** Noklikšķiniet uz cilnes **Device Services** (Ierīces pakalpojumi).
- **4.** Sadaļā **Web Services Settings** (Tīmekļa pakalpojumu iestatījumi) noklikšķiniet uz **Setup** (Iestatījumi), noklikšķiniet uz **Continue** (Turpināt) un izpildiet ekrānā redzamās instrukcijas, lai piekristu lietošanas noteikumiem.
- **5.** Ja tiek parādīta attiecīga uzvedne, izvēlieties ļaut printerim pārbaudīt, vai ir pieejami printera atjauninājumi, un instalēt tos.
	- **Piezīme. 1** Ja ir pieejami printera atjauninājumi, printeris tos lejupielādē, instalē un pēc tam restartējas. Lai iestatītu HP ePrint, jums ir atkārtoti jāizpilda instrukcijas no 1. darbības.

**Piezīme. 2** Ja tiek parādīta uzvedne saistībā ar starpniekservera iestatījumiem un jūsu tīklā tiek izmantoti starpniekservera iestatījumi, izpildiet ekrānā redzamās norādes, lai iestatītu starpniekserveri. Ja nevarat atrast šo informāciju, sazinieties ar jūsu tīkla administratoru vai personu, kas ierīkoja tīklu.

**6.** Kad ir izveidots printera savienojums ar serveri, printeris izdrukā informācijas lapu. Izpildiet informācijas lapā sniegtos norādījumus, lai pabeigtu iestatīšanu.

#### **Mac OS X**

Lai iestatītu un pārvaldītu tīmekļa pakalpojumus operētājsistēmā Mac OS X, varat izmantot printera iegulto tīmekļa serveri (EWS). Plašāku informāciju skatiet sadaļā HP ePrint iestatī[šana, izmantojot iegulto t](#page-57-0)īmekļa [serveri](#page-57-0).

## **HP ePrint lietošana**

Lai lietotu pakalpojumu HP ePrint, pārliecinieties, vai jums ir:

- Dators vai mobilā ierīce ar interneta un e-pasta iespēju
- Printeris ar HP ePrint iespēju, kurā ir iespējoti tīmekļa pakalpojumi
- **Padoms** Lai iegūtu papildinformāciju par HP ePrint iestatījumu pārvaldīšanu, konfigurēšanu un jaunākajām funkcijām, apmeklējiet ePrintCenter vietni [\(www.eprintcenter.com](http://www.eprintcenter.com)).

<span id="page-59-0"></span>Šajā nodaļā ir aprakstītas šādas tēmas:

- Drukāšana, izmantojot HP ePrint
- Printera e-pasta adreses atrašana
- HP ePrint izslēgšana

### **Drukāšana, izmantojot HP ePrint**

Lai drukātu dokumentus, izmantojot pakalpojumu HP ePrint, veiciet šādas darbības:

**1.** Datorā vai mobilajā ierīcē atveriet e-pasta lietojumprogrammu.

**Piezīme.** Lai iegūtu informāciju par e-pasta lietojumprogrammas lietošanu datorā vai mobilajā ierīcē, skatiet lietojumprogrammai pievienoto dokumentāciju.

- **2.** Izveidojiet jaunu e-pasta ziņojumu un pēc tam pievienojiet failu, ko vēlaties drukāt. To failu sarakstu, kurus var drukāt, izmantojot HP ePrint, kā arī norādījumus, kas jāievēro, izmantojot HP ePrint, skatiet sadaļā [HP](#page-110-0) [ePrint specifik](#page-110-0)ācijas
- **3.** Ievadiet printera e-pasta adresi ziņojuma rindā "To" (Kam) un pēc tam atlasiet opciju, lai nosūtītu e-pasta ziņojumu.
	- **Piezīme.** HP ePrint serveris neakceptē e-pasta drukas darbus, ja laukos "To" (Kam) un "Cc" (Kopija) ir iekļautas vairākas e-pasta adreses. "To" (Adresāts) laukā ievadiet tikai jūsu HP printera adresi. Neievadiet nevienu papildu e-pasta adresi citos laukos.

### **Printera e-pasta adreses atrašana**

- **Piezīme.** Pārliecinieties, vai jums ir izveidots ePrint konts. Plašāku informāciju skatiet ePrintCenter [\(www.eprintcenter.com](http://www.eprintcenter.com)).
- 1. Printera vadības panelī nospiediet pogu **(II**) (HP ePrint) un pēc tam nospiediet pogu (Iestatīšana).
- **2.** Nospiediet pogu pie **Display Email Address** (Parādīt e-pasta adresi). Lai pielāgotu e-pasta adresi, atlasiet **Print Info Page** (Drukāt informācijas lapu). Printeris izdrukā informācijas lapu, kurā iekļauts printera kods un norādījumi, kā pielāgot e-pasta adresi.

### **HP ePrint izslēgšana**

- **1.** Printera vadības panelī nospiediet pogu  $\prod$  (HP ePrint) un pēc tam nospiediet pogu (Iestatīšana).
- **2.** Izmantojot labajā pusē esošās pogas, ritiniet un atlasiet **ePrint**.
- **3.** Ritiniet un atlasiet **Off** (Izsl.) un pēc tam nospiediet pogu pie **OK** (Labi).
- **Piezīme.** Lai noņemtu visus tīmekļa pakalpojumus, skatiet sadaļu Tīmekļa pakalpojumu noņemšana.

# **Tīmekļa pakalpojumu noņemšana**

Lai noņemtu tīmekļa pakalpojumus, veiciet šādas darbības:

- **1.** Printera vadības panelī nospiediet pogu  $\prod$  (HP ePrint) un pēc tam nospiediet pogu (Iestatīšana).
- **2.** Izmantojot pa labi esošās pogas, ritiniet un atlasiet **Remove Web Services** (Noņemt tīmekļa pakalpojumus) un pēc tam nospiediet pogu pie **OK** (Labi).

# <span id="page-60-0"></span>**7 Darbs ar tintes kasetnēm**

Lai, drukājot ar printeri, nodrošinātu labāko drukas kvalitāti, jāveic dažas vienkāršas uzturēšanas procedūras.

Lai novērstu drukas kvalitātes problēmas, skatiet sadaļu [Drukas kvalit](#page-70-0)ātes problēmu novēršana

Šajā nodaļā ir aprakstītas šādas tēmas:

- Informācija par tintes kasetnēm un drukas galviņu
- Aptuvenā tintes līmeņa pārbaude
- [Nomainiet tintes kasetni.](#page-61-0)
- [Drukas izejmateri](#page-62-0)ālu glabāšana
- Anonī[ma lietošanas inform](#page-62-0)ācijas uzglabāšana

# **Informācija par tintes kasetnēm un drukas galviņu**

Ievērojiet šos padomus, lai uzturētu HP tintes kasetnes kārtībā un nodrošinātu nemainīgu drukas kvalitāti.

- Instrukcijas šajā lietotāja rokasgrāmatā ir paredzētas tintes kasetņu nomainīšanai, nevis ievietošanai pirmo reizi.
- Kamēr neizmantotās tintes kasetnes nav nepieciešamas, turiet tās neatvērtā oriģinālajā iepakojumā.
- Pārliecinieties, vai printeris ir pareizi izslēgts. Papildinformāciju skatiet sadaļā [Printera izsl](#page-25-0)ēgšana.
- Tintes kasetnes glabājiet istabas temperatūrā (15-35° C vai 59-95° F).
- Netīriet drukas galviņas bez vajadzības. Tā tiek nelietderīgi iztērēta tinte un saīsināts kasetņu kalpošanas laiks.
- Apejieties ar tintes kasetnēm uzmanīgi. Mešana, kratīšana vai nevērīga apiešanās instalēšanas gaitā var izraisīt drukāšanas problēmas.
- Ja pārvadājat printeri, lai novērstu tintes noplūdi no printera vai citus printera bojājumus, veiciet šādas darbības:
	- Noteikti izslēdziet printeri, nospiežot pogu (Strāva). Pirms atslēgt printeri, pagaidiet, līdz beidzas visas iekšējās kustības skaņas. Plašāku informāciju skatiet sadaļā [Printera izsl](#page-25-0)ēgšana.
	- Pārliecinieties, vai ir uzstādīta tintes kasetne.
	- Printeri jāpārvadā, tam atrodoties uz līdzenas virsmas; to nedrīkst novietot uz sāna, aizmugures, priekšpuses vai augšas.
- **Uzmanību** HP iesaka iespējami drīz nomainīt trūkstošo tintes kasetni, lai novērstu drukas kvalitātes problēmas un iespējamu lieku tintes patēriņu, vai tintes sistēmas bojājumus. Nekad neizslēdziet printeri, ja trūkst tintes kasetņu.

#### **Saistītās tēmas**

• Aptuvenā tintes līmeņa pārbaude

# **Aptuvenā tintes līmeņa pārbaude**

Aptuveno tintes līmeni var pārbaudīt, izmantojot printera vadības paneli, HP printera programmatūru vai iegulto tīmekļa serveri. Informāciju par HP printera programmatūras vai iegultā tīmekļa servera lietošanu skatiet sadaļā [Printera p](#page-159-0)ārvaldības rīki. Šo informāciju var arī skatīt, izdrukājot printera statusa lapu (skatiet [Printera statusa](#page-93-0) [atskaites skaidrojums](#page-93-0)).

#### **Lai pārbaudītu aptuveno tintes līmeni, izmantojot printera vadības paneli**

- **1.** Sākumekrānā nospiediet pogu (Iestatīšana).
- **2.** Izmantojot labajā pusē esošās pogas, atlasiet **Ink Information** (Informācija par tinti) un pēc tam atlasiet **Estimated Ink Levels** (Aptuvenais tintes līmenis).

<span id="page-61-0"></span>**Piezīme. 1** Tintes līmeņa paziņojumi un indikatori ir paredzēti tikai plānošanai. Saņemot brīdinājumu par zemu tintes līmeni, novietojiet pieejamā vietā rezerves tintes kasetni, lai izvairītos no drukas darbu kavēšanās. Tintes kasetne nav jānomaina, kamēr drukas kvalitāte ir pieņemama.

**Piezīme. 2** Ja esat ievietojis atkārtoti uzpildītu vai pārstrādātu kasetni, vai arī kasetni, kas ir izmantota citā printerī, tintes līmeņa indikators var būt neprecīzs vai nepieejams.

**Piezīme. 3** Kasetņu tinte drukāšanas procesā tiek izmantota dažādos veidos, tostarp arī inicializēšanas procesā, kura laikā printeris un kasetne tiek sagatavota drukāšanai, un drukas galviņas apkalpošanā, lai drukas sprauslas uzturētu tīras un tinte plūstu vienmērīgi. Turklāt kasetnē pēc izlietošanas paliek tintes atlikums. Papildinformāciju skatiet vietnē [www.hp.com/go/inkusage.](http://www.hp.com/go/inkusage)

# **Nomainiet tintes kasetni.**

- **Piezīme.** Informācijai par izmantotu tintes izejmateriālu pārstrādi skatiet HP strū[klprinteru piederumu](#page-119-0) pārstrā[des programma](#page-119-0)
- Ja vēl neesat iegādājies printerim rezerves tintes kasetni, skatiet sadaļu HP izejmateriā[li un piederumi.](#page-132-0)
- **Piezīme. 1** Pašreiz dažas HP tīmekļa vietnes sadaļas ir pieejamas tikai angļu valodā.

**Piezīme. 2** Ne visas tintes kasetnes ir pieejamas visās valstīs/reģionos.

**Uzmanību** HP iesaka iespējami drīz nomainīt trūkstošo tintes kasetni, lai novērstu drukas kvalitātes problēmas un iespējamu lieku tintes patēriņu, vai tintes sistēmas bojājumus. Nekad neizslēdziet printeri, ja trūkst tintes kasetnu.

#### **Tintes kasetnes nomaiņa**

Izmantojiet tālāk minētās darbības, lai nomainītu tintes kasetni.

- **1.** Printerim ir jābūt ieslēgtam.
- **2.** Atveriet tintes kasetņu piekļuves vāku.

**Brīdinājums** Pirms turpiniet, pagaidiet, kamēr apstājas drukas kasetņu turētājs.

**3.** Uzspiediet uz tintes kasetnes priekšpuses, lai to atbrīvotu, un izņemiet kasetni no slota.

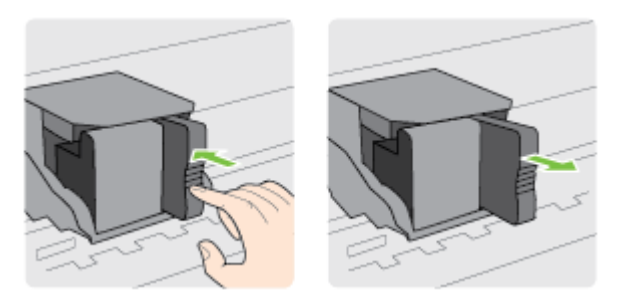

- **4.** Izņemiet no iepakojuma jauno tintes kasetni.
- **5.** Iebīdiet tintes kasetni tukšajā slotā, līdz tā dzirdami fiksējas un iekļaujas cieši slotā.

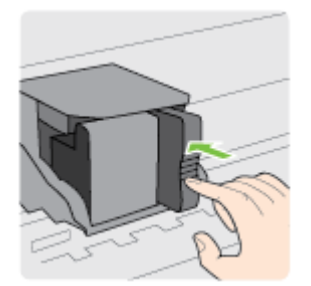

<span id="page-62-0"></span>**6.** Aizveriet tintes kasetņu piekļuves vāku.

#### **Saistītās tēmas**

• HP izejmateriā[li un piederumi](#page-132-0)

# **Drukas izejmateriālu glabāšana**

Tintes kasetni var atstāt printerī uz ilgu laiku. Tomēr, lai nodrošinātu optimālu tintes kasetņu stāvokli, printeris pareizi jāizslēdz. Plašāku informāciju skatiet sadaļā [Printera izsl](#page-25-0)ēgšana.

# **Anonīma lietošanas informācijas uzglabāšana**

HP kasetnes, ko lieto šajā printerī, satur atmiņas mikroshēmu, kas uzlabo printera darbību. Šī atmiņas mikroshēma arī ievāc noteikta veida informāciju par printera lietojumu, piemēram, šādu: datumu, kad kasetne pirmoreiz ievietota; datumu, kad kasetne pēdējoreiz izmantota; lapu skaitu, kas izdrukātas, izmantojot kasetni; lapas pārklājumu, izmantotos drukas režīmus; notikušās drukas kļūdas; printera modeli.

Šī informācija palīdzēs HP nākotnē izstrādāt savu klientu drukāšanas vajadzībām piemērotus printerus. No kasetnes atmiņas mikroshēmas ievāktie dati nesatur informāciju, ko var izmantot, lai identificētu kasetnes vai printera pircēju vai lietotāju.

HP savāc paraugus no HP bezmaksas produktu atgriešanas un otrreizējās pārstrādes programmas (HP Planet Partners: www.hp.com/hpinfo/globalcitizenship/environment/recycle/) ietvaros atgriezto kasetņu atmiņas mikroshēmām. Paraugi no šīm atmiņas mikroshēmām tiek nolasīti un pētīti, lai nākotnē uzlabotu HP printerus. Iespējams, šiem datiem varēs piekļūt arī HP partneri, kuri palīdz ar šīs kasetnes otrreizējo pārstrādi.

Tāpat atmiņas mikroshēmā esošā anonīmā informācija var būt pieejama arī trešajām pusēm, kuru rīcībā nonāks kasetne. Ja nevēlaties padarīt šo informāciju pieejamu, varat padarīt mikroshēmu nelietojamu. Taču jāņem vērā, ka padarot atmiņas mikroshēmu nelietojamu, kasetni vairs nevarēs lietot HP printerī.

Ja jums ir bažas par šīs anonīmās informācijas sniegšanu, varat izslēgt atmiņas mikroshēmas spēju vākt informāciju par ierīces lietojumu.

#### **Lai atspējotu lietojuma informācijas funkciju**

- 1. Printera vadības paneļa sākuma ekrānā nospiediet pogu (Iestatīšana).
- **2.** Izmantojot pa labi esošās pogas, ritiniet un atlasiet **Preferences** un pēc tam atlasiet **Cartridge Chip Info** (Kasetnes mikroshēmas informācija).
- **3.** Nospiediet pogu **OK** (Labi), lai izslēgtu ierīci.

**Piezīme. 1** Lai no jauna aktivizētu lietojuma informācijas funkciju, atkārtojiet iepriekšējās darbības.

**Piezīme. 2** Jūs varēsit turpināt lietot kasetni HP ierīcē, ja izslēgsit atmiņas mikroshēmas spēju ievākt informāciju par ierīces lietojumu.

# **8 Problēmu risināšana**

Šajā nodaļā sniegtā informācija ļauj novērst vispārīgas problēmas. Ja printeris nedarbojas pareizi un šie ieteikumi neļauj atrisināt problēmu, mēģiniet saņemt palīdzību, izmantojot HP atbalsta pakalpojumus.

Šajā nodaļā ir aprakstītas šādas tēmas:

- HP atbalsts
- Vispārī[gi padomi un resursi probl](#page-66-0)ēmu novēršanai
- [Printera probl](#page-66-0)ēmu risināšana
- [Drukas kvalit](#page-70-0)ātes problēmu novēršana
- Papī[ra padeves probl](#page-72-0)ēmu novēršana
- Kopē[šanas probl](#page-73-0)ēmu novēršana
- Skenē[šanas probl](#page-75-0)ēmu novēršana
- Faksa problēmu novē[ršana \(tikai HP Officejet Pro 3620\)](#page-79-0)
- Problēmu atrisinā[šana, izmantojot HP ePrint un HP vietnes](#page-89-0)
- Tī[kla probl](#page-90-0)ēmu novēršana
- Ugunsmūra programmatūras konfigurē[šana darbam ar printeri](#page-90-0)
- [Printera p](#page-91-0)ārvaldības problēmu novēršana
- Instalē[šanas probl](#page-92-0)ēmu novēršana
- [Printera statusa atskaites skaidrojums](#page-93-0)
- Tīkla konfigurā[cijas lapas skaidrojums](#page-94-0)
- [HP programmat](#page-95-0)ūras atinstalēšana un atkārtota instalēšana
- [Drukas galvi](#page-96-0)ņas tehniskā apkope
- Iestrē[guša pap](#page-99-0)īra izņemšana

# **HP atbalsts**

#### **Ja radusies problēma, veiciet šādas darbības**

- **1.** Skatiet printera komplektā iekļauto dokumentāciju.
- **2.** Apmeklējiet HP tiešsaistes atbalsta vietni [www.hp.com/support.](http://h20180.www2.hp.com/apps/Nav?h_pagetype=s-001&h_page=hpcom&h_client=s-h-e008-1&h_product=5153864,5158639&h_lang=lv&h_cc=lv) Šajā vietnē sniegta informācija un utilītas, kas var palīdzēt labot daudzas izplatītas printera problēmas. HP tiešsaistes atbalsts ir pieejams visiem HP klientiem. Tas ir ātrākais veids, kā iegūt jaunāko informāciju par printeri un speciālistu palīdzību, sniedzot šādas iespējas:
	- Ātra piekļuve kvalificētiem tiešsaistes atbalsta speciālistiem
	- HP printera programmatūras un draiveru atjauninājumi
	- Vērtīga informācija biežāk sastopamo problēmu novēršanai
	- Proaktīvi printera atjauninājumi, atbalsta brīdinājumi un HP jaunumi, kas ir pieejami, reģistrējot HP printeri

Papildinformāciju skatiet sadaļā Elektroniskā atbalsta iegūšana

**3.** Zvaniet HP klientu atbalsta dienestam. Atbalsta iespējas un pieejamība ir atkarīga no printera, valsts/ reģiona un valodas. Papildinformāciju skatiet sadaļā [HP atbalsts pa t](#page-64-0)ālruni

Šajā nodaļā ir aprakstītas šādas tēmas:

- Elektroniskā atbalsta iegūšana
- [HP atbalsts pa t](#page-64-0)ālruni

### **Elektroniskā atbalsta iegūšana**

Lai iegūtu informāciju par atbalstu un garantiju, atveriet HP vietni [www.hp.com/support](http://h20180.www2.hp.com/apps/Nav?h_pagetype=s-001&h_page=hpcom&h_client=s-h-e008-1&h_product=5153864,5158639&h_lang=lv&h_cc=lv). Šajā vietnē sniegta informācija un utilītas, kas var palīdzēt labot daudzas izplatītas printera problēmas. Ja tas tiek prasīts, atlasiet savu valsti/reģionu un pēc tam noklikšķiniet uz **Contact HP** (Sazināties ar HP), lai iegūtu informāciju par sazināšanos ar tehniskā atbalsta dienestu.

<span id="page-64-0"></span>Šajā vietnē ir pieejams arī tehniskais atbalsts, draiveri, izejmateriāli, informācija par pasūtīšanu un citas iespējas:

- Piekļuve tiešsaistes atbalsta lapām
- Iespēja nosūtīt e-pasta ziņojumu uz HP, lai saņemtu atbildes uz jautājumiem.
- Sazināšanās ar HP tehniskajiem darbiniekiem, izmantojot interneta tērzēšanu
- Pārbaude, vai ir pieejami HP programmatūras atjauninājumi.

Atbalstu var iegūt arī, izmantojot HP programmatūru operētājsistēmā Windows vai Mac OS X, kura nodrošina vienkāršus, pakāpeniskus izplatītāko drukas problēmu risinājumus. Papildinformāciju skatiet sadaļā [Printera](#page-159-0) pārvaldī[bas r](#page-159-0)īki

Atbalsta iespējas un pieejamība ir atkarīga no printera, valsts/reģiona un valodas.

### **HP atbalsts pa tālruni**

Šeit norādītie atbalsta dienesta tālruņu numuri un ar tiem saistītās izmaksas ir spēkā šīs rokasgrāmatas izdošanas laikā un attiecas tikai uz zvaniem, kas veikti, izmantojot virszemes tālruņa sakarus. Mobilajām sarunām, iespējams, ir spēkā citi tarifi.

Jaunāko HP atbalsta dienesta tālruņa numuru sarakstu un informāciju par zvanīšanas izmaksām skatiet vietnē [www.hp.com/support](http://h20180.www2.hp.com/apps/Nav?h_pagetype=s-001&h_page=hpcom&h_client=s-h-e008-1&h_product=5153864,5158639&h_lang=lv&h_cc=lv).

Garantijas perioda laikā varat saņemt palīdzību no HP klientu apkalpošanas centra.

**Piezīme.** HP nenodrošina atbalstu pa tālruni drukāšanai operētājsistēmā Linux. Visa veida atbalsts tiek sniegts tiešsaistē, šajā vietnē:<https://launchpad.net/hplip>. Noklikšķiniet uz pogas **Ask a question** (Uzdot jautājumu), lai uzsāktu atbalsta procesu.

HPLIP vietnē netiek sniegts atbalsts sistēmai Windows vai Mac OS X. Ja izmantojat šīs operētājsistēmas, apmeklējiet vietni [www.hp.com/support](http://h20180.www2.hp.com/apps/Nav?h_pagetype=s-001&h_page=hpcom&h_client=s-h-e008-1&h_product=5153864,5158639&h_lang=lv&h_cc=lv).

Šajā nodaļā ir aprakstītas šādas tēmas:

- Pirms zvanāt
- Telefoniskā atbalsta ilgums
- Telefoniskā [atbalsta numuri](#page-65-0)
- Pēc telefoniskā [atbalsta perioda](#page-66-0)

#### **Pirms zvanāt**

Zvaniet HP atbalsta darbiniekiem, atrodoties pie datora un printera. Esiet gatavs sniegt šādu informāciju:

- Modela numurs
- Sērijas numurs (norādīts printera aizmugurē vai apakšpusē).
- Ziņojumi, kas tiek parādīti konkrētā problēmsituācijā
- Atbildes un šādiem jautājumiem:
	- Vai šāda situācija ir radusies jau agrāk?
	- Vai varat šo situāciju apzināti atkārtot?
	- Vai aptuvenā problēmas rašanās laikā jūsu datorā nav tikusi iestatīta jauna aparatūra vai programmatūra?
	- Vai pirms šīs problēmas bija kādi īpaši notikumi (piemēram, pērkona negaiss vai printera pārvietošana)?

#### **Telefoniskā atbalsta ilgums**

Vienu gadu ilgs telefonisks atbalsts ir pieejams Ziemeļamerikā, Āzijas Klusā okeāna reģionā un Latīņamerikā (ieskaitot Meksiku). Informāciju par laiku, kad bezmaksas palīdzība pa tālruni ir spēkā Austrumeiropā, Vidējos Austrumos un Āfrikā meklējiet vietnē [www.hp.com/support](http://h20180.www2.hp.com/apps/Nav?h_pagetype=s-001&h_page=hpcom&h_client=s-h-e008-1&h_product=5153864,5158639&h_lang=lv&h_cc=lv). Zvanot jāsedz telesakaru operatora noteiktās standartizmaksas.

#### <span id="page-65-0"></span>**Telefoniskā atbalsta numuri**

HP daudzviet garantijas termiņa laikā nodrošina bezmaksas telefonisku atbalstu. Tomēr iespējams, ka daži atbalsta dienesta tālruņi nav bezmaksas.

Lai iegūtu visjaunāko sarakstu, kurā iekļauti atbalsta numuri, skatiet [www.hp.com/support.](http://h20180.www2.hp.com/apps/Nav?h_pagetype=s-001&h_page=hpcom&h_client=s-h-e008-1&h_product=5153864,5158639&h_lang=lv&h_cc=lv) Šajā vietnē sniegta informācija un utilītas, kas var palīdzēt labot daudzas izplatītas printera problēmas.

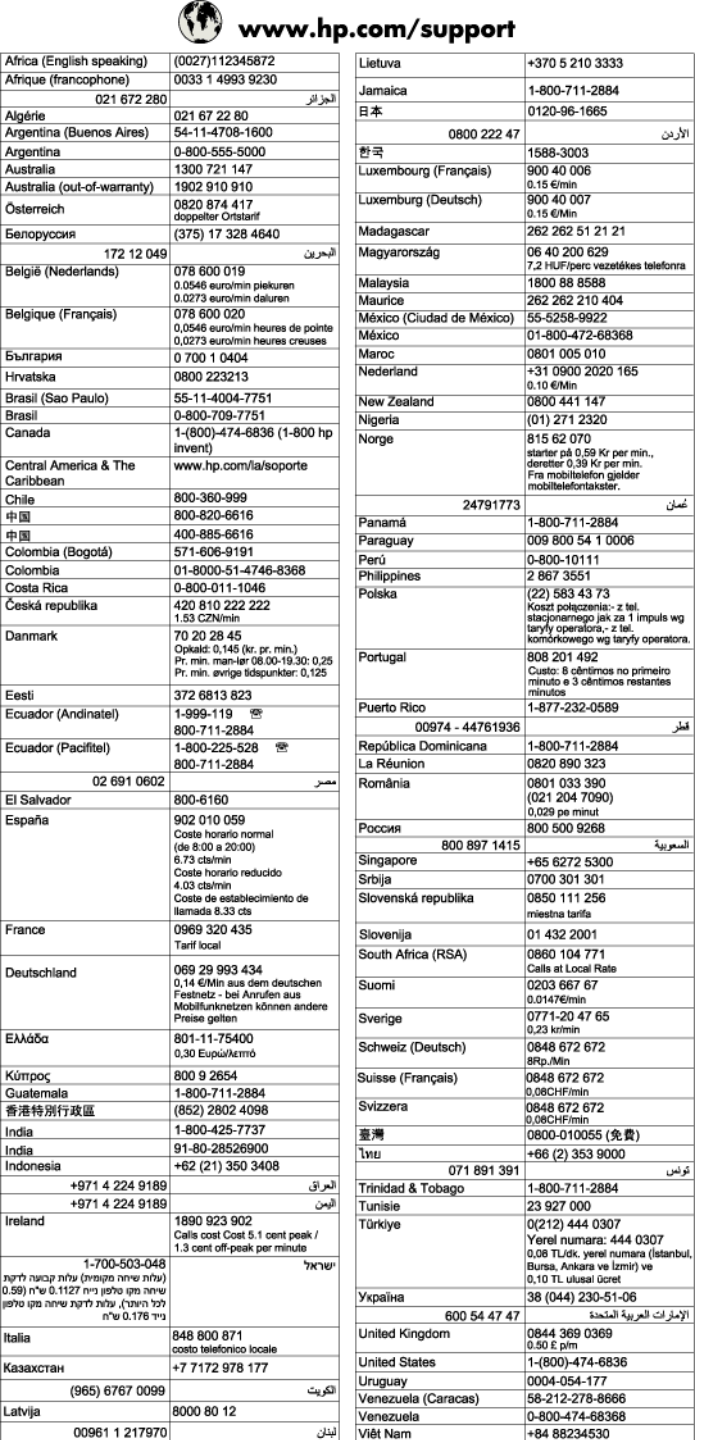

#### <span id="page-66-0"></span>**Pēc telefoniskā atbalsta perioda**

Kad telefoniskā atbalsta periods ir beidzies, HP sniedz atbalstu par maksu. Palīdzība var būt pieejama arī HP tiešsaistes atbalsta tīmekļa vietnē: [www.hp.com/support](http://h20180.www2.hp.com/apps/Nav?h_pagetype=s-001&h_page=hpcom&h_client=s-h-e008-1&h_product=5153864,5158639&h_lang=lv&h_cc=lv) Lai saņemtu informāciju par palīdzības iespējām, zvaniet uz savai valstij/reģionam norādīto tālruņa numuru.

# **Vispārīgi padomi un resursi problēmu novēršanai**

**Piezīme.** Daudzu turpmāk norādīto darbību veikšanai ir nepieciešama HP programmatūra. Ja neesat instalējis HP programmatūru, varat to izdarīt, izmantojot printera komplektācijā iekļauto HP programmatūras kompaktdisku, kā arī varat lejupielādēt HP programmatūru no HP atbalsta vietnes [www.hp.com/support.](http://h20180.www2.hp.com/apps/Nav?h_pagetype=s-001&h_page=hpcom&h_client=s-h-e008-1&h_product=5153864,5158639&h_lang=lv&h_cc=lv) Šajā vietnē sniegta informācija un utilītas, kas var palīdzēt labot daudzas izplatītas printera problēmas.

Pirms sākat drukāšanas problēmas novēršanu, ievērojiet tālāk minēto informāciju.

- Ja iestrēgst papīrs, skatiet sadaļu lestrē[guša pap](#page-99-0)īra izņemšana
- Ja rodas jautājumi, kas attiecas uz papīra padevi, piemēram, papīra sašķiebšanos un papīra izvēli, skatiet sadaļu Papī[ra padeves probl](#page-72-0)ēmu novēršana
- Poga (<sup>I</sup>) (Strāva) ir ieslēgta un nemirgo. Pirmoreiz ieslēdzot printeri pēc tintes kasetnes ievietošanas, tā inicializēšana ilgst aptuveni 9 minūtes.
- Strāvas vads un citi kabeļi darbojas, un tie ir cieši piestiprināti pie printera. Pārliecinieties, vai printerim ir ciešs savienojums ar funkcionējošu maiņstrāvas kontaktligzdu, un vai printeris ir ieslēgts. Sprieguma prasības skatiet sadaļā [Elektropadeves tehniskie paramatri](#page-110-0)
- Papīrs materiālie ir pareizi ievietots ievades teknē un neiestrēgst printerī.
- Visas iepakojuma lentes un materiāli ir noņemti.
- Printeris ir iestatīts kā pašreizējais vai noklusētais printeris. Operētājsistēmā Windows ierīci var iestatīt kā noklusēto mapē **Printers** (Printeri). Operētājsistēmā Mac OS X iestatiet to kā noklusējuma preferenci, izmantojot **Print & Fax** (Drukāt un sūtīt faksu) vai **Print & Scan** (Drukāt un skenēt) sadaļā **System Preferences** (Sistēmas preferences). Plašāku informāciju skatiet datora dokumentācijā.
- Ja izmantojat datoru, kurā darbojas sistēma Windows, nav izvēlēta iespēja **Pause Printing** (Pauzēt drukāšanu).
- Veicot uzdevumu, nav palaists pārāk daudz programmu. Pirms mēģināt veikt uzdevumu no jauna, aizveriet programmas, kuras nelietojat, vai restartējiet datoru.

# **Printera problēmu risināšana**

Šajā nodaļā ir aprakstītas šādas tēmas:

- Printeris negaidīti izslēdzas
- [Printeris rada neparastus trokš](#page-67-0)ņus
- [Neizdodas veikt izl](#page-67-0)īdzināšanu
- Printeris nereaģē [\(nekas nedruk](#page-67-0)ājas)
- [Printeris druk](#page-68-0)ā lēni
- Tiek izdrukā[ta tukša vai da](#page-68-0)ļēji apdrukāta lapa
- Lapā kaut kā trū[kst vai kaut kas nav pareizi](#page-69-0)
- Teksta vai attē[lu novietojums ir nepareizs](#page-69-0)

### **Printeris negaidīti izslēdzas**

#### **Pārbaudiet strāvas padevi un savienojumus**

• Pārbaudiet, vai printera strāvas vads ir cieši pievienots funkcionējošai strāvas kontaktligzdai. Sprieguma prasības skatiet sadaļā [Elektropadeves tehniskie paramatri](#page-110-0)

### <span id="page-67-0"></span>**Printeris rada neparastus trokšņus**

Iespējams, ka no printera dzirdēsit neierastus trokšņus. Šīs ir apkopes skaņas, kad printeris veic automātiskās apkopes funkcijas, lai uzturētu drukas galviņas tehnisko stāvokli.

**Piezīme.** Lai novērstu potenciālus printera bojājumus:

neizslēdziet printeri, kad tas veic apkopi. Ja izslēdzat printeri, pagaidiet, kamēr printeris pilnībā pārtrauc darbību, pirms izslēgt, izmantojot pogu (Strāva). Plašāku informāciju skatiet sadaļā [Printera izsl](#page-25-0)ēgšana.

Nodrošiniet, lai būtu pareizi ievietotas tintes kasetne. Ja nav ievietota kāda no tintes kasetnēm, printeris veiks papildu apkopi, lai aizsargātu drukas galviņu.

### **Neizdodas veikt izlīdzināšanu**

Ja neizdodas veikt izlīdzināšanu, pārliecinieties, vai ievades teknē ir ievietots nelietots parasts baltais papīrs. Neizdodas veikt izlīdzināšanu, kas ievades teknē ir ievietots krāsains papīrs.

Ja izlīdzināšana neizdodas atkārtoti, iespējams, būs jānotīra drukas galviņa. Lai notīrītu drukas galviņu, skatiet sadaļu [Drukas galvi](#page-96-0)ņas tīrīšana

Ja drukas galviņas notīrīšana neatrisina problēmu, sazinieties ar HP atbalsta dienestu. Atveriet vietni [www.hp.com/support.](http://h20180.www2.hp.com/apps/Nav?h_pagetype=s-001&h_page=hpcom&h_client=s-h-e008-1&h_product=5153864,5158639&h_lang=lv&h_cc=lv) Šajā vietnē sniegta informācija un utilītas, kas var palīdzēt labot daudzas izplatītas printera problēmas. Lai saņemtu tehnisko palīdzību, atlasiet savu valsti/reģionu (ja tiek pieprasīts) un pēc tam noklikšķiniet uz **Contact HP** (Sazināties ar HP).

### **Printeris nereaģē (nekas nedrukājas)**

#### **Drukas rindā stāv uz vietas drukas darbi**

• Atveriet drukas rindu, atceliet visus dokumentus, un tad atsāknējiet datoru. Mēģiniet drukāt pēc datora atsāknēšanas. Papildinformāciju meklējiet operētājsistēmas palīdzībā.

#### **Pārbaudiet printera iestatīšanu.**

Papildinformāciju skatiet sadaļā Vispārī[gi padomi un resursi probl](#page-66-0)ēmu novēršanai

#### **Pārbaudiet HP programmatūras instalāciju**

• Ja printeris tiek izslēgts drukāšanas laikā, datorā ekrānā jāparādās trauksmes ziņojumam; pretējā gadījumā printera komplektācijā iekļautā HP programmatūra, iespējams, instalēta nepareizi. Lai novērstu šo problēmu, pilnībā atinstalējiet HP programmatūru un tad instalējiet HP programmatūru no jauna. Papildinformāciju skatiet sadaļā [HP programmat](#page-95-0)ūras atinstalēšana un atkārtota instalēšana

#### **Pārbaudiet kabeļu savienojumus**

- Abiem USB vai Ethernet vada galiem jābūt kārtīgi pievienotiem.
- Ja printeris ir pievienots tīklam, veiciet šādas pārbaudes:
	- Pārbaudiet indikatoru Link (Savienojums) printera aizmugurē.
	- Pārbaudiet, vai printera pievienošanai neizmantojat tālruņa kabeli.

#### **Pārbaudiet datorā instalēto personisko ugunsmūra programmatūru**

• Personiskais programmatūras ugunsmūris ir drošības programma, kas aizsargā datoru pret ielaušanos. Taču ugunsmūris var bloķēt sakarus starp datoru un printeri. Ja printerim rodas sakaru problēma, mēģiniet uz laiku deaktivizēt ugunsmūri. Ja problēmu neizdodas novērst, ugunsmūris nav sakaru problēmas cēlonis. No jauna aktivizējiet ugunsmūri.

### <span id="page-68-0"></span>**Printeris drukā lēni**

Ja printeris drukā ļoti lēni, izmēģiniet tālāk minētos risinājumus.

- 1. risinājums: Izmantojiet zemākas kvalitātes iestatījumu
- 2. risinājums: Tintes līmeņa pārbaude
- 3. risinājums: Sazināties ar HP klientu atbalsta dienestu

#### **1. risinājums: Izmantojiet zemākas kvalitātes iestatījumu**

**Risinājums:** Pārbaudiet drukas kvalitātes iestatījumu. Iestatījumi **Best** (Augstākā) un **Maximum dpi** (Maksimālā izšķirtspēja) nodrošina visaugstāko kvalitāti, taču ir lēnāki nekā **Normal** (Standarta) vai Draft (Melnraksts). Iestatījums **Draft** (Melnraksts) nodrošina vislielāko drukāšanas ātrumu.

**Iemesls:** Bija iestatīta augsta drukas kvalitāte.

Ja ar šo problēma netiek novērsta, izmēģiniet nākamo risinājumu.

#### **2. risinājums: Tintes līmeņa pārbaude**

**Risinājums:** Pārbaudiet aptuveno tintes līmeni tintes kasetnē.

- **Piezīme.** Tintes līmeņa paziņojumi un indikatori ir paredzēti tikai plānošanai. Saņemot brīdinājumu par zemu tintes līmeni, novietojiet pieejamā vietā rezerves tintes kasetni, lai izvairītos no drukas darbu kavēšanās. Tintes kasetne nav jānomaina, kamēr drukas kvalitāte ir pieņemama.
- **Uzmanību** Pirms izņemt veco tintes kasetni, sagatavojiet jaunu. Neatstājiet tintes kasetni ilgstoši ārpus printera. Šādi var sabojāt gan printeri, gan tintes kasetni.

Lai iegūtu plašāku informāciju, skatiet:

• [Aptuven](#page-60-0)ā tintes līmeņa pārbaude

**Iemesls:** Iespējams, tintes kasetnē ir nepietiekami daudz tintes. Ja kasetnē ir maz tintes, printeris darbojas lēnāk.

Ja ar šo problēma netiek novērsta, izmēģiniet nākamo risinājumu.

#### **3. risinājums: Sazināties ar HP klientu atbalsta dienestu**

**Risinājums:** Sazinieties ar HP klientu atbalsta dienestu, lai pieprasītu servisu.

Dodieties uz: [www.hp.com/support.](http://h20180.www2.hp.com/apps/Nav?h_pagetype=s-001&h_page=hpcom&h_client=s-h-e008-1&h_product=5153864,5158639&h_lang=lv&h_cc=lv) Šajā vietnē sniegta informācija un utilītas, kas var palīdzēt labot daudzas izplatītas printera problēmas.

Ja tas tiek prasīts, izvēlieties savu valsti vai reģionu un pēc tam noklikšķiniet uz **Contact HP** (Sazināties ar HP), lai iegūtu informāciju par sazināšanos ar tehniskā atbalsta dienestu.

**Iemesls:** Bija radusies problēma ar printeri.

### **Tiek izdrukāta tukša vai daļēji apdrukāta lapa**

#### **Drukas galviņas tīrīšana**

- Veiciet drukas galviņas tīrīšanu. Ja printeris netika pareizi izslēgts, iespējams, ir jānotīra drukas galviņa.
	- **Piezīme.** Nepareizi izslēdzot printeri, var rasties drukas kvalitātes problēmas, piemēram, tukšas vai daļēji apdrukātas lapas. Drukas galviņu tīrīšana var atrisināt šīs problēmas, bet pareiza printera izslēgšana novērsīs to rašanos. Vienmēr izslēdziet printeri, nospiežot printera pogu (Strāva). Pirms strāvas vada atvienošanas vai strāvas sadalītāja izslēgšanas pagaidiet, kamēr nodziest pogas (Strāva) indikators.

#### <span id="page-69-0"></span>**Papīra iestatījumu pārbaude**

- Pārbaudiet, vai, izmantojot printera draiveri, teknēs ievietotajiem papīriem ir izvēlēti pareizie drukas kvalitātes iestatījumi.
- Printera draiverī izvēlētajiem lapas iestatījumiem jāatbilst teknē ievietotā papīra formātam.

#### **Tiek uztvertas vairākas lapas**

Plašāku informāciju par papī[ra padeves probl](#page-72-0)ēmām skatiet sadaļā Papīra padeves problēmu novēršana

#### **Failā ir tukša lapa**

• Gādājiet, lai failā nebūtu tukšu lapu.

### **Lapā kaut kā trūkst vai kaut kas nav pareizi**

#### **Pārbaudiet drukas kvalitātes diagnostikas lapu**

• Drukas kvalitātes diagnostikas lapas izdrukāšana ļaus izlemt, vai drukas kvalitātes uzlabošanai jāizmanto uzturēšanas rīki. Papildinformāciju skatiet sadaļā [Drukas kvalit](#page-97-0)ātes pārskata drukāšana un novērtēšana

#### **Pārbaudiet piemaļu iestatījumus**

• Pārliecinieties, vai dokumenta piemaļu iestatījumi nepārsniedz printera apdrukājamā laukuma lielumu. Papildinformāciju skatiet sadaļā Minimā[lo piema](#page-108-0)ļu iestatīšana

#### **Pārbaudiet printera atrašanās vietu un USB kabeļa garumu**

• Stiprs elektromagnētiskais lauks (kādu, piemēram, rada USB kabeļi) dažreiz izdrukās var radīt nelielas deformācijas. Pārvietojiet printeri tālāk no elektromagnētiskā lauka avota. Lai minimizētu šāda elektromagnētiskā lauka efektu, tāpat ir ieteicams izmantot USB kabeli, kas ir īsāks par trim metriem (9,8 pēdām).

#### **Papīra izmēru pārbaude**

• Pārliecinieties, vai atlasītie papīra izmēri atbilst ievietotā papīra izmēriem.

### **Teksta vai attēlu novietojums ir nepareizs**

#### **Pārbaudiet, kā tiek padots papīrs**

• Papīru vadotnēm ir cieši jāpieguļ materiālu kaudzītes malām, turklāt tekni nedrīkst pārslogot. Plašāku informāciju skatiet sadaļā Papī[ra ievietošana.](#page-18-0)

#### **Papīra izmēru pārbaude**

- Lapas saturs var tikt apgriezts, ja dokumenta formāts pārsniedz izmantojamo papīru.
- Printera draiverī atlasītajam papīra izmēram jāatbilst teknē ievietotā papīra izmēram.

#### **Pārbaudiet piemaļu iestatījumus**

• Lietojumprogrammā izvēlētajam apdrukājamo materiālu formātam un lappuses orientācijai jāatbilst iestatījumiem printera draiverī. Papildinformāciju skatiet sadaļā Minimā[lo piema](#page-108-0)ļu iestatīšana

#### **Pārbaudiet lappuses orientācijas iestatījumu**

• Pārbaudiet, vai lietojumprogrammā izvēlētais papīra formāts un lappuses orientācija atbilst iestatījumiem printera draiverī. Plašāku informāciju skatiet sadaļā Drukā[šana](#page-26-0).

#### **Pārbaudiet printera atrašanās vietu un USB kabeļa garumu**

• Stiprs elektromagnētiskais lauks (kādu, piemēram, rada USB kabeļi) dažreiz izdrukās var radīt nelielas deformācijas. Pārvietojiet printeri tālāk no elektromagnētiskā lauka avota. Lai minimizētu šāda elektromagnētiskā lauka efektu, tāpat ir ieteicams izmantot USB kabeli, kas ir īsāks par trim metriem (9,8 pēdām).

Ja iepriekš minētie risinājumi nedod rezultātu, iespējams, problēmu rada lietojumprogramma, kas nevar pareizi interpretēt drukas iestatījumus. Pārbaudiet, vai programmatūras konfliktu apraksti nav iekļauti informācijā par

<span id="page-70-0"></span>laidienu, skatiet lietojumprogrammas dokumentāciju vai sazinieties ar programmatūras ražotāju, lai saņemtu specifisku palīdzību.

**Padoms** Ja izmantojat datoru, kurā darbojas sistēma Windows, varat apmeklēt HP tiešsaistes atbalsta vietni [www.hp.com/support](http://h20180.www2.hp.com/apps/Nav?h_pagetype=s-001&h_page=hpcom&h_client=s-h-e008-1&h_product=5153864,5158639&h_lang=lv&h_cc=lv) Šajā vietnē sniegta informācija un utilītas, kas var palīdzēt labot daudzas izplatītas printera problēmas.

## **Drukas kvalitātes problēmu novēršana**

Izmēģiniet šajā sadaļā norādītos risinājumus, lai novērstu drukas kvalitātes problēmas.

- 1. risinājums: Pārliecinieties, vai tiek izmantotas oriģinālās HP tintes kasetnes
- 2. risinājums: Tintes līmeņa pārbaude
- 3. risinājums: Pā[rbaudiet, vai ievades tekn](#page-71-0)ē ir ievietots papīrs
- 4. risinājums: Pā[rbaudiet pap](#page-71-0)īra veidu
- 5. risinājums: Pā[rbaudiet drukas iestat](#page-71-0)ījumus
- 6. risinājums: Izdrukājiet un novērtē[jiet drukas kvalit](#page-71-0)ātes atskaiti
- 7. risinājums: Sazinā[ties ar HP klientu atbalsta dienestu](#page-72-0)

#### **1. risinājums: Pārliecinieties, vai tiek izmantotas oriģinālās HP tintes kasetnes**

**Risinājums:** Pārbaudiet, vai printerī ievietotas oriģinālas HP tintes kasetnes.

HP iesaka izmantot autentiskas HP tintes kasetnes. Autentiskas HP tintes kasetnes ir izgatavotas un pārbaudītas darbam ar HP printeriem, lai palīdzētu jums viegli sasniegt lieliskus rezultātus.

**Piezīme.** HP nevar garantēt kvalitāti vai uzticamību, ja tiek lietoti izejmateriāli, kuru ražotājs nav HP. Printera apkalpošana vai remonts, kam cēlonis ir to tintes izejmateriālu lietošana, kuru ražotājs nav HP, netiek segta saskaņā ar garantiju.

Ja esat pārliecināts, ka iegādājāties oriģinālas HP tintes kasetnes, atveriet vietni:

[www.hp.com/go/anticounterfeit](http://www.hp.com/go/anticounterfeit)

**Iemesls:** Izmantotas tintes kasetnes, kuru ražotājs nav HP.

Ja ar šo problēma netiek novērsta, izmēģiniet nākamo risinājumu.

#### **2. risinājums: Tintes līmeņa pārbaude**

**Risinājums:** Pārbaudiet aptuveno tintes līmeni tintes kasetnē.

- **Piezīme.** Tintes līmeņa paziņojumi un indikatori ir paredzēti tikai plānošanai. Saņemot brīdinājumu par zemu tintes līmeni, novietojiet pieejamā vietā rezerves tintes kasetni, lai izvairītos no drukas darbu kavēšanās. Tintes kasetne nav jānomaina, kamēr drukas kvalitāte ir pieņemama.
- **Uzmanību** Pirms izņemt veco tintes kasetni, sagatavojiet jaunu. Neatstājiet tintes kasetni ilgstoši ārpus printera. Šādi var sabojāt gan printeri, gan tintes kasetni.

Lai iegūtu plašāku informāciju, skatiet:

• [Aptuven](#page-60-0)ā tintes līmeņa pārbaude

**Iemesls:** Iespējams, tintes kasetnē ir nepietiekami daudz tintes.

Ja ar šo problēma netiek novērsta, izmēģiniet nākamo risinājumu.

#### <span id="page-71-0"></span>**3. risinājums: Pārbaudiet, vai ievades teknē ir ievietots papīrs**

**Risinājums:** Pārbaudiet, vai papīrs ir pareizi ievietots un vai tas nav saburzījies vai pārāk biezs.

- Ievietojiet papīru ar apdrukājamo pusi uz leju.
- Pārliecinieties, vai papīrs ievades teknē ievietots līdzeni un nav saburzīts. Ja papīrs drukāšanas laikā atrodas pārāk tuvu drukas galviņai, var izsmērēties tinte. Tas var notikt, ja papīrs ir izliekts, saburzīts vai ļoti biezs, piemēram, drukājot uz aploksnes.

Lai iegūtu plašāku informāciju, skatiet:

• Papī[ra ievietošana](#page-18-0)

**Iemesls:** Papīrs ievietots nepareizi, vai arī tas ir saburzījies vai pārāk biezs.

Ja ar šo problēma netiek novērsta, izmēģiniet nākamo risinājumu.

#### **4. risinājums: Pārbaudiet papīra veidu**

**Risinājums:** HP iesaka izmantot HP papīru vai jebkuru citu šim printerim piemērota veida papīru ar ColorLok tehnoloģiju. Papīram, kuram ir ColorLok logotips, ir veikta neatkarīga testēšana, un tas atbilst augstiem drošuma un drukas kvalitātes standartiem. Uz tā drukātajiem dokumentiem ir dzīvas, spilgtas krāsas, izteiktāka melnā krāsa, un tas žūst ātrāk nekā standarta papīrs.

Vienmēr pārliecinieties, lai papīrs, uz kura drukāsiet, būtu līdzens.

Speciālo papīru uzglabājiet oriģinālajā iepakojumā, atkārtoti noslēdzamā plastmasas maisiņā uz līdzenas virsmas, vēsā, sausā vietā. Kad esat gatavs drukāt, izņemiet tikai tik daudz papīra, cik gatavojaties izlietot. Kad esat pabeidzis drukāšanu, nolieciet visu neizmantoto papīru plastmasas maisiņā. Tādējādi papīrs nesalocīsies.

Lai iegūtu plašāku informāciju, skatiet:

• Papīra atlasī[šana druk](#page-16-0)āšanai

**Iemesls:** Ievades teknē ievietots nepareiza veida papīrs.

Ja ar šo problēma netiek novērsta, izmēģiniet nākamo risinājumu.

#### **5. risinājums: Pārbaudiet drukas iestatījumus**

**Risinājums:** Pārbaudiet drukas kvalitātes iestatījumu, lai pārliecinātos, vai tas atbilst printerī ievietotā papīra veidam.

**Piezīme.** Dažos datoru ekrānos krāsas var izskatīties atšķirīgi no tām, kas būs redzamas izdrukā uz papīra. Šādā gadījumā nav nekādu problēmu ar ierīci, drukas iestatījumiem vai tintes kasetnēm. Vairs nav jānovērš problēma.

Lai iegūtu plašāku informāciju, skatiet:

• Papīra atlasī[šana druk](#page-16-0)āšanai

**Iemesls:** Bija iestatīti nepareizi drukas iestatījumi.

Ja ar šo problēma netiek novērsta, izmēģiniet nākamo risinājumu.

#### **6. risinājums: Izdrukājiet un novērtējiet drukas kvalitātes atskaiti**

**Risinājums:** Drukas kvalitātes diagnostikas lapa var palīdzēt noteikt, vai drukāšanas sistēma darbojas pareizi. Papildinformāciju skatiet sadaļā [Drukas kvalit](#page-97-0)ātes pārskata drukāšana un novērtēšana
**Iemesls:** Drukas kvalitātes problēmām var būt daudzi iemesli: programmatūras iestatījumi, zemas kvalitātes attēls vai pati drukas sistēma.

#### **7. risinājums: Sazināties ar HP klientu atbalsta dienestu**

**Risinājums:** Sazinieties ar HP klientu atbalsta dienestu, lai pieprasītu servisu.

Dodieties uz: [www.hp.com/support.](http://h20180.www2.hp.com/apps/Nav?h_pagetype=s-001&h_page=hpcom&h_client=s-h-e008-1&h_product=5153864,5158639&h_lang=lv&h_cc=lv) Šajā vietnē sniegta informācija un utilītas, kas var palīdzēt labot daudzas izplatītas printera problēmas.

Ja tas tiek prasīts, izvēlieties savu valsti vai reģionu un pēc tam noklikšķiniet uz **Contact HP** (Sazināties ar HP), lai iegūtu informāciju par sazināšanos ar tehniskā atbalsta dienestu.

**Iemesls:** Bija radusies problēma ar printeri.

## **Papīra padeves problēmu novēršana**

**Padoms** Varat apmeklēt HP tiešsaistes atbalsta vietni [www.hp.com/support,](http://h20180.www2.hp.com/apps/Nav?h_pagetype=s-001&h_page=hpcom&h_client=s-h-e008-1&h_product=5153864,5158639&h_lang=lv&h_cc=lv) lai iegūtu informāciju un utilītas, kas var palīdzēt labot daudzas izplatītas printera problēmas.

#### **Papīrs nav piemērots printerim vai teknei**

Izmantojiet tikai papīru, ko atbalsta printeris un izmantotā tekne. Plašāku informāciju skatiet sadaļā [Pap](#page-106-0)īra [specifik](#page-106-0)ācijas.

#### **Papīrs netiek padots no teknes**

- Pārliecinieties, vai teknē ir ievietots papīrs. Plašāku informāciju skatiet sadaļā Papī[ra ievietošana.](#page-18-0) Izšķirstiet papīru pirms ievietošanas.
- Pārliecinieties, vai papīra vadotnes ir iestatītas pie pareizajām atzīmēm teknē ievietotajam papīra izmēram. Pārliecinieties, vai vadotnes pieguļ papīra kaudzītes malām un vai nepiespiežas pārāk cieši.
- Pārliecinieties, vai teknē esošais papīrs nav izliecies. Atlokiet papīru liekumam pretējā virzienā.

#### **Papīrs netiek pareizi izvadīts**

• Pārliecinieties, vai izvades teknes pagarinājums ir pilnībā izvilkts, jo citādi apdrukātās lapas var tikt ievilktas atpakaļ printerī vai izkrist no tā.

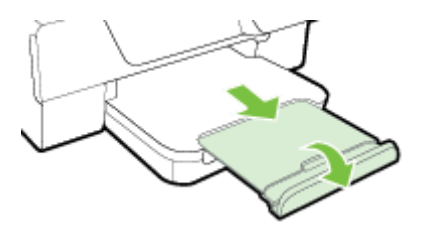

• Izņemiet no izvades teknes lieko papīru. Teknē ievietojamo lokšņu skaits ir ierobežots.

#### **Lapas ir sašķiebušās**

- Pārbaudiet, vai teknē ievietotais papīrs ir izlīdzināts gar papīra vadotnēm. Ja nepieciešams, paceliet izvades tekni, paceliet aizturi ievades teknes priekšā, nolaidiet ievades teknes priekšpusi un pareizi ievietojiet papīru, pārliecinoties, vai papīra vadotnes ir salāgotas pareizi.
- Ievietojiet papīru printerī tikai tad, kad tas nedrukā.
	- Noņemiet un nomainiet automātiskās abpusējās drukas piederumu (duplekseru).
		- Nospiediet pogas kādā no abpusējās drukas ierīces pusēm un pēc tam noņemiet bloku.

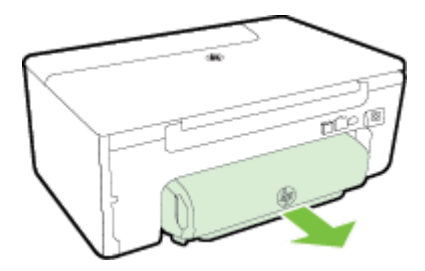

◦ Ievietojiet abpusējās drukas ierīci atpakaļ printerī.

#### **Tiek paņemtas vairākas lapas**

- Izšķirstiet papīru pirms ievietošanas.
- Pārliecinieties, vai papīra vadotnes ir iestatītas pie pareizajām atzīmēm teknē ievietotajam papīra izmēram. Pārliecinieties, vai vadotnes pieguļ papīra kaudzītes malām un vai nepiespiežas pārāk cieši.
- Teknē nedrīkst būt ievietots par daudz papīra. Kaudzītes augstums nedrīkst pārsniegt augstuma norādes uz papīra vadotnēm.
- Lai panāktu optimālu veiktspēju un efektivitāti, lietojiet HP papīru.

## **Kopēšanas problēmu novēršana**

Ja šīs nodaļas tēmās sniegtie padomi nepalīdz, skatiet sadaļu [HP atbalsts,](#page-63-0) lai saņemtu informāciju par HP atbalstu.

- Netiek izvadītas kopijas
- [Kopijas ir tukšas](#page-74-0)
- Izmē[rs ir samazin](#page-74-0)āts
- [Kopiju kvalit](#page-74-0)āte ir zema
- Printeris apdrukā [pusi lapas un tad izstumj pap](#page-75-0)īru
- Papī[ra neatbilst](#page-75-0)ība

### **Netiek izvadītas kopijas**

- **Pārbaudiet strāvas padevi**
	- Pārliecinieties, vai strāvas vads ir kārtīgi pievienots un printeris ir ieslēgts.
- **Pārbaudiet printera statusu**
	- Printeris var būt aizņemts ar citu darbu. Pārbaudiet vadības paneļa displeju, vai tajā nav informācijas par darbu statusu. Pagaidiet, līdz visi apstrādātie darbi ir pabeigti.
	- lespējams, ir iestrēdzis printeris. Pārbaudiet, vai nav iestrēdzis papīrs. Skatiet sadaļu lestrē[guša](#page-99-0) papīra izņ[emšana](#page-99-0)
- **Pārbaudiet teknes**
	- Pārbaudiet, vai ir ievietots papīrs. Plašāku informāciju skatiet sadaļā Papī[ra ievietošana.](#page-18-0)

## <span id="page-74-0"></span>**Kopijas ir tukšas**

- **pārbaudiet papīru.**
	- Pārliecinieties, vai printerī ievietotais papīra veids vai izmērs atbilst kopējamam dokumentam. Piemēram, ja drukājat A4 izmēra dokumentu, taču ir ievietots A6 papīrs, printeris var vienkārši izstumt tukšu lapu. Lai uzzinātu atbalstītos HP papīra veidus un izmērus, skatiet sadaļu Papī[ra specifik](#page-106-0)ācijas
- **Pārbaudiet iestatījumus**
	- Iespējams, kontrasts ir iestatīts pārāk gaišs. Printera vadības paneļa sākuma ekrānā nospiediet pogu blakus **Copy** (Kopēt). Nospiediet pogu (Iestatīšana), ritiniet un atlasiet **Lighter/Darker** (Gaišāk/ tumšāk), un pēc tam izmantojiet bultiņas, lai izveidotu tumšākas kopijas.

#### • **Pārbaudiet teknes**

Pārliecinieties, vai oriģināli ir ievietoti pareizi. Lai iegūtu papildinformāciju, skatiet sadaļu [Ori](#page-17-0)ģināla [novietošana uz skenera stikla](#page-17-0) un Oriģinā[lu ievietošana autom](#page-17-0)ātiskajā dokumentu padevē (ADF) (tikai HP Officeiet Pro 3620)

### **Izmērs ir samazināts**

- Iespējams, printera vadības panelī ir iestatīta samazināšanas/palielināšanas vai cita kopēšanas funkcija, kas samazina skenēto attēlu. Pārbaudiet kopēšanas darba iestatījumus, lai pārliecinātos, ka tie ir iestatīti normālam izmēram.
- Ja izmantojat datoru, kurā darbojas operētājsistēma Windows, var iestatīt HP programmatūras iestatījumus, lai samazinātu skenēto attēlu. Ja nepieciešams, mainiet iestatījumus.

## **Kopiju kvalitāte ir zema**

#### **Veiciet šādas darbības, lai uzlabotu kopēšanas kvalitāti**

- Izmantojiet kvalitatīvus oriģinālus. Kopijas precizitāte ir atkarīga no oriģināla kvalitātes un formāta. Izmantojiet izvēlni **Copy** (Kopēšana), lai pielāgotu kopijas spilgtumu. Ja oriģināls ir pārāk gaišs, iespējams, kopijā netiks kompensēts spilgtums, pat ja noregulēsiet kontrastu.
- Ievietojiet papīru pareizi. Ja papīrs tiek ievietots nepareizi, tas var sašķiebties, padarot attēlus izplūdušus. Plašāku informāciju skatiet sadaļā Papī[ra specifik](#page-106-0)ācijas.
- Lai aizsargātu oriģinālus, izmantojiet vai izveidojiet nesējloksni.

#### **Printera pārbaude**

- Iespējams, skenera vāks nav kārtīgi aizvērts.
- Iespējams, skenera stikls vai vāka pamatne ir jātīra. Plašāku informāciju skatiet sadaļā [Skenera stikla un](#page-21-0) vāciņa pā[rsega t](#page-21-0)īrīšana.
- lespējams, ka jātīra automātiskā dokumentu padeve. Papildinformāciju skatiet sadaļā [Autom](#page-22-0)ātiskās dokumentu padeves (ADF) tīrī[šana \(tikai HP Officejet Pro 3620\)](#page-22-0)

#### **Pārbaudiet iestatījumus**

• Kvalitātes iestatījums **Draft** (Melnraksts) (kas rada melnraksta kvalitātes kopijas), iespējams, ir iemesls trūkstošiem vai gaistošiem dokumentiem. Mainiet uz iestatījumu **Normal** (Parasts) vai **Best** (Vislabākais).

Drukājiet drukas kvalitātes diagnostikas lapu un izpildiet lapā norādītās instrukcijas, lai atrisinātu sliktas kvalitātes kopēšanas problēmas. Papildinformāciju skatiet sadaļā [Drukas kvalit](#page-97-0)ātes pārskata drukāšana un novērtēšana

- **Vertikālas baltas vai gaistošas svītras**
	- Iespējams, papīrs neatbilst prasībām, ko noteikusi kompānija Hewlett-Packard (piemēram, tas ir pārāk mitrs vai raupjš). Plašāku informāciju skatiet sadaļā Papī[ra specifik](#page-106-0)ācijas.
- **Pārāk gaiši vai tumši**
	- Regulējiet kontrastu un kopēšanas kvalitātes iestatījumus.

#### • **Nevēlamas līnijas**

- lespējams, jātīra skenera stikls, vāka pamatne vai rāmis. Plašāku informāciju skatiet sadaļā [Printera](#page-21-0) [apkope.](#page-21-0)
- **Melni punkti vai svītras**
	- Iespējams, uz skenera stikla vai vāka pamatnes ir nokļuvusi tinte, līme, korekcijas šķidrums vai cita nevēlama viela. Mēģiniet iztīrīt printeri. Plašāku informāciju skatiet sadaļā [Printera apkope.](#page-21-0)

#### <span id="page-75-0"></span>• **Kopija ir slīpa vai sašķiebta**

Ja izmantojat automātisko dokumentu padevi(tikai HP Officejet Pro 3620), veiciet šādas pārbaudes:

- pārbaudiet, vai automātiskās dokumentu padeves vai ievades tekne nav pārāk pilna;
- pārbaudiet, vai automātiskās dokumentu padeves papīra vadotnes cieši pieguļ papīra malām.

Plašāku informāciju skatiet sadaļā Oriģinā[lu ievietošana autom](#page-17-0)ātiskajā dokumentu padevē (ADF) (tikai HP Officeiet Pro 3620).

#### • **Neskaidrs teksts**

- Regulējiet kontrastu un kopēšanas kvalitātes iestatījumus.
- Noklusētais uzlabojumu iestatījums var neatbilst konkrētajam darbam. Pārbaudiet iestatījumu un, ja nepieciešams, mainiet to, lai uzlabotu tekstu vai fotogrāfijas. Papildinformāciju skatiet sadaļā Kopē[šanas iestat](#page-35-0)ījumu mainīšana
- **Nepilnīgi aizpildīts teksts vai attēli**
	- Regulējiet kontrastu un kopēšanas kvalitātes iestatījumus.
	- **Lieli, melni burtveidoli izskatās notraipīti (nevis vienmērīgi)**
		- Noklusētais uzlabojumu iestatījums var neatbilst konkrētajam darbam. Pārbaudiet iestatījumu un, ja nepieciešams, mainiet to, lai uzlabotu tekstu vai fotogrāfijas. Papildinformāciju skatiet sadaļā Kopē[šanas iestat](#page-35-0)ījumu mainīšana
- **Gaiši pelēkās vai mēreni pelēkās zonās parādās graudainas vai baltas horizontālas joslas**
	- Noklusētais uzlabojumu iestatījums var neatbilst konkrētajam darbam. Pārbaudiet iestatījumu un, ja nepieciešams, mainiet to, lai uzlabotu tekstu vai fotogrāfijas. Papildinformāciju skatiet sadaļā Kopē[šanas iestat](#page-35-0)ījumu mainīšana

## **Printeris apdrukā pusi lapas un tad izstumj papīru**

#### **Pārbaudiet tintes kasetni**

• Gādājiet, lai būtu ievietota pareiza tintes kasetne un tajā būtu pietiekami daudz tintes. Papildinformāciju skatiet sadaļā [Printera p](#page-159-0)ārvaldības rīki un [Printera statusa atskaites skaidrojums](#page-93-0) HP nevar garantēt kvalitāti, ja izmantojat tintes kasetnes, kuru ražotājs nav HP.

## **Papīra neatbilstība**

#### **Pārbaudiet iestatījumus**

• Pārbaudiet, vai ieliktā papīra izmērs un veids atbilst vadības paneļa iestatījumiem.

## **Skenēšanas problēmu novēršana**

- **Padoms** Varat apmeklēt HP tiešsaistes atbalsta vietni [www.hp.com/support,](http://h20180.www2.hp.com/apps/Nav?h_pagetype=s-001&h_page=hpcom&h_client=s-h-e008-1&h_product=5153864,5158639&h_lang=lv&h_cc=lv) lai iegūtu informāciju un utilītas, kas var palīdzēt labot daudzas izplatītas printera problēmas.
- [Skeneris nedarbojas](#page-76-0)
- Skenē[šana ir p](#page-76-0)ārāk ilga
- [Dokumenta da](#page-76-0)ļa netika skenēta, vai arī trūkst teksta
- [Tekstu nevar redi](#page-77-0)ģēt
- [Tiek r](#page-77-0)ādīti kļūdu ziņojumi
- Ieskenētā attēla kvalitā[te ir zema](#page-78-0)
- [Ir redzami sken](#page-78-0)ēšanas defekti

## <span id="page-76-0"></span>**Skeneris nedarbojas**

#### • **Pārbaudiet oriģinālu**

- Pārbaudiet, vai oriģināls ir pareizi ievietots. Lai iegūtu papildinformāciju, skatiet sadaļu [Ori](#page-17-0)ģināla [novietošana uz skenera stikla](#page-17-0) un Oriģinā[lu ievietošana autom](#page-17-0)ātiskajā dokumentu padevē (ADF) (tikai [HP Officejet Pro 3620\)](#page-17-0)
- **Printera pārbaude**
	- Printeris pēc neaktivitātes perioda ir pārtraucis miega režīmu, kas uz īsu brīdi aizkavē apstrādi. Uzgaidiet, līdz printeris parāda sākuma ekrānu.

#### • **Pārbaudiet HP programmatūru**

Pārliecinieties, vai HP printera programmatūra ir instalēta un darbojas pareizi, un skenēšanas funkcija ir ieslēgta.

**Piezīme.** Ja neplānojat skenēt bieži, varat izvēlēties šo funkciju izslēgt.

- **Windows**: Atveriet HP printera programmatūru. Plašāku informāciju skatiet sadaļā [HP printera](#page-25-0) programmatūras atvē[ršana \(Windows\)](#page-25-0). Atvērtajā logā atlasiet **Print, Scan & Fax** (Drukāt, skenēt un sūtīt faksu) vai **Print & Scan** (Drukāt un skenēt) un pēc tam atlasiet **Scan a Document or Photo** (Skenēt dokumentu vai fotoattēlu) sadaļā **Scan** (Skenēšana).
- **Mac OS X**: Atveriet HP Utility (HP utilīta). Plašāku informāciju skatiet sadaļā HP utilī[tprogramma \(Mac](#page-159-0) [OS\)](#page-159-0). Sadaļā **Scan Settings** (Skenēšanas iestatījumi) noklikšķiniet uz **Scan to Computer** (Skenēt datorā) un pārliecinieties, vai atlasīta opcija **Enable Scan to Computer** (Iespējot skenēšanu datorā).

## **Skenēšana ir pārāk ilga**

- **Pārbaudiet iestatījumus**
	- Skenēšanai ar augstāku izšķirtspēju ir nepieciešams vairāk laika un izveidojas lielāki faili. Izmantojiet augstu izšķirtspēju tikai tad, kad nepieciešams. Varat samazināt izšķirtspēju, lai skenētu ātrāk.
	- Ja iegūstat attēlu, izmantojot TWAIN, Windows datoros, varat mainīt iestatījumus, lai oriģināls tiktu skenēts melnbalts. Papildinformāciju skatiet TWAIN programmatūras ekrāna palīdzībā. Varat arī mainīt skenēšanas iestatījumus uz melnbaltiem HP skenēšanas programmatūrā Mac datorā.

### **Dokumenta daļa netika skenēta, vai arī trūkst teksta**

#### • **Pārbaudiet oriģinālu**

- Pārbaudiet, vai oriģināls ir pareizi ievietots. Lai iegūtu papildinformāciju, skatiet sadaļu [Ori](#page-17-0)ģināla [novietošana uz skenera stikla](#page-17-0) un Oriģinā[lu ievietošana autom](#page-17-0)ātiskajā dokumentu padevē (ADF) (tikai [HP Officejet Pro 3620\)](#page-17-0)
- Ja skenējāt dokumentu no automātiskās dokumentu padeves, mēģiniet skenēt dokumentu tieši no skenera stikla. Plašāku informāciju skatiet sadaļā Oriģinā[la novietošana uz skenera stikla.](#page-17-0)
- Krāsains fons var likt priekšplānā esošiem attēliem pārāk saplūst ar fonu. Mēģiniet pielāgot iestatījumus pirms oriģināla skenēšanas vai mēģiniet uzlabot attēlu pēc oriģināla skenēšanas.

#### • **Pārbaudiet iestatījumus**

- Pārliecinieties, vai HP printera programmatūrā norādītais skenēšanas izmērs ir pietiekami liels skenētajam oriģinālam.
- Ja izmantojat HP printera programmatūru, iespējams, tās noklusējuma iestatījumi liek automātiski veikt noteiktu uzdevumu, kas nav tas uzdevums, kuru jūs mēģināt izpildīt. Instrukcijas rekvizītu mainīšanai skatiet HP printera programmatūras ekrāna palīdzībā.

### <span id="page-77-0"></span>**Tekstu nevar rediģēt**

- Pārliecinieties, vai ir instalēts OCR:
	- Pārliecinieties, vai ir instalēts OCR:

**Windows:** Datora darbvirsmā noklikšķiniet uz **Start** (Sākt), atlasiet **Programs** (Programmas) vai **All Programs** (Visas programmas), noklikšķiniet uz **HP**, noklikšķiniet uz sava printera mapes un pēc tam atlasiet **Printer Setup & Software** (Printera iestatīšana un programmatūra). Noklikšķiniet uz **Add More Software** (Pievienot papildu programmatūru), noklikšķiniet uz **Customize Software Selections** (Pielāgot programmatūras atlases) un pārliecinieties, vai ir atlasīta opcija OCR. -vai-

Ekrānā **Start** (Sākt) noklikšķiniet uz **Printer Setup & Software** (Printera iestatīšana un programmatūra).

**Mac OS X:** Ja esat instalējis HP programmatūru, izmantojot minimālo instalēšanas opciju, OCR programmatūra, iespējams, nav instalēta. Lai instalētu šo programmatūru, ievietojiet datorā HP programmatūras kompaktdisku, veiciet dubultklikšķi uz HP instalēšanas programmas ikonas programmatūras kompaktdiskā un, kad tiek prasīts, atlasiet opciju **HP Recommended Software** (HP ieteicamā programmatūra).

- Skenējot oriģinālu, pārliecinieties, vai programmatūrā ir atlasīts dokumenta tips, kurš veido rediģējamu tekstu. Ja teksts ir klasificēts kā attēls, tas netiek pārvērsts tekstā.
- Ja izmantojat atsevišķu OCR (optiska rakstzīmju pazīšana) programmu, OCR programma var būt saistīta ar tekstapstrādes programmu, kas neveic OCR uzdevumus. Papildinformāciju skatiet dokumentācijā, kas iekļauta OCR programmā.
- Pārliecinieties, vai esat atlasījis OCR valodu, kas atbilst skenējamā dokumenta valodai. Papildinformāciju skatiet dokumentācijā, kas iekļauta OCR programmā.
- **Pārbaudiet oriģinālus**
	- Skenējot dokumentus rediģējama teksta formātā no ADF(tikai HP Officejet Pro 3620), oriģināls automātiskajā dokumentu padevē jāievieto ar augšmalu pa priekšu un apdrukāto pusi uz augšu. Skenējot no skenera stikla, oriģināls ir jāievieto ar augšmalu pret skenera stikla labo malu. Pārbaudiet arī to, vai dokuments nav sagriezies. Lai iegūtu papildinformāciju, skatiet sadaļu Oriģinā[la novietošana](#page-17-0) [uz skenera stikla](#page-17-0) un Oriģinālu ievietošana automātiskajā dokumentu padevē [\(ADF\) \(tikai HP Officejet](#page-17-0) [Pro 3620\)](#page-17-0)
	- Programmatūra var neatpazīt tekstu, kas ir pārāk cieši izvietots. Ja, piemēram, tekstā, ko programmatūra konvertē, trūkst burtu vai tie ir apvienoti, "rn" var izskatīties pēc "m".
	- Programmatūras precizitāte ir atkarīga no attēla kvalitātes, teksta lieluma un oriģināla struktūras, kā arī no skenēšanas kvalitātes. Pārliecinieties, vai oriģinālam ir laba attēla kvalitāte.
	- Krāsains fons var likt priekšplānā esošiem attēliem pārāk saplūst.

### **Tiek rādīti kļūdu ziņojumi**

- **Unable to activate TWAIN source** (Nevar aktivizēt TWAIN avotu) vai **An error occurred while acquiring the image** (Iegūstot attēlu, radās kļūda)
	- Ja iegūstat attēlu no citas ierīces, piemēram, cita skenera, pārliecinieties, vai šī cita ierīce ir saderīga ar TWAIN standartu. Ierīces, kas nav saderīgas ar standartu TWAIN, nedarbojas ar printera komplektācijā iekļauto HP programmatūru.
	- Ja izmantojat USB savienojumu, pārliecinieties, vai USB ierīces kabelis ir pievienots pie pareizā porta datora aizmugurē.
	- Pārbaudiet, vai ir izvēlēts pareizs TWAIN avots. HP programmatūrā varat pārbaudīt TWAIN avotu, izvēlnē **File** (Fails) norādot **Select Scanner** (Izvēlēties skeneri).

**Piezīme.** HP skenēšanas programmatūra neatbalsta TWAIN un WIA skenēšanu datoros, kuros darbojas operētājsistēma MAC OS X.

- **Ievietojiet dokumentu no jauna un palaidiet darbu vēlreiz**
	- Printera vadības panelī nospiediet pogu pie **OK** (Labi) un pēc tam atkal ievietojiet atlikušos dokumentus automātiskajā dokumentu padevē. Plašāku informāciju skatiet sadaļā [Ori](#page-17-0)ģinālu ievietošana automātiskajā dokumentu padevē [\(ADF\) \(tikai HP Officejet Pro 3620\)](#page-17-0)

### <span id="page-78-0"></span>**Ieskenētā attēla kvalitāte ir zema**

#### • **Oriģināls ir otrreiz izmantots foto vai attēls**

Atkārtoti drukātas fotogrāfijas, piemēram, no laikrakstiem vai žurnāliem, tiek drukātas, izmantojot nelielus tintes punktus, kas veido oriģinālās fotogrāfijas interpretāciju, samazinot kvalitāti. Bieži vien tintes punkti veido nevēlamu rakstu, ko var pamanīt, kad attēls tiek skenēts vai drukāts vai kad tas parādās ekrānā. Ja tālāk norādītie ieteikumi nenovērš problēmu, iespējams, būs jāizmanto labākas kvalitātes oriģināla versija.

- Lai novērstu rakstu parādīšanos, pēc skenēšanas mēģiniet attēlu samazināt.
- Izdrukājiet skenēto attēlu, lai redzētu, vai kvalitāte ir labāka.
- Pārliecinieties, vai skenēšanas uzdevumam ir norādīta pareizā izšķirtspēja un krāsu iestatījumi.
- Lai panāktu vislabākos rezultātus, skenēšanai izmantojiet skenera stiklu, nevis automātisko dokumentu padevi (tikai HP Officejet Pro 3620).
- **Skenētajā attēlā var redzēt tekstu vai attēlu, kas atrodas oriģināla otrā pusē**
	- Ja oriģināli tiek drukāti uz papīra, kas ir pārāk plāns vai caurspīdīgs, abpusējos oriģinālos var būt redzams teksts vai attēli, kas atrodas otrā lapas pusē.
- **Skenētais attēls ir sašķiebts**
	- lespējams, oriģināls nav pareizi ievietots. Ja ievietojat oriģinālus automātiskajā dokumentu padevē, noteikti izmantojiet papīra vadotnes. Plašāku informāciju skatiet sadaļā Oriģinā[lu ievietošana](#page-17-0) automātiskajā dokumentu padevē [\(ADF\) \(tikai HP Officejet Pro 3620\)](#page-17-0).

Lai panāktu vislabākos rezultātus, izmantojiet skenera stiklu, nevis automātisko dokumentu padevi.

• **Drukājot attēla kvalitāte ir labāka**

Ekrānā redzamais attēls ne vienmēr sniedz precīzu priekšstatu par skenēšanas kvalitāti.

- Regulējiet datora monitora iestatījumus, lai tajā tiktu izmantots vairāk krāsu (vai pelēktoņu līmeņu). Datorā, kurā darbojas operētājsistēma Windows, šiem iestatījumiem parasti piekļūst, Windows vadības panelī atverot **Display** (Displejs).
- Regulējiet izšķirtspēju un krāsu iestatījumus.
- **Skenētajā attēlā redzami traipi, līnijas, vertikālas baltas svītras vai citi defekti**
	- Ja ir netīrs skenera stikls, izveidotajam attēlam nav optimāla dzidruma. Kā veikt tīrīšanu, skatiet sadaļā [Printera apkope](#page-21-0)
	- lespējams, defekti ir pašā oriģinālā, un tie nav skenēšanas rezultāts.
- **Attēli izskatās atšķirīgi no oriģināla**
	- Skenējiet ar augstāku izšķirtspēju.

**Piezīme.** Skanēšana ar lielu izšķirtspēju var aizņemt vairāk laika, un tā var aizņemt daudz vietas jūsu datorā.

- **Veiciet šādas darbības, lai uzlabotu skenēšanas kvalitāti**
	- Skenēšanai izmantojiet skenera stiklu, nevis automātisko dokumentu padevi (tikai HP Officejet Pro 3620).
	- Novietojiet papīru pareizi. Ja papīrs uz skenera stikla tiek novietots nepareizi, tas var sašķiebties, padarot attēlus neskaidrus. Plašāku informāciju skatiet sadaļā Oriģinā[la novietošana uz skenera stikla](#page-17-0).
	- Pielāgojiet HP programmatūras iestatījumus atbilstoši mērķim, kā plānojat izmantot skenēto lapu.
	- Lai aizsargātu oriģinālus, izmantojiet vai izveidojiet nesējloksni.
	- Notīriet skenera stiklu. Plašāku informāciju skatiet sadaļā [Skenera stikla un v](#page-21-0)āciņa pārsega tīrīšana.

## **Ir redzami skenēšanas defekti**

- **Tukšas lapas**
	- Pārbaudiet, vai oriģināla dokuments ir pareizi novietots. Novietojiet oriģināla dokumentu plakanvirsmas skenerī ar apdrukāto pusi uz leju tā, lai dokumenta kreisais augšējais stūris atrastos skenera stikla apakšējā labajā stūrī.
- **Pārāk gaiši vai tumši**
	- Mēģiniet pielāgot iestatījumus. Noteikti izmantojiet pareizo izšķirtspēju un krāsu iestatījumus.
	- Iespējams, oriģināla attēls ir ļoti gaišs, tumšs, vai tas ir izdrukāts uz krāsaina papīra.
- **Nevēlamas līnijas, melni punkti vai svītras**
	- Uz skenera stikla, iespējams, ir nokļuvusi tinte, līme, korekcijas šķidrums vai cita nevēlama viela; skenera stikls var būt netīrs vai saskrāpēts; vai arī vāka pamatne var būt netīra. Notīriet skenera stiklu un vāka pamatni. Plašāku informāciju skatiet sadaļā [Skenera stikla un v](#page-21-0)āciņa pārsega tīrīšana. Ja pēc tīrīšanas problēma nav novērsta, iespējams, ir jāmaina skenera stikls vai vāka pamatne.
	- lespējams, defekti ir pašā oriģinālā, un tie nav skenēšanas rezultāts.
- **Neskaidrs teksts**
	- Mēģiniet pielāgot iestatījumus. Pārliecinieties, vai ir norādīta pareizā izšķirtspēja un krāsu iestatījumi.
- **Izmērs ir samazināts**
	- HP programmatūrā ir norādīti iestatījumi, kas samazina ieskenēto attēlu. Lai saņemtu plašāku informāciju par iestatījumu mainīšanu, skatiet HP printera programmatūras palīdzību.

## **Faksa problēmu novēršana (tikai HP Officejet Pro 3620)**

Šajā sadaļā sniegta informācija par printera faksa iestatīšanas problēmu novēršanu. Ja printeris nav pareizi iestatīts darbam ar faksu, nosūtot faksa ziņojumus, saņemot faksa ziņojumus vai abos gadījumos, var rasties problēmas.

Ja rodas ar faksu saistītas problēmas, varat izdrukāt faksa pārbaudes atskaiti, lai noteiktu printera statusu. Pārbaude neizdosies, ja printeris nav pareizi iestatīts faksa lietošanai. Veiciet šo pārbaudi pēc tam, kad esat pabeidzis iestatīt printeri faksa darbību veikšanai. Papildinformāciju skatiet sadaļā Pā[rbaudiet faksa iestat](#page-155-0)ījumus

Ja tests beidzas nesekmīgi, izskatiet atskaiti, lai iegūtu informāciju par to, kā novērst visas konstatētās problēmas. Papildinformāciju skatiet sadaļā Faksa pārbaude neizdevās

Noklikšķ[iniet šeit, lai skat](http://h20180.www2.hp.com/apps/Nav?h_pagetype=s-924&h_client=s-h-e004-01&h_keyword=lp70045-all-OJ3610&h_lang=lv&h_cc=lv)ītu papildinformāciju internetā. (pašlaik šī vietne, iespējams, nav pieejama visās valodās).

Lai saņemtu papildu palīdzību, apmeklējiet HP tiešsaistes atbalsta vietni [www.hp.com/support](http://h20180.www2.hp.com/apps/Nav?h_pagetype=s-001&h_page=hpcom&h_client=s-h-e008-1&h_product=5153864,5158639&h_lang=lv&h_cc=lv).

- Faksa pārbaude neizdevās
- Displejā vienmēr tiek rādīts ziņ[ojums Phone Off Hook \(T](#page-83-0)ālrunim nocelta klausule)
- [Printerim ir probl](#page-84-0)ēmas nosūtīt un saņemt faksa ziņojumus
- [Printerim ir probl](#page-85-0)ēmas ar manuālu faksa sūtīšanu
- Printeris nevar saņ[emt faksus, bet var tos nos](#page-86-0)ūtīt
- Printeris nevar nosūtī[t faksus, bet var tos sa](#page-87-0)ņemt
- Faksa signā[li tiek ierakst](#page-88-0)īti manā automātiskajā atbildētājā
- Printera komplektā iekļautais tālruņ[a vads nav pietiekami garš](#page-88-0)
- Dators nevar saņ[emt faksus \(Fax to PC \(Faksa sa](#page-88-0)ņemšana PC datorā) un Fax to Mac (Faksa saņemšana [Mac dator](#page-88-0)ā))

### **Faksa pārbaude neizdevās**

Ja tiek izpildīta faksa pārbaude un tā beidzas nesekmīgi, iepazīstieties ar atskaiti, kurā ir pamatinformācija par kļūdu. Lai iegūtu detalizētāku informāciju, izskatiet atskaiti, lai uzzinātu, kura pārbaudes daļa beidzās nesekmīgi, un tad, lai uzzinātu iespējamos risinājumus, meklējiet informāciju atbilstošajā šīs nodaļas rakstā.

Šajā nodaļā ir aprakstītas šādas tēmas:

- ["Fax Hardware Test" \(faksa apr](#page-80-0)īkojuma pārbaude) nesekmīga
- Pā[rbaude "Fax Connected to Active Telephone Wall Jack" \(fakss piesl](#page-80-0)ēgts aktīvai tālruņa sienas [kontaktam\) ir nesekm](#page-80-0)īga
- Pā[rbaude "Phone Cord Connected to Correct Port on Fax" \(t](#page-81-0)ālruņa vads pieslēgts pareizajam portam faksa iekārtā[\) ir nesekm](#page-81-0)īga
- Pā[rbaude "Using Correct Type of Phone Cord with Fax" \(pareiz](#page-81-0)ā tālruņa vada veida izmantošana ar faksa iekā[rtu\) ir nesekm](#page-81-0)īga
- Pā[rbaude "Dial Tone Detection" \(izsaukšanas sign](#page-82-0)āla uztveršana) ir nesekmīga
- Pā[rbaude "Fax Line Condition" \(faksa l](#page-83-0)īnijas stāvoklis) ir nesekmīga

#### <span id="page-80-0"></span>**"Fax Hardware Test" (faksa aprīkojuma pārbaude) nesekmīga**

#### **Risinājums**

- Izslēdziet printeri, nospiežot pogu (Strāva), kas atrodas uz printera vadības paneļa, un pēc tam atvienojiet strāvas vadu no printera aizmugures. Pēc dažām sekundēm pievienojiet strāvas vadu atpakaļ un ieslēdziet strāvu. Vēlreiz veiciet pārbaudi. Ja pārbaude atkal beidzas nesekmīgi, turpiniet iepazīties ar problēmu novēršanas informāciju, kas sniegta šajā sadaļā.
- Mēģiniet nosūtīt vai saņemt pārbaudes faksu. Ja faksa nosūtīšana vai saņemšana notiek sekmīgi, iespējams, ka problēma ir novērsta.
- Ja pārbaudi veicat, izmantojot programmu **Fax Setup Wizard** (Faksa iestatīšanas vednis; Windows) vai utilītu **HP Setup Assistant** (HP iestatīšanas palīgs; Mac OS X), pārliecinieties, vai printeris nav aizņemts, pabeidzot citu uzdevumu, piemēram, faksa ziņojuma saņemšanu vai kopijas izgatavošanu. Pārbaudiet, vai displejā nav redzams paziņojums, kas norāda, ka printeris ir aizņemts. Ja tas ir aizņemts, gaidiet, kamēr tas atbrīvojas, tad aktivizējiet testu.
- Pārliecinieties, vai izmantojat printera komplektā iekļauto tālruņa vadu. Ja tālruņa sienas kontakta un printera savienošanai neizmantojat komplektā iekļauto tālruņa vadu, iespējams, nevarēsiet nosūtīt vai saņemt faksa ziņojumus. Kad printera komplektā iekļautais tālruņa vads ir pieslēgts, veiciet faksa pārbaudi vēlreiz.
- Ja izmantojat tālruņa līnijas dalītāju, tas var radīt faksa sūtīšanas un saņemšanas problēmas. (Dalītājs ir divu vadu savienotājs, kuru ievieto telefona sienas kontaktligzdā.) Pamēģiniet noņemt dalītāju un pievienot printeri tieši tālruņa sienas kontaktam.

Pēc tam, kad ir novērstas visas atklātās problēmas, vēlreiz veiciet faksa pārbaudi, lai pārliecinātos, ka tā ir sekmīga un ka printeris ir gatavs faksa sūtīšanai un saņemšanai. Ja **Fax Hardware Test (Faksa aparatūras pārbaude)** joprojām beidzas neveiksmīgi un rodas problēmas ar faksa ziņojumu pārraidi, sazinieties ar HP klientu atbalsta dienestu. Atveriet vietni [www.hp.com/support](http://h20180.www2.hp.com/apps/Nav?h_pagetype=s-001&h_page=hpcom&h_client=s-h-e008-1&h_product=5153864,5158639&h_lang=lv&h_cc=lv). Šajā vietnē sniegta informācija un utilītas, kas var palīdzēt labot daudzas izplatītas printera problēmas. Lai saņemtu tehnisko palīdzību, atlasiet savu valsti/reģionu (ja tiek pieprasīts) un pēc tam noklikšķiniet uz **Contact HP** (Sazināties ar HP).

#### **Pārbaude "Fax Connected to Active Telephone Wall Jack" (fakss pieslēgts aktīvai tālruņa sienas kontaktam) ir nesekmīga**

#### **Risinājums**

- Pārbaudiet savienojumu starp tālruņa sienas kontaktu un printeri, lai pārliecinātos, ka tālruņa vads nav bojāts.
- Pārliecinieties, vai izmantojat printera komplektā iekļauto tālruņa vadu. Ja tālruņa sienas kontakta un printera savienošanai neizmantojat komplektā iekļauto tālruņa vadu, iespējams, nevarēsiet nosūtīt vai saņemt faksa ziņojumus. Kad printera komplektā iekļautais tālruņa vads ir pieslēgts, veiciet faksa pārbaudi vēlreiz.
- Pārliecinieties, vai printeris ir pareizi pievienots tālruņa sienas kontaktam. Pievienojiet vienu printera komplektā iekļautā tālruņa vada galu tālruņa sienas kontaktam un otru galu — portam printera aizmugurē ar apzīmējumu 1-LINE. Plašāku informāciju par printera iestatīšanu darbam ar faksu skatiet sadaļā Faksa papildiestatī[jumi \(tikai HP Officejet Pro 3620\)](#page-134-0)
- Ja izmantojat tālruņa līnijas dalītāju, tas var radīt faksa sūtīšanas un saņemšanas problēmas. (Dalītājs ir divu vadu savienotājs, kuru ievieto telefona sienas kontaktligzdā.) Pamēģiniet noņemt dalītāju un pievienot printeri tieši tālruņa sienas kontaktam.
- Mēģiniet pievienot darbojošos tālruņa aparātu ar tālruņa vadu sienas kontaktam, ko izmantojat printerim, un pārbaudiet, vai ir dzirdams centrāles gatavības signāls. Ja centrāles gatavības signāls nav dzirdams, sazinieties ar tālruņu pakalpojumu sniedzēju un palūdziet pārbaudīt līniju.
- Mēģiniet nosūtīt vai saņemt pārbaudes faksu. Ja faksa nosūtīšana vai saņemšana notiek sekmīgi, iespējams, ka problēma ir novērsta.

Pēc tam, kad ir novērstas visas atklātās problēmas, vēlreiz veiciet faksa pārbaudi, lai pārliecinātos, ka tā ir sekmīga un ka printeris ir gatavs faksa sūtīšanai un saņemšanai.

#### <span id="page-81-0"></span>**Pārbaude "Phone Cord Connected to Correct Port on Fax" (tālruņa vads pieslēgts pareizajam portam faksa iekārtā) ir nesekmīga**

**Risinājums:** Ievietojiet tālruņa kabeli pareizajā portā.

- **1.** Pievienojiet vienu printera komplektā iekļautā tālruņa vada galu tālruņa sienas kontaktam un otru galu — portam printera aizmugurē ar apzīmējumu 1-LINE.
	- **Piezīme.** Ja savienojumam ar tālruņa sienas kontaktu izmantojat portu 2-EXT, faksus nevar ne nosūtīt, ne saņemt. Ports 2-EXT jāizmanto tikai tad, ja pieslēdzat citu aprīkojumu, piemēram, automātisko atbildētāju.

**Printera aizmugures skats**

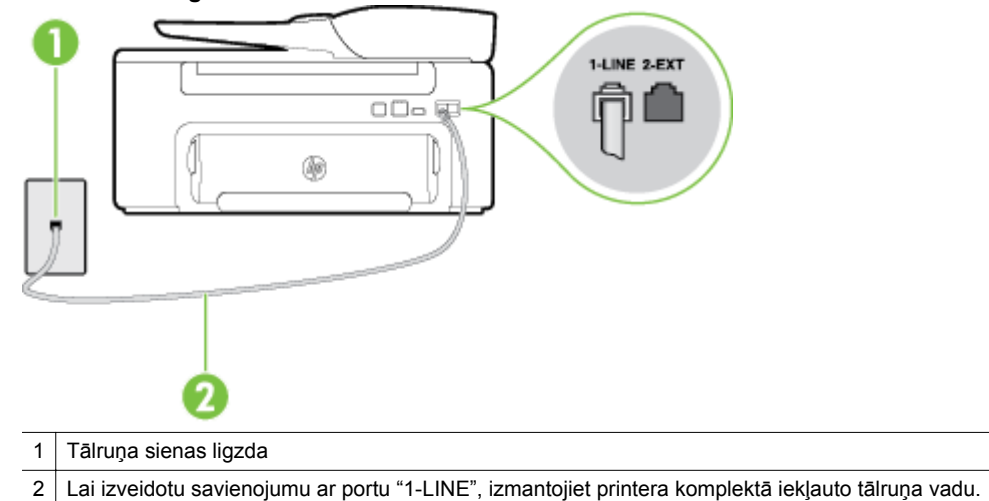

- **2.** Kad esat pievienojis tālruņa kabeli pie porta, kas apzīmēts ar 1-LINE, palaidiet faksa pārbaudi vēlreiz, lai pārliecinātos, vai tā ir veiksmīga un printeris ir gatavs darbam ar faksu.
- **3.** Mēģiniet nosūtīt vai saņemt pārbaudes faksu.
- Pārliecinieties, vai izmantojat printera komplektā iekļauto tālruņa vadu. Ja tālruņa sienas kontakta un printera savienošanai neizmantojat komplektā iekļauto tālruņa vadu, iespējams, nevarēsiet nosūtīt vai saņemt faksa ziņojumus. Kad printera komplektā iekļautais tālruņa vads ir pieslēgts, veiciet faksa pārbaudi vēlreiz.
- Ja izmantojat tālruņa līnijas dalītāju, tas var radīt faksa sūtīšanas un saņemšanas problēmas. (Dalītājs ir divu vadu savienotājs, kuru ievieto telefona sienas kontaktligzdā.) Pamēģiniet noņemt dalītāju un pievienot printeri tieši tālruņa sienas kontaktam.

#### **Pārbaude "Using Correct Type of Phone Cord with Fax" (pareizā tālruņa vada veida izmantošana ar faksa iekārtu) ir nesekmīga**

#### **Risinājums**

Pārliecinieties, vai savienojuma izveidei starp printeri un tālruņa sienas kontaktu izmantojat komplektā iekļauto tālruņa vadu. Vienam tālruņa vada galam jābūt pievienotam portam ar apzīmējumu 1-LINE printera aizmugurē, bet otram galam — tālruņa sienas kontaktam, kā parādīts attēlā.

<span id="page-82-0"></span>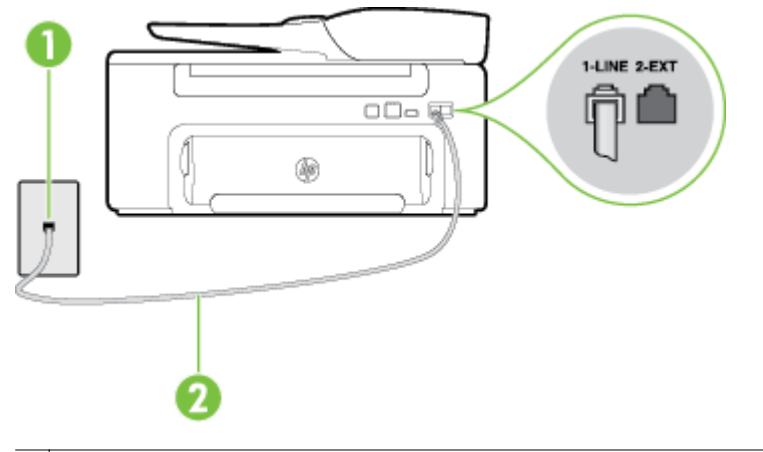

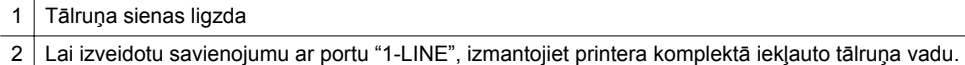

Ja printera komplektā iekļautais tālruņa vads nav pietiekami garš, var izmantot savienotāju, lai to pagarinātu. To var iegādāties elektropreču veikalā, kur piedāvā tālruņu piederumus. Tāpat ir nepieciešams vēl viens tālruņa vads — tas var būt standarta tālruņa vads, kas, iespējams, jau ir atrodams jūsu mājās vai birojā.

- Pārbaudiet savienojumu starp tālruņa sienas kontaktu un printeri, lai pārliecinātos, ka tālruņa vads nav bojāts.
- Pārliecinieties, vai izmantojat printera komplektā iekļauto tālruņa vadu. Ja tālruņa sienas kontakta un printera savienošanai neizmantojat komplektā iekļauto tālruņa vadu, iespējams, nevarēsiet nosūtīt vai saņemt faksa ziņojumus. Kad printera komplektā iekļautais tālruņa vads ir pieslēgts, veiciet faksa pārbaudi vēlreiz.
- Ja izmantojat tālruņa līnijas dalītāju, tas var radīt faksa sūtīšanas un saņemšanas problēmas. (Dalītājs ir divu vadu savienotājs, kuru ievieto telefona sienas kontaktligzdā.) Pamēģiniet noņemt dalītāju un pievienot printeri tieši tālruņa sienas kontaktam.

#### **Pārbaude "Dial Tone Detection" (izsaukšanas signāla uztveršana) ir nesekmīga**

- Cits aprīkojums, kas izmanto vienu tālruņa līniju ar printeri, var būt par iemeslu, ka pārbaude neizdodas. Lai konstatētu, vai problēmu nerada cits aprīkojums, atvienojiet no tālruņa līnijas visu papildu aprīkojumu un veiciet pārbaudi vēlreiz. Ja pārbaude **Dial Tone Detection Test (Izsaukšanas toņu noteikšanas tests)** norit pareizi, kad cits aprīkojums nav pievienots, problēmas rada kāda no papildu ierīcēm; mēģiniet tās atkal pa vienai pievienot un ikreiz veikt pārbaudi, līdz nosakāt, kura ierīce izraisa problēmas.
- Mēģiniet pievienot darbojošos tālruņa aparātu ar tālruņa vadu sienas kontaktam, ko izmantojat printerim, un pārbaudiet, vai ir dzirdams centrāles gatavības signāls. Ja centrāles gatavības signāls nav dzirdams, sazinieties ar tālruņu pakalpojumu sniedzēju un palūdziet pārbaudīt līniju.
- Pārliecinieties, vai printeris ir pareizi pievienots tālruņa sienas kontaktam. Pievienojiet vienu printera komplektā iekļautā tālruņa vada galu tālruņa sienas kontaktam un otru galu — portam printera aizmugurē ar apzīmējumu 1-LINE.
- Ja izmantojat tālruņa līnijas dalītāju, tas var radīt faksa sūtīšanas un saņemšanas problēmas. (Dalītājs ir divu vadu savienotājs, kuru ievieto telefona sienas kontaktligzdā.) Pamēģiniet noņemt dalītāju un pievienot printeri tieši tālruņa sienas kontaktam.
- Ja tālruņa sistēma neizmanto standarta centrāles gatavības signālu, kā tas ir dažās PBX sistēmās, tas var izraisīt nesekmīgus pārbaudes rezultātus. Taču tas nerada problēmas ar faksa ziņojumu nosūtīšanu un saņemšanu. Mēģiniet nosūtīt vai saņemt pārbaudes faksa ziņojumu.
- Pārbaudiet, vai valsts/reģiona iestatījums ir pareizs un atbilst jūsu valstij/reģionam. Ja valsts/reģiona iestatījums nav noradīts vai ir nepareizs, pārbaude var būt nesekmīga, un var rasties problēmas, nosūtot un saņemot faksa ziņojumus.
- <span id="page-83-0"></span>• Pārliecinieties, vai printeris ir pievienots analogai tālruņa līnijai, jo savādāk nevarēsit nosūtīt vai saņemt faksa ziņojumus. Lai pārbaudītu, vai tālruņa līnija nav ciparlīnija, pievienojiet tai parasto analogo tālruņa aparātu un klausieties, vai ir dzirdams centrāles gatavības signāls. Ja parastais centrāles gatavības signāls nav dzirdams, tā var būt tālruņa līnija, kas iestatīta ciparu tālruņa aparātiem. Pievienojiet printeri analogai tālruņa līnijai un mēģiniet nosūtīt vai saņemt faksa ziņojumu.
- Pārliecinieties, vai izmantojat printera komplektā iekļauto tālruņa vadu. Ja tālruņa sienas kontakta un printera savienošanai neizmantojat komplektā iekļauto tālruņa vadu, iespējams, nevarēsiet nosūtīt vai saņemt faksa ziņojumus. Kad printera komplektā iekļautais tālruņa vads ir pieslēgts, veiciet faksa pārbaudi vēlreiz.

Pēc tam, kad ir novērstas visas atklātās problēmas, vēlreiz veiciet faksa pārbaudi, lai pārliecinātos, ka tā ir sekmīga un ka printeris ir gatavs faksa sūtīšanai un saņemšanai. Ja pārbaude **Dial Tone Detection** (Centrāles gatavības signāla uztveršana) vēl aizvien neizdodas, sazinieties ar tālruņa pakalpojumu sniedzēju un palūdziet veikt tālruņa līnijas pārbaudi.

#### **Pārbaude "Fax Line Condition" (faksa līnijas stāvoklis) ir nesekmīga**

#### **Risinājums**

- Pārliecinieties, vai printeris ir pievienots analogai tālruņa līnijai, jo savādāk nevarēsit nosūtīt vai saņemt faksa ziņojumus. Lai pārbaudītu, vai tālruņa līnija nav ciparlīnija, pievienojiet tai parasto analogo tālruņa aparātu un klausieties, vai ir dzirdams centrāles gatavības signāls. Ja parastais centrāles gatavības signāls nav dzirdams, tā var būt tālruņa līnija, kas iestatīta ciparu tālruņa aparātiem. Pievienojiet printeri analogai tālruņa līnijai un mēģiniet nosūtīt vai saņemt faksa ziņojumu.
- Pārbaudiet savienojumu starp tālruņa sienas kontaktu un printeri, lai pārliecinātos, ka tālruņa vads nav bojāts.
- Pārliecinieties, vai printeris ir pareizi pievienots tālruņa sienas kontaktam. Pievienojiet vienu printera komplektā iekļautā tālruņa vada galu tālruņa sienas kontaktam un otru galu — portam printera aizmugurē ar apzīmējumu 1-LINE.
- Cits aprīkojums, kas izmanto vienu tālruņa līniju ar printeri, var būt par iemeslu, ka pārbaude neizdodas. Lai konstatētu, vai problēmu nerada cits aprīkojums, atvienojiet no tālruņa līnijas visu papildu aprīkojumu un veiciet pārbaudi vēlreiz.
	- Ja pārbaude **Fax Line Condition Test (Faksa līnijas stāvokļa pārbaude)** norit pareizi, kad cits aprīkojums nav pievienots, problēmas rada kāda no papildu ierīcēm; mēģiniet tās atkal pa vienai pievienot un ikreiz veikt pārbaudi, līdz nosakāt, kura ierīce izraisa problēmas.
	- Ja pārbaude **Fax Line Condition Test (Faksa līnijas stāvokļa pārbaude)** neizdodas, kad pārējās ierīces ir atvienotas, pievienojiet printeri tālruņa līnijai, kas darbojas, un turpiniet skatīt šajā sadaļā sniegto informāciju par problēmu novēršanu.
- Ja izmantojat tālruņa līnijas dalītāju, tas var radīt faksa sūtīšanas un saņemšanas problēmas. (Dalītājs ir divu vadu savienotājs, kuru ievieto telefona sienas kontaktligzdā.) Pamēģiniet noņemt dalītāju un pievienot printeri tieši tālruņa sienas kontaktam.
- Pārliecinieties, vai izmantojat printera komplektā iekļauto tālruņa vadu. Ja tālruņa sienas kontakta un printera savienošanai neizmantojat komplektā iekļauto tālruņa vadu, iespējams, nevarēsiet nosūtīt vai saņemt faksa ziņojumus. Kad printera komplektā iekļautais tālruņa vads ir pieslēgts, veiciet faksa pārbaudi vēlreiz.

Pēc tam, kad ir novērstas visas atklātās problēmas, vēlreiz veiciet faksa pārbaudi, lai pārliecinātos, ka tā ir sekmīga un ka printeris ir gatavs faksa sūtīšanai un saņemšanai. Ja pārbaude **Fax Line Condition** (Faksa līnijas stāvoklis) vēl aizvien neizdodas un ir problēmas ar faksa sūtīšanu, sazinieties ar tālruņa pakalpojumu sniedzēju, lai tie pārbaudītu tālruņa līniju.

#### **Displejā vienmēr tiek rādīts ziņojums Phone Off Hook (Tālrunim nocelta klausule)**

**Risinājums:** Tiek izmantots nepareiza veida tālruņa vads. Lai pievienotu ierīci tālruņa līnijai, noteikti izmantojiet printera komplektā iekļauto tālruņa vadu. Ja printera komplektā iekļautais tālruņa vads nav pietiekami garš, var izmantot savienotāju, lai to pagarinātu. To var iegādāties elektropreču veikalā, kur <span id="page-84-0"></span>piedāvā tālruņu piederumus. Tāpat ir nepieciešams vēl viens tālruņa vads — tas var būt standarta tālruņa vads, kas, iespējams, jau ir atrodams jūsu mājās vai birojā.

**Risinājums:** Iespējams, tiek lietots cits aprīkojums, kas kopā ar printeri ir pieslēgts vienai tālruņa līnijai. Pārliecinieties, vai netiek lietoti papildu tālruņi (tālruņi, kas nav savienoti ar printeri, taču izmanto to pašu tālruņa līniju) vai cits aprīkojums, vai arī tālruņiem nav nocelta klausule. Piemēram, printeri nevar izmantot faksu nosūtīšanai, ja papildu tālruņa aparātam ir nocelta klausule vai tiek izmantots datora modems ar nolūku nosūtīt e-pasta ziņojumu vai piekļūt internetam.

#### **Printerim ir problēmas nosūtīt un saņemt faksa ziņojumus**

**Risinājums:** Printerim ir jābūt ieslēgtam. Apskatiet printera displeju. Ja displejs neko nerāda un pogas (Strāva) indikators nedeg, printeris ir izslēgts. Pārliecinieties, vai strāvas vads ir kārtīgi pievienots printerim un sienas kontaktligzdai. Nospiediet pogu (Strāva), lai ieslēgtu printeri.

HP iesaka pēc printera ieslēgšanas, pirms sūtīt vai saņemt faksu, pagaidīt piecas minūtes. Printeris nevar saņemt vai sūtīt faksu, kamēr tas inicializējas pēc ieslēgšanas.

**Risinājums:** Ja ir aktivizēta opcija Fax to PC (Faksa saņemšana PC datorā) vai Fax to Mac (Faksa saņemšana Mac datorā), iespējams, faksa ziņojumus nevarēs sūtīt vai saņemt, ja faksa atmiņa ir pilna (printera atmiņas ierobežojums).

#### **Risinājums**

Pārliecinieties, vai savienojuma izveidei starp printeri un tālruņa sienas kontaktu izmantojat komplektā iekļauto tālruņa vadu. Vienam tālruņa vada galam jābūt pievienotam portam ar apzīmējumu 1-LINE printera aizmugurē, bet otram galam — tālruņa sienas kontaktam, kā parādīts attēlā.

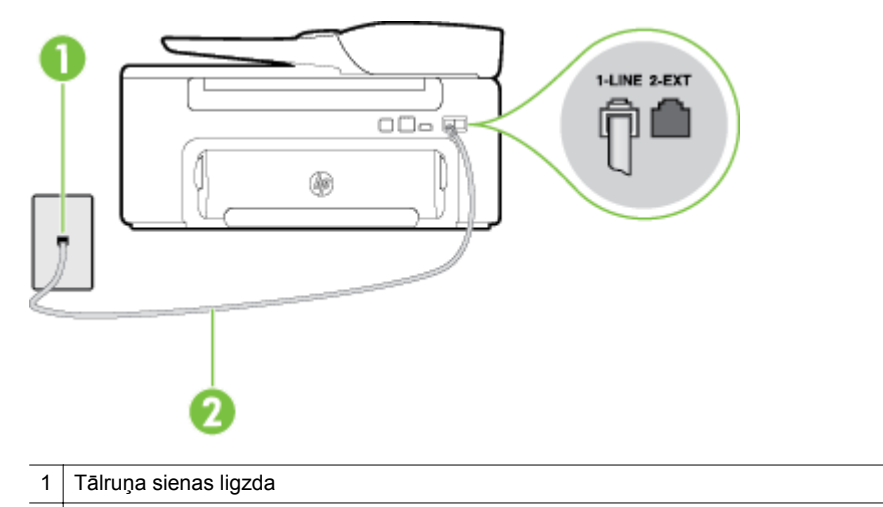

2 Lai izveidotu savienojumu ar portu "1-LINE", izmantojiet printera komplektā iekļauto tālruņa vadu.

Ja printera komplektā iekļautais tālruņa vads nav pietiekami garš, var izmantot savienotāju, lai to pagarinātu. To var iegādāties elektropreču veikalā, kur piedāvā tālruņu piederumus. Tāpat ir nepieciešams vēl viens tālruņa vads — tas var būt standarta tālruņa vads, kas, iespējams, jau ir atrodams jūsu mājās vai birojā.

- Mēģiniet pievienot darbojošos tālruņa aparātu ar tālruņa vadu sienas kontaktam, ko izmantojat printerim, un pārbaudiet, vai ir dzirdams centrāles gatavības signāls. Ja centrāles gatavības signāls nav dzirdams, zvaniet uz lokālo tālruņa uzņēmumu un lūdziet izlabot bojājumu.
- Iespējams, pašlaik tiek lietots cits aprīkojums, kas izmanto vienu tālruņa līniju ar printeri. Piemēram, printeri nevar izmantot faksu nosūtīšanai, ja papildu tālruņa aparātam ir nocelta klausule vai tiek izmantots datora modems ar nolūku nosūtīt e-pasta ziņojumu vai piekļūt internetam.
- <span id="page-85-0"></span>• Pārbaudiet, vai kļūdu nav izraisījis cits process. Pārbaudiet, vai displejā vai datorā nav redzams kļūdas paziņojums ar informāciju par problēmu un tās risinājumu. Kļūdas gadījumā printeris nevar nosūtīt vai saņemt faksus līdz kļūdas novēršanai.
- Tālruņa līnijas savienojums var būt trokšņains. Tālruņa līnijas ar sliktu skaņas kvalitāti (troksni) var radīt faksa operāciju izpildes problēmas. Pārbaudiet tālruņa līnijas skaņas kvalitāti, pievienojot tālruņa aparātu sienas kontaktligzdai, un mēģiniet saklausīt statisko vai citu troksni. Ja dzirdami trokšņi, izslēdziet režīmu **Error Correction Mode (Kļūdu labošanas režīms)** (ECM) un mēģiniet faksu nosūtīt vēlreiz. Papildinformāciju par ECM mainīšanu skatiet sadaļā Kļū[du labošanas rež](#page-52-0)īma [iestat](#page-52-0)īšana Ja problēmu neizdodas novērst, sazinieties ar tālruņa pakalpojumu sniedzēju.
- Ja izmantojat ciparu abonentu līniju (DSL) pakalpojumu, pārliecinieties, vai ir pieslēgts DSL filtrs, jo pretējā gadījumā nav iespējams sekmīgi strādāt ar faksa iekārtu. Papildinformāciju skatiet sadaļā [B](#page-137-0) [variants: printera iestat](#page-137-0)īšana darbam ar DSL
- Pārliecinieties, vai printeris nav pievienots tālruņa sienas kontaktam, kas ir iestatīts ciparu tālruņa aparātiem. Lai pārbaudītu, vai tālruņa līnija nav ciparlīnija, pievienojiet tai parasto analogo tālruņa aparātu un klausieties, vai ir dzirdams centrāles gatavības signāls. Ja parastais centrāles gatavības signāls nav dzirdams, tā var būt tālruņa līnija, kas iestatīta ciparu tālruņa aparātiem.
- Ja izmantojat privāto atzaru centrāli (PBX) vai integrētu pakalpojumu ciparu tīkla (ISDN) pārveidotāju/ termināla adapteri, ja iespējams, pārbaudiet, vai printeris ir pieslēgts pareizajam portam un vai termināla adapterim ir iestatīts pareizs slēdža veids atbilstoši jūsu valstij/reģionam. Papildinformāciju skatiet sadaļā [C variants: printera iestat](#page-139-0)īšana darbam ar PBX tālruņu sistēmu vai ISDN līniju
- Ja printeris izmanto vienu tālruņa līniju kopā ar DSL pakalpojumu, iespējams, DSL modems nav pareizi iezemēts. Ja DSL modems nav pareizi iezemēts, tas tālruņa līnijā var radīt troksni. Tālruņa līnijas ar sliktu skaņas kvalitāti (troksni) var radīt faksa operāciju izpildes problēmas. Tālruņa līnijas skaņas kvalitāti var pārbaudīt, pieslēdzot tālruni pie tālruņa sienas kontaktligzdas un klausoties, vai dzirdami statiski vai citi trokšņi. Ja ir dzirdams troksnis, izslēdziet DSL modemu un vismaz uz 15 minūtēm pilnīgi atslēdziet strāvas padevi. Atkal ieslēdziet DSL modemu un vēlreiz klausieties, vai ir dzirdams centrāles gatavības signāls.
	- **Piezīme.** Iespējams, statisko troksni tālruņa līnijā varēs manīt arī vēlāk. Ja printeris pārtrauc nosūtīt un saņemt faksus, atkārtojiet šīs darbības.

Ja tālruņa līnija joprojām ir trokšņaina, sazinieties ar savu telekomunikāciju pakalpojumu kompāniju. Lai iegūtu informāciju par DSL modema izslēgšanu, sazinieties ar savu DSL pakalpojumu sniedzēju.

• Ja izmantojat tālruņa līnijas dalītāju, tas var radīt faksa sūtīšanas un saņemšanas problēmas. (Dalītājs ir divu vadu savienotājs, kuru ievieto telefona sienas kontaktligzdā.) Pamēģiniet noņemt dalītāju un pievienot printeri tieši tālruņa sienas kontaktam.

#### **Printerim ir problēmas ar manuālu faksa sūtīšanu**

- **Piezīme.** Šis iespējamais risinājums attiecas tikai uz valstīm/reģioniem, kur printera komplektā ir iekļauts divdzīslu tālruņa kabelis. Šādas valstis/reģioni ir: Argentīna, ASV, Austrālija, Brazīlija, Čīle, Filipīnas, Grieķija, Indija, Indonēzija, Īrija, Japāna, Kanāda, Kolumbija, Koreja, Krievija, Ķīna, Latīņamerika, Malaizija, Meksika, Polija, Portugāle, Saūda Arābija, Singapūra, Spānija, Taizeme, Taivāna, Venecuēla un Vjetnama.
- Nodrošiniet, lai tālruņa līnija, kuru izmantojat faksa savienojumu iniciēšanai, būtu pieslēgta tieši ierīcei . Lai faksa ziņojumu nosūtītu manuāli, tālruņa aparātam jābūt tieši savienotam ar printera portu, kas apzīmēts ar 2-EXT, kā parādīts attēlā.

<span id="page-86-0"></span>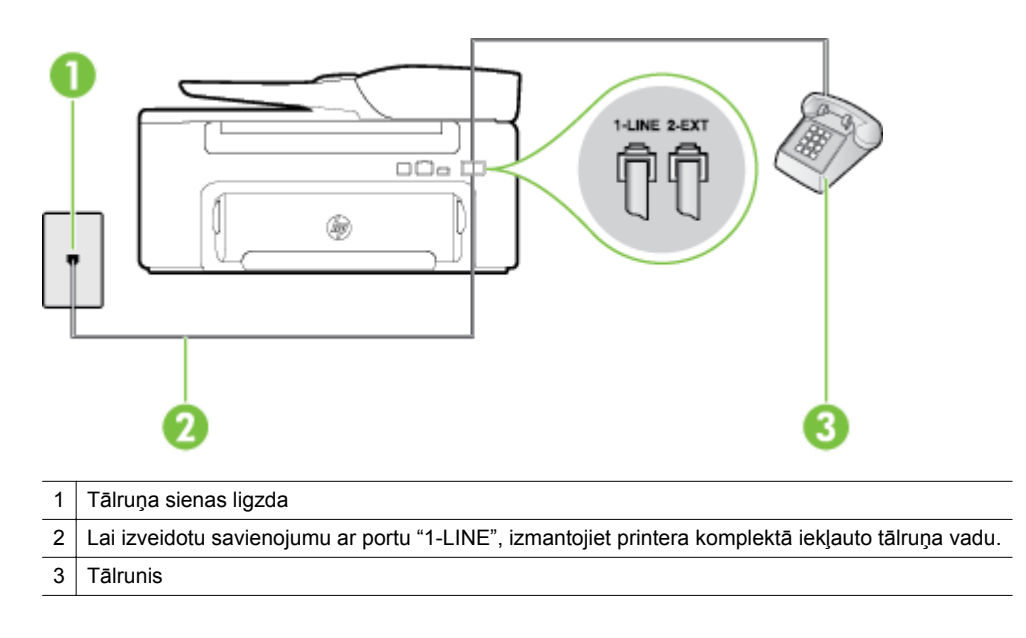

- Ja sūtāt faksu manuāli no tālruņa, kas ir tieši savienots ar printeri, lai nosūtītu faksu, ir jāizmanto tālruņa tastatūra. Nevar izmantot printera vadības paneļa tastatūru.
- **Piezīme.** Ja izmantojat seriālo tālruņu sistēmu, lūdzu, pievienojiet tālruni tieši virs tā printera kabeļa, kuram ir pievienota sienas kontaktdakša.

#### **Printeris nevar saņemt faksus, bet var tos nosūtīt**

- Ja neizmantojat atšķirīgu zvanu signālu pakalpojumus, pārliecinieties, vai funkcija **Distinctive Ring (Atšķirīgs zvana signāls)** printerī ir iestatīta kā **All Rings (Visi zvani)**. Papildinformāciju skatiet sadaļā [Atbildes zvana sign](#page-50-0)āla nomainīšana atšķirīgam zvana signālam
- Ja funkcijai **Auto Answer (Automātiskais atbildētājs)** ir iestatīta vērtība **Off (Izslēgts)**, faksa ziņojumus būs jāsaņem manuāli; pretējā gadījumā printeris nesaņems faksa ziņojumus. Informāciju par faksa ziņojumu manuālu saņemšanu skatiet sadaļā Manuā[la faksa zi](#page-42-0)ņojumu saņemšana
- Ja numuram, ko izmantojat faksa zvanu saņemšanai, ir iestatīts arī balss zvana pakalpojums, faksa ziņojumus nāksies saņemt manuāli, nevis automātiski. Tas nozīmē, ka jums jābūt gatavam personīgi atbildēt uz ienākošajiem faksa zvaniem. Informāciju par printera iestatīšanu ar balss pasta pakalpojumu skatiet sadaļā F variants: kopīga balss/faksa lī[nija ar balss pastu](#page-142-0) Informāciju par faksa ziņojumu manuālu saņemšanu skatiet sadaļā Manuā[la faksa zi](#page-42-0)ņojumu saņemšana
- Ja printeris izmanto vienu tālruņa līniju kopā ar iezvanes modemu, pārliecinieties, vai modema komplektā iekļautā programmatūra nav iestatīta automātiskai faksa ziņojumu saņemšanai. Modemi, kas ir iestatīti automātiskai faksa saņemšanai, pirmie pieslēdzas tālruņa līnijai, lai saņemtu visus ienākošos faksa ziņojumus, tāpēc printeris nesaņem ienākošos faksa zvanus.
- Ja printeris izmanto tālruņa līniju kopā ar automātisko atbildētāju, var rasties viena no šādām problēmām:
	- Automātiskais atbildētājs var nebūt pareizi iestatīts darbam ar printeri.
	- Izejošais ziņojums var būt pārāk garš vai skaļš, un tas neļauj printerim atpazīt faksa tonālos signālus, tāpēc nosūtošais faksa aparāts, iespējams, paspēj atvienoties.
	- Automātiskajam atbildētājam pēc izejošā ziņojuma var nebūt pietiekami ilgs klusuma brīdis, lai atļautu printerim noteikt faksa tonālos signālus. Šī problēma visbiežāk rodas ar ciparu automātiskajiem atbildētājiem.

<span id="page-87-0"></span>Problēmas var novērst, veicot šādas darbības:

- Ja automātiskais atbildētājs darbojas ar to pašu tālruņa līniju, kuru izmantojat faksa zvaniem, mēģiniet pievienot automātisko atbildētāju pie printera tieši, kā tas aprakstīts sadaļā [I variants:](#page-149-0) kopīga tālruņa/faksa lī[nija ar autom](#page-149-0)ātisko atbildētāju
- Pārliecinieties, vai printeris ir iestatīts automātiskai faksa saņemšanai. Informāciju par printera iestatīšanu automātiskai faksa ziņojumu saņemšanai skatiet sadaļā [Faksa sa](#page-41-0)ņemšana
- Iestatījumam **Rings to Answer (Zvana signālu skaits līdz atbildei)** jābūt norādītam lielākam zvana signālu skaitam nekā automātiskajā atbildētājā. Papildinformāciju skatiet sadaļā [Iestatiet](#page-50-0) [zvana sign](#page-50-0)ālu skaitu līdz atbildei
- Atvienojiet automātisko atbildētāju un tad mēģiniet saņemt faksa ziņojumu. Ja bez automātiskā atbildētāja faksa ziņojumu var saņemt, iespējams, problēmas cēlonis ir automātiskais atbildētājs.
- Pievienojiet automātisko atbildētāju atpakaļ un atkārtoti ierakstiet savu izejošo ziņojumu. Ierakstiet apmēram 10 sekundes garu ziņojumu. Ierakstot ziņojumu, runājiet lēni un klusi. Ziņas beigās atstājiet vismaz 5 sekundes ilgu klusuma brīdi. Klusēšanas laikā nedrīkst būt fona trokšņi. Mēģiniet vēlreiz saņemt faksa ziņojumu.
	- **Piezīme.** Daži digitālie automātiskie atbildētāji, iespējams, nesaglabās ierakstīto klusumu izejošā ziņojuma beigās. Atskaņojiet izejošo ziņojumu, lai pārbaudītu.
- Ja printeris lieto vienu tālruņa līniju kopā ar cita veida tālruņa ierīcēm, piemēram, automātisko atbildētāju, datora modemu vai komutatora bloku ar daudziem portiem, faksa signāla līmenis var samazināties. Signāla līmenis var tikt samazināts, ja izmantojat dalītāju vai pievienojat tālruņa kabeļu pagarinātājus. Pazemināts faksa signāla līmenis var radīt problēmas, saņemot faksu. Lai noskaidrotu, vai problēmu rada citas ierīces, atvienojiet no tālruņa līnijas visu, izņemot printeri, un pēc tam mēģiniet saņemt faksu. Ja faksu bez cita aprīkojuma izmantošanas saņemat veiksmīgi, tas nozīmē, ka problēmas rada viens vai vairāki cita aprīkojuma vienumi; mēģiniet tos pa vienam pievienot un ik reizes mēģiniet saņemt faksu, līdz atrodat ierīci, kas rada problēmas.
- Ja faksa tālruņa numuram ir īpaša zvanu signālu veids (izmantojot atšķirīgu zvanu pakalpojumus, ko piedāvā telekomunikāciju uzņēmums), pārliecinieties, vai printera funkcijai **Distinctive Ring (Atšķirīgs zvana signāls)** ir atbilstošs iestatījums. Papildinformāciju skatiet sadaļā [Atbildes zvana](#page-50-0) signāla nomainīšana atšķirī[gam zvana sign](#page-50-0)ālam

#### **Printeris nevar nosūtīt faksus, bet var tos saņemt**

- Iespējams, printeris numura sastādīšanu veic pārāk ātri vai pārāk drīz. Iespējams, numura sastādīšanas secībā jāievieto dažas pauzes. Ja, piemēram, pirms numura izsaukšanas jāpiekļūst ārējai līnijai, aiz piekļuves numura ievietojiet pauzi. Ja numurs ir 95555555, un cipars 9 tiek izmantots, lai piekļūtu ārējai līnijai, pauzes jāievieto šādi: 9-555-5555. Lai ievadāmajam faksa numuram pievienotu pauzi, nospiediet **\*** vai vairākkārt nospiediet pogu , līdz displejā tiek parādīta defise (**-**). Varat arī nosūtīt faksa ziņojumu, izmantojot pārraudzītu numura izsaukšanu. Tas dod iespēju numura izsaukšanas laikā dzirdēt tālruņa līniju. Varat noteikt izsaukšanas ātrumu un atbildēt uz izsaukšanas laikā saņemtajām norādēm. Papildinformāciju skatiet sadaļā Faksa ziņojuma sūtī[šana, izmantojot](#page-38-0) [numura sast](#page-38-0)ādīšanu ekrānā
- Numuram, kuru ievadījāt sūtot faksu, ir nepareiza forma vai ir problēmas ar saņēmēja faksa aparātu. Lai to pārbaudītu, mēģiniet piezvanīt uz faksa numuru no tālruņa, un klausieties, vai ir dzirdami faksa tonālie signāli. Ja nedzirdat faksa tonālos signālus, iespējams, ka adresāta faksa aparāts nav ieslēgts vai pievienots, vai arī adresāta tālruņa līnijai ir balss pasta pakalpojumu izraisīti traucējumi. Varat lūgt, lai adresāts pārbauda, vai viņa faksa aparātam nav bojājumu.

#### <span id="page-88-0"></span>**Faksa signāli tiek ierakstīti manā automātiskajā atbildētājā**

#### **Risinājums**

- Ja automātiskais atbildētājs darbojas ar to pašu tālruņa līniju, kuru izmantojat faksa zvaniem, mēģiniet pievienot automātisko atbildētāju pie printera tieši, kā tas aprakstīts sadaļā [I variants: kop](#page-149-0)īga tālruņa/ faksa lī[nija ar autom](#page-149-0)ātisko atbildētāju Ja automātiskais atbildētājs nav pievienots atbilstoši šim ieteikumam, faksa tonālie signāli var tikt ierakstīti automātiskajā atbildētājā.
- Pārliecinieties, vai printeris ir iestatīts saņemt faksus automātiski un vai opcijas **Rings to Answer (Zvana signālu skaits līdz atbildei)** iestatījums ir pareizs. Zvana signālu skaitam, pēc kura printerim jāatbild, ir jābūt lielākam nekā zvana signālu skaitam, pēc kura atbild automātiskais atbildētājs. Ja automātiskais atbildētājs un printeris ir iestatīti atbildēt pēc vienādu zvana signālu skaita, uz zvanu atbildēs abas ierīces un faksa tonālie signāli tiks ierakstīti automātiskajā atbildētājā.
- Iestatiet, lai automātiskais atbildētājs atbildētu pēc dažiem zvana signāliem, bet printeris pēc lielākā iespējamā zvana signālu skaita. (Maksimālais zvana signālu skaits ir atkarīgs no valsts/reģiona.) Ar šiem iestatījumiem automātiskais atbildētājs atbildēs uz zvanu un printeris uzraudzīs līniju. Ja printeris atpazīst ienākošā faksa tonālos signālus, tas pieņems faksu. Ja zvans ir balss zvans, automātiskais atbildētājs ieraksta ienākošo ziņojumu. Papildinformāciju skatiet sadaļā [Iestatiet zvana sign](#page-50-0)ālu skaitu lī[dz atbildei](#page-50-0)

#### **Printera komplektā iekļautais tālruņa vads nav pietiekami garš**

**Risinājums:** Ja printera komplektā iekļautais tālruņa vads nav pietiekami garš, var izmantot savienotāju, lai to pagarinātu. To var iegādāties elektropreču veikalā, kur piedāvā tālruņu piederumus. Tāpat ir nepieciešams vēl viens tālruņa vads — tas var būt standarta tālruņa vads, kas, iespējams, jau ir atrodams jūsu mājās vai birojā.

**Padoms** Ja printera komplektā ir iekļauts 2 dzīslu tālruņa līnijas adapteris, varat izmantot to tālruņa kabeļa pagarināšanai kopā ar 4 dzīslu tālruņa kabeli. Informāciju par 2 dzīslu tālruņa adaptera izmantošanu skatiet tā komplektācijā iekļautajā dokumentācijā.

#### **Lai pagarinātu tālruņa kabeli**

- **1.** Izmantojiet printera komplektā iekļauto tālruņa kabeli un pievienojiet vienu tā galu pie savienotāja, bet otru galu pie ierīces aizmugurē pie porta, kas apzīmēts ar 1-LINE.
- **2.** Pievienojiet citu tālruņa kabeli pie brīvā uzmavas porta un tālruņa sienas kontaktligzdas.

#### **Dators nevar saņemt faksus (Fax to PC (Faksa saņemšana PC datorā) un Fax to Mac (Faksa saņemšana Mac datorā))**

**Iemesls:** Dators, kas izvēlēts faksu saņemšanai, ir izslēgts.

**Risinājums:** Pārliecinieties, vai dators, kas izvēlēts faksu saņemšanai, vienmēr ir ieslēgts.

**Iemesls:** Faksu sastādīšanai un saņemšanai ir konfigurēti dažādi datori, un viens no tiem var būt izslēgts.

**Risinājums:** Ja faksu saņemšanai tiek izmantos cits dators nekā faksu sastādīšanai, abiem datoriem jābūt visu laiku ieslēgtiem.

**Iemesls:** Faksa saņemšana PC datorā vai faksa saņemšana Mac datorā nav aktivizēta vai dators nav konfigurēts faksa ziņojumu saņemšanai.

**Risinājums:** Aktivizējiet faksa saņemšanu PC datorā vai faksa saņemšanu Mac datorā un pārliecinieties, vai dators ir konfigurēts faksu saņemšanai.

## **Problēmu atrisināšana, izmantojot HP ePrint un HP vietnes**

Šajā sadaļā sniegti risinājumi izplatītām problēmām, izmantojot pakalpojumu HP ePrint un HP vietnes.

- Problēmu atrisināšana, izmantojot HP ePrint
- Problēmu atrisināšana, izmantojot HP vietnes

## **Problēmu atrisināšana, izmantojot HP ePrint**

Ja rodas problēmas, lietojot pakalpojumu HP ePrint, veiciet šādas pārbaudes:

- Pārliecinieties, vai printerim ir savienojums ar internetu, izmantojot Ethernet savienojumu.
	- **Piezīme.** Šīs tīmekļa funkcijas nevar izmantot, ja printera savienojums ir izveidots, izmantojot USB kabeli.
- Pārliecinieties, vai printerī ir instalēti jaunākie produkta atjauninājumi. Plašāku informāciju skatiet sadaļā [Printera atjaunin](#page-24-0)āšana.
- Pārliecinieties, vai pakalpojums HP ePrint ir iespējots printerī. Plašāku informāciju skatiet sadaļā [HP ePrint](#page-57-0) [iestat](#page-57-0)īšana.
- Pārliecinieties, vai tīkla centrmezgls, komutators vai maršrutētājs ir ieslēgts un darbojas pareizi.
- Pievienojot printeri, pārliecinieties, vai printera pievienošanai tīklam netiek izmantots tālruņa vads vai pārvienojuma kabelis un vai Ethernet kabelis ir cieši pievienots printerim. Plašāku informāciju skatiet sadaļā Tī[kla probl](#page-90-0)ēmu novēršana.
- Ja lietojat pakalpojumu HP ePrint, veiciet šādas pārbaudes:
	- Pārliecinieties, vai printera e-pasta adrese ir pareiza.
	- HP ePrint serveris neakceptē e-pasta drukas darbus, ja laukos "To" (Kam) un "Cc" (Kopija) ir iekļautas vairākas e-pasta adreses. "To" (Adresāts) laukā ievadiet tikai jūsu HP printera adresi. Neievadiet nevienu papildu e-pasta adresi citos laukos.
	- Pārliecinieties, vai sūtāt dokumentus, kas atbilst HP ePrint prasībām. Plašāku informāciju skatiet sadaļā [HP ePrint specifik](#page-110-0)ācijas.
- Ja tīkls izmanto starpniekservera iestatījumus, veidojot savienojumu ar internetu, pārliecinieties, vai ievadītie starpniekservera iestatījumi ir derīgi:
	- Pārbaudiet izmantotās tīmekļa pārlūkprogrammas (piemēram, Internet Explorer, Firefox vai Safari) iestatījumus.
	- Veiciet pārbaudi pie IT administratora vai personas, kas iestata ugunsmūri. Ja ugunsmūra lietotie starpniekservera iestatījumi ir mainīti, šie iestatījumi jāatjaunina arī printera vadības panelī. Ja šie iestatījumi netiks atjaunināti, nevarēsit lietot pakalpojumu HP ePrint. Plašāku informāciju skatiet sadaļā HP ePrint iestatī[šana, izmantojot printera vad](#page-57-0)ības paneli.
- **Padoms** Lai iegūtu papildu palīdzību HP ePrint iestatīšanā un lietošanā, apmeklējiet ePrintCenter [\(www.eprintcenter.com](http://www.eprintcenter.com)).

## **Problēmu atrisināšana, izmantojot HP vietnes**

Ja radušās problēmas, datorā izmantojot HP vietnes, veiciet šādas pārbaudes:

- Pārliecinieties, vai datoram, kuru izmantojat, ir interneta savienojums.
- Pārbaudiet, vai tīmekļa pārlūkprogramma atbilst minimālajām sistēmas prasībām. Plašāku informāciju skatiet sadaļā [HP vietnes specifik](#page-110-0)ācijas.
- Ja jūsu tīmekļa pārlūkprogramma izmanto starpniekservera iestatījumus, lai izveidotu savienojumu ar internetu, mēģiniet tos izslēgt. Papildinformāciju skatiet tīmekļa pārlūkprogrammas dokumentācijā.

## <span id="page-90-0"></span>**Tīkla problēmu novēršana**

Šī sadaļa nodrošina risinājumus izplatītām problēmām, ja nevarat printerim izveidot savienojumu ar tīklu.

Šajā nodaļā ir aprakstītas šādas tēmas:

- Ethernet tīkla problēmu novēršana
- Printera tīkla iestatījumu atiestatīšana

## **Ethernet tīkla problēmu novēršana**

Ja nevarat printerim izveidot savienojumu ar Ethernet tīklu, pārbaudiet turpmāk minēto:

- Ja printerim ir pieslēgts Ethernet kabelis, deg Ethernet indikators.
- visi datora un printera kabeļu savienojumi ir droši;
- tīkls darbojas, un tīkla centrmezgls, komutators vai maršrutētājs ir ieslēgts;
- Datorā, kurā darbojas sistēma Windows, ir aizvērtas vai deaktivizētas visas lietojumprogrammas, tostarp pretvīrusu programmas, pretspiegošanas programmas un ugunsmūri.
- printeris un datori, kas to izmanto, ir uzstādīti vienā apakštīklā.
- Ja instalācijas programma nevar konstatēt printeri, izdrukājiet tīkla konfigurācijas lapu un manuāli ievadiet IP adresi instalācijas programmā. Papildinformāciju skatiet sadaļā Tīkla konfigurā[cijas lapas skaidrojums.](#page-94-0)
- Pārinstalējiet [HP programmat](#page-95-0)ūru. Plašāku informāciju skatiet sadaļā HP programmatūras atinstalēšana un atkā[rtota instal](#page-95-0)ēšana.

Piešķirot printeri ar statisku IP adresi, var atrisināt dažas instalācijas problēmas, piemēram, konfliktu ar personisko ugunsmūri (nav ieteicams).

**Padoms** Varat apmeklēt HP tiešsaistes atbalsta vietni [www.hp.com/support,](http://h20180.www2.hp.com/apps/Nav?h_pagetype=s-001&h_page=hpcom&h_client=s-h-e008-1&h_product=5153864,5158639&h_lang=lv&h_cc=lv) lai iegūtu informāciju un utilītas, kas var palīdzēt labot daudzas izplatītas printera problēmas.

## **Printera tīkla iestatījumu atiestatīšana**

Lai atiestatītu printera tīkla iestatījumus, veiciet šādas darbības.

- 1. Printera vadības paneļa sākumekrānā nospiediet pogu (Iestatīšana) un pēc tam, izmantojot labās puses pogas, atlasiet **Network** (Tīkls), ritiniet un atlasiet **Restore Defaults** (Atjaunot noklusējumus) un pēc tam atlasiet **Yes** (Jā). Parādās paziņojums, kas informē, ka tīkla noklusējuma iestatījumi ir atjaunoti.
- 2. Printera vadības paneļa sākumekrānā nospiediet pogu (Iestatīšana) un pēc tam, izmantojot labās puses pogas, atlasiet **Network** (Tīkls), ritiniet un atlasiet **Print Configuration Page** (Drukāt konfigurācijas lapu), lai drukātu tīkla konfigurācijas lapu, un pārliecinieties, vai tīkla iestatījumi ir atiestatīti.
- **Padoms** Varat apmeklēt HP tiešsaistes atbalsta vietni [www.hp.com/support,](http://h20180.www2.hp.com/apps/Nav?h_pagetype=s-001&h_page=hpcom&h_client=s-h-e008-1&h_product=5153864,5158639&h_lang=lv&h_cc=lv) lai iegūtu informāciju un utilītas, kas var palīdzēt labot daudzas izplatītas printera problēmas.

## **Ugunsmūra programmatūras konfigurēšana darbam ar printeri**

Personālais ugunsmūris — drošības programmatūra, kas darbojas jūsu datorā — var bloķēt printera un datora savstarpējos sakarus tīklā.

Ja rodas šādas problēmas:

- Instalējot HP programmatūru, netiek atrasts printeris
- Neizdodas drukāt, drukas darbs iestrēgst rindā vai printeris pārslēdzas uz bezsaistes režīmu
- Skenēšanas sakaru kļūdas vai ziņojumi par skenera aizņemtību
- Nevar datorā apskatīt printera statusu

Iespējams, ugunsmūris neļauj printerim paziņot tīkla datoriem savu atrašanās vietu.

Ja izmantojat HP programmatūru datorā, kurā darbojas sistēma Windows, un šī programmatūra instalēšanas laikā nevar atrast printeri (un jūs zināt, ka printeris ir pievienots tīklam) vai ja esat sekmīgi instalējis HP programmatūru un tomēr rodas problēmas, izmēģiniet šādus risinājumus:

- Ja esat tikko instalējis HP programmatūru, mēģiniet izslēgt datoru un printeri un pēc tam tos ieslēgt.
- Drošības programmatūras jaunākās versijas nodrošināšana. Daudzi drošības programmatūras izstrādātāji nodrošina atjauninājumus, kas novērš zināmās problēmas un nodrošina jaunākos aizsardzības līdzekļus pret drošības apdraudējumiem.
- Ja ugunsmūra drošības iestatījumi ir "High" (Augsts), "Medium" (Vidējs) vai "Low" (Zems), izmantojiet iestatījumu "Medium" (Vidējs), kad dators ir pievienots tīklam.
- Ja esat mainījis ugunsmūra iestatījumus no noklusējuma, mēģiniet atkal iestatīt noklusējuma iestatījumus.
- Ja ugunsmūra programmatūrā ir iestatījums Trusted Zone (Uzticama zona), izmantojiet šo iestatījumu, kad dators ir pievienots tīklam.
- Ja ugunsmūra programmatūrā ir iestatījums Not show alert messages (Nerādīt brīdinājumu ziņojumus), atspējojiet to. HP programmatūras instalēšanas laikā un HP printera lietošanas laikā, iespējams, tiks parādīti brīdinājumu ziņojumi no ugunsmūra programmatūras, kas piedāvā izvēlēties opcijas "Allow" (Atļaut), "Permit" (Aizliegt) vai "Unblock" (Atbloķēt). Jums jānodrošina atļauja visai HP programmatūrai, kas izraisījusi paziņojumu. Arī tad, ja paziņojumam ir atlases iespēja "remember this action" (atcerēties šo darbību) vai "create a rule for this" (izveidot šim kārtulu), atlasiet to. Šādi ugunsmūra programmatūrai tiek norādīts, kam jūsu tīklam var uzticēties.
- Neiespējojiet datorā vienlaikus vairākas ugunsmūra programmatūras. Piemēram, vienlaikus neiespējojiet operētājsistēmas Windows nodrošināto ugunsmūri un trešās puses ugunsmūri. Ja vienlaikus būs iespējoti vairāki ugunsmūri, datora drošība netiks palielināta, un var rasties problēmas.

## **Printera pārvaldības problēmu novēršana**

Šajā sadaļa ir sniegti vispārīgu printera pārvaldības problēmu risinājumi. Šajā nodaļā ir sekojošas tēmas:

- Nevar atvērt iegulto tīmekļa serveri
- **Piezīme.** Lai izmantotu iegulto tīmekļa serveri, printerim un datoram ir jābūt pievienotam vienam tīklam.
- ☆ **Padoms** Varat apmeklēt HP tiešsaistes atbalsta vietni [www.hp.com/support,](http://h20180.www2.hp.com/apps/Nav?h_pagetype=s-001&h_page=hpcom&h_client=s-h-e008-1&h_product=5153864,5158639&h_lang=lv&h_cc=lv) lai iegūtu informāciju un utilītas, kas var palīdzēt labot daudzas izplatītas printera problēmas.

## **Nevar atvērt iegulto tīmekļa serveri**

#### **Pārbaudiet tīkla iestatījumus**

- Pārbaudiet, vai printera pievienošanai tīklam netiek izmantots tālruņa kabelis vai pārvienojuma kabelis.
- Pārbaudiet, vai tīkla kabelis ir kārtīgi pievienots ierīcei.
- Pārliecinieties, vai tīkla centrmezgls, komutators vai maršrutētājs ir ieslēgts un darbojas pareizi.

#### **Pārbaudiet datoru**

- Pārliecinieties, vai dators, kuru izmantojat, ir pievienots tīklā.
- **Piezīme.** Lai izmantotu iegulto tīmekļa serveri, printerim jābūt savienotam ar tīklu. Iegulto tīmekļa serveri nevar izmantot, ja printeris ir pievienots datoram, izmantojot USB kabeli.

#### **Pārbaudiet tīmekļa pārlūkprogrammu**

- Pārbaudiet, vai tīmekļa pārlūkprogramma atbilst minimālajām sistēmas prasībām. Papildinformāciju skatiet sadaļā Iegultā tīmekļ[a servera specifik](#page-106-0)ācijas
- Ja jūsu tīmekļa pārlūkprogramma izmanto starpniekservera iestatījumus, lai izveidotu savienojumu ar internetu, mēģiniet tos izslēgt. Plašāku informāciju skatiet tīmekļa pārlūkprogrammas dokumentācijā.
- Pārliecinieties, vai tīmekļa pārlūkprogrammā ir iespējoti JavaScript un sīkfaili. Plašāku informāciju skatiet tīmekļa pārlūkprogrammas dokumentācijā.

#### **Pārbaudiet printera IP adresi**

- Lai pārbaudītu printera IP adresi, iegūstiet IP adresi, izdrukājot tīkla konfigurācijas lapu. Printera vadības paneļa sākumekrānā nospiediet pogu (Iestatīšana) un pēc tam, izmantojot labās puses pogas, atlasiet **Network** (Tīkls), ritiniet un atlasiet **Print Configuration Page** (Drukāt konfigurācijas lapu).
- Izmantojot IP adresi, izsauciet komandu PING no komandrindas (Windows) vai no tīkla utilītprogrammas (Mac OS X). (Utilīta Network Utility (Tīkla utilīta) atrodas mapē **Utilities** (Utilītas), kas iekļauta mapē **Applications** (Lietojumprogrammas) cietā diska augšējā līmenī.)

Piemēram, ja IP adrese ir 123.123.123.123, ierakstiet komandu uzvednē (Windows) šādu virkni: C:\Ping 123.123.123.123

vai

Utilītā Network Utility (Tīkla utilīta) (Mac OS X) noklikšķiniet uz cilnes **Ping** (Ehotestēt), lodziņā ierakstiet 123.123.123.123 un pēc tam noklikšķiniet uz **Ping** (Ehotestēt).

Ja tiek parādīta atbilde, IP adrese ir pareiza. Ja tiek parādīta atbilde, ka iestājies taimauts, IP adrese ir nepareiza.

**Padoms** Ja izmantojat datoru, kurā darbojas sistēma Windows, varat apmeklēt HP tiešsaistes atbalsta vietni [www.hp.com/support](http://h20180.www2.hp.com/apps/Nav?h_pagetype=s-001&h_page=hpcom&h_client=s-h-e008-1&h_product=5153864,5158639&h_lang=lv&h_cc=lv) Šajā vietnē sniegta informācija un utilītas, kas var palīdzēt labot daudzas izplatītas printera problēmas.

## **Instalēšanas problēmu novēršana**

Ja šīs nodaļas tēmās sniegtie padomi nepalīdz, skatiet sadaļu [HP atbalsts](#page-63-0), lai saņemtu informāciju par HP atbalstu.

- **Padoms** Varat apmeklēt HP tiešsaistes atbalsta vietni [www.hp.com/support,](http://h20180.www2.hp.com/apps/Nav?h_pagetype=s-001&h_page=hpcom&h_client=s-h-e008-1&h_product=5153864,5158639&h_lang=lv&h_cc=lv) lai iegūtu informāciju un utilītas, kas var palīdzēt labot daudzas izplatītas printera problēmas.
- Aparatūras uzstādīšanas ieteikumi
- HP programmatūras instalēšanas ieteikumi

## **Aparatūras uzstādīšanas ieteikumi**

#### **Printera pārbaude**

- Pārbaudiet, vai no printera iekšpuses un ārpuses ir noņemta visa iepakojuma lente un materiāli.
- Pārliecinieties, vai printerī ir ievietots papīrs.
- Pārbaudiet, vai nedeg un nemirgo neviens no indikatoriem, izņemot gatavības indikatoru, kuram jādeg. Ja mirgo brīdinājuma indikators, pārbaudiet paziņojumus printera vadības panelī.

#### **Pārbaudiet aparatūras savienojumus**

- Visiem izmantotajiem vadiem un kabeļiem jābūt labā darba kārtībā.
- Pārbaudiet, vai strāvas kabelis ir kārtīgi pievienots gan ierīcei, gan elektrības kontaktligzdai, kas darbojas.

#### **Pārbaudiet tintes kasetni**

Pārbaudiet, vai tintes kasetne ir ievietota pareizi. Pareizi ievietota tintes kasetne nedrīkst kustēties, kad tā tiek nedaudz pavilkta. Printeris nevar darboties bez kasetnes.

### **HP programmatūras instalēšanas ieteikumi**

#### **Pārbaudiet datorsistēmu**

- Datorā jādarbojas kādai no atbalstītajām operētājsistēmām. Papildinformāciju skatiet sadaļā Sistē[mas](#page-106-0) [pras](#page-106-0)ības
- Datoram jāatbilst vismaz minimālajām sistēmas prasībām. Papildinformāciju skatiet sadaļā Sistē[mas](#page-106-0) [pras](#page-106-0)ības
- <span id="page-93-0"></span>• Ja lietojat datoru, kurā darbojas sistēma Windows, pārliecinieties, vai USB draiveri nav atspējoti līdzeklī Windows Device Manager (Windows ierīču pārvaldnieks).
- Ja izmantojat datoru, kurā darbojas sistēma Windows, un dators nevar noteikt printeri, palaidiet atinstalēšanas utilītu (util\ccc\uninstall.bat instalācijas kompaktdiskā), lai veiktu pilnīgu printera draivera atinstalēšanu. Restartējiet datoru un pārinstalējiet printera draiveri.

#### **Pārbaudiet, vai ir viss instalācijai nepieciešamais**

- Noteikti izmantojiet instalācijas kompaktdisku, kurā ietverta jūsu operētājsistēmai atbilstošā HP programmatūra.
- Pirms HP programmatūras instalēšanas jāaizver visas pārējās programmas.
- Ja dators neatpazīst ievadīto CD-ROM diskdziņa ceļu, pārliecinieties, vai esat norādījis pareizo diskdziņa burtu.
- Ja dators neatpazīst CD-ROM diskdzinī ievietoto instalācijas kompaktdisku, pārbaudiet, vai instalācijas kompaktdisks nav bojāts. Printera draiveri var lejupielādēt no HP vietnes [www.hp.com/support](http://h20180.www2.hp.com/apps/Nav?h_pagetype=s-001&h_page=hpcom&h_client=s-h-e008-1&h_product=5153864,5158639&h_lang=lv&h_cc=lv) Šajā vietnē sniegta informācija un utilītas, kas var palīdzēt labot daudzas izplatītas printera problēmas.
- **Piezīme.** Pēc ikvienas problēmas novēršanas instalācijas programma jāpalaiž vēlreiz.

## **Printera statusa atskaites skaidrojums**

Printera statusa atskaitē var skatīt pašreizējo printera informāciju, tintes kasetnes statusu un neseno notikumu sarakstu un izmantojiet informāciju, lai novērstu printera problēmas.

Ja jums jāzvana HP, bieži noder pirms zvanīšanas izdrukāt printera statusa atskaiti.

#### **Lai izdrukātu printera statusa atskaiti**

Printera vadības paneļa sākuma ekrānā nospiediet pogu (Iestatīšana). Izmantojot pa labi esošās pogas, ritiniet un atlasiet **Reports** (Atskaites) un pēc tam atlasiet **Printer Status Report** (Printera statusa atskaite).

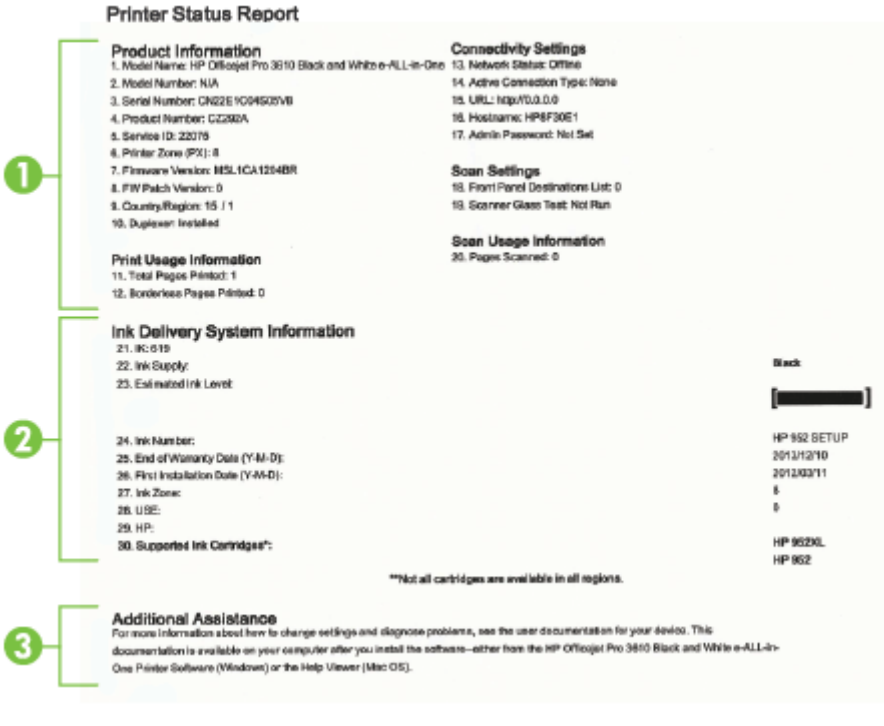

- <span id="page-94-0"></span>**1. Printer Information (Printera informācija):** parādīta informācija par printeri (piemēram, printera nosaukumu, modeļa numuru, sērijas numuru un aparātprogrammatūras versijas numuru), uzstādītie piederumi (piemēram, automātiskais divpusējās drukāšanas piederums vai duplekser), kā arī no teknēm un piederumiem izdrukāto lappušu skaits.
- **2. Ink Delivery System Information (Informācija par tintes piegādes sistēmu):** parādīts aptuvenais tintes līmenis (grafiskā formā kā skalas), tintes kasetnes daļas numurs un derīguma termiņa beigas.
	- **Piezīme.** Brīdinājumi un indikatori par tintes līmeni sniedz tikai plānošanas nolūkiem paredzētas aplēses. Saņemot brīdinājumu par zemu tintes līmeni, novietojiet pieejamā vietā rezerves tintes kasetni, lai izvairītos no drukas darbu kavēšanās. Kasetne nav jānomaina, kamēr drukas kvalitāte ir pieņemama.
- **3. Additional Assistance (Papildu palīdzība):** sniegta informācija par to, kur iegūt papildinformāciju par printeri, kā arī informāciju par faksa pārbaudes iestatīšanu (tikai HP Officejet Pro 3620).

## **Tīkla konfigurācijas lapas skaidrojums**

Ja printeris ir pievienots tīklam, varat izdrukāt tīkla konfigurācijas lapu, lai apskatītu printera tīkla iestatījumus. Tīkla konfigurācijas lapu var izmantot, lai vienkāršāk novērstu tīkla savienojamības problēmas. Ja jums jāzvana HP, bieži noder pirms zvanīšanas izdrukāt šo lapu.

#### **Lai drukātu tīkla konfigurācijas lapu**

**HP Network Configuration Page** 

Printera vadības paneļa sākumekrānā nospiediet pogu \ (Iestatīšana) un pēc tam, izmantojot labās puses pogas, atlasiet **Network** (Tīkls), ritiniet un atlasiet **Print Configuration Page** (Drukāt konfigurācijas lapu).

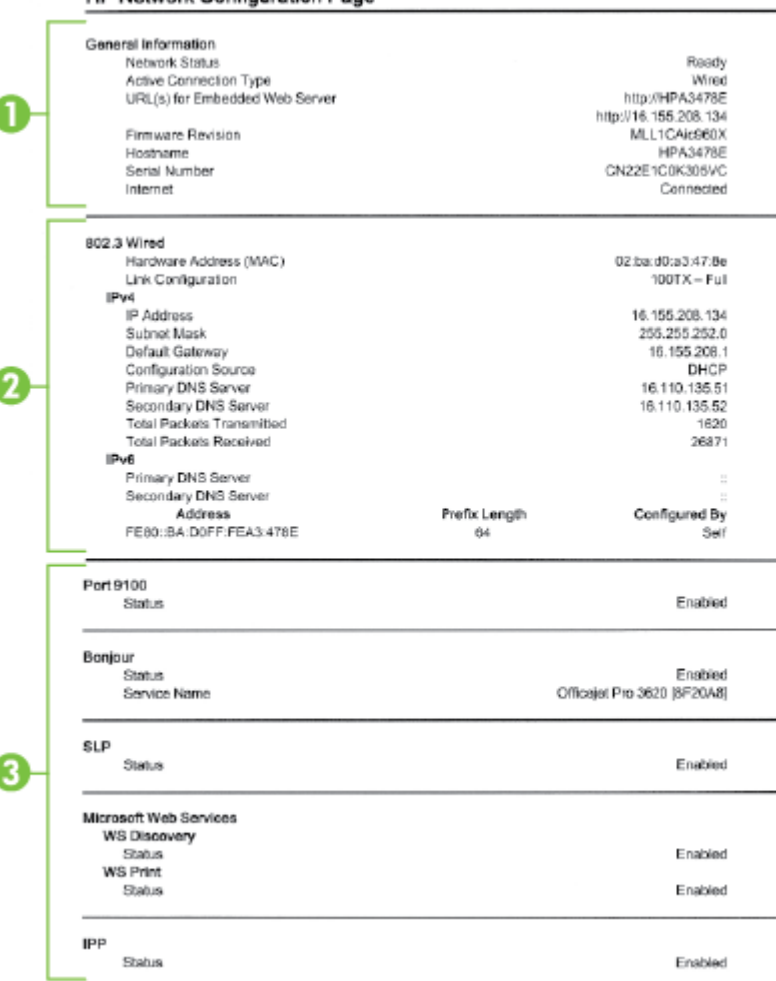

Tīkla konfigurācijas lapas skaidrojums 91

- <span id="page-95-0"></span>**1. General Information (Vispārīga informācija):** parādīta informācija par tīkla pašreizējo statusu un aktīvā savienojuma veidu, kā arī cita informācija, piemēram, iegultā tīmekļa servera vietrādis URL.
- **2. Ethernet:** (802.3 vadu): informācija par aktīvo Ethernet tīkla savienojumu, piemēram, IP adrese, apakštīkla maska, noklusējuma vārteja, kā arī printera aparatūras adrese.
- **3. Miscellaneous (Dažādi):** parādīta informācija par tīkla iestatījumu papildiespējām.
	- **Ports 9100**: Printeris atbalsta tiešo IP drukāšanu caur TCP portu 9100. Šis HP izmantotais printera TCP/IP ports pēc noklusējuma ir drukāšanai paredzētais ports. To izmanto HP programmatūra (piemēram, HP Standard Port).
	- **IPP**: interneta drukāšanas protokols (IPP) ir standarta tīkla protokols attālai drukāšanai. Atšķirībā no citiem attālajiem IP protokoliem IPP atbalsta piekļuves kontroli, autentifikāciju un šifrēšanu, nodrošinot drošāku drukāšanu.
	- **Bonjour**: Bonjour pakalpojumi (kas izmanto mDNS jeb Multicast Domain Name System (Multiraides domēna vārda sistēmas)) parasti tiek izmantoti mazos tīklos IP adrešu un nosaukumu izšķirtspējai (caur UDP portu 5353), kur netiek izmantots parastais DNS serveris.
	- **SLP**: Service Location Protocol (SLP) (Pakalpojuma lokācijas protokols) ir interneta standarta tīkla protokols, kas sniedz struktūru, lai ļautu tīklošanas lietojumprogrammām atklāt tīklotu pakalpojumu klātesamību, atrašanās vietu un konfigurāciju uzņēmuma tīklos. Šis protokols vienkāršo tādu tīkla resursu atrašanu un lietošanu kā, piemēram, printeri, tīmekļa serveri, faksa aparāti, videokameras, failu sistēmas, dublēšanas ierīces (lenšdziņi), datu bāzes, direktoriji, pasta serveri un kalendāri.
	- **Microsoft Web Services** (Microsoft tīmekļa pakalpojumi): Iespējojiet vai atspējojiet Microsoft Web Services Dynamic Discovery (WS Discovery) (Microsoft tīmekļa pakalpojumu dinamiskā meklēšana) protokolu vai Microsoft Web Services for Devices (WSD) (Microsoft tīmekļa pakalpojumi ierīcēm) drukas pakalpojumus, kurus atbalsta printeris. Atspējojiet tos drukas pakalpojumus, kurus nelietojat, lai slēgtu pieeju caur šiem pakalpojumiem.
		- **Piezīme.** Plašāku informāciju par WS Discovery (WS Meklēšana) un WSD Print (WSD Drukāšana) skatiet vietnē [www.microsoft.com](http://www.microsoft.com).

## **HP programmatūras atinstalēšana un atkārtota instalēšana**

Ja instalācija nav pabeigta, vai ja jūs pievienojāt datoram USB kabeli, pirms tas tika prasīts HP programmatūras instalācijas ekrānā, iespējams, vajadzēs atinstalēt printera komplektā iekļauto HP programmatūru un instalēt to atkārtoti. Lai to izdarītu, nepietiek vienkārši izdzēst printera lietojumprogrammas failus no datora.

#### **Lai atinstalētu no Windows datora:**

**1.** Datora darbvirsmā noklikšķiniet uz **Start** (Sākt), izvēlieties **Settings** (Iestatījumi), noklikšķiniet uz **Control Panel** (Vadības panelis) un pēc tam noklikšķiniet uz **Add/Remove Programs** (Pievienot/noņemt programmas).

-vai-

Datora darbvirsmā noklikšķiniet uz **Start** (Sākt), uz **Control Panel** (Vadības panelis) un pēc tam uz **Uninstall a Program** (Atinstalēt programmu) vai veiciet dubultklikšķi uz **Programs and Features** (Programmas un funkcijas).

-vai-

Ar peles labo pogu noklikšķiniet tukšā apgabalā ekrānā **Start** (Sākt), lietojumprogrammu joslā noklikšķiniet uz **All Apps** (Visas lietojumprogrammas), uz **Control Panel** (Vadības panelis) un pēc tam uz **Uninstall a Program** (Atinstalēt programmu).

- **2.** Atlasiet HP printera programmatūru un pēc tam noklikšķiniet uz **Uninstall** (Atinstalēt).
- **3.** Atvienojiet printeri no datora.
- **4.** Restartējiet datoru.

**Piezīme.** Ir svarīgi pirms datora restartēšanas atvienot printeri. Nesavienojiet printeri ar datoru, pirms HP programmatūra nav pārinstalēta.

- **5.** Ievietojiet HP programmatūras kompaktdisku datora CD diskdzinī un palaidiet iestatīšanas programmu.
- **6.** Izpildiet ekrānā redzamos norādījumus.

#### <span id="page-96-0"></span>**Atinstalēšana no Mac datora**

- **1.** Veiciet dubultklikšķi uz ikonas **HP Uninstaller** (HP atinstalētājs) (atrodas mapē **Applications/Hewlett-Packard** (Lietojumprogrammas/Hewlett-Packard)) un pēc tam noklikšķiniet uz **Continue** (Turpināt).
- **2.** Pēc uzaicinājuma ievadiet pareizu administratora vārdu un paroli un pēc tam noklikšķiniet uz **OK** (Labi).
- **3.** Izpildiet ekrānā redzamos norādījumus.
- **4.** Kad **HP Uninstaller** (HP atinstalētājs) ir beidzis darbu, restartējiet datoru.

## **Drukas galviņas tehniskā apkope**

Ja rodas drukāšanas problēmas, tās, iespējams, ir saistītas ar drukas galviņu. Turpmākajās sadaļās aprakstītās procedūras jāveic tikai tad, ja norādīts to darīt, lai novērstu drukas kvalitātes problēmas.

Nevajadzīgi veicot izlīdzināšanas un tīrīšanas procedūras, tiek tērēta tinte un samazināts tintes kasetņu kalpošanas laiks.

Šajā nodaļā ir aprakstītas šādas tēmas:

- Drukas galviņas tīrīšana
- [Drukas galvi](#page-97-0)ņas izlīdzināšana
- [Drukas kvalit](#page-97-0)ātes pārskata drukāšana un novērtēšana

### **Drukas galviņas tīrīšana**

Ja izdrukā ir svītras, iespējams, jātīra drukas galviņa.

Tīrīšanai ir trīs posmi. Katra posma ilgums ir apmēram divas minūtes, kuru laikā tiek izmantota viena papīra lapa un pieaugošs tintes daudzums. Pēc katra posma apskatiet izdrukas kvalitāti. Nākamā tīrīšanas fāze jāaktivizē tikai tad, ja drukas kvalitāte nav apmierinoša.

Ja pēc trim tīrīšanas posmiem drukas kvalitāte joprojām šķiet slikta, mēģiniet izlīdzināt drukas galviņu. Ja pēc tīrīšanas un līdzināšanas vēl joprojām pastāv problēmas ar drukas kvalitāti, sazinieties ar HP klientu atbalsta dienestu. Plašāku informāciju skatiet sadaļā [HP atbalsts](#page-63-0).

**Piezīme.** Tīrot tiek patērēta tinte, tāpēc tīriet drukas galviņu tikai nepieciešamības gadījumā. Tīrīšanas process ilgst dažas minūtes. Tā laikā var būt dzirdams troksnis. Ievietojiet papīru papīra teknē pirms drukas galviņas tīrīšanas. Papildinformāciju skatiet sadaļā Papī[ra ievietošana](#page-18-0)

Ja printeris netiek pareizi izslēgts, var rasties drukas kvalitātes problēmas. Papildinformāciju skatiet sadaļā [Printera izsl](#page-25-0)ēgšana

#### **Lai notīrītu drukas galviņu, izmantojot rīklodziņu (Windows)**

- **1.** Galvenajā ievades teknē ievietojiet Letter, A4 vai Legal formāta nelietotu, baltu parasto papīru. Plašāku informāciju skatiet sadaļā [Standarta form](#page-19-0)āta papīra ievietošana.
- **2.** Atveriet rīklodziņu. Plašāku informāciju skatiet sadaļā Rīklodziņ[š \(Windows\)](#page-159-0).
- **3.** Cilnē **Device Services** (Ierīces pakalpojumi) noklikšķiniet uz ikonas pa kreisi no **Clean Printheads** (Notīrīt drukas galviņas).
- **4.** Izpildiet ekrānā redzamos norādījumus.

#### **Lai notīrītu drukas galviņu, izmantojot utilītu HP Utility (Mac OS X)**

- **1.** Galvenajā ievades teknē ievietojiet Letter, A4 vai Legal formāta nelietotu, baltu parasto papīru. Plašāku informāciju skatiet sadaļā [Standarta form](#page-19-0)āta papīra ievietošana.
- **2.** Atveriet HP Utility (HP utilītprogramma). Plašāku informāciju skatiet sadaļā HP utilī[tprogramma \(Mac OS\).](#page-159-0)
- **3.** Sadaļā **Information And Support** (Informācija un atbalsts) noklikšķiniet uz **Clean Printheads** (Notīrīt drukas galviņas).
- **4.** Noklikšķiniet uz **Clean** (Tīrīt) un pēc tam izpildiet ekrānā redzamās norādes.

#### <span id="page-97-0"></span>**Lai notīrītu drukas galviņu, izmantojot iegulto tīmekļa serveri (EWS)**

- **1.** Galvenajā ievades teknē ievietojiet Letter, A4 vai Legal formāta nelietotu, baltu parasto papīru. Plašāku informāciju skatiet sadaļā [Standarta form](#page-19-0)āta papīra ievietošana.
- **2.** Atveriet iegulto tīmekļa serveri (EWS). Plašāku informāciju skatiet sadaļā Iegultā tīmekļ[a servera atv](#page-160-0)ēršana.
- **3.** Noklikšķiniet uz cilnes **Tools** (Rīki) un pēc tam sadaļā **Utilities** (Utilītas) noklikšķiniet uz **Print Quality Toolbox** (Drukas kvalitātes rīklodziņš).
- **4.** Noklikšķiniet uz **Clean Printhead** (Tīrīt drukas galviņu) un pēc tam izpildiet ekrānā redzamās norādes.

### **Drukas galviņas izlīdzināšana**

Printeris sākotnējās iestatīšanas laikā automātiski izlīdzina drukas galviņu.

Izmantojiet šo funkciju, ja printera statusa lapā krāsu paraugos redzamas švīkas vai baltas līnijas, kā arī, ja izdrukās redzamas drukas kvalitātes problēmas.

#### **Lai izlīdzinātu drukas galviņu, izmantojot printera vadības paneli**

- **1.** Galvenajā ievades teknē ievietojiet Letter, A4 vai Legal formāta nelietotu, baltu parasto papīru. Plašāku informāciju skatiet sadaļā [Standarta form](#page-19-0)āta papīra ievietošana.
- 2. Sākumekrānā nospiediet pogu (Iestatīšana).
- **3.** Izmantojot pa labi esošās pogas, ritiniet un atlasiet **Tools** (Rīki) un pēc tam atlasiet **Align Printhead** (Izlīdzināt drukas galviņu).

#### **Lai izlīdzinātu drukas galviņu, izmantojot rīklodziņu (Windows)**

- **1.** Galvenajā ievades teknē ievietojiet Letter, A4 vai Legal formāta nelietotu, baltu parasto papīru. Plašāku informāciju skatiet sadaļā [Standarta form](#page-19-0)āta papīra ievietošana.
- **2.** Atveriet rīklodziņu. Plašāku informāciju skatiet sadaļā Rīklodziņ[š \(Windows\).](#page-159-0)
- **3.** Cilnē **Device Services** (Ierīces pakalpojumi) noklikšķiniet uz ikonas pa kreisi no **Align Printheads** (Izlīdzināt drukas galviņas).
- **4.** Izpildiet ekrānā redzamos norādījumus.

#### **Lai izlīdzinātu drukas galviņu, izmantojot utilītu HP Utility (Mac OS X)**

- **1.** Galvenajā ievades teknē ievietojiet Letter, A4 vai Legal formāta nelietotu, baltu parasto papīru. Plašāku informāciju skatiet sadaļā [Standarta form](#page-19-0)āta papīra ievietošana.
- **2.** Atveriet HP Utility (HP utilītprogramma). Plašāku informāciju skatiet sadaļā HP utilī[tprogramma \(Mac OS\)](#page-159-0).
- **3.** Sadaļā **Information And Support** (Informācija un atbalsts) noklikšķiniet uz **Align Printhead** (Izlīdzināt drukas galviņu).
- **4.** Noklikšķiniet uz **Align** (Izlīdzināt) un pēc tam izpildiet ekrānā redzamās norādes.

#### **Lai izlīdzinātu drukas galviņu, izmantojot iegulto tīmekļa serveri (EWS)**

- **1.** Galvenajā ievades teknē ievietojiet Letter, A4 vai Legal formāta nelietotu, baltu parasto papīru. Plašāku informāciju skatiet sadaļā [Standarta form](#page-19-0)āta papīra ievietošana.
- **2.** Atveriet iegulto tīmekļa serveri (EWS). Plašāku informāciju skatiet sadaļā Iegultā tīmekļ[a servera atv](#page-160-0)ēršana.
- **3.** Noklikšķiniet uz cilnes **Tools** (Rīki) un pēc tam sadaļā **Utilities** (Utilītas) noklikšķiniet uz **Print Quality Toolbox** (Drukas kvalitātes rīklodziņš).
- **4.** Noklikšķiniet uz **Align Printer** (Izlīdzināt printeri) un izpildiet ekrānā redzamās norādes.

### **Drukas kvalitātes pārskata drukāšana un novērtēšana**

Drukas kvalitātes problēmām var būt vairāki iemesli: programmatūras iestatījumi, zemas kvalitātes attēla fails vai pati drukas sistēma. Ja neesat apmierināts ar izdruku kvalitāti, drukas kvalitātes diagnostikas lapa jums palīdzēs noteikt, vai drukas sistēma darbojas pareizi.

Šajā sadaļā ir apskatītas šādas tēmas:

- [Drukas kvalit](#page-98-0)ātes pārskata drukāšana
- Drukas kvalitā[tes diagnostikas lapas nov](#page-98-0)ērtēšana

#### <span id="page-98-0"></span>**Drukas kvalitātes pārskata drukāšana**

- **Vadības panelis:** Sākumekrānā nospiediet pogu (Iestatīšana). Izmantojot pa labi esošās pogas, ritiniet un atlasiet **Reports** (Atskaites) un pēc tam atlasiet **Print Quality Report** (Drukāt kvalitātes atskaiti).
- **Iegultais tīmekļa serveris:** noklikšķiniet uz cilnes **Tools** (Rīki), sadaļā **Utilities** (Utilītas) noklikšķiniet uz **Print Quality Toolbox** (Drukas kvalitātes rīklodziņš) un pēc tam noklikšķiniet uz pogas **Print Quality Report** (Drukas kvalitātes atskaite).
- **HP Utility (HP utilītprogramma; Mac OS X):** sadaļā **Information And Support** (Informācija un atbalsts) noklikšķiniet uz **Print Quality Diagnostics** (Drukas kvalitātes diagnostika) un pēc tam noklikšķiniet uz **Print** (Drukāt).

HP Officejet Pro 3610 Black and White e-ALL-in-One Series **Print Quality Diagnostic Page** 

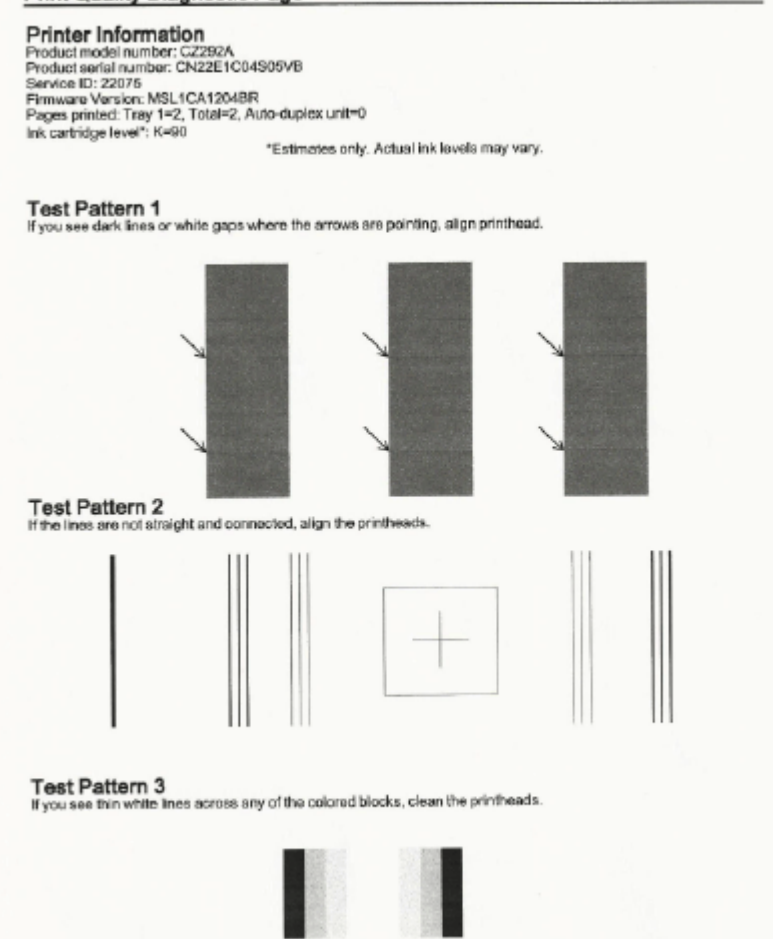

#### **Drukas kvalitātes diagnostikas lapas novērtēšana**

Ja redzami defekti, veiciet tālāk norādītās darbības:

- **1.** Ja 1. testa paraugā redzat tumšas vai baltas līnijas vietās, kur norāda bultiņas, izlīdziniet printeri. Plašāku informāciju skatiet sadaļā [Drukas galvi](#page-97-0)ņas izlīdzināšana.
- **2.** Ja līnijas 2. testa paraugā nav taisnas un savienotas, izlīdziniet printeri. Plašāku informāciju skatiet sadaļā [Drukas galvi](#page-97-0)ņas izlīdzināšana.
- **3.** Ja redzat baltas līnijas jebkurā no krāsu blokiem 3. testa paraugā, notīriet drukas galviņu. Plašāku informāciju skatiet sadaļā [Drukas galvi](#page-96-0)ņas tīrīšana.

#### <span id="page-99-0"></span>8. nodaļa

Ja nav defektu, printeris un tintes sistēma darbojas pareizi. Ja izdrukātajiem materiāliem joprojām redzamas drukas kvalitātes problēmas, vēlreiz pārbaudiet programmatūras iestatījumus un papīru, kā aprakstīts iepriekšējos risinājumos.

## **Iestrēguša papīra izņemšana**

Reizēm gadās, ka darba laikā papīrs iestrēgst.

Šajā nodaļā iekļautas šādas tēmas:

- lestrēguša papīra izņemšana
- Izvairīšanā[s no pap](#page-101-0)īra iestrēgšanas

### **Iestrēguša papīra izņemšana**

Papīrs var iestrēgt printera iekšpusē vai automātiskajā dokumentu padevē (tikai HP Officejet Pro 3620).

- **Uzmanību** Lai novērstu drukas galviņas iespējamos bojājumus, pēc iespējas drīzāk izņemiet iesprūdušo papīru.
- **Padoms** Sliktas drukas kvalitātes gadījumā iztīriet drukas galviņu. Plašāku informāciju skatiet sadaļā [Drukas](#page-96-0) galviņas tīrī[šana.](#page-96-0)

Lai izņemtu iestrēgušu papīru, veiciet šīs darbības.

#### **Lai likvidētu iestrēgumu printera iekšpusē**

- **1.** Izņemiet visu papīru no izvades teknes.
	- **Uzmanību** Mēģinot izņemt iestrēgušu papīru no printera priekšpuses, var sabojāt drukāšanas mehānismu. Vienmēr piekļūstiet iestrēgušajam papīram un to iztīriet, izmantojot automātisko divpusējās drukāšanas piederumu (duplekseru).
- **2.** Pārbaudiet abpusējās drukas ierīci.
	- **a**. Nospiediet pogas kādā no dupleksera pusēm un pēc tam to noņemiet.

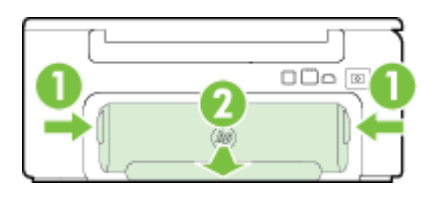

1 Pogas 2 Automātiskās abpusējās drukas piederums (dupleksa sistēma)

- **b**. Atrodiet visu printerī iestrēgušo papīru, satveriet to ar abām rokām un velciet uz savu pusi.
	- **Uzmanību** Ja, velkot papīru ārā no rullīšiem, tas saplīst, pārliecinieties, vai uz rullīšiem un ritenīšiem printera iekšpusē nav palikuši papīra gabaliņi. Ja neizņemsit visus papīra gabaliņus no printera, visticamāk papīra iestrēgumi radīsies no jauna.
- **c**. Ja iestrēgušā papīra tur nav, piespiediet sviru dupleksera augšdaļā un nolaidiet tā vāku. Ja iekšā ir iestrēdzis papīrs, uzmanīgi izņemiet to. Aizveriet vāku.
- **d**. Ievietojiet duplekseru printerī, līdz tas nofiksējas vietā.
- **3.** Pārbaudiet printera priekšpusi.
	- **a**. Atveriet tintes kasetņu piekļuves vāku.
	- **b**. Ja printerī palicis papīrs, pārliecinieties, vai kasetne ir pārvietota uz printera labo pusi, izņemiet visas papīra atliekas vai saburzītos papīrus un izvelciet tos virzienā uz sevi pa printera priekšpusi.

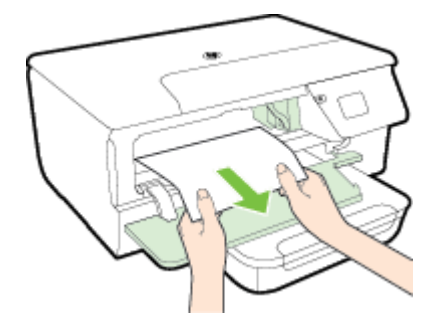

**c**. Pārvietojiet kasetni pa kreisi, atrodiet printerī iestrēgušo papīru kasetnes labajā pusē, izņemiet visas papīra atliekas un saburzītos papīrus un izvelciet tos virzienā uz sevi caur printera priekšpusi.

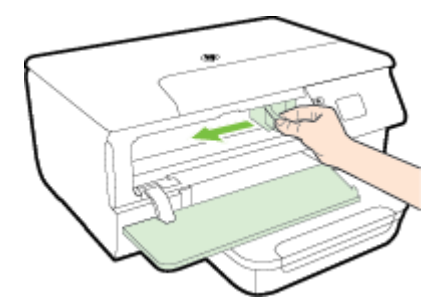

- **Brīdinājums** Nelieciet rokas printerī, kad tas ir ieslēgts un kasetņu turētājs ir iestrēdzis. Kad tiek atvērtas tintes kasetņu nodalījuma piekļuves durvis, kasetņu turētājam jāatgriežas savā vietā printera labajā pusē. Ja tas nepārvietojas pa labi, izslēdziet printeri, pirms izņemat iestrēgušo papīru.
- **4.** Pēc iestrēgušo materiālu izņemšanas aizveriet visus vākus, ieslēdziet printeri (ja pirms tam to izslēdzāt) un nosūtiet drukas darbu vēlreiz.

#### **Lai izņemtu automātiskajā dokumentu padevē (ADF) iestrēgušu papīru (tikai HP Officejet Pro 3620)**

**1.** Paceliet automātiskās dokumentu padeves vāku.

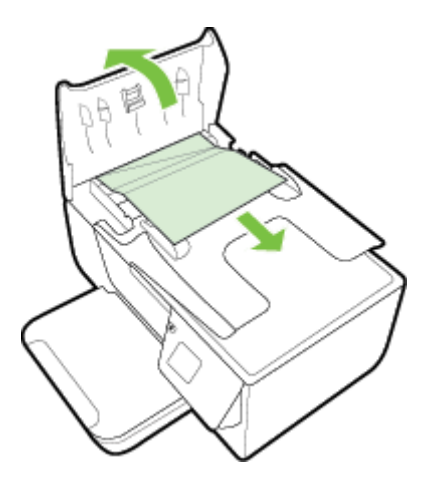

- **2.** Paceliet automātiskās dokumentu padeves priekšējā malā esošo izcilni.
- **3.** Uzmanīgi izvelciet papīru no veltnīšiem.
	- **Uzmanību** Ja, velkot papīru ārā no rullīšiem, tas saplīst, pārliecinieties, vai uz rullīšiem un ritenīšiem printera iekšpusē nav palikuši papīra gabaliņi. Ja neizņemsit visus papīra gabaliņus no printera, visticamāk papīra iestrēgumi radīsies no jauna.
- **4.** Aizveriet automātiskās dokumentu padeves vāciņu, nospiežot to uz leju, līdz tas nofiksējas savā vietā.

<span id="page-101-0"></span>8. nodaļa

## **Izvairīšanās no papīra iestrēgšanas**

Lai novērstu papīra iestrēgšanu, ievērojiet šos norādījumus:

- No izejas paplātes regulāri noņemiet izdrukāto papīru.
- Pārbaudiet, vai drukājat uz papīra, kas nav saburzīts, salocīts vai bojāts.
- Novērsiet papīra salocīšanos vai saburzīšanos, uzglabājot neizmantoto papīru aiztaisāmā maisā.
- Nelietojiet printerī pārāk biezu vai pārāk plānu papīru.
- Pārbaudiet, vai apdrukājamie materiāli teknēs ir pareizi ievietoti un vai teknes nav pārāk pilnas. Plašāku informāciju skatiet Papī[ra ievietošana.](#page-18-0)
- Nepieciešams nodrošināt, lai padevē papīrs būtu horizontālā stāvoklī un tā malas nebūtu uzlocījušās vai ieplēstas.
- Neievietojiet pārāk daudz papīra dokumentu padeves teknē. Informāciju par maksimālo automātiskajā dokumentu padevē ievietojamo lokšņu daudzumu skatiet Papī[ra specifik](#page-106-0)ācijas.
- Vienā padevē nav atļauts ievietot dažāda veida un formāta papīru; visam papīram papīra kaudzē, kas atrodas padevē, ir jābūt viena veida un formāta.
- Noregulējiet papīra vadotnes ievadnes teknē, lai tās precīzi piegulētu jebkura veida papīram. Papīra vadotnes nedrīkst ieliekt padevē esošo papīru. Nelieciet papīru ievades teknē slīpi, jo papīra vadotnes nevar izlīdzināt visu papīra kaudzīti.
- Neiespiediet papīru pārāk dziļi padevē.
- Ja drukājat uz abām lapas pusēm, nedrukājiet ļoti piesātinātus attēlus uz viegla papīra.
- Izmantojiet papīra veidus, kas ieteikti lietošanai printerī. Papildinformāciju skatiet sadaļā [Pap](#page-106-0)īra [specifik](#page-106-0)ācijas.
- Ja printerī ir palicis maz papīra, ļaujiet, lai tiek izlietots viss papīrs, un pēc tam ievietojiet papīru. Nemēģiniet ievietot papīru brīdī, kad printeris veic loksnes paņemšanu.
- Pārliecinieties, vai printeris ir tīrs. Plašāku informāciju skatiet [Printera apkope](#page-21-0).

# **A Tehniskā informācija**

Šajā nodaļā ir aprakstītas šādas tēmas:

- Garantijas informācija
- [Printera tehniskie parametri](#page-105-0)
- [Normat](#page-112-0)īvā informācija
- Vides aizsardzī[bas produktu uzraudz](#page-119-0)ības programma
- Trešā[s puses licences](#page-123-0)

## **Garantijas informācija**

Šajā nodaļā ir aprakstītas šādas tēmas:

- Hewlett-Packard paziņ[ojums par ierobežoto garantiju](#page-103-0)
- Informā[cija par tintes kasetnes garantiju](#page-103-0)

#### <span id="page-103-0"></span>**Hewlett-Packard paziņojums par ierobežoto garantiju**

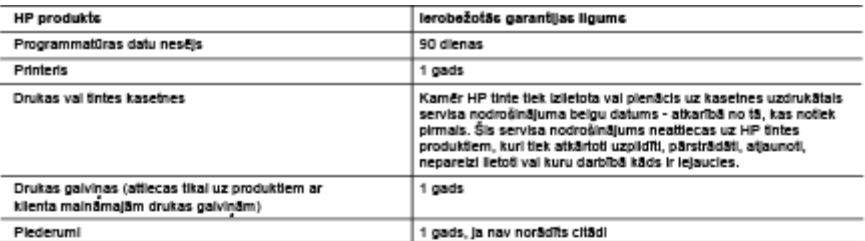

- A. Ierobežotās garantijas apjoms<br>1. HewietiPackard (HP) lietotājam-klientam garantē, ka iepriekš minētajā periodā, sākot ar datumu, kad klients iegādājies šo
	- remear at a produktu, lepriekā norādītie HP produkti būs bez materiālu un apstrādes defektiem.<br>2. Programmatūrai HP ierobežotā garantija attiecas tikai uz nespēju izpildīt programmēšanas instrukcijas. HP negarantē, ka<br>3.
	- ne encoesono gonomique ouceau vice de la compositoria en la conservación de la conservación de la conservación<br>1991 A la proporción de la conservación de la conservación de la conservación de la conservación de la conse<br>
		-
		-
	-
	- b. programmatica, materiāli, detaiss un izejmateriāli, ko nepiegādā vai neatbalsta HP; vai<br>c. darbība, kas neatbilst produkts specifikācijā norādītajiem parametiem;<br>d. nesanktionēls modificējana vai nepareiza lielošana.<br>4.
	-
	-
	-
	-
	- . Fr. havjetato, pasasa varpasta samasas, kamer kasnas vajad kultūras kasnas kasnas kasnas ir kasnas ir kasnas<br>10. Jehtura aizstājējondukts var būt jauns vai gandrīz jauns, ja tā tunkcionalitāte ir vienaz tāda pati kā aizs
- valstīs, kur šo produktu izplata HP vai autorizēts importētājs.
- valsīts, kuršo produktu izplata HP vai autorizēts importētājs.<br>radīgas ierobežojumi<br>NEPIELAUJ NEKĀDA VEIDE NORMATĪVIE AKTI, NE HP, NE TĀS TREŠĀS PUSES PIEGĀDĀTĀJI NEGARANTĒ UN<br>NEPIELAUJ NEKĀDA VEIDE NE TIEŠI, NE NETIEŠI NO
- C. Atbildibas lerobežojumi<br>1. Šajā paziņojumi<br>1. Šajā paziņojumā par garanāju norādītās kompensācijas ir klienta vienīgās un ekskluzīvās kompensācijas, ja tas nav pretrunā
	- 1. Saja paanguma par garamayu nordunas kompensacijas ir kienta vienīgas un ekskuzivas kompensacijas, ja tas nav preduna<br>2. JA TAS NAV PRETRUNĀ VIETĒJIEM NORMATĪVAJIEM AKTIEM, IZNEMOT ŠAJĀ PAZINGJUMĀ PAR GARANTIJU ĪPAŠI<br>NO
- D. Vietējie normatīvie akti
	-
	- kas minēti šajā paziņojumā par garantiju, var neattiekties uz klientu. Piemēram, dažos ASV štatos, kā arī citās teritorijās Sipus ASV (tostarp Kanādas provinces) var.
		- a. nepielaut šī pazinojuma par garantiju atrunu un ierobežojumu klienta likumā noteikto tiesību ierobežošanu (piemēram, Lielbritanija)
		- ucionamas),<br>b. citādi ierobežot ražotāja kompetenci realizēt šādas atrunas un ierobežojumus; vai<br>c. piešķirt klientam papildu garantijas tiesības, norādīt to netiešo garantiju ligumu, no kurām ražotājs nevar atteikties, va ut netiešo garantiju liguma ierobežojumus.
	- 3. ŠĪ PAZIŅOJUMA PAR GARANTIJU NOTEIKUMI, JA NORMATĪVAJOS AKTOS NAV NOTEIKTS CITĀDI, NEIZSLĒDZ, NEIEROBEŽO UN NEPĀRVEIDO, KĀ ARĪ PAPILDINA OBLIGĀTĀS LIKUMĀ NOTEIKTĀS TIESĪBAS, KV<br>PIEMĒROJAMAS HP PRODUKTU PĀRDOŠANAI ŠIEM KLIENTIEM.

#### informācija par HP ierobežoto servisa nodrošinājumu

Pielikumā ir norādīti to HP uzņēmumu nosaukumi un adreses, kas sniedz HP ierobežoto servisa nodrošinājumu (ražotāja servisa nodrošinālumu) lūsu valstī.

Latvila: Hewlett-Packard SIA, Duntes lela 17a, Riga, LV-1005, Latvia

Papildus ražotāja servisa nodrošinājumam normatīvajos aktos jums var būt paredzētas citas uz pirkuma līgumu baistītas pret<br>pārdevēju izmantojamas tiesības, kas netiek ierobežotas ar šo ražotāja servisa nodrošinājumu.

#### **Informācija par tintes kasetnes garantiju**

HP tintes kasetnes garantija ir piemērojama, ja produkts ir izmantots tam norādītajā HP drukas ierīcē. Garantija neattiecas uz HP tintes produktiem, kas ir atkārtoti uzpildīti, iztukšoti, pārstrādāti, atjaunoti, nepareizi izmantoti vai bojāti.

Garantijas perioda laikā produkts tiek segts, ja vien HP tinte nav iztērēta un nav sasniegts garantijas perioda beigu datums. Garantijas beigu datumu GGGG/MM formātā varat atrast uz produkta, kā norādīts:

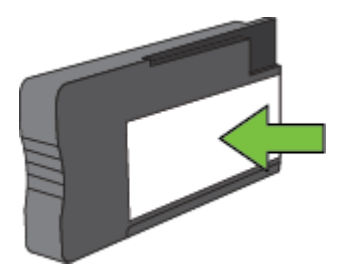

Papildinformāciju par [Hewlett-Packard](#page-103-0) ierobežotās garantijas paziņojumu skatiet sadaļā <u>Hewlett-Packard</u> paziņ[ojums par ierobežoto garantiju](#page-103-0)

## <span id="page-105-0"></span>**Printera tehniskie parametri**

Šajā nodaļā iekļautas šādas tēmas:

- Fiziskie parametri
- Produkta funkcijas un iespējas
- Procesora un atmiņ[as tehniskie parametri](#page-106-0)
- Sistē[mas pras](#page-106-0)ības
- Tī[kla protokolu tehniskie parametri](#page-106-0)
- Iegultā tīmekļ[a servera specifik](#page-106-0)ācijas
- Papī[ra specifik](#page-106-0)ācijas
- [Drukas izš](#page-109-0)ķirtspēja
- Kopē[šanas tehniskie parametri](#page-109-0)
- Faksa specifikā[cijas \(tikai HP Officejet Pro 3620\)](#page-109-0)
- Skenē[šanas tehniskie parametri](#page-110-0)
- [HP ePrint specifik](#page-110-0)ācijas
- [HP vietnes specifik](#page-110-0)ācijas
- [Vides tehniskie parametri](#page-110-0)
- [Elektropadeves tehniskie paramatri](#page-110-0)
- Akustiskā[s emisijas tehniskie parametri](#page-111-0)

### **Fiziskie parametri**

#### **Printera izmēri (platums x augstums x dziļums)**

- HP Officejet Pro 3610: 460 x 200 x 469 mm (18,1 x 7,9 x 18,5 collas)
- HP Officejet Pro 3620: 465 x 250 x 469 mm (18,3 x 9,8 x 18,5 collas)

#### **Printera svars**

Printera svars ietver automātiskās abpusējās drukas piederumu (duplekseru) un drukāšanas materiālus.

- HP Officejet Pro 3610: 7,45 kg (16,4 mārc.)
- HP Officejet Pro 3620: 8,25 kg (18,2 mārc.)

### **Produkta funkcijas un iespējas**

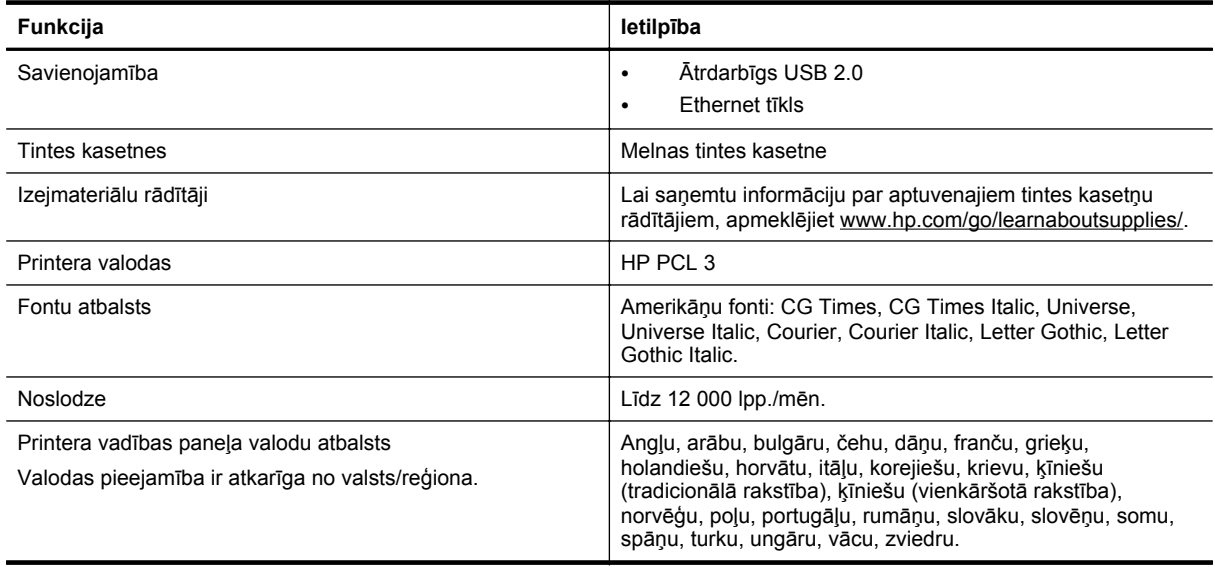

#### <span id="page-106-0"></span>**Procesora un atmiņas tehniskie parametri**

#### **Printera procesors**

• ARM R4

#### **Printera atmiņa**

• 128 MB iebūvētā RAM atmiņa

#### **Sistēmas prasības**

Skatiet failu Lasimani printera programmatūras kompaktdiskā.

**Piezīme.** Lai iegūtu jaunāko informāciju par atbalstītajām operētājsistēmām un sistēmas prasībām, apmeklējiet vietni [www.hp.com/support](http://h20180.www2.hp.com/apps/Nav?h_pagetype=s-001&h_page=hpcom&h_client=s-h-e008-1&h_product=5153864,5158639&h_lang=lv&h_cc=lv).

#### **Tīkla protokolu tehniskie parametri**

Skatiet failu Lasimani printera programmatūras kompaktdiskā.

#### **Iegultā tīmekļa servera specifikācijas**

#### **Prasības**

- TCP/IP tīkls (IPX/SPX tīkli netiek atbalstīti)
- Tīmekļa pārlūkprogramma (Microsoft Internet Explorer 7.0 vai jaunāka versija, Mozilla Firefox 3.0 vai jaunāka versija, Safari 3.0 vai jaunāka versija vai Google Chrome 5.0, vai jaunāka versija)
- Tīkla savienojums (nevar izmantot kopā ar printeri, kurš pievienots datoram, izmantojot USB kabeli)
- Interneta savienojums (nepieciešams dažām funkcijām)

**Piezīme. 1** Iegulto tīmekļa serveri var atvērt arī tad, ja nav interneta savienojuma. Taču šajā gadījumā dažas funkcijas nebūs pieejamas.

**Piezīme. 2** Iegultajam tīmekļa serverim jāatrodas tajā pašā ugunsmūra pusē, kur atrodas printeris.

#### **Papīra specifikācijas**

Šajā sadaļā ir sniegta informācija par to, kā noteikt pareizo papīru un funkcijas darbā ar printeri.

- Izpratne par atbalstītā papīra specifikācijām
- Minimā[lo piema](#page-108-0)ļu iestatīšana
- Vadlīnijas drukāšanai uz abā[m lapas pus](#page-108-0)ēm

#### **Izpratne par atbalstītā papīra specifikācijām**

Izmantojiet tabulas, lai noteiktu, kāds papīrs jāizmanto printerī un kādas iespējas var lietot katra veida papīram.

- Izprotiet atbalstītos izmērus
- Izpratne par atbalstītajiem papī[ra veidiem un svaru](#page-107-0)

#### **Izprotiet atbalstītos izmērus**

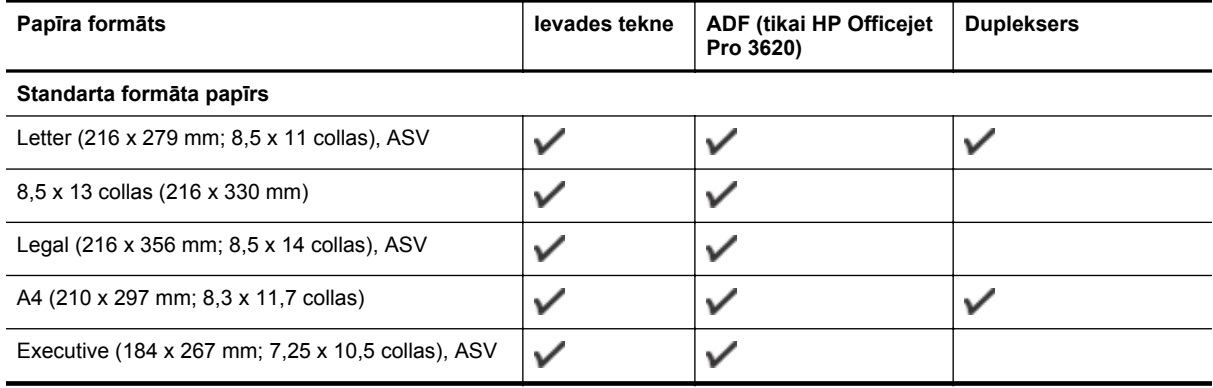

#### <span id="page-107-0"></span>Pielikums A

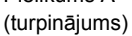

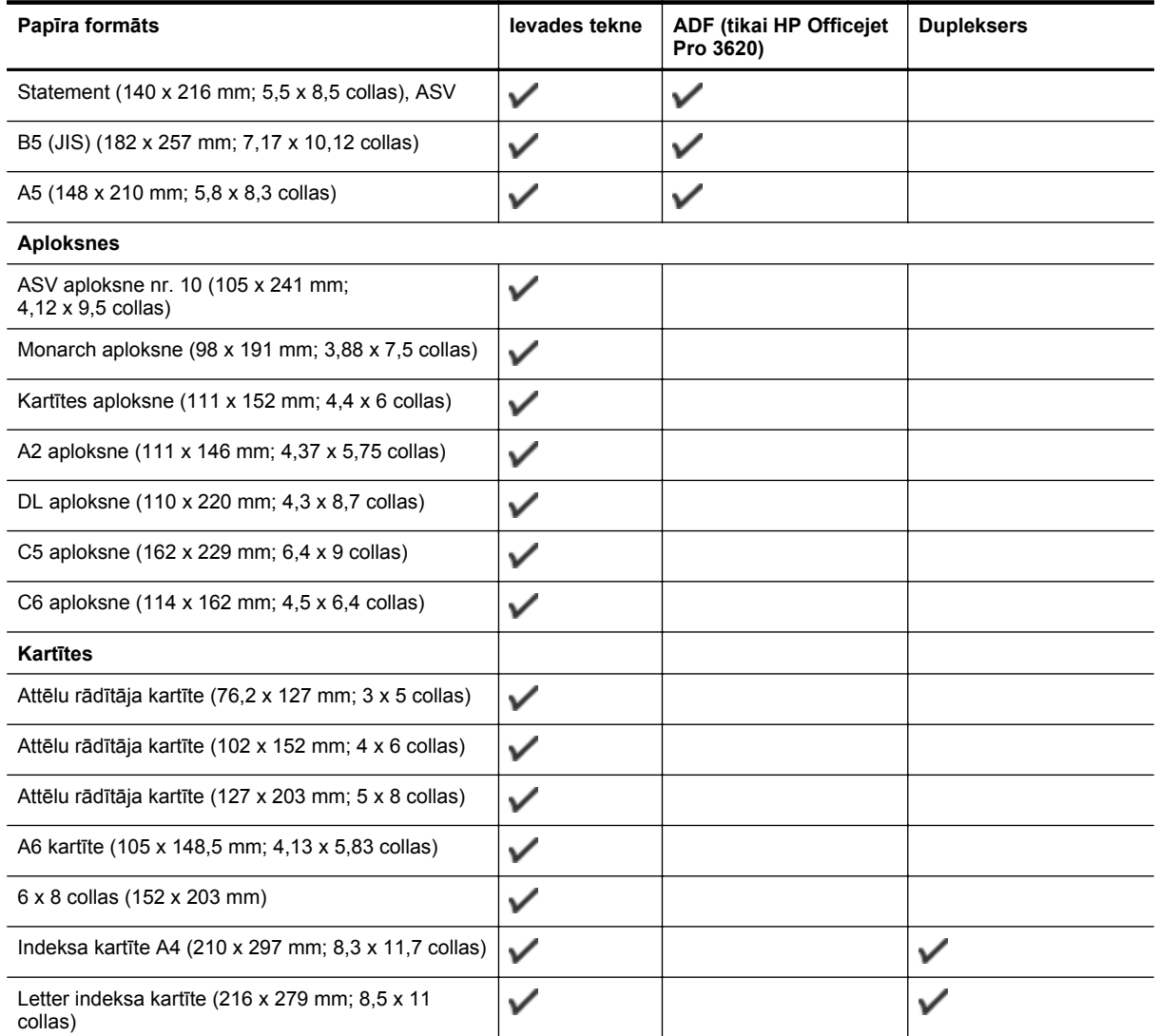

#### **Cits papīrs**

**Piezīme.** Nestandarta papīru definēšana ir iespējama tikai Mac printera draiverī. Plašāku informāciju skatiet sadaļā Nestandarta formātu iestatī[šana \(Mac OS X\).](#page-29-0)

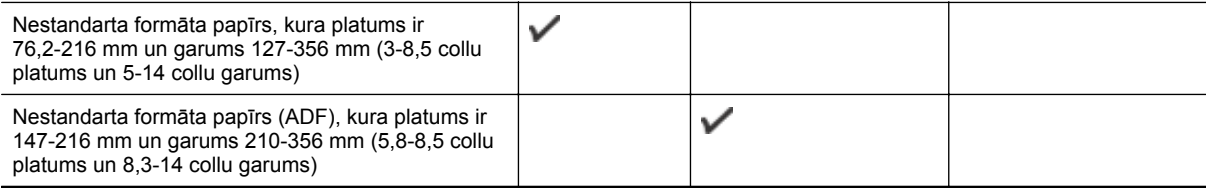

#### **Izpratne par atbalstītajiem papīra veidiem un svaru**

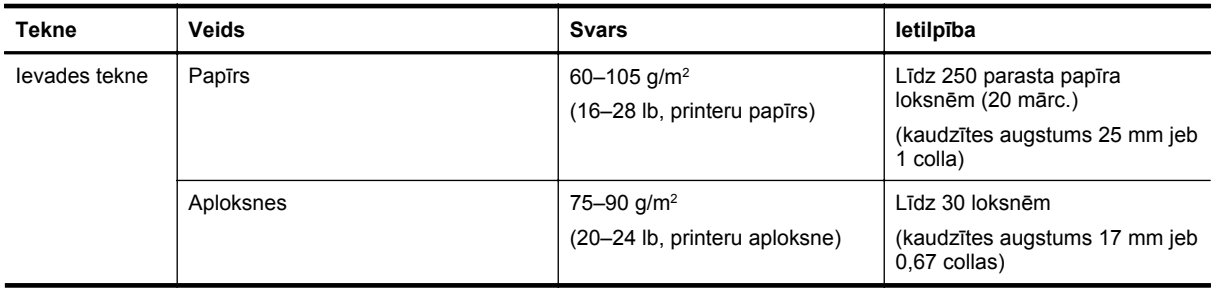
(turpinājums)

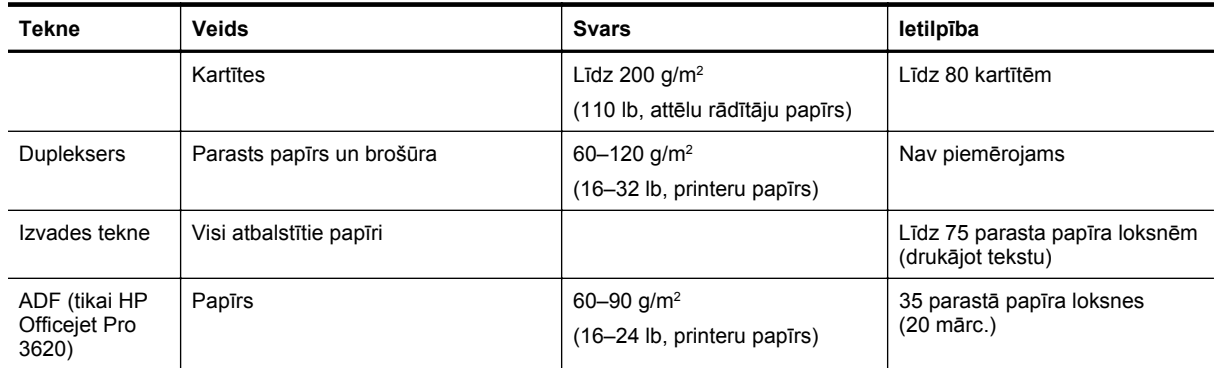

## **Minimālo piemaļu iestatīšana**

Portretorientācijā dokumentu piemalēm jābūt vienādām ar šeit norādītajām piemaļu iestatījumu vērtībām (vai lielākām par tām).

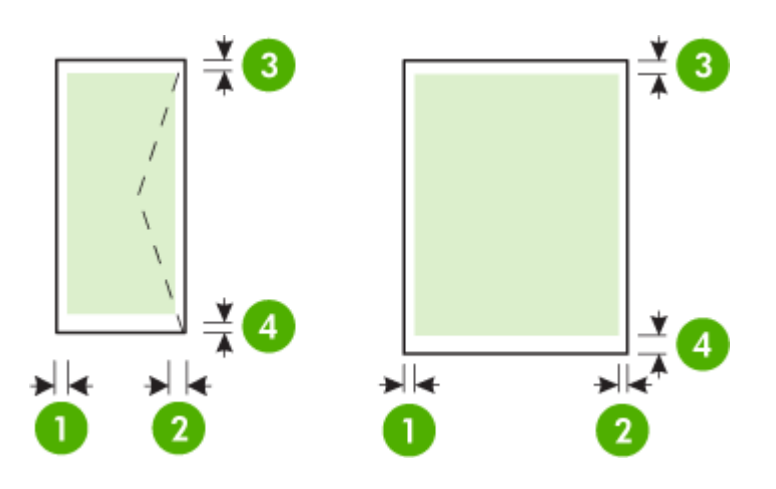

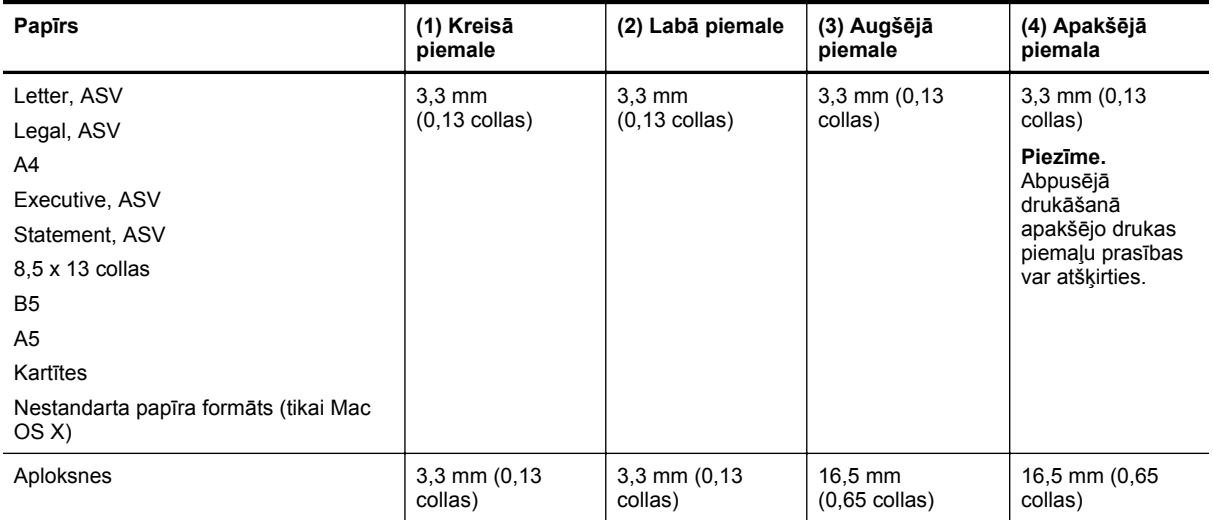

## **Vadlīnijas drukāšanai uz abām lapas pusēm**

- Vienmēr lietojiet papīru, kas atbilst printera tehniskajiem parametriem. Plašāku informāciju skatiet sadaļā Papī[ra specifik](#page-106-0)ācijas.
- Norādiet divpusējās drukas opcijas lietojumprogrammā vai printera draiverī.
- Nedrukājiet uz abām pusēm, ja izmantojat aploksnes, glancētu papīru vai printera papīru, kas vieglāks par 16 mārc. (60 g/m2) vai smagāks par 28 mārc. (105 g/m2). Šie papīru veidi var iestrēgt.
- Drukājot uz abām lapas pusēm, vairākiem apdrukājamā papīra veidiem ir nepieciešama konkrēta drukas orientācija. Tādi ir iespiedveidlapas, daļēji apdrukāts papīrs un papīrs, kuram ir ūdenszīmes vai perforācija. Ja drukājat no datora, kurā darbojas operētājsistēma Windows, printeris vispirms apdrukā pirmo papīra pusi. Ievietojiet papīru ar apdrukājamo pusi uz leju.
- Automātiskās dupleksās drukas gadījumā pēc pirmās puses printeris aiztur papīru un ietur pauzi, lai ļautu tintei nožūt. Kad tinte nožūst, papīrs tiek ievilkts atpakaļ printerī un tiek apdrukāta otra puse. Kad drukāšana pabeigta, papīrs tiek novietots izvades teknē. Neizņemiet to, pirms drukāšana ir pabeigta.
- Var drukāt uz abām atbalstītā pielāgotā formāta papīra pusēm, pagriežot loksni un padodot to printerī no jauna. Plašāku informāciju skatiet sadaļā Papī[ra specifik](#page-106-0)ācijas.

## **Drukas izšķirtspēja**

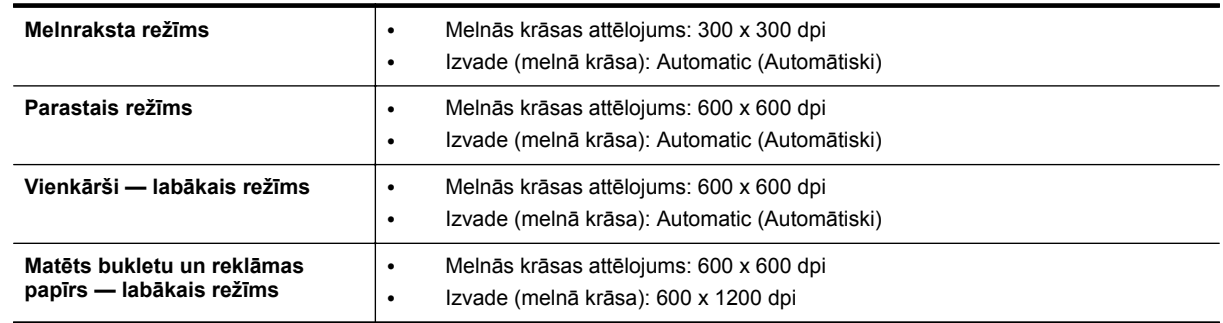

## **Kopēšanas tehniskie parametri**

- Ciparattēlu apstrāde
- Līdz 99 oriģināla kopijām
- Digitālā tālummaiņa: no 25 to 400%
- Ietilpināšana lappusē, kopēšanas priekšstatījums

## **Faksa specifikācijas (tikai HP Officejet Pro 3620)**

- Sūtīt melnbaltus vai krāsainus faksa ziņojumus.
- Saņemt melnbaltus faksa ziņojumus.
- Līdz 99 ātrās izsaukšanas numuriem.
- Atmiņa līdz 99 lapām (izmantojot ITU-T pārbaudes attēlu #1 standarta izšķirtspējā). Sarežģītāki dokumenti ar augstāku izšķirtspēju prasa ilgāku apstrādes laiku un aizņem vairāk atmiņas.
- Manuālā faksu nosūtīšana un saņemšana.
- Automātiska aizņemta numura atkārtošana līdz piecām reizēm (atkarībā no modeļa).
- Automātiska numura atkārtošana vienu reizi, ja tas neatbild (atkarībā no modeļa).
- Apstiprinājuma un darbības atskaites.
- CCITT/ITU 3. grupas faksa aparāts ar kļūdu labošanas režīmu.
- Pārraides ātrums 33,6 Kb/s.
- 4 sekundes vienai lappusei ar ātrumu 33,6 Kbps (balstoties uz ITU-T pārbaudes attēlu nr. 1, izmantojot standarta izšķirtspēju). Sarežģītāki dokumenti ar augstāku izšķirtspēju prasa ilgāku apstrādes laiku un aizņem vairāk atmiņas.
- Zvana atpazīšana ar automātisku faksa/automātiskā atbildētāja pārslēgšanu.

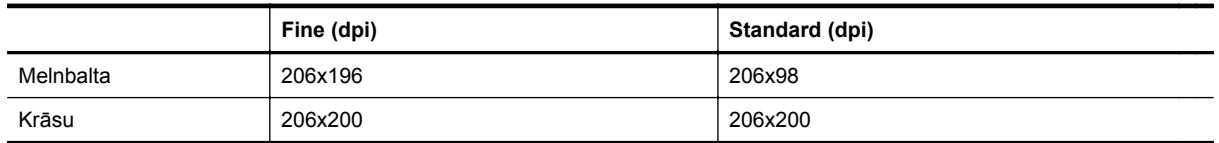

#### **Opciju Fax to PC (Faksa saņemšana PC datorā) un Fax to Mac (Faksa saņemšana Mac datorā) specifikācijas**

- Atbalstītais failu tips: Uncompressed TIFF (Nesaspiests TIFF)
- Piemērotie faksu veidi melnbalti faksi

## **Skenēšanas tehniskie parametri**

**Piezīme.** Automātiskā dokumentu padeve (ADF) ir pieejama tikai HP Officejet Pro 3620.

- Integrētā OCR programmatūra automātiski pārveido skenēto tekstu par rediģējamu tekstu
- Ar TWAIN saderīgs interfeiss (Windows) un ar attēlu tveršanu saderīgs interfeiss (Mac OS X)
- Izšķirtspēja:
	- Skenera stikls: 1200 x 1200 ppi
	- ADF: 300 x 300 ppi
	- Krāsas: 24 bitu krāsas, 8 bitu pelēktoņi (256 pelēkā līmeņi)
- Maksimālais skenēšanas izmērs:
	- Skenera stikls: 216 x 297 cm (8,5 x 11,7 collas)
	- ADF: 216 x 356 cm (8,5 x 14 collas)

## **HP ePrint specifikācijas**

- Savienojums ar internetu, izmantojot Ethernet savienojumu
- Maksimālais e-pasta un pielikumu izmērs: 5 MB
- Maksimālais pielikumu skaits: 10

**Piezīme.** HP ePrint serveris neakceptē e-pasta drukas darbus, ja laukos "To" (Kam) un "Cc" (Kopija) ir iekļautas vairākas e-pasta adreses. "To" (Adresāts) laukā ievadiet tikai jūsu HP printera adresi. Neievadiet nevienu papildu e-pasta adresi citos laukos.

- Atbalstītie failu veidi:
	- PDF
	- **HTML**
	- Standarta teksta failu formāti
	- Microsoft Word, PowerPoint
	- Attēlu faili, piemēram, PNG, JPEG, TIFF, GIF, BMP

**Piezīme.** Ar pakalpojumu HP ePrint, iespējams, var izmantot arī citu veidu failus. Taču HP nevar garantēt, ka tie pareizi funkcionēs printerī, jo tie nav pilnībā pārbaudīti.

#### **HP vietnes specifikācijas**

- Tīmekļa pārlūkprogramma (Microsoft Internet Explorer 6.0 vai jaunāka versija, Mozilla Firefox 2.0 vai jaunāka versija, Safari 3.2.3 vai jaunāka versija vai Google Chrome 5.0) ar Adobe Flash spraudni (10 vai jaunāka versija).
- Interneta savienojums

## **Vides tehniskie parametri**

## **Darba vide**

• Darba temperatūra: 5°–40 °C (41°–104 °F) Ieteicamie ekspluatācijas apstākļi: no 15° līdz 33° C (no 59° līdz 91,4° F) Ieteicamais relatīvais mitrums: 20–80% bez kondensāta

#### **Glabāšanas vide**

• Glabāšanas temperatūra: -40°–60 °C (-40°–140 °F) Relatīvais mitrums, glabājot: Līdz 90% bez kondensācijas (140 °F)

## **Elektropadeves tehniskie paramatri**

Skatiet printerim pievienoto darba sākšanas pamācību.

## **Akustiskās emisijas tehniskie parametri**

Drukāšana režīmā Draft (Melnraksts), trokšņa līmenis atbilstoši standartam ISO 7779

#### **HP Officejet Pro 3610**

- Skaņas spiediens (atrodoties blakus)
	- LpAm 56,20 (dBA) (mono melnraksta druka)
- Skaņas stiprums
	- LwAd 5,96 (BA)

## **HP Officejet Pro 3620**

- Skaņas spiediens (atrodoties blakus)
	- LpAm 54,40 (dBA) (mono melnraksta druka)
- Skaņas stiprums
	- LwAd 5,85 (BA)

# **Normatīvā informācija**

Printeris atbilst jūsu valsts/reģiona regulējošo iestāžu prasībām.

Šajā nodaļā ir aprakstītas šādas tēmas:

- Normatīvais modeļa numurs
- [FCC pazi](#page-113-0)ņojums
- Paziņ[ojums lietot](#page-113-0)ājiem Korejā
- [VCCI \(B klase\) atbilst](#page-113-0)ības paziņojums lietotājiem Japānā
- Paziņ[ojums lietot](#page-114-0)ājiem Japānā par strāvas vadu
- Trokšņ[a emisijas pazi](#page-114-0)ņojums Vācijā
- GS paziņ[ojums \(V](#page-114-0)ācija)
- Paziņojums ASV tālruņu tīkla lietotājiem: ASV Federālā[s sakaru komisijas \(FCC\) pras](#page-114-0)ības
- Paziņ[ojums Kan](#page-115-0)ādas tālruņu tīkla lietotājiem
- Paziņojums Vācijas tālruņu tī[kla lietot](#page-116-0)ājiem
- Paziņojums lietotā[jiem Eiropas Ekonomiskaj](#page-117-0)ā zonā
- Paziņojums lietotājiem Austrālijā [par faksa piesl](#page-117-0)ēgšanu
- [Eiropas Savien](#page-117-0)ības normatīvais paziņojums

## **Normatīvais modeļa numurs**

Normatīvās identifikācijas nolūkā izstrādājumam ir piešķirts normatīvais modeļa numurs. Normatīvos paredzētais modeļa numurs, kas piešķirts izstrādājumam, ir SNPRH-1104 (HP Officejet Pro 3610) vai SNPRH-1105 (HP Officejet Pro 3620). Normatīvo numuru nedrīkst sajaukt ar mārketinga nosaukumu (HP Officejet Pro 3610 melnbaltā e-All-in-One vai HP Officejet Pro 3620 melnbaltā e-All-in-One) vai produkta numuru (CZ292A vai CZ293A).

## <span id="page-113-0"></span>**FCC paziņojums**

#### **FCC** statement

The United States Federal Communications Commission (in 47 CFR 15.105) has specified that the following notice be brought to the attention of users of this product.

This equipment has been tested and found to comply with the limits for a Class B digital device, pursuant to Part 15 of the FCC Rules. These limits are designed to provide reasonable protection against harmful interference in a residential installation. This equipment generates, uses and can radiate radio frequency energy and, if not installed and used in accordance with the instructions, may cause harmful interference to radio communications. However, there is no quarantee that interference will not occur in a particular installation. If this equipment does cause harmful interference to radio or television reception, which can be determined by turning the equipment off and on, the user is encouraged to try to correct the interference by one or more of the following measures:

- Reorient or relocate the receiving antenna.
- Increase the separation between the equipment and the receiver.
- Connect the equipment into an outlet on a circuit different from that to which the receiver is connected.
- Consult the dealer or an experienced radio/TV technician for help.
- For further information, contact:

Manager of Corporate Product Regulations Hewlett-Packard Company 3000 Hanover Street Palo Alto, Ca 94304 (650) 857-1501

Modifications (part 15.21)

The FCC requires the user to be notified that any changes or modifications made to this device that are not expressly approved by HP may void the user's authority to aperate the equipment.

This device complies with Part 15 of the FCC Rules. Operation is subject to the following two conditions: (1) this device may not cause harmful interference, and (2) this device must accept any interference received, including interference that may cause undesired operafion.

## **Paziņojums lietotājiem Korejā**

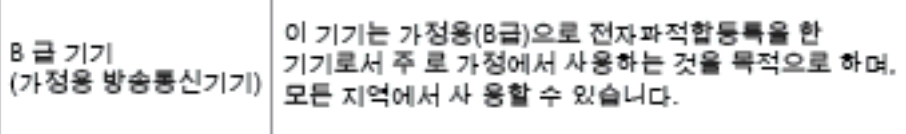

## **VCCI (B klase) atbilstības paziņojums lietotājiem Japānā**

この装置は、クラスB情報技術装置です。この装置は、家 庭環境で使用することを目的としていますが、この装置が ラジオやテレビジョン受信機に近接して使用されると、受 信障害を引き起こすことがあります。取扱説明書に従って 正しい取り扱いをして下さい。

VCCI-B

## <span id="page-114-0"></span>**Paziņojums lietotājiem Japānā par strāvas vadu**

製品には、同梱された電源コードをお使い下さい。 同梱された電源コードは、他の製品では使用出来ません。

**Trokšņa emisijas paziņojums Vācijā**

Geräuschemission

LpA < 70 dB am Arbeitsplatz im Normalbetrieb nach DIN 45635 T. 19

**GS paziņojums (Vācija)**

## GS-Erklärung (Doutschland)

Das Gerät ist nicht für die Benutzung im unmittelbaren Gesichtsfeld am Bildschirmarbeitsplatz vorgesehen. Um störende Reflexionen am Bildschirmarbeitsplatz zu vermeiden, darf dieses Produkt nicht im unmittelbaren Gesichtsfeld platziert werden.

## **Paziņojums ASV tālruņu tīkla lietotājiem: ASV Federālās sakaru komisijas (FCC) prasības**

**Piezīme.** Šī sadaļa attiecas tikai uz printeriem ar faksa funkciju.

<span id="page-115-0"></span>Notice to users of the U.S Telephone network: FCC requirements

This equipment camplics with Part 68 of the FCC rules and the requirements adopted by the ACTA. On the roar (or bottam) af this oquipment is a label that cantains, among other information, a product identifier in<br>the format US:AAAEQ##TXXXX. If requested, this number must be provided to the telephone campany.

Applicable connector jack Universal Sarvice Order Codes ("USOC") for the Equipment is: RH1C.

A plug and jack used to connect this equipment to the premises wiring and telephone network must comply with the applicable FCC Part 68 rules and requirements adopted by the ACTA. A compliant telephone cord and modular plug is provided with this product. It is designed to be connected to a<br>compatible modular jack that is also compliant. See installation instructions for details.

The REN is used to determine the number of devices that may be connected to a telephone line. Excasive RENs on a telephone line may result in the devices not ringing in response to an incoming call. In mast but not all aroas, the sum of RENs should not asceed five (5.0). To be certain of the numb or of dovices that may be connected to a line, as determined by the total RENs, contact the local telephone company. Far products approved after July 23, 2001, the REN for this product is part of the product identifier that has the format US:AAAEQ##TXXX. The digits represented by ## are the REN without a docimal point (e.g., 00 is a REN of 0.0).

If this aquipment causes harm to the talephone network, the talephone company will notify you in advance that tamparary discontinuance of service may be required. But if advance notice isn't practical, the telephone company will notify the customer as soon as possible. Also, you will be advised of your right to file a complaint with the FCC if you believe it is necessary.

The telephone company may make changes in its facilities, equipment, operations or procedures that<br>could affect the operation of the oquipment. If this happens the telephone company will provide advance notice in order for you to make necessary modifications to maintain uninterrupted service.

If trouble is experienced with this equipment, please contact the manufacturer, or look elsewhere in this manual, for repoir ar warranty information. If the equipment is causing harm to the telephone network,<br>the telephone company may request that you disconnect the oquipment until the problem is resolved.

Connection to party line service is subject to state tariffs. Contact the state public utility commission, public sarvice commission or corporation commission for information

If your home has specially wired alorm equipment connected to the telephone line, ansure the installation of this equipment does not disable your alarm equipment. If you have questions about what will disable alarm aquipment, consult your telephone company or a qualified installar.

WHEN PROGRAMMING EMERGENCY NUMBERS AND(OR) MAKING TEST CALLS TO EMERGENCY NUMBERS:

1) Ramain on the line and briefly explain to the dispatcher the roason for the call.

2) Porform such activities in the off-peak hours, such as early morning or late ovenings.

Note The FCC hearing aid compatibility rules for talephones are not applicable to this ⊵ cquipmant

The Telephone Consumer Protection Act of 1001 makes it unlowful for any person to use a computer or athar alactronic dovice, including FAX machines, to send any massage unless such message clearly contains in a margin at the top or battom of each transmitted page or on the first page of the transmist sion, the date and time it is sent and an identification of the business or ather entity, or other individual sending the message and the telephone number of the sending machine ar such business, other entity, ar individual. (The telephone number provided may not be a 900 number or any other number for which chargas exceed local or long distance transmission charges.)

In order to program this information into your FAX machine, you should complete the steps described in the software.

## **Paziņojums Kanādas tālruņu tīkla lietotājiem**

**Piezīme.** Šī sadaļa attiecas tikai uz printeriem ar faksa funkciju.

#### <span id="page-116-0"></span>Note à l'attention des utilisateurs du réseau téléphonique canadien/Notice to users of the Canadian telephone network

Cet appareil est conforme aux spécifications techniques des équipements terminaux d'Industrie Canada. Le numéro d'enregistrement atteste de la conformité de l'appareil. L'abréviation IC qui précède le numéro d'enregistrement indique que l'enregistrement a été effectué dans le cadre d'une Déclaration de conformité stipulant que les spécifications techniques d'Industrie Canada ont été respectées. Néanmoins, cette abréviation ne signifie en aucun cas que l'appareil a été validé par Industrie Canada.

Pour leur propre sécurité, les utilisateurs doivent s'assurer que les prises électriques reliées à la terre de la source d'alimentation, des lignes téléphoniques et du circuit métallique d'alimentation en eau sont, le cas échéant, branchées les unes aux autres. Cette précaution ast particulièrement importante dans les zones rurales.

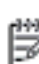

Remarque Le numéro REN (Ringer Equivalence Number) attribué à chaque appareil terminal fournit une indication sur le nombre maximal de terminaux qui pouvant être connectés à une interface téléphonique. La terminaison d'une interface peut se composer de n'importe quelle combinaison d'appareils, à condition que le total des numéros REN ne dépasse pas 5.

Basé sur les résultats de tests FCC Partie 68, le numéro REN de ce produit est 0.08.

This equipment meets the applicable Industry Canada Terminal Equipment Technical Specifications. This is confirmed by the registration number. The abbreviation IC before the registration number signifies that registration was performed based on a Declaration of Conformity indicating that Industry Canada technical specifications were met. It does not imply that Industry Canada approved the equipment.

Users should ensure for their own protection that the electrical ground connections of the power utility, telephone lines and internal metallic water pipe system, if present, are connected together. This precaution might be particularly important in rural areas.

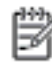

Note The REN (Ringer Equivalence Number) assigned to each terminal device provides an indication of the maximum number of terminals allowed to be connected to a telephone interface. The termination on an interface might consist of any combination of devices subject only to the requirement that the sum of the Ringer Equivalence Numbers of all the devices does not exceed 5.

The REN for this product is 0.0B, based on FCC Part 68 test results.

## **Paziņojums Vācijas tālruņu tīkla lietotājiem**

**Piezīme.** Šī sadaļa attiecas tikai uz printeriem ar faksa funkciju.

#### Hinweis für Benutzer des deutschen Telefonnetzwerks

Dieses HP-Fax ist nur für den Anschluss eines analogen Public Switched Telephone Network (PSTN) aedacht. Schließen Sie den TAE N-Telefonstecker, der im Lieferumfang des HP All-in-One enthalten ist, an die Wandsteckdose (TAE 6) Code N an. Dieses HP-Fax kann als einzelnes Gerät und/oder in Verbindung (mit seriellem Anschluss) mit anderen zugelassenen Endgeräten verwendet werden.

## <span id="page-117-0"></span>**Paziņojums lietotājiem Eiropas Ekonomiskajā zonā**

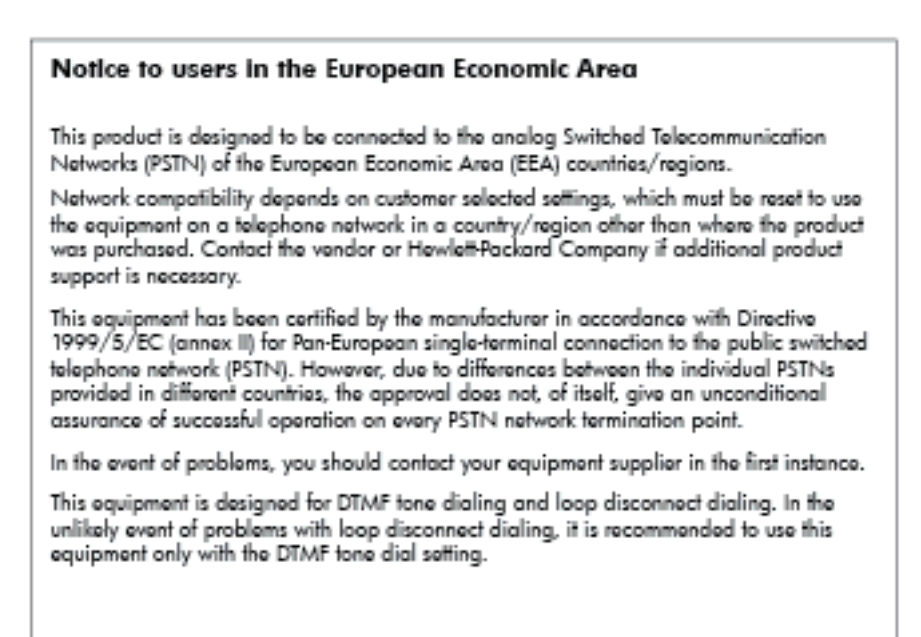

## **Paziņojums lietotājiem Austrālijā par faksa pieslēgšanu**

**Piezīme.** Šī sadaļa attiecas tikai uz printeriem ar faksa funkciju.

In Australia, the HP device must be connected to Telecommunication Network through a line cord which moots the requirements of the Technical Standard AS/ACIF S008.

## **Eiropas Savienības normatīvais paziņojums**

Produkti ar CE marķējumu atbilst sekojošām ES direktīvām:

- Zemsprieguma iekārtu direktīvai 2006/95/EK
- EMC direktīvai 2004/108/EK
- Ekodizaina direktīva 2009/125/EK, ja piemērojama

Šī produkta atbilstība CE prasībām ir spēkā tikai tad, ja tā barošanai tiek izmantots HP piegādāts maiņstrāvas adapteris ar pareizu CE marķējumu.

Ja šis produkts ir aprīkots arī ar vadu un/vai bezvadu telekomunikāciju funkcijām, tas atbilst arī šīs ES direktīvas pamata prasībām:

• R&TTE direktīvai 1999/5/EK

Atbilstība šīm direktīvām nozīmē atbilstību piemērojamiem un saskaņotiem Eiropas standartiem (Eiropas normām), kas uzskaitīti kopā ar šo HP produktu vai produktu saimi piegādātajā ES atbilstības deklarācijā un ir atrodami (tikai angļu valodā) produkta dokumentācijā vai sekojošajā tīmekļa vietnē: [www.hp.com/go/certificates](http://www.hp.com/go/certificates) (meklēšanas laukā ievadiet produkta numuru).

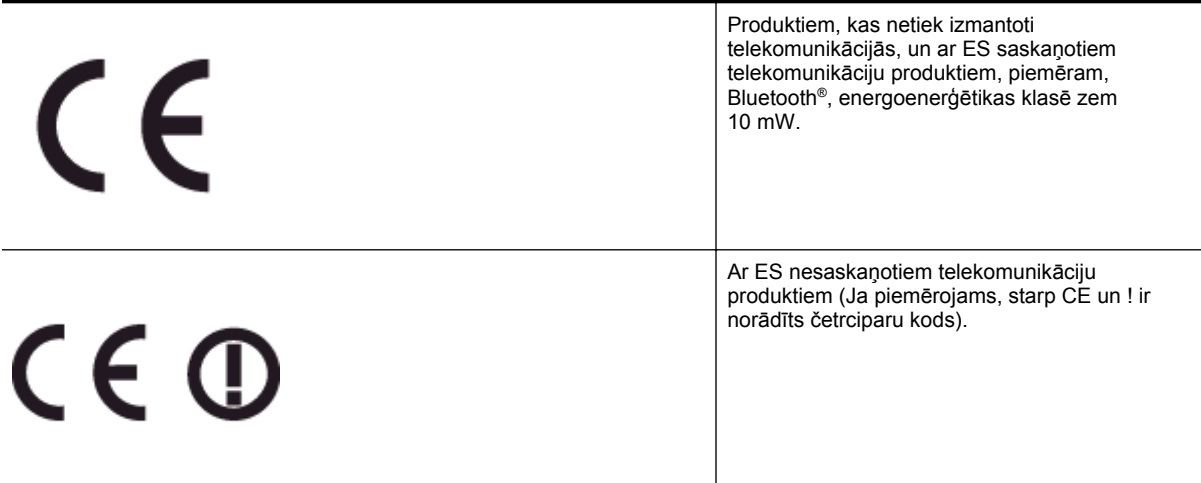

Lūdzu, skatiet normatīvā paziņojuma marķējumu, kas atrodams uz produkta.

Šī produkta telekomunikāciju funkcijas var izmantot sekojošajās ES un Brīvās tirdzniecības Eiropas asociācijas valstīs: Austrijā, Beļģijā, Bulgārijā, Kiprā, Čehijas Republikā, Dānijā, Igaunijā, Somijā, Francijā, Vācijā, Grieķijā, Ungārijā, Īslandē, Īrijā, Itālijā, Latvijā, Lihtenšteinā, Lietuvā, Luksemburgā, Maltā, Nīderlandē, Norvēģijā, Polijā, Portugālē, Rumānijā, Slovākijas Republikā, Slovēnijā, Spānijā, Zviedrijā, Šveicē un Apvienotajā Karalistē.

Tālruņa savienotājs (nav pieejams visiem produktiem) ir paredzēts izmantošanai ar analogo tālruņa tīkliem.

#### **Produkti ar bezvadu LAN ierīcēm**

• Dažās valstīts var būt spēkā īpaši noteikumi vai prasības, kas saistītas ar bezvadu LAN tīklu darbību, piemēram, ierobežojums izmantošanai tikai iekštelpās vai pieejamo kanālu ierobežojumi. Lūdzu, pārliecinieties, ka bezvadu tīkla valsts iestatījumi ir pareizi.

#### **Francija**

• Uz šī produkta 2,4 GHz bezvadu LAN darbību attiecas noteikti ierobežojumi: Šo produktu var izmantot tikai iekštelpās visā 2400 MHz līdz 2483,5 MHz frekvenču joslu diapazonā (kanāli no 1-13). Izmantošanai ārpus telpām ir pieejams tikai 2400 MHz līdz 2454 MHz frekvenču joslu diapazons (kanāli no 1-7). Jaunākās prasības skatiet [www.arcep.fr](http://www.arcep.fr).

Kontaktadrese informācijai par normatīviem jautājumiem ir sekojoša:

Hewlett-Packard GmbH, Dept./MS: HQ-TRE, Herrenberger Strasse 140, 71034 Boeblingen, VĀCIJA

## **Vides aizsardzības produktu uzraudzības programma**

Kompānija Hewlett-Packard ir apņēmusies nodrošināt kvalitatīvus produktus videi nekaitīgā veidā.

- Produkts ir izstrādāts tā, lai to vēlāk varētu pārstrādāt.
- Tiek izmantots pēc iespējas mazāk dažādu materiālu, taču vienlaikus tiek nodrošināta pareiza funkcionalitāte un uzticamība.
- Dažāda veida materiāli ir novietoti tā, ka tos viegli atdalīt.
- Stiprinājumi un citi savienojumi ir viegli atrodami, tiem var ērti piekļūt un tos viegli noņemt, izmantojot parastus rīkus.
- Prioritārās detaļas ir izstrādātas tā, lai tām varētu ātri piekļūt, nodrošinot efektīgu izjaukšanu un remontu.

Lai iegūtu plašāku informāciju, skatiet [www.hp.com/ecosolutions.](http://www.hp.com/ecosolutions)

Šajā nodaļā ir aprakstītas šādas tēmas:

- Papīra izmantošana
- Plastmasa
- Materiālu drošības datu lapas
- Pārstrādes programma
- HP strūklprinteru piederumu pārstrādes programma
- Nolietoto iekārtu likvidā[cija, ko veic lietot](#page-120-0)āji privātās mājsaimniecībās Eiropas Savienībā
- Strā[vas pat](#page-120-0)ēriņš
- Ķī[miskas vielas](#page-121-0)
- Informā[cija par akumulatoru](#page-121-0)
- Paziņ[ojumi par atbilst](#page-121-0)ību RoHS direktīvai (tikai Ķīnai)
- Paziņojumi par atbilstību RoHS direktī[vai \(tikai Ukrainai\)](#page-122-0)

## **Papīra izmantošana**

Šis produkts ir piemērots pārstrādāta papīra izmantošanai atbilstoši standartam DIN 19309 un EN 12281:2002.

### **Plastmasa**

Plastmasas detaļas, kas sver vairāk par 25 gramiem, ir apzīmētas atbilstoši starptautiskajiem standartiem, kas atvieglo plastmasu atpazīšanu to pārstrādes nolūkā produkta dzīves cikla beigās.

## **Materiālu drošības datu lapas**

Materiālu drošības specifikācijas (Material safety data sheets — MSDS) var iegādāties HP Web vietā:

[www.hp.com/go/msds](http://www.hp.com/go/msds)

#### **Pārstrādes programma**

HP piedāvā arvien vairāk produktu atgriešanas un otrreizējās pārstrādes programmu, kuras darbojas daudzās valstīs/reģionos un kurās piedalās vairāki lieli elektronikas otrreizējās pārstrādes centri visā pasaulē. HP taupa resursus, dažus no saviem vispopulārākajiem izstrādājumiem pārdodot vēlreiz. Papildu informāciju par HP produktu pārstrādi meklējiet:

[www.hp.com/hpinfo/globalcitizenship/environment/recycle/](http://www.hp.com/hpinfo/globalcitizenship/environment/recycle/)

## **HP strūklprinteru piederumu pārstrādes programma**

Kompānija HP ir apņēmusies aizsargāt vidi. Programma HP Inkjet Supplies Recycling Program (HP strūklprinteru piederumu pārstrādes programma) ir pieejama daudzās valstīs/reģionos, un tā dod iespēju bez maksas atbrīvoties no lietotām drukas kasetnēm un tintes kasetnēm. Lai saņemtu plašāku informāciju, skatiet Web vietu:

[www.hp.com/hpinfo/globalcitizenship/environment/recycle/](http://www.hp.com/hpinfo/globalcitizenship/environment/recycle/)

<span id="page-120-0"></span>Nolietoto iekārtu likvidācija, ko veic lietotāji privātās mājsaimniecībās Eiropas<br>Savienībā

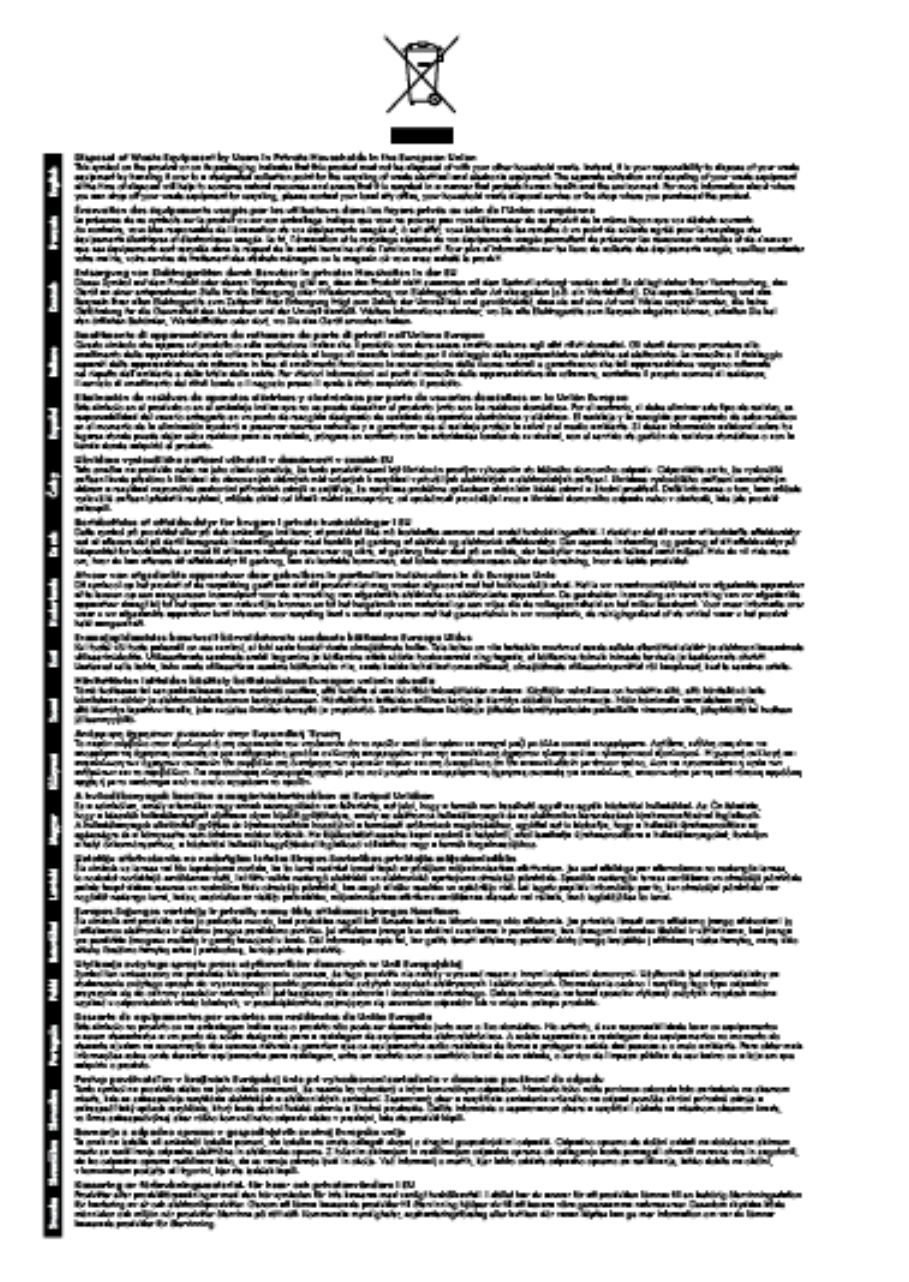

## **Strāvas patēriņš**

Hewlett-Packard drukas un attēlveidošanas aparatūra, kas marķēta ar ENERGY STAR® logotipu, atbilst ASV Vides aizsardzības aģentūras ENERGY STAR specifikācijām attēlveidošanas aparatūrai. Attēlveidošanas ierīcēm, kas atbilst ENERGY STAR prasībām, jābūt šādam marķējumam:

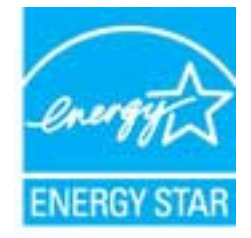

<span id="page-121-0"></span>Papildu informācija par attēlveidošanas izstrādājumu modeļiem, kas atbilst ENERGY STAR specifikācijai, ir atrodama tīmekļa lapā:

#### [www.hp.com/go/energystar](http://www.hp.com/go/energystar)

## **Ķīmiskas vielas**

Firma HP ir apņēmusies sniegt klientiem informāciju par ķīmiskām vielām savos izstrādājumos, lai pielāgotos tādu noteikumu kā REACH *(Eiropas Parlamenta un Padomes Regula (EK) Nr. 1907/2006)* juridiskajām prasībām. Šī izstrādājuma ķīmiskās informācijas pārskatu var atrast vietnē: [www.hp.com/go/reach](http://www.hp.com/go/reach).

## **Informācija par akumulatoru**

Šajā nodaļā ir aprakstītas šādas tēmas:

- Akumulatoru likvidācija Taivānā
- Paziņojums lietotājiem Kalifornijā
- Akumulatoru likvidācija Nīderlandē

**Akumulatoru likvidācija Taivānā**

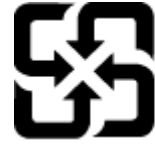

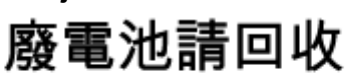

Please recycle waste batteries.

**Paziņojums lietotājiem Kalifornijā**

## California Perchiorate Material Notice

Perchlorate material - special handling may apply. See: http://www.dtsc.ca.gov/hazardouswaste/perchlorate/

This product's real-time clock battery or coin cell battery may contain perchlorate and may require special handling when recycled or disposed of in California.

## **Akumulatoru likvidācija Nīderlandē**

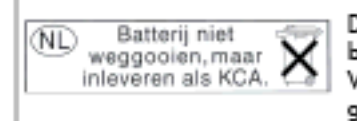

Dit HP Product bevat een lithium-manganese-dioxide batterij. Deze bevindt zich op de hoofdprintplaat. Wannoor dozo battorij loog is, moot dozo volgons do geldende regels worden afgevoerd.

## **Paziņojumi par atbilstību RoHS direktīvai (tikai Ķīnai)**

**Toksisko un bīstamo vielu tabula**

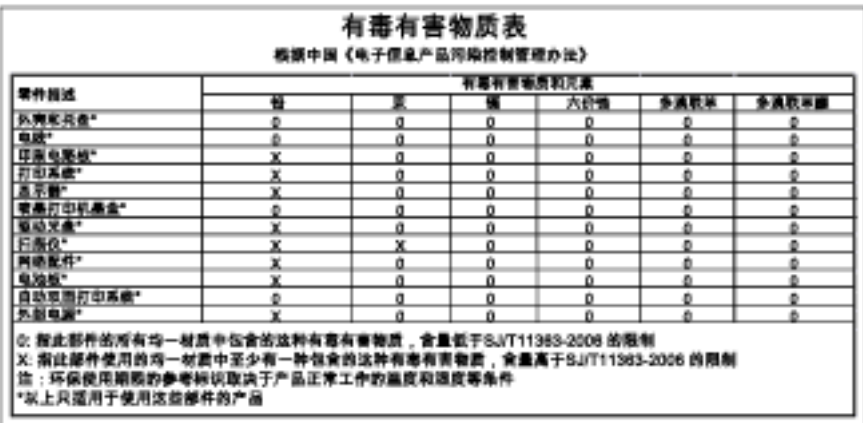

## <span id="page-122-0"></span>**Paziņojumi par atbilstību RoHS direktīvai (tikai Ukrainai)**

#### Технічний регламент щодо обмеження використання небезпечних речовин (Україна)

Обладнання відповідає вимогам Технічного регламенту щодо обмеження використання делких небезпечних речовин в електричному та електронному обладнонні, затвердженого постановою Кабінету Міністрів України від 3 грудня 2008 Ne 1057

# **Trešās puses licences**

#### LICENSE.aes-pubdom--crypto

--------------------- /\* rijndael-alg-fst.c

\*

\* @version 3.0 (December 2000)

\*

\* Optimised ANSI C code for the Rijndael cipher (now AES)

\*

\* @author Vincent Rijmen <vincent.rijmen@esat.kuleuven.ac.be>

- \* @author Antoon Bosselaers <antoon.bosselaers@esat.kuleuven.ac.be>
- \* @author Paulo Barreto <paulo.barreto@terra.com.br>
- \*

\* This code is hereby placed in the public domain.

\*

\* THIS SOFTWARE IS PROVIDED BY THE AUTHORS ''AS IS'' AND ANY EXPRESS

\* OR IMPLIED WARRANTIES, INCLUDING, BUT NOT LIMITED TO, THE IMPLIED

\* WARRANTIES OF MERCHANTABILITY AND FITNESS FOR A PARTICULAR PURPOSE

\* ARE DISCLAIMED. IN NO EVENT SHALL THE AUTHORS OR CONTRIBUTORS BE

\* LIABLE FOR ANY DIRECT, INDIRECT, INCIDENTAL, SPECIAL, EXEMPLARY, OR

\* CONSEQUENTIAL DAMAGES (INCLUDING, BUT NOT LIMITED TO, PROCUREMENT OF

\* SUBSTITUTE GOODS OR SERVICES; LOSS OF USE, DATA, OR PROFITS; OR

\* BUSINESS INTERRUPTION) HOWEVER CAUSED AND ON ANY THEORY OF LIABILITY,

\* WHETHER IN CONTRACT, STRICT LIABILITY, OR TORT (INCLUDING NEGLIGENCE

\* OR OTHERWISE) ARISING IN ANY WAY OUT OF THE USE OF THIS SOFTWARE,

\* EVEN IF ADVISED OF THE POSSIBILITY OF SUCH DAMAGE.

\*/

#### LICENSE.expat-mit--expat

---------------------

Copyright (c) 1998, 1999, 2000 Thai Open Source Software Center Ltd

Permission is hereby granted, free of charge, to any person obtaining a copy of this software and associated documentation files (the "Software"), to deal in the Software without restriction, including without limitation the rights to use, copy, modify, merge, publish,

distribute, sublicense, and/or sell copies of the Software, and to permit persons to whom the Software is furnished to do so, subject to the following conditions:

The above copyright notice and this permission notice shall be included in all copies or substantial portions of the Software.

THE SOFTWARE IS PROVIDED "AS IS", WITHOUT WARRANTY OF ANY KIND, EXPRESS OR IMPLIED, INCLUDING BUT NOT LIMITED TO THE WARRANTIES OF MERCHANTABILITY, FITNESS FOR A PARTICULAR PURPOSE AND NONINFRINGEMENT. IN NO EVENT SHALL THE AUTHORS OR COPYRIGHT HOLDERS BE LIABLE FOR ANY CLAIM, DAMAGES OR OTHER LIABILITY, WHETHER IN AN ACTION OF CONTRACT, TORT OR OTHERWISE, ARISING FROM, OUT OF OR IN CONNECTION WITH THE SOFTWARE OR THE USE OR OTHER DEALINGS IN THE SOFTWARE.

## LICENSE.hmac-sha2-bsd--nos\_crypto

---------------------

- \* Last update: 06/15/2005
- \* Issue date: 06/15/2005
- \*

\* Copyright (C) 2005 Olivier Gay <olivier.gay@a3.epfl.ch>

\* All rights reserved.

\*

- \* Redistribution and use in source and binary forms, with or without
- \* modification, are permitted provided that the following conditions

\* are met:

- \* 1. Redistributions of source code must retain the above copyright
- \* notice, this list of conditions and the following disclaimer.
- \* 2. Redistributions in binary form must reproduce the above copyright
- \* notice, this list of conditions and the following disclaimer in the
- \* documentation and/or other materials provided with the distribution.
- \* 3. Neither the name of the project nor the names of its contributors
- \* may be used to endorse or promote products derived from this software
- \* without specific prior written permission.

\*

\* THIS SOFTWARE IS PROVIDED BY THE PROJECT AND CONTRIBUTORS ``AS IS'' AND

- \* ANY EXPRESS OR IMPLIED WARRANTIES, INCLUDING, BUT NOT LIMITED TO, THE
- \* IMPLIED WARRANTIES OF MERCHANTABILITY AND FITNESS FOR A PARTICULAR

<sup>/\*</sup> HMAC-SHA-224/256/384/512 implementation

#### Pielikums A

\* PURPOSE ARE DISCLAIMED. IN NO EVENT SHALL THE PROJECT OR CONTRIBUTORS \* BE LIABLE FOR ANY DIRECT, INDIRECT, INCIDENTAL, SPECIAL, EXEMPLARY, OR \* CONSEQUENTIAL DAMAGES (INCLUDING, BUT NOT LIMITED TO, PROCUREMENT OF \* SUBSTITUTE GOODS OR SERVICES; LOSS OF USE, DATA, OR PROFITS; OR \* BUSINESS INTERRUPTION) HOWEVER CAUSED AND ON ANY THEORY OF LIABILITY, \* WHETHER IN CONTRACT, STRICT LIABILITY, OR TORT (INCLUDING NEGLIGENCE OR \* OTHERWISE) ARISING IN ANY WAY OUT OF THE USE OF THIS SOFTWARE, EVEN IF \* ADVISED OF THE POSSIBILITY OF SUCH DAMAGE.

\*/

LICENSE.open\_ssl--open\_ssl

---------------------

Copyright (C) 1995-1998 Eric Young (eay@cryptsoft.com) All rights reserved.

This package is an SSL implementation written by Eric Young (eay@cryptsoft.com). The implementation was written so as to conform with Netscapes SSL.

This library is free for commercial and non-commercial use as long as the following conditions are aheared to. The following conditions apply to all code found in this distribution, be it the RC4, RSA, lhash, DES, etc., code; not just the SSL code. The SSL documentation included with this distribution is covered by the same copyright terms except that the holder is Tim Hudson (tjh@cryptsoft.com).

Copyright remains Eric Young's, and as such any Copyright notices in the code are not to be removed.

If this package is used in a product, Eric Young should be given attribution as the author of the parts of the library used.

This can be in the form of a textual message at program startup or in documentation (online or textual) provided with the package.

Redistribution and use in source and binary forms, with or without modification, are permitted provided that the following conditions are met:

1. Redistributions of source code must retain the copyright notice, this list of conditions and the following disclaimer. 2. Redistributions in binary form must reproduce the above copyright

 notice, this list of conditions and the following disclaimer in the documentation and/or other materials provided with the distribution. 3. All advertising materials mentioning features or use of this software must display the following acknowledgement: "This product includes cryptographic software written by Eric Young (eay@cryptsoft.com)" The word 'cryptographic' can be left out if the rouines from the library being used are not cryptographic related :-). 4. If you include any Windows specific code (or a derivative thereof) from the apps directory (application code) you must include an acknowledgement:

"This product includes software written by Tim Hudson (tjh@cryptsoft.com)"

THIS SOFTWARE IS PROVIDED BY ERIC YOUNG ``AS IS'' AND

ANY EXPRESS OR IMPLIED WARRANTIES, INCLUDING, BUT NOT LIMITED TO, THE IMPLIED WARRANTIES OF MERCHANTABILITY AND FITNESS FOR A PARTICULAR PURPOSE ARE DISCLAIMED. IN NO EVENT SHALL THE AUTHOR OR CONTRIBUTORS BE LIABLE FOR ANY DIRECT, INDIRECT, INCIDENTAL, SPECIAL, EXEMPLARY, OR CONSEQUENTIAL DAMAGES (INCLUDING, BUT NOT LIMITED TO, PROCUREMENT OF SUBSTITUTE GOODS OR SERVICES; LOSS OF USE, DATA, OR PROFITS; OR BUSINESS INTERRUPTION) HOWEVER CAUSED AND ON ANY THEORY OF LIABILITY, WHETHER IN CONTRACT, STRICT LIABILITY, OR TORT (INCLUDING NEGLIGENCE OR OTHERWISE) ARISING IN ANY WAY OUT OF THE USE OF THIS SOFTWARE, EVEN IF ADVISED OF THE POSSIBILITY OF SUCH DAMAGE.

The licence and distribution terms for any publically available version or derivative of this code cannot be changed. i.e. this code cannot simply be copied and put under another distribution licence [including the GNU Public Licence.]

==================================================================== Copyright (c) 1998-2001 The OpenSSL Project. All rights reserved.

Redistribution and use in source and binary forms, with or without modification, are permitted provided that the following conditions are met:

1. Redistributions of source code must retain the above copyright notice, this list of conditions and the following disclaimer.

#### Pielikums A

2. Redistributions in binary form must reproduce the above copyright notice, this list of conditions and the following disclaimer in the documentation and/or other materials provided with the distribution.

3. All advertising materials mentioning features or use of this software must display the following acknowledgment: "This product includes software developed by the OpenSSL Project for use in the OpenSSL Toolkit. (http://www.openssl.org/)"

4. The names "OpenSSL Toolkit" and "OpenSSL Project" must not be used to endorse or promote products derived from this software without prior written permission. For written permission, please contact openssl-core@openssl.org.

5. Products derived from this software may not be called "OpenSSL" nor may "OpenSSL" appear in their names without prior written permission of the OpenSSL Project.

6. Redistributions of any form whatsoever must retain the following acknowledgment:

 "This product includes software developed by the OpenSSL Project for use in the OpenSSL Toolkit (http://www.openssl.org/)"

THIS SOFTWARE IS PROVIDED BY THE OpenSSL PROJECT ``AS IS'' AND ANY EXPRESSED OR IMPLIED WARRANTIES, INCLUDING, BUT NOT LIMITED TO, THE IMPLIED WARRANTIES OF MERCHANTABILITY AND FITNESS FOR A PARTICULAR PURPOSE ARE DISCLAIMED. IN NO EVENT SHALL THE OpenSSL PROJECT OR ITS CONTRIBUTORS BE LIABLE FOR ANY DIRECT, INDIRECT, INCIDENTAL, SPECIAL, EXEMPLARY, OR CONSEQUENTIAL DAMAGES (INCLUDING, BUT NOT LIMITED TO, PROCUREMENT OF SUBSTITUTE GOODS OR SERVICES; LOSS OF USE, DATA, OR PROFITS; OR BUSINESS INTERRUPTION) HOWEVER CAUSED AND ON ANY THEORY OF LIABILITY, WHETHER IN CONTRACT, STRICT LIABILITY, OR TORT (INCLUDING NEGLIGENCE OR OTHERWISE) ARISING IN ANY WAY OUT OF THE USE OF THIS SOFTWARE, EVEN IF ADVISED OF THE POSSIBILITY OF SUCH DAMAGE.

====================================================================

This product includes cryptographic software written by Eric Young

(eay@cryptsoft.com). This product includes software written by Tim Hudson (tjh@cryptsoft.com).

==================================================================== Copyright (c) 1998-2006 The OpenSSL Project. All rights reserved.

Redistribution and use in source and binary forms, with or without modification, are permitted provided that the following conditions are met:

1. Redistributions of source code must retain the above copyright notice, this list of conditions and the following disclaimer.

2. Redistributions in binary form must reproduce the above copyright notice, this list of conditions and the following disclaimer in the documentation and/or other materials provided with the distribution.

3. All advertising materials mentioning features or use of this software must display the following acknowledgment: "This product includes software developed by the OpenSSL Project for use in the OpenSSL Toolkit. (http://www.openssl.org/)"

4. The names "OpenSSL Toolkit" and "OpenSSL Project" must not be used to endorse or promote products derived from this software without prior written permission. For written permission, please contact openssl-core@openssl.org.

5. Products derived from this software may not be called "OpenSSL" nor may "OpenSSL" appear in their names without prior written permission of the OpenSSL Project.

6. Redistributions of any form whatsoever must retain the following acknowledgment:

 "This product includes software developed by the OpenSSL Project for use in the OpenSSL Toolkit (http://www.openssl.org/)"

THIS SOFTWARE IS PROVIDED BY THE OpenSSL PROJECT ``AS IS'' AND ANY

EXPRESSED OR IMPLIED WARRANTIES, INCLUDING, BUT NOT LIMITED TO, THE IMPLIED WARRANTIES OF MERCHANTABILITY AND FITNESS FOR A PARTICULAR PURPOSE ARE DISCLAIMED. IN NO EVENT SHALL THE OpenSSL PROJECT OR ITS CONTRIBUTORS BE LIABLE FOR ANY DIRECT, INDIRECT, INCIDENTAL, SPECIAL, EXEMPLARY, OR CONSEQUENTIAL DAMAGES (INCLUDING, BUT NOT LIMITED TO, PROCUREMENT OF SUBSTITUTE GOODS OR SERVICES; LOSS OF USE, DATA, OR PROFITS; OR BUSINESS INTERRUPTION) HOWEVER CAUSED AND ON ANY THEORY OF LIABILITY, WHETHER IN CONTRACT, STRICT LIABILITY, OR TORT (INCLUDING NEGLIGENCE OR OTHERWISE) ARISING IN ANY WAY OUT OF THE USE OF THIS SOFTWARE, EVEN IF ADVISED OF THE POSSIBILITY OF SUCH DAMAGE.

====================================================================

This product includes cryptographic software written by Eric Young (eay@cryptsoft.com). This product includes software written by Tim Hudson (tjh@cryptsoft.com).

====================================================================

Copyright 2002 Sun Microsystems, Inc. ALL RIGHTS RESERVED. ECC cipher suite support in OpenSSL originally developed by SUN MICROSYSTEMS, INC., and contributed to the OpenSSL project.

#### LICENSE.sha2-bsd--nos\_crypto

---------------------

/\* FIPS 180-2 SHA-224/256/384/512 implementation

- \* Last update: 02/02/2007
- \* Issue date: 04/30/2005
- \*

\* Copyright (C) 2005, 2007 Olivier Gay <olivier.gay@a3.epfl.ch>

- \* All rights reserved.
- \*

\* Redistribution and use in source and binary forms, with or without

\* modification, are permitted provided that the following conditions

\* are met:

- \* 1. Redistributions of source code must retain the above copyright
- \* notice, this list of conditions and the following disclaimer.
- \* 2. Redistributions in binary form must reproduce the above copyright
- \* notice, this list of conditions and the following disclaimer in the
- \* documentation and/or other materials provided with the distribution.
- \* 3. Neither the name of the project nor the names of its contributors
- \* may be used to endorse or promote products derived from this software
- \* without specific prior written permission.

\* THIS SOFTWARE IS PROVIDED BY THE PROJECT AND CONTRIBUTORS ``AS IS'' AND \* ANY EXPRESS OR IMPLIED WARRANTIES, INCLUDING, BUT NOT LIMITED TO, THE \* IMPLIED WARRANTIES OF MERCHANTABILITY AND FITNESS FOR A PARTICULAR \* PURPOSE ARE DISCLAIMED. IN NO EVENT SHALL THE PROJECT OR CONTRIBUTORS \* BE LIABLE FOR ANY DIRECT, INDIRECT, INCIDENTAL, SPECIAL, EXEMPLARY, OR \* CONSEQUENTIAL DAMAGES (INCLUDING, BUT NOT LIMITED TO, PROCUREMENT OF \* SUBSTITUTE GOODS OR SERVICES; LOSS OF USE, DATA, OR PROFITS; OR BUSINESS \* INTERRUPTION) HOWEVER CAUSED AND ON ANY THEORY OF LIABILITY, WHETHER IN \* CONTRACT, STRICT LIABILITY, OR TORT (INCLUDING NEGLIGENCE OR OTHERWISE) \* ARISING IN ANY WAY OUT OF THE USE OF THIS SOFTWARE, EVEN IF ADVISED OF \* THE POSSIBILITY OF SUCH DAMAGE. \*/

LICENSE.zlib--zlib

---------------------

\*

zlib.h -- interface of the 'zlib' general purpose compression library version 1.2.3, July 18th, 2005

Copyright (C) 1995-2005 Jean-loup Gailly and Mark Adler

This software is provided 'as-is', without any express or implied warranty. In no event will the authors be held liable for any damages arising from the use of this software.

Permission is granted to anyone to use this software for any purpose, including commercial applications, and to alter it and redistribute it freely, subject to the following restrictions:

1. The origin of this software must not be misrepresented; you must not claim that you wrote the original software. If you use this software in a product, an acknowledgment in the product documentation would be appreciated but is not required.

2. Altered source versions must be plainly marked as such, and must not be

misrepresented as being the original software.

3. This notice may not be removed or altered from any source distribution.

Jean-loup Gailly Mark Adler jloup@gzip.org madler@alumni.caltech.edu

The data format used by the zlib library is described by RFCs (Request for Comments) 1950 to 1952 in the files http://www.ietf.org/rfc/rfc1950.txt (zlib format), rfc1951.txt (deflate format) and rfc1952.txt (gzip format).

# **B HP izejmateriāli un piederumi**

Šajā nodaļā ir sniegta informācija par šim printerim paredzētajiem HP izejmateriāliem un piederumiem. Informācija var tikt mainīta, lai iegūtu jaunāko informāciju, apmeklējiet HP vietni ([www.hpshopping.com\)](http://www.hpshopping.com). Vietnē var arī iepirkties.

**Piezīme.** Ne visas tintes kasetnes ir pieejamas visās valstīs/reģionos.

Šajā nodaļā ir aprakstītas šādas tēmas:

- Drukas piederumu pasūtīšana tiešsaistē
- **Izejmateriāli**

# **Drukas piederumu pasūtīšana tiešsaistē**

Lai pasūtītu izejmateriālus tiešsaistē vai izveidotu izdrukājamu iepirkumu sarakstu, atveriet printera komplektā iekļauto HP programmatūru un noklikšķiniet uz **Shopping** (Iepirkšanās). Izvēlieties **Shop for Supplies Online** (Iegādāties izejmateriālus tiešsaistē). HP programmatūra ar jūsu atļauju augšupielādē printera informāciju, tostarp modeļa numuru, sērijas numuru un aptuvenos tintes daudzumus. HP izejmateriāli, kas darbojas jūsu printerī ir iepriekš atlasīti. Jūs varat mainīt daudzumu, pievienot vai noņemt pirkumus un pēc tam izdrukāt sarakstu vai iegadāties tiešsaistē, HP veikalā vai pie citiem mazumtirgotājiem tiešsaistē (izvēle dažādās valstīs/ reģionos ir atšķirīga). Informācija par kasetnēm un saites uz tiešsaistes iepirkšanās vietnēm ir norādītas arī tintes līmeņa brīdinājuma ziņojumos.

Tiešsaistes pasūtījumus var veikt arī apmeklējot vietni [www.hp.com/buy/supplies](http://www.hp.com/buy/supplies). Ja tas pieprasīts, izvēlieties savu valsti/reģionu, izpildiet norādes, lai izvēlētos savu printeri un pēc tam jums nepieciešamos izejmateriālus.

**Piezīme.** Tintes kasetņu pasūtīšana internetā netiek atbalstīta visās valstīs/reģionos. Tomēr daudzām valstīm ir informācija pasūtīšanai pa tālruni, vietējā veikala atrašanās vietas noteikšanai un iepirkumu saraksta izdrukāšanai. Turklāt varat atlasīt opciju "How to Buy" (Kā pirkt), kas atrodas lapas [www.hp.com/buy/](http://www.hp.com/buy/supplies) [supplies](http://www.hp.com/buy/supplies) augšpusē, lai iegūtu informāciju par HP produktu iegādi savā valstī.

# **Izejmateriāli**

- Tintes kasetnes
- [HP pap](#page-133-0)īrs

## **Tintes kasetnes**

Tintes kasetņu pasūtīšana internetā netiek atbalstīta visās valstīs/reģionos. Tomēr daudzām valstīm ir informācija pasūtīšanai pa tālruni, vietējā veikala atrašanās vietas noteikšanai un iepirkumu saraksta izdrukāšanai. Turklāt varat atlasīt opciju How to Buy (Kā iegādāties) lapas www.hp.com/buy/supplies augšā, lai iegūtu informāciju par HP produktu iegādi savā valstī.

Izmantojiet tikai tādas rezerves kasetnes, kurai ir tāds pats kasetnes numurs, kā nomaināmajai tintes kasetnei. Kasetnes numurs var būt atrodams šādās vietās:

- Iegultajā tīmekļa serverī noklikšķinot uz cilnes **Tools** (Rīki) un pēc tam sadaļā **Product Information** (Produkta informācija), noklikšķinot uz **Ink Gauge** (Tintes mērītāji). Papildinformāciju skatiet sadaļā [Iegultais](#page-159-0) tīmekļ[a serveris](#page-159-0)
- Printera statusa atskaitē (sk. [Printera statusa atskaites skaidrojums\)](#page-93-0).
- Uz maināmās tintes kasetnes uzlīmes. Uz uzlīmes printera iekšpusē.
	- **Uzmanību** Printera komplektā ietilpstošās tintes kasetnes **iestatījums** nav pieejams atsevišķam pirkumam. Meklējiet pareizo kasetnes numuru, izmantojot ITS, printera statusa atskaitē vai uz uzlīmes printera iekšpusē.

<span id="page-133-0"></span>**Piezīme.** Brīdinājumi un indikatori par tintes līmeni sniedz tikai plānošanas nolūkiem paredzētas aplēses. Saņemot brīdinājumu par zemu tintes līmeni, novietojiet pieejamā vietā rezerves tintes kasetni, lai izvairītos no drukas darbu kavēšanās. Kasetne nav jānomaina, kamēr drukas kvalitāte ir pieņemama.

## **HP papīrs**

Lai pasūtītu papīru, piemēram, papīru HP Premium Paper, dodieties uz [www.hp.com.](http://www.hp.com)

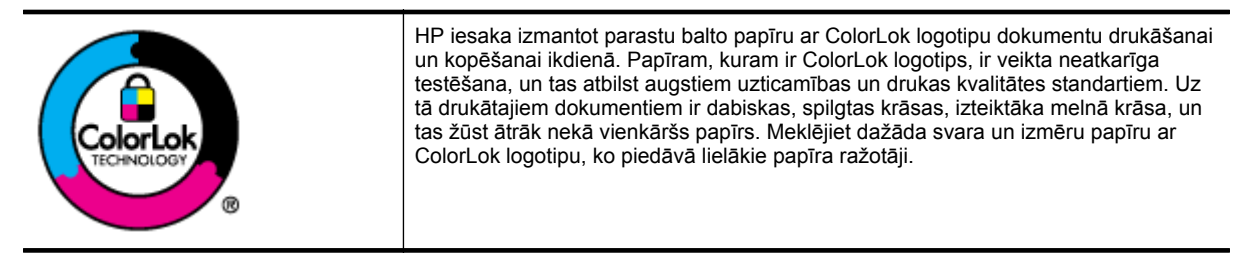

# <span id="page-134-0"></span>**C Faksa papildiestatījumi (tikai HP Officejet Pro 3620)**

Lai pabeigtu faksa iestatīšanu, pēc darba sākšanas rokasgrāmatā sniegto norādījumu izpildes iepazīstieties ar norādījumiem šajā sadaļā. Saglabājiet darba sākšanas rokasgrāmatu turpmākai izmantošanai.

Šajā sadaļā uzzināsit, kā printeris jāiestata, lai panāktu veiksmīgu faksa iekārtas darbu paralēli ierīcēm un pakalpojumiem, kas, iespējams, izmanto to pašu tālruņa līniju, kurai ir pieslēgts arī printeris.

**Padoms** Varat arī izmantot vedni Fax Setup Wizard (Faksa iestatīšanas vednis; Windows) vai HP Setup Assistant (HP iestatīšanas palīgs; Mac OS X), kas palīdzēs jums ātri iestatīt tādus būtiskus faksa iestatījumus, kā atbildes režīms un faksa galvenes informācija. Šiem rīkiem var piekļūt, izmantojot printera instalēšanas laikā instalēto HP programmatūru. Kad būsit palaidis šos rīkus, izpildiet šajā sadaļā norādītās procedūras, lai pabeigtu faksa iestatīšanu.

Šajā nodaļā ir aprakstītas šādas tēmas:

- Faksa iestatīšana (paralēlās tālruņu sistēmas)
- Seriālā [tipa faksa iestat](#page-155-0)īšana
- Pā[rbaudiet faksa iestat](#page-155-0)ījumus

# **Faksa iestatīšana (paralēlās tālruņu sistēmas)**

Pirms sākat printera iestatīšanu darbam ar faksu, noskaidrojiet, kāda tālruņu sistēma tiek izmantota jūsu valstī vai reģionā. Norādījumi faksa iestatīšanai atšķiras atkarībā no tā, vai lietojat seriālo vai paralēlo tālruņu sistēmu.

- Ja jūsu valsts vai reģions nav norādīts nākamajā tabulā, iespējams, izmantojat seriālo tālruņu sistēmu. Seriālās tālruņu sistēmas kopīgi izmantotā tālruņu aprīkojuma (modemu, tālruņu un automātisko atbildētāju) savienotāju veids neļauj veidot fizisku pieslēgumu printera portam "2-EXT". Tāpēc visam aprīkojumam jābūt pieslēgtam pie tālruņa sienas kontakta.
	- **Piezīme.** Dažās valstīs/reģionos, kuros izmanto seriālā tipa tālruņu sistēmas, printera komplektā iekļautajam tālruņa vadam var būt pievienots papildu sienas kontaktspraudnis. Tādējādi tajā sienas kontaktā, kuram pievienojat printeri, varat pievienot citas telekomunikāciju ierīces.

Iespējams, vajadzēs pievienot komplektā iekļauto tālruņa vadu jūsu valstij vai reģionam atbilstošam adapterim.

- Ja jūsu valsts/reģions neparādās tabulā, jums, iespējams, ir paralēlā tālruņu sistēma. Paralēlā tālruņu sistēmā var pieslēgt koplietojamo tālruņu aprīkojumu tālruņa līnijai, izmantojot "2-EXT" portu printera aizmugurē.
	- **Piezīme.** Lai pieslēgtu printeri tālruņa sienas kontaktam ja lietojat paralēlu tālruņu sistēmu HP iesaka izmantot divdzīslu tālruņa kabeli, kas iekļauts printera komplektācijā.

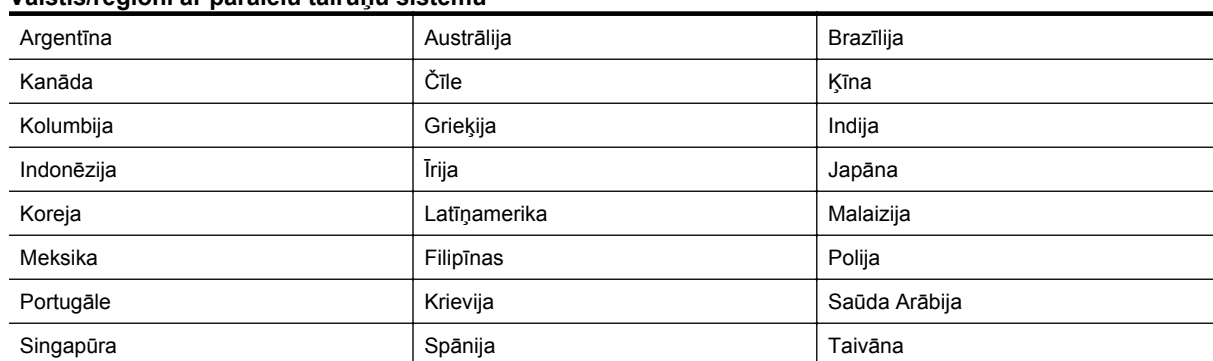

#### **Valstis/reģioni ar paralēlu tālruņu sistēmu**

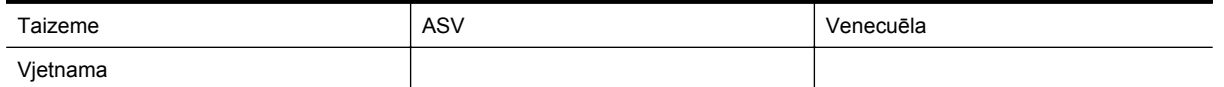

Ja neesat pārliecināts par to, kāda veida tālruņu sistēma jums ir (seriālā vai paralēlā), uzziniet to no sava telefonsakaru operatora.

Šajā nodaļā ir aprakstītas šādas tēmas:

- Pareizo faksa iestatījumu izvēle lietošanai mājās vai birojā
- A variants: atsevišķa faksa lī[nija \(balss izsaukumi netiek sa](#page-137-0)ņemti)
- [B variants: printera iestat](#page-137-0)īšana darbam ar DSL
- [C variants: printera iestat](#page-139-0)īšana darbam ar PBX tālruņu sistēmu vai ISDN līniju
- [D variants: fakss ar atš](#page-139-0)ķirīgu zvanīšanas pakalpojumu tajā pašā līnijā
- E variants: kopī[ga balss/faksa l](#page-141-0)īnija
- F variants: kopīga balss/faksa lī[nija ar balss pastu](#page-142-0)
- G variants: faksa līnija kopā [ar datora modemu \(balss zvani netiek sa](#page-143-0)ņemti)
- [H variants: balss/faksa l](#page-145-0)īnija kopā ar datora modemu
- [I variants: kop](#page-149-0)īga tālruņa/faksa līnija ar automātisko atbildētāju
- J variants: tālruņa/faksa līnija kopā [ar datora modemu un autom](#page-150-0)ātisko atbildētāju
- K variants: balss/faksa līnija kopā [ar datora iezvanes modemu un balss pastu](#page-153-0)

## **Pareizo faksa iestatījumu izvēle lietošanai mājās vai birojā**

Lai sekmīgi strādātu ar faksu, jāzina, kādam aprīkojumam un pakalpojumiem (ja tādi ir) vēl tiek izmantota tālruņa līnija, kuru lieto printeris. Tas ir svarīgi tāpēc, ka var rasties nepieciešamība nepastarpināti savienot daļu sava esošā biroja aprīkojuma ar printeri, turklāt, visticamāk, nāksies mainīt dažus faksa iestatījumus, lai varētu sekmīgi nosūtīt un saņemt faksa ziņojumus.

- **1.** Nosakiet, vai jūsu tālruņa sistēma ir seriālā vai paralēlā. Skatiet sadaļu [Faksa iestat](#page-134-0)īšana (paralēlās tālruņu sistē[mas\)](#page-134-0)
	- **a**. Seriāla tipa tālruņa sistēma sk. sadaļu Seriālā [tipa faksa iestat](#page-155-0)īšana
	- **b**. Paralēlā tipa tālruņa sistēma pārejiet pie 2. darbības.
- **2.** Izvēlieties aprīkojuma un pakalpojumu kombināciju, ko izmanto jūsu faksa līnija.
	- DSL: Ciparu abonementa līnijas (DSL) pakalpojums, ko piedāvā jūsu tālruņa pakalpojumu sniedzējs. (Iespējams, ka jūsu valstī vai reģionā DSL tiek dēvēts par ADSL.)
	- PBX: privāta nozaru apmaiņas (PBX) tālruņa sistēma vai integrēto pakalpojumu cipartīkla (ISDN) sistēma.
	- Atšķirīgās zvanīšanas pakalpojums: dažādu zvanu signālu pakalpojums, ko piedāvā jūsu tālruņa pakalpojumu sniedzējs, kas piedāvā vairākus tālruņa numurus ar dažādiem zvanu signāliem.
	- Balss zvani: balss zvani tiek saņemti uz to pašu tālruņa numuru, kuru izmantojat printera faksa izsaukumiem.
	- Datora iezvanes modems: datora iezvanes modems ir pieslēgts tai pašai tālruņa līnijai, kurai pieslēgts printeris. Ja atbildat Jā uz jebkuru no nākamajiem jautājumiem, tad izmantojat datora iezvanes modemu:
		- Vai nepastarpināti nosūtāt faksus no datora programmas un saņemat faksus tajā, izmantojot iezvanpieejas savienojumu?
		- Vai jūs nosūtāt un saņemat e-pasta sūtījumus tieši no jūsu datora programmas un uz to, izmantojot iezvanpieejas savienojumu?
		- Jai jūs piekļūstat Internetam no sava datora, izmantojot iezvanpieejas savienojumu?
	- Automātiskais atbildētājs: automātiskais atbildētājs, kas atbild uz balss zvaniem uz to pašu tālruņa numuru, kuru izmantojat printera faksa izsaukumiem.
	- Balss pasta pakalpojums: balss pasta pakalpojumi tiek abonēti no tālruņa pakalpojumu operatora uz to pašu numuru, kur saņemat printera faksa izsaukumus.
- **3.** Nākamajā tabulā izvēlieties savām mājām vai birojam atbilstošu aprīkojuma un pakalpojumu kombināciju. Pēc tam atrodiet ieteicamo faksa konfigurāciju. Par katru turpmākajās sadaļās norādīto scenāriju ir sniegti detalizēti, pakāpeniski norādījumi.

**Piezīme.** Ja jūsu mājas vai biroja konfigurācija šajā nodaļā nav aprakstīta, iestatiet printeri tā, kā jūs iestatītu parastu analogu tālruņa aparātu. Izmantojiet komplektā iekļauto tālruņa vadu un vienu tā galu pievienojiet tālruņa sienas kontaktam, bet otru — portam, kas ir apzīmēts ar 1-LINE, printera aizmugurē. Izmantojot citu tālruņa vadu, var rasties problēmas, nosūtot un saņemot faksu.

Iespējams, vajadzēs pievienot komplektā iekļauto tālruņa vadu jūsu valstij vai reģionam atbilstošam adapterim.

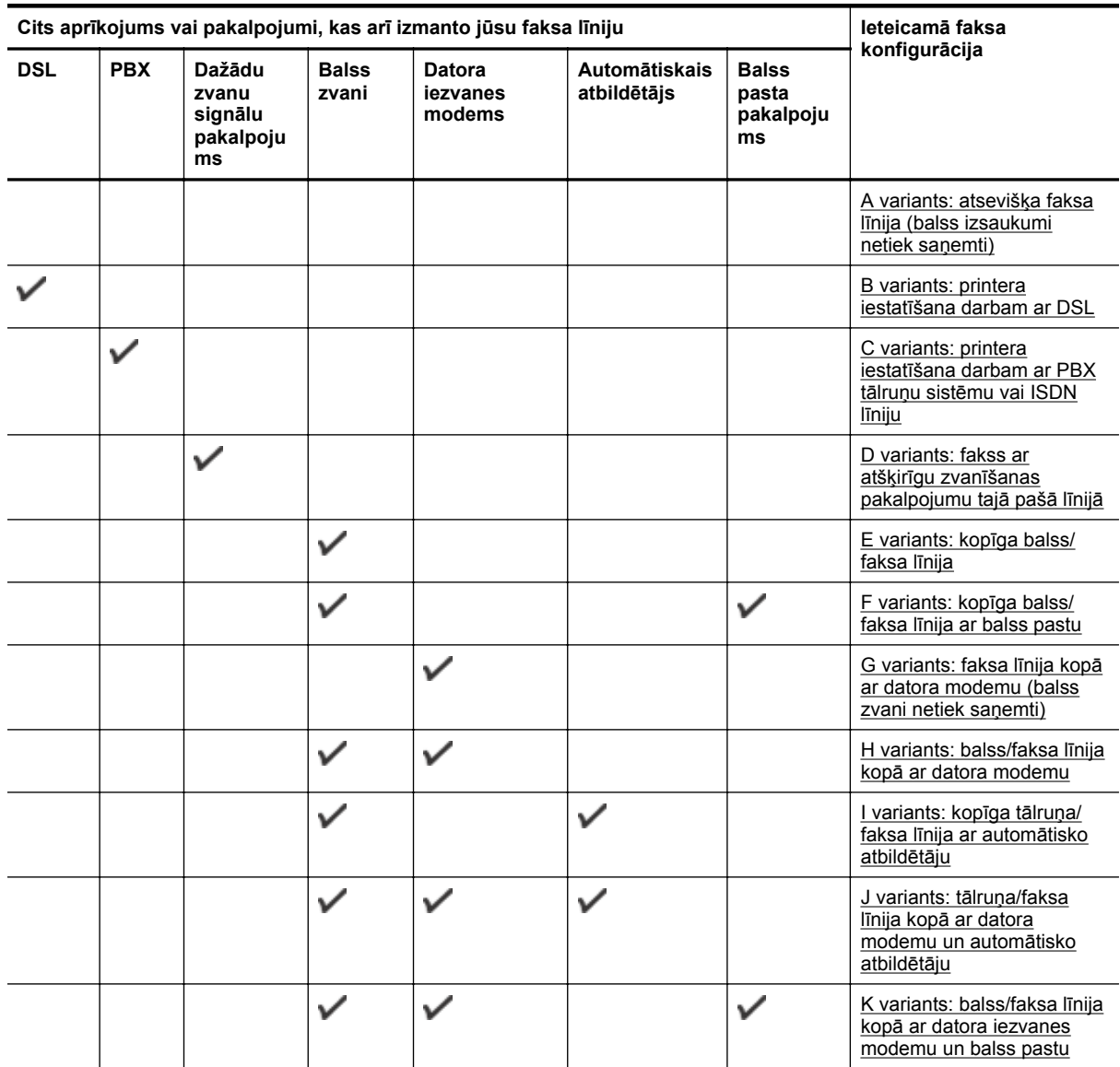

## <span id="page-137-0"></span>**A variants: atsevišķa faksa līnija (balss izsaukumi netiek saņemti)**

Ja jums ir atsevišķa tālruņa līnija, kurā netiek saņemti balss zvani, un šai tālruņa līnijai nav pievienotas citas ierīces, iestatiet printeri tā, kā aprakstīts šajā nodaļā.

#### **Printera aizmugures skats**

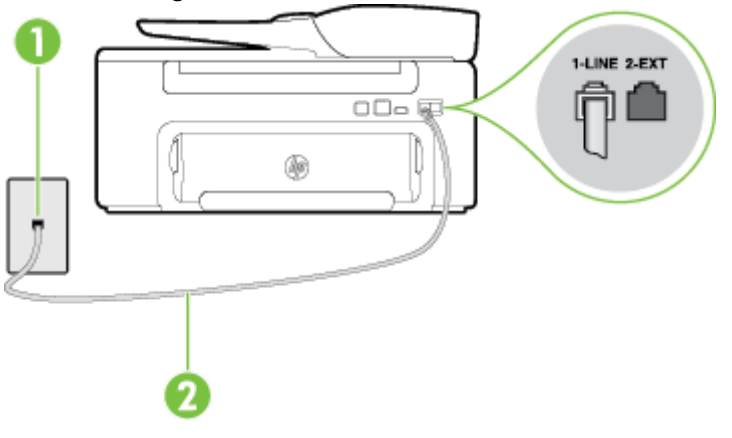

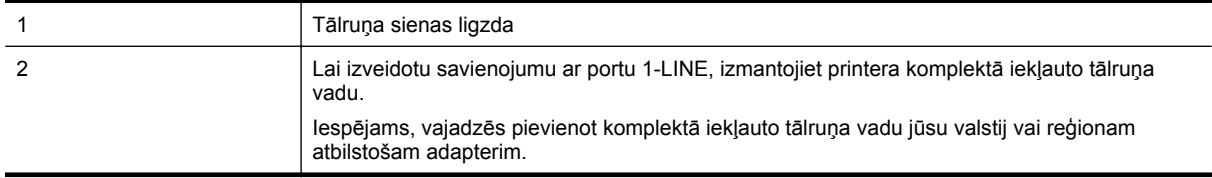

#### **Lai iestatītu printeri darbam ar atsevišķu faksa līniju**

- **1.** Pievienojiet vienu printera komplektā iekļautā tālruņa vada galu tālruņa sienas kontaktam un otru galu portam printera aizmugurē ar apzīmējumu 1-LINE.
	- **Piezīme.** Iespējams, vajadzēs pievienot komplektā iekļauto tālruņa vadu jūsu valstij vai reģionam atbilstošam adapterim.

Ja neizmantojat komplektā iekļauto kabeli, lai savienotu tālruņa sienas kontaktu ar printeri, iespējams, faksu nevarēs izmantot. Šis speciālais tālruņa vads atšķiras no tiem tālruņa vadiem, kuri jau bija jūsu mājās vai birojā.

- **2.** Ieslēdziet iestatījumu **Auto Answer (Automātiskais atbildētājs)**.
- **3.** (Izvēles iespēja) Samaziniet iestatījuma **Rings to Answer (Zvana signālu skaits līdz atbildei)** vērtību uz vismazāko (divi zvana signāli).
- **4.** Palaidiet faksa pārbaudi.

Atskanot tālruņa zvanam, printeris automātiski atbild pēc noteikta zvana signālu skaita, kuru norādāt iestatījumā **Rings to Answer (Zvana signālu skaits līdz atbildei)**. Printeris sāk emitēt faksa saņemšanas tonālos signālus nosūtošajai faksa iekārtai un saņem faksa ziņojumu.

## **B variants: printera iestatīšana darbam ar DSL**

Ja izmantojat tālruņa sakaru kompānijas DSL pakalpojumu un nepievienojat printerim jebkādu aprīkojumu, lietojiet šajā nodaļā sniegtos norādījumus, lai pievienotu DSL filtru starp tālruņa sienas kontaktu un printeri. DSL filtrs noņem ciparu signālu, kas var traucēt printerim, un nodrošina pareizus printera sakarus ar tālruņa līniju. (Iespējams, ka jūsu valstī vai reģionā DSL tiek dēvēts par ADSL.)

**Piezīme.** Ja ir pieejama DSL līnija un nepievienojat DSL filtru, printeris nevar nosūtīt un saņemt faksa ziņojumus.

#### **Printera aizmugures skats**

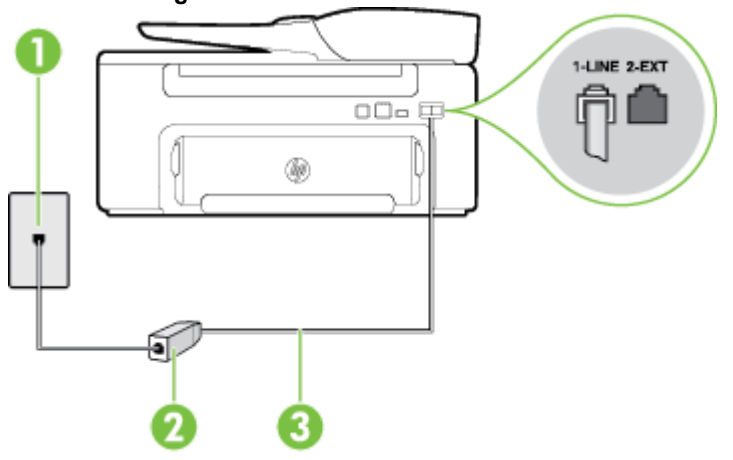

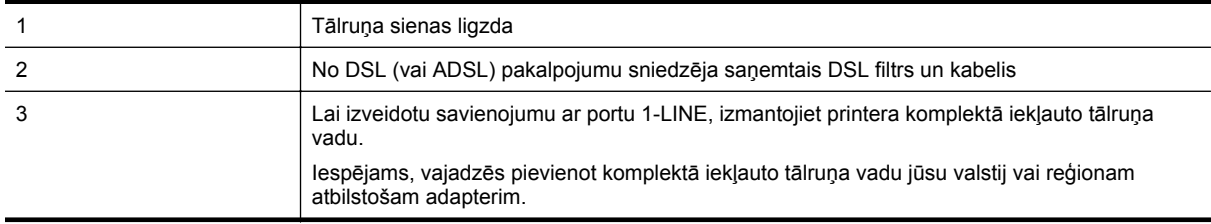

#### **Lai iestatītu printeri darbam ar DSL**

- **1.** Iegādāties DSL filtru no DSL pakalpojumu sniedzēja.
- **2.** Izmantojiet printera komplektācijā iekļauto tālruņa kabeli un pievienojiet vienu tā galu pie atvērta DSL filtra porta un tad pievienojiet otru galu printera aizmugurē pie porta, kas apzīmēts kā 1-LINE.
	- **Piezīme.** Iespējams, vajadzēs pievienot komplektā iekļauto tālruņa vadu jūsu valstij vai reģionam atbilstošam adapterim.

Ja neizmantojat komplektā iekļauto vadu, lai savienotu DSL filtru ar printeri, iespējams, faksu nevarēs izmantot. Šis speciālais tālruņa vads atšķiras no tiem tālruņa vadiem, kuri jau bija jūsu mājās vai birojā.

Tā kā komplektācijā ir iekļauts tikai viens tālruņa vads, šai konfigurācijai, iespējams, būs jāiegādājas papildu tālruņa vadi.

- **3.** Pievienojiet papildu tālruņa kabeli starp DSL filtru un tālruņa sienas kontaktligzdu.
- **4.** Palaidiet faksa pārbaudi.

Ja rodas jautājumi par printera iestatīšanu kopā ar papildaprīkojumu, vaicājiet palīdzību savam vietējam pakalpojumu sniedzējam vai ražotājam.

## <span id="page-139-0"></span>**C variants: printera iestatīšana darbam ar PBX tālruņu sistēmu vai ISDN līniju**

Ja jūs izmantojat vai nu PBX tālruņsistēmu vai ISDN pārveidotāju/terminālo adapteri, pārliecinieties, ka jūs:

- Ja izmantojat vai nu PBX vai ISDN pārveidotāju/terminālo adapteri, pievienojiet printeri portam, kas ir paredzēts faksa un tālruņa lietošanai. Turklāt nodrošiniet, lai galastacijas adapteris būtu iestatīts pareizam komutatora tipam jūsu valstij/reģionam, ja tas ir iespējams.
	- **Piezīme.** Dažas ISDN sistēmas ļauj konfigurēt portus noteiktam tālruņu aprīkojumam. Piemēram, varat piešķirt vienu portu tālrunim un 3. grupas faksam un citu portu vairākiem atšķirīgiem mērķiem. Ja joprojām ir problēmas, kad pievienojot ISDN pārveidotāja faksa/tālruņa portam, mēģiniet lietot portu, kas paredzēts dažādiem mērķiem; tas var būt apzīmēt kā "multi-combi" vai līdzīgi.
- Izmantojot PBX tālruņu sistēmu, izsaukuma gaidīšanas tonālo signālu iestatiet stāvoklī "off" (izslēgts).
	- **Piezīme.** Daudzās ciparu PBX sistēmās pēc noklusējuma izsaukuma gaidīšanas tonālais signāls ir iestatīts stāvoklī "on" (ieslēgts). Izsaukuma gaidīšanas tonālais signāls rada faksa pārraides traucējumus, un jūs nevarat nosūtīt vai saņemt faksus, izmantojot printeri. Norādījumus par izsaukuma gaidīšanas tonālā signāla izslēgšanu skatiet PBX sistēmas komplektācijā iekļautajā dokumentācijā.
- Ja jūs izmantojat PBX tālruņsistēmu, pirms attiecīgā faksa numura izsaukšanas sastādiet ārējās līnijas numuru.
- Lai pieslēgtu printeri tālruņa sienas kontaktam, izmantojiet tikai komplektā iekļauto kabeli. Pretējā gadījumā faksu sūtīšana var būt neveiksmīga. Šis speciālais tālruņa vads atšķiras no tiem tālruņa vadiem, kuri jau bija jūsu mājās vai birojā. Ja komplektācijā iekļautais kabelis ir par īsu, varat elektronisko preču veikalā iegādāties savienotāju un to pagarināt.

Iespējams, vajadzēs pievienot komplektā iekļauto tālruņa vadu jūsu valstij vai reģionam atbilstošam adapterim.

Ja rodas jautājumi par printera iestatīšanu kopā ar papildaprīkojumu, vaicājiet palīdzību savam vietējam pakalpojumu sniedzējam vai ražotājam.

## **D variants: fakss ar atšķirīgu zvanīšanas pakalpojumu tajā pašā līnijā**

Ja piesakāties uz dažādu zvanu signālu pakalpojumiem (ko piedāvā tālruņu pakalpojumu sniedzējs), tas dod iespēju izmantot vairākus tālruņu numurus vienā tālruņa līnijā; katram numuram ir noteikta atšķirīga zvana shēma; iestatiet printeri tā, kā aprakstīts šajā nodaļā.

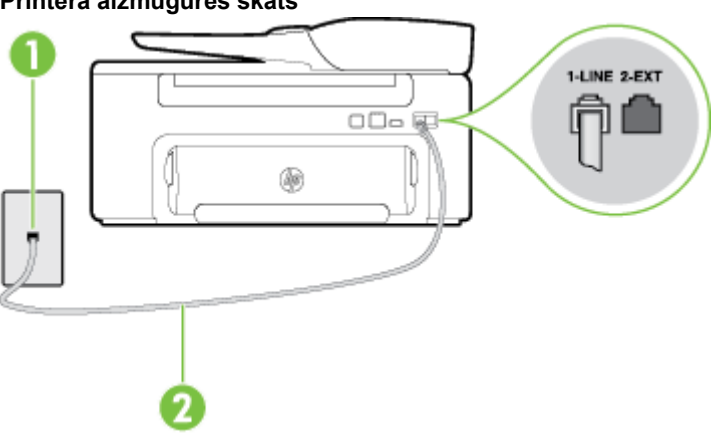

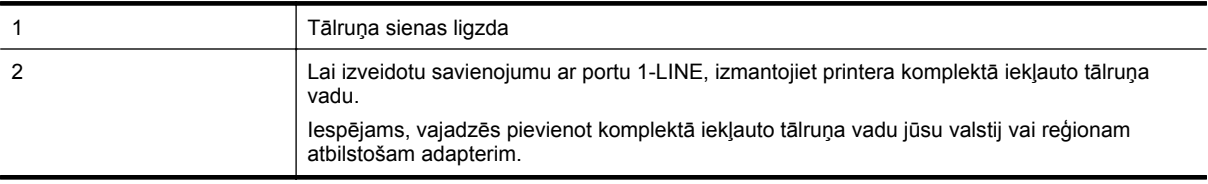

#### **Lai iestatītu ierīci darbam ar atšķirīgu zvana signālu pakalpojumu**

- **1.** Pievienojiet vienu printera komplektā iekļautā tālruņa vada galu tālruņa sienas kontaktam un otru galu portam printera aizmugurē ar apzīmējumu 1-LINE.
	- **Piezīme.** Iespējams, vajadzēs pievienot komplektā iekļauto tālruņa vadu jūsu valstij vai reģionam atbilstošam adapterim.

Ja neizmantojat komplektā iekļauto kabeli, lai savienotu tālruņa sienas kontaktu ar printeri, iespējams, faksu nevarēs izmantot. Šis speciālais tālruņa vads atšķiras no tiem tālruņa vadiem, kuri jau bija jūsu mājās vai birojā.

- **2.** Ieslēdziet iestatījumu **Auto Answer (Automātiskais atbildētājs)**.
- **3.** Nomainiet iestatījumu **Distinctive Ring (Atšķirīgs zvana signāls)** atbilstoši shēmai, ko tālruņu pakalpojumu sniedzējs ir piešķīris faksa numuram.
	- **Piezīme.** Pēc noklusējuma ierīce ir iestatīta atbildēt uz visiem zvana signāla veidiem. Ja iestatījums **Distinctive Ring (Atšķirīgs zvana signāls)** neatbilst faksa numuram piešķirtajam zvana signāla veidam, iespējams, printeris atbildēs gan uz balss zvaniem, gan faksa zvaniem vai neatbildēs vispār.
	- **Padoms** Iespējams izmantot arī printera vadības panelī esošo funkciju Ring Pattern Detection (Zvana signāla noteikšana), lai iestatītu atšķirīgu signālu. Izmantojot šo funkciju, printeris atpazīst un ieraksta ienākošā zvana signāla veidu un pēc šā zvana veida automātiski nosaka signāla veidu, kuru jūsu tālruņu pakalpojumu sniedzējs ir piešķīris faksa zvaniem. Plašāku informāciju skatiet sadaļā [Atbildes](#page-50-0) zvana signāla nomainīšana atšķirī[gam zvana sign](#page-50-0)ālam.
- **4.** (Izvēles iespēja) Samaziniet iestatījuma **Rings to Answer (Zvana signālu skaits līdz atbildei)** vērtību uz vismazāko (divi zvana signāli).
- **5.** Palaidiet faksa pārbaudi.

Printeris automātiski atbild uz ienākošajiem zvaniem, kuriem ir izvēlētais zvana signāla veids (iestatījums **Distinctive Ring (Atšķirīgs zvana signāls)**), pēc norādītā zvana signālu skaita (iestatījums **Rings to Answer (Zvana signālu skaits līdz atbildei)**). Printeris sāk emitēt faksa saņemšanas tonālos signālus nosūtošajai faksa iekārtai un saņem faksa ziņojumu.

Ja rodas jautājumi par printera iestatīšanu kopā ar papildaprīkojumu, vaicājiet palīdzību savam vietējam pakalpojumu sniedzējam vai ražotājam.

## <span id="page-141-0"></span>**E variants: kopīga balss/faksa līnija**

Ja uz vienu tālruņa numuru saņemat gan balss, gan faksa zvanus, un šai tālruņa līnijai nav pievienotas citas biroja iekārtas (vai balss pasts), iestatiet printeri, kā aprakstīts šajā nodaļā.

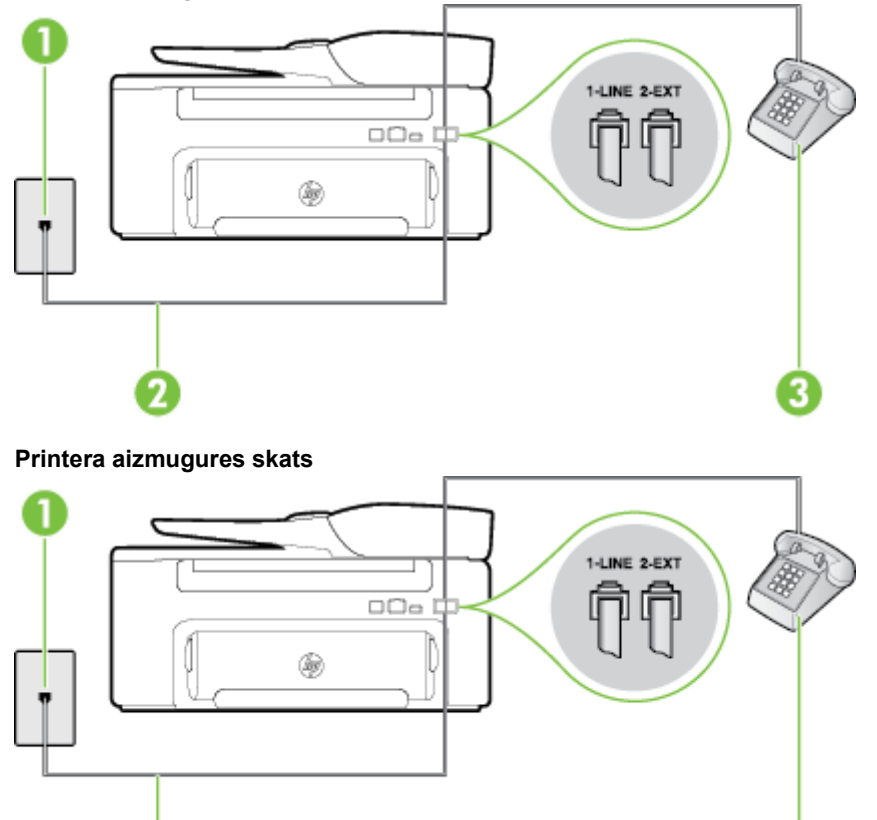

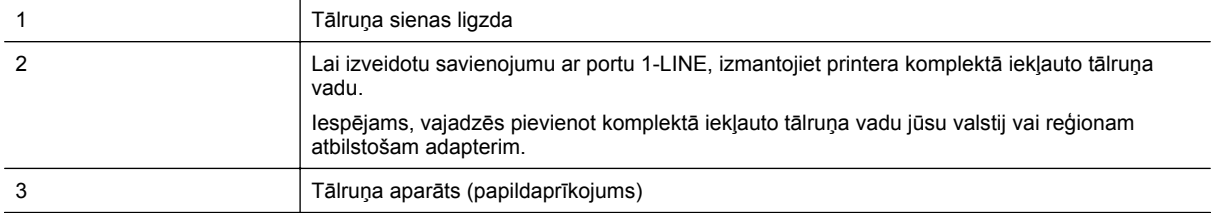

#### <span id="page-142-0"></span>**Lai iestatītu printeri darbam ar kopēju balss/faksa līniju**

- **1.** Pievienojiet vienu printera komplektā iekļautā tālruņa vada galu tālruņa sienas kontaktam un otru galu portam printera aizmugurē ar apzīmējumu 1-LINE.
	- **Piezīme.** Iespējams, vajadzēs pievienot komplektā iekļauto tālruņa vadu jūsu valstij vai reģionam atbilstošam adapterim.

Ja neizmantojat komplektā iekļauto kabeli, lai savienotu tālruņa sienas kontaktu ar printeri, iespējams, faksu nevarēs izmantot. Šis speciālais tālruņa vads atšķiras no tiem tālruņa vadiem, kuri jau bija jūsu mājās vai birojā.

- **2.** Veiciet vienu no šīm darbībām:
	- Ja izmantojat paralēlo tālruņu sistēmu, printera aizmugurē izņemiet balto spraudni no porta, kas apzīmēts ar 2-EXT, un tad pievienojat šim portam tālruni.
	- Ja izmantojat seriālo tālruņu sistēmu, varat pievienot tālruni tieši virs tā printera kabeļa, kuram ir pievienots sienas kontaktspraudnis.
- **3.** Tagad jums ir jāizlemj, kā jūs vēlaties, lai printeris atbildētu uz zvaniem automātiski vai manuāli:
	- Ja iestatāt, lai printeris atbildētu uz zvaniem **automātiski**, tas atbildēs uz visiem ienākošajiem zvaniem un saņems faksus. Šādā gadījumā printeris neatšķirs faksus no balss zvaniem; ja uzskatāt, ka saņemtais zvans ir balss zvans, uz to jāatbild, pirms to izdara printeris. Lai iestatītu, ka printerim jāatbild uz zvaniem automātiski, aktivizējiet iestatījumu **Auto Answer (Automātiskais atbildētājs)**.
	- Ja iestatāt, ka printerim ir jāatbild uz zvaniem **manuāli**, jums ir jābūt tuvumā, lai personīgi atbildētu uz ienākošajiem faksa zvaniem, jo savādāk printeris nevar saņemt faksus. Lai iestatītu, ka printerim ir jāatbild uz zvaniem manuāli, deaktivizējiet iestatījumu **Auto Answer (Automātiskais atbildētājs)**.
- **4.** Palaidiet faksa pārbaudi.

Ja paceļat klausuli pirms printeris atbild uz šo zvanu un dzirdat faksa tonālos signālus no nosūtošās iekārtas, jums manuāli jāatbild uz faksa zvanu.

Ja rodas jautājumi par printera iestatīšanu kopā ar papildaprīkojumu, vaicājiet palīdzību savam vietējam pakalpojumu sniedzējam vai ražotājam.

## **F variants: kopīga balss/faksa līnija ar balss pastu**

Ja uz vienu tālruņa numuru saņemat gan balss zvanus, gan faksa zvanus un tiek abonēti arī balss pasta pakalpojumi, ko piedāvā tālruņa pakalpojumu sniedzējs, iestatiet printeri, kā aprakstīts šajā nodaļā.

**Piezīme.** Jūs nevarat automātiski saņemt faksa ziņojumus, ja balss pasta pakalpojums izmanto to pašu tālruņa numuru, kuru izmantojat faksa zvaniem. Fakss jums būs jāsaņem manuāli; tas nozīmē, ka jums jābūt klāt, lai personiski atbildētu uz ienākošajiem faksa zvaniem. Ja vēlaties saņemt faksa ziņojumus automātiski, sazinieties ar tālruņa pakalpojumu sniedzēju, lai pieteiktos uz atšķirīgu zvanu signālu pakalpojumiem vai iegūtu atsevišķu faksa līniju.

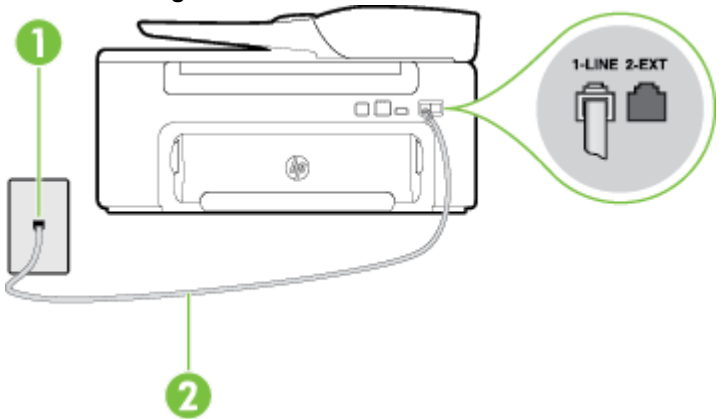

<span id="page-143-0"></span>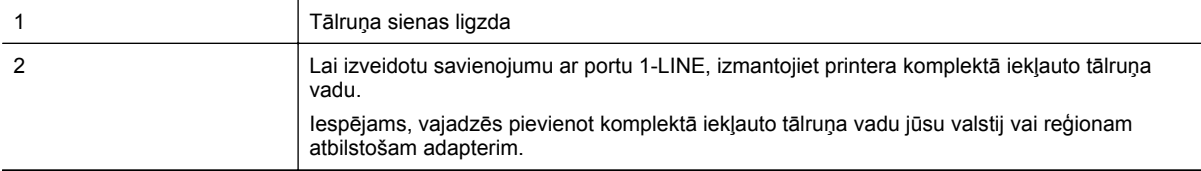

#### **Lai ierīci iestatītu darbam ar balss pastu**

**1.** Pievienojiet vienu printera komplektā iekļautā tālruņa vada galu tālruņa sienas kontaktam un otru galu portam printera aizmugurē ar apzīmējumu 1-LINE.

Iespējams, vajadzēs pievienot komplektā iekļauto tālruņa vadu jūsu valstij vai reģionam atbilstošam adapterim.

**Piezīme.** Iespējams, vajadzēs pievienot komplektā iekļauto tālruņa vadu jūsu valstij vai reģionam atbilstošam adapterim.

Ja neizmantojat komplektā iekļauto kabeli, lai savienotu tālruņa sienas kontaktu ar printeri, iespējams, faksu nevarēs izmantot. Šis speciālais tālruņa vads atšķiras no tiem tālruņa vadiem, kuri jau bija jūsu mājās vai birojā.

- **2.** Izslēdziet iestatījumu **Auto Answer (Automātiskais atbildētājs)**.
- **3.** Palaidiet faksa pārbaudi.

Jābūt pieejamam cilvēkam, kas personīgi var atbildēt uz faksa zvaniem; pretējā gadījumā printeris nevar saņemt faksa ziņojumus. Jums jāuzsāk manuālā faksa pārraide, pirms uz zvanu atbild balss pasts.

Ja rodas jautājumi par printera iestatīšanu kopā ar papildaprīkojumu, vaicājiet palīdzību savam vietējam pakalpojumu sniedzējam vai ražotājam.

## **G variants: faksa līnija kopā ar datora modemu (balss zvani netiek saņemti)**

Ja ir faksa līnija, kas netiek izmantota balss zvanu saņemšanai, un šai līnijai ir pievienots arī datora modems, iestatiet printeri, kā aprakstīts šajā nodaļā.

- **Piezīme.** Ja jums ir datora iezvanes modems, tas izmanto vienu tālruņa līniju kopā ar printeri. Modemu un printeri nevar izmantot vienlaicīgi. Piemēram, nevar izmantot printeri darbam ar faksu, kamēr datora iezvanes modems tiek lietots e-pasta ziņojuma sūtīšanai vai interneta pārlūkošanai.
- Printera iestatīšana darbam ar datora iezvanes modemu
- Printera iestatī[šana darbam ar datora DSL/ADSL modemu](#page-144-0)

#### **Printera iestatīšana darbam ar datora iezvanes modemu**

Ja faksu nosūtīšanai un datora iezvanes modemam izmantojat vienu tālruņa līniju, izpildiet šos norādījumus, lai iestatītu printeri.

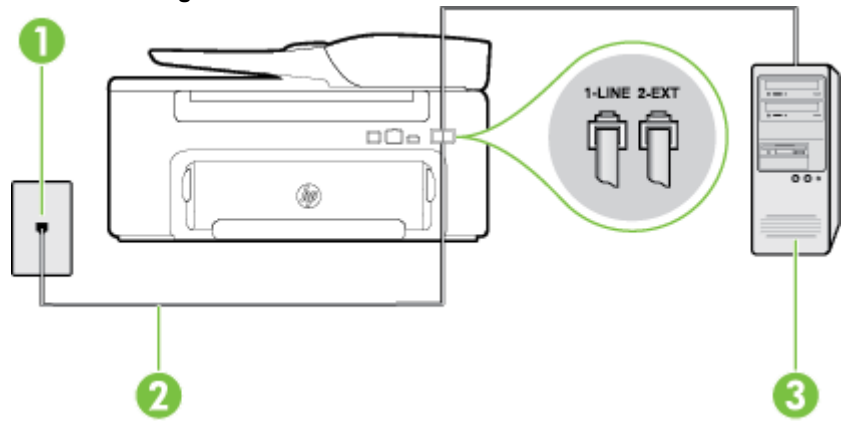
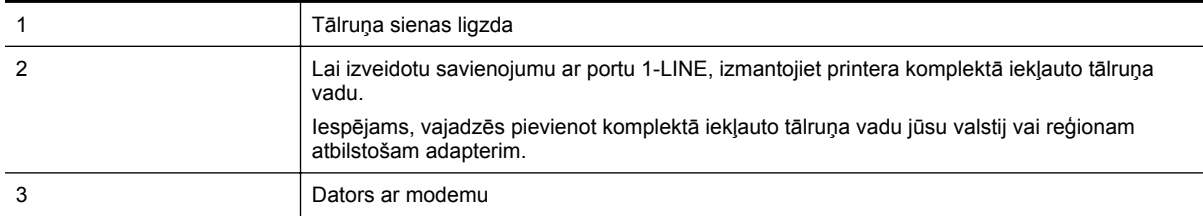

#### **Lai iestatītu printeri darbam ar datora iezvanes modemu**

- **1.** Izņemiet balto spraudni no printera aizmugurē esošā porta, kas ir apzīmēts ar 2-EXT.
- **2.** Atrodiet datora aizmugurē tālruņa kabeli (datora iezvanes modema kabeli), kas pievienots tālruņa sienas kontaktligzdai. Atvienojiet kabeli no tālruņa sienas kontakta un pievienojiet to printera aizmugurē esošajam portam, kas apzīmēts ar 2-EXT.
- **3.** Pievienojiet vienu printera komplektā iekļautā tālruņa vada galu tālruņa sienas kontaktam un otru galu portam printera aizmugurē ar apzīmējumu 1-LINE.
	- **Piezīme.** Iespējams, vajadzēs pievienot komplektā iekļauto tālruņa vadu jūsu valstij vai reģionam atbilstošam adapterim.

Ja neizmantojat komplektā iekļauto kabeli, lai savienotu tālruņa sienas kontaktu ar printeri, iespējams, faksu nevarēs izmantot. Šis speciālais tālruņa vads atšķiras no tiem tālruņa vadiem, kuri jau bija jūsu mājās vai birojā.

- **4.** Ja modema programmatūrai ir iestatīts, ka faksi automātiski jāsaņem datorā, izslēdziet šo iestatījumu.
	- **Piezīme.** Ja datora modema programmatūrā nav izslēgts automātiskās faksa saņemšanas iestatījums, printeris nevar saņemt faksu.
- **5.** Ieslēdziet iestatījumu **Auto Answer (Automātiskais atbildētājs)**.
- **6.** (Izvēles iespēja) Samaziniet iestatījuma **Rings to Answer (Zvana signālu skaits līdz atbildei)** vērtību uz vismazāko (divi zvana signāli).
- **7.** Palaidiet faksa pārbaudi.

Atskanot tālruņa zvanam, printeris automātiski atbild pēc noteikta zvana signālu skaita, kuru norādāt iestatījumā **Rings to Answer (Zvana signālu skaits līdz atbildei)**. Printeris sāk emitēt faksa saņemšanas tonālos signālus nosūtošajai faksa iekārtai un saņem faksa ziņojumu.

Ja rodas jautājumi par printera iestatīšanu kopā ar papildaprīkojumu, vaicājiet palīdzību savam vietējam pakalpojumu sniedzējam vai ražotājam.

#### **Printera iestatīšana darbam ar datora DSL/ADSL modemu**

Ja jums ir DSL līnija un šo tālruņa līniju izmantojat faksu sūtīšanai, izpildiet šos norādījumus, lai iestatītu faksu.

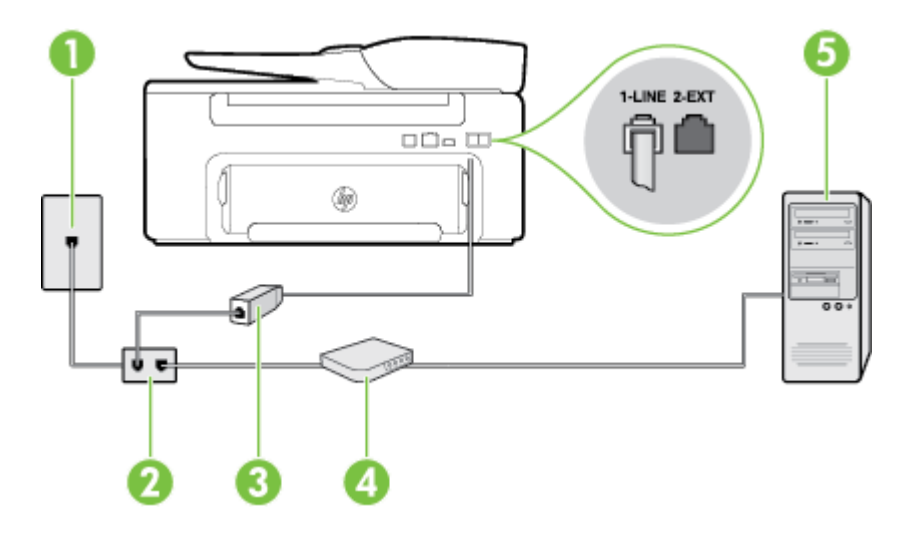

<span id="page-145-0"></span>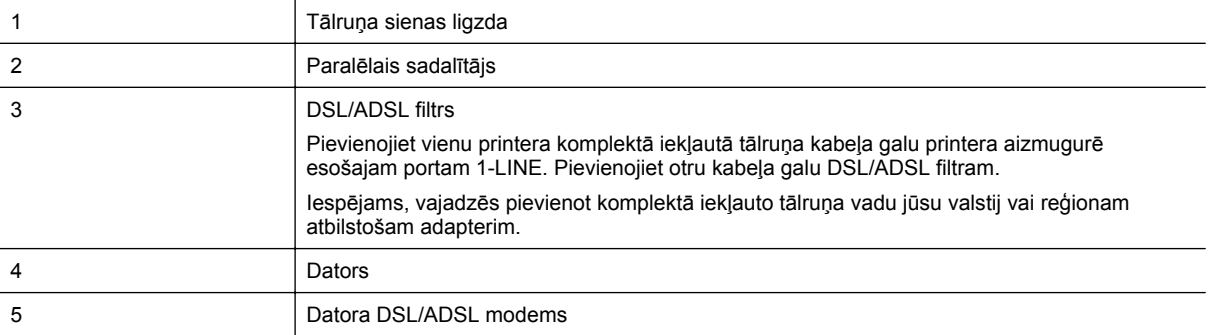

**Piezīme.** Ir jāiegādājas paralēlais sadalītājs. Paralēlajam sadalītājam ir viens RJ-11 ports priekšā un divi RJ-11 porti aizmugurē. Neizmantojiet 2 līniju tālruņa sadalītāju, seriālo tālruņu sadalītāju vai paralēlo sadalītāju, kuram ir divi RJ-11 porti priekšpusē un spraudnis aizmugurē.

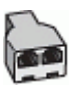

#### **Lai iestatītu printeri darbam ar datora DSL/ADSL modemu**

- **1.** Iegādāties DSL filtru no DSL pakalpojumu sniedzēja.
- **2.** Izmantojiet printera komplektācijā iekļauto tālruņa kabeli un pievienojiet vienu tā galu pie DSL filtra, pēc tam printera aizmugurē pievienojiet otru galu pie porta, kas apzīmēts ar 1-LINE.
	- **Piezīme.** Iespējams, vajadzēs pievienot komplektā iekļauto tālruņa vadu jūsu valstij vai reģionam atbilstošam adapterim.

Ja neizmantojat komplektācijā iekļauto vadu, lai savienotu DSL filtru ar printeri, iespējams, faksu nevarēs izmantot. Šis speciālais tālruņa vads atšķiras no tiem tālruņa vadiem, kuri jau bija jūsu mājās vai birojā.

- **3.** Pievienojiet DSL filtru paralēlajam sadalītājam.
- **4.** Pievienojiet DSL modemu paralēlajam sadalītājam.
- **5.** Savienojiet paralēlo sadalītāju ar sienas kontaktligzdu.
- **6.** Palaidiet faksa pārbaudi.

Atskanot tālruņa zvanam, printeris automātiski atbild pēc noteikta zvana signālu skaita, kuru norādāt iestatījumā **Rings to Answer (Zvana signālu skaits līdz atbildei)**. Printeris sāk emitēt faksa saņemšanas tonālos signālus nosūtošajai faksa iekārtai un saņem faksa ziņojumu.

Ja rodas jautājumi par printera iestatīšanu kopā ar papildaprīkojumu, vaicājiet palīdzību savam vietējam pakalpojumu sniedzējam vai ražotājam.

### **H variants: balss/faksa līnija kopā ar datora modemu**

Pastāv divi veidi, kā savienot printeri ar datoru, atkarībā no tālruņa portu skaita jūsu datorā. Pirms sākat, pārbaudiet, vai datoram ir viens vai divi tālruņa porti.

- **Piezīme.** Ja datoram ir tikai viens tālruņa ports, jums jāiegādājas paralēlais sadalītājs (ko reizēm sauc arī par savienotāju), kā parādīts attēlā. (Paralēlajam sadalītājam ir viens RJ-11 ports priekšā un divi RJ-11 porti aizmugurē. Neizmantojiet divu līniju tālruņa sadalītāju, seriālo tālruņu sadalītāju vai paralēlo sadalītāju, kuram ir divi RJ-11 porti priekšpusē un spraudnis aizmugurē.)
- Balss/fakss kopā ar datora iezvanes modemu
- Balss/fakss kopā [ar datora DSL/ADSL modemu](#page-147-0)

#### **Balss/fakss kopā ar datora iezvanes modemu**

Ja izmantojat tālruņa līniju gan faksa, gan tālruņa zvaniem, faksa iestatīšanai izmantojiet šos norādījumus.

Pastāv divi veidi, kā savienot printeri ar datoru, atkarībā no tālruņa portu skaita jūsu datorā. Pirms sākat, pārbaudiet, vai datoram ir viens vai divi tālruņa porti.

**Piezīme.** Ja datoram ir tikai viens tālruņa ports, jums jāiegādājas paralēlais sadalītājs (ko reizēm sauc arī par savienotāju), kā parādīts attēlā. (Paralēlajam sadalītājam ir viens RJ-11 ports priekšā un divi RJ-11 porti aizmugurē. Neizmantojiet divu līniju tālruņa sadalītāju, seriālo tālruņu sadalītāju vai paralēlo sadalītāju, kuram ir divi RJ-11 porti priekšpusē un spraudnis aizmugurē.)

#### **Paralēlā sadalītāja piemērs**

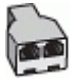

#### **Lai printeri iestatītu darbam vienā tālruņa līnijā ar datoru, kam ir divi tālruņa porti**

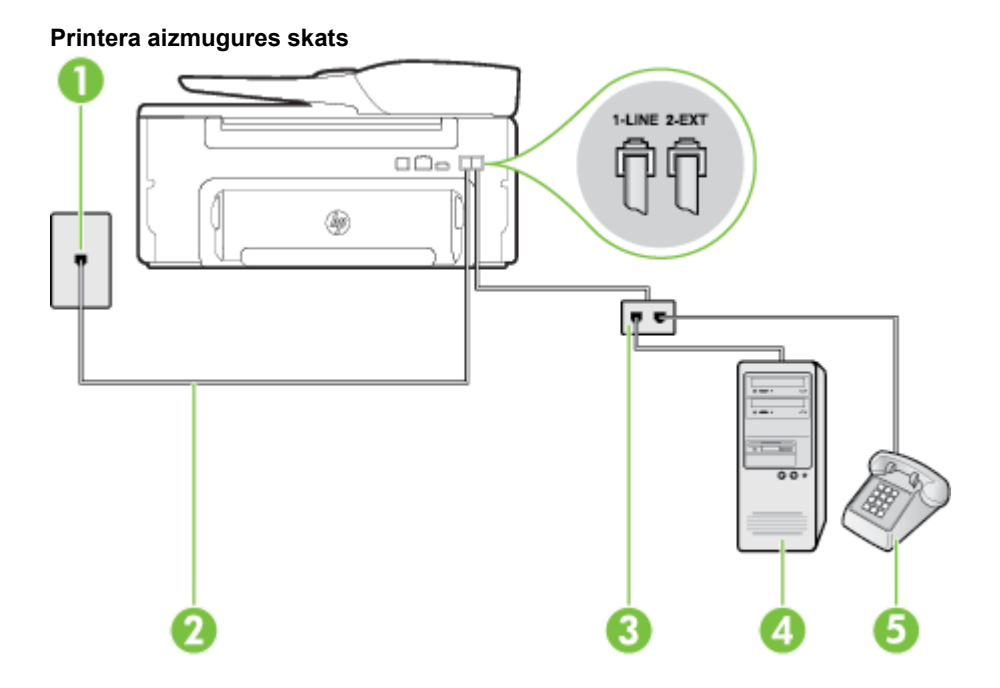

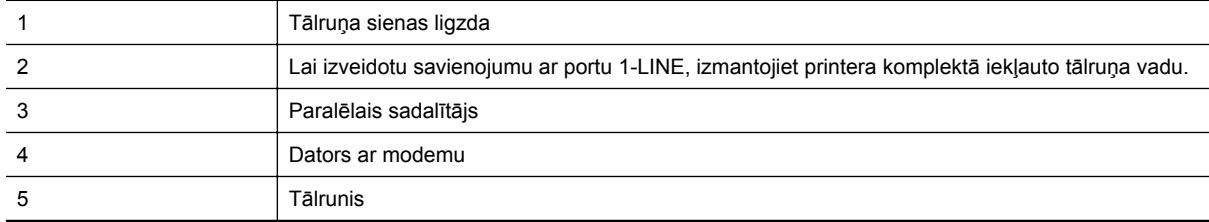

**1.** Izņemiet balto spraudni no printera aizmugurē esošā porta, kas ir apzīmēts ar 2-EXT.

- **2.** Atrodiet datora aizmugurē tālruņa kabeli (datora iezvanes modema kabeli), kas pievienots tālruņa sienas kontaktligzdai. Atvienojiet kabeli no tālruņa sienas kontakta un pievienojiet to printera aizmugurē esošajam portam, kas apzīmēts ar 2-EXT.
- **3.** Pievienojiet tālruņa aparātu portam "OUT" datora iezvanes modema aizmugurē.
- <span id="page-147-0"></span>**4.** Pievienojiet vienu printera komplektā iekļautā tālruņa vada galu tālruņa sienas kontaktam un otru galu portam printera aizmugurē ar apzīmējumu 1-LINE.
	- **Piezīme.** Iespējams, vajadzēs pievienot komplektā iekļauto tālruņa vadu jūsu valstij vai reģionam atbilstošam adapterim.

Ja neizmantojat komplektā iekļauto kabeli, lai savienotu tālruņa sienas kontaktu ar printeri, iespējams, faksu nevarēs izmantot. Šis speciālais tālruņa vads atšķiras no tiem tālruņa vadiem, kuri jau bija jūsu mājās vai birojā.

- **5.** Ja modema programmatūrai ir iestatīts, ka faksi automātiski jāsaņem datorā, izslēdziet šo iestatījumu.
	- **Piezīme.** Ja datora modema programmatūrā nav izslēgts automātiskās faksa saņemšanas iestatījums, printeris nevar saņemt faksu.
- **6.** Tagad jums ir jāizlemj, kā jūs vēlaties, lai printeris atbildētu uz zvaniem automātiski vai manuāli:
	- Ja iestatāt, lai printeris atbildētu uz zvaniem **automātiski**, tas atbildēs uz visiem ienākošajiem zvaniem un saņems faksus. Šādā gadījumā printeris neatšķirs faksus no balss zvaniem; ja uzskatāt, ka saņemtais zvans ir balss zvans, uz to jāatbild, pirms to izdara printeris. Lai iestatītu, ka printerim jāatbild uz zvaniem automātiski, aktivizējiet iestatījumu **Auto Answer (Automātiskais atbildētājs)**.
	- Ja iestatāt, ka printerim ir jāatbild uz zvaniem **manuāli**, jums ir jābūt tuvumā, lai personīgi atbildētu uz ienākošajiem faksa zvaniem, jo savādāk printeris nevar saņemt faksus. Lai iestatītu, ka printerim ir jāatbild uz zvaniem manuāli, deaktivizējiet iestatījumu **Auto Answer (Automātiskais atbildētājs)**.
- **7.** Palaidiet faksa pārbaudi.

Ja paceļat klausuli pirms printeris atbild uz šo zvanu un dzirdat faksa tonālos signālus no nosūtošās iekārtas, jums manuāli jāatbild uz faksa zvanu.

Ja izmantojat tālruņa līniju balss un faksa zvaniem un datora iezvanes modemam, izpildiet šos norādījumus, lai iestatītu faksu.

Ja rodas jautājumi par printera iestatīšanu kopā ar papildaprīkojumu, vaicājiet palīdzību savam vietējam pakalpojumu sniedzējam vai ražotājam.

#### **Balss/fakss kopā ar datora DSL/ADSL modemu**

Izpildiet šos norādījumus, ja datoram ir DSL/ADSL modems

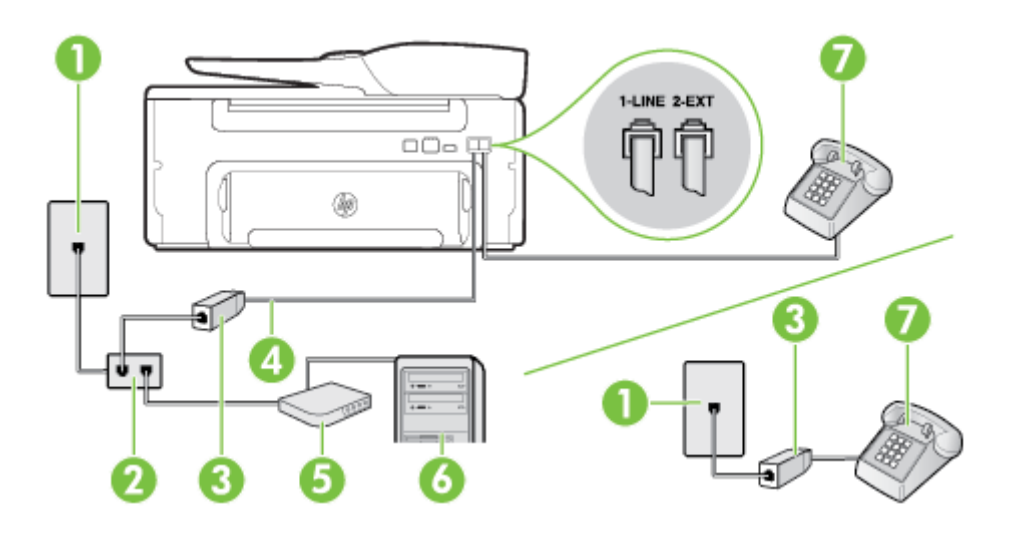

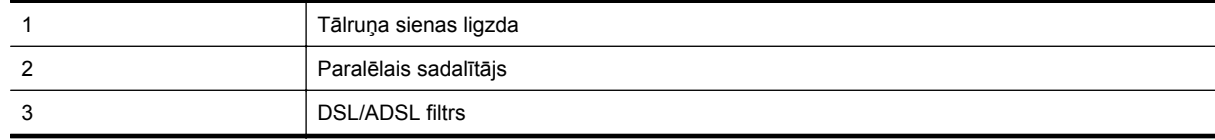

#### (turpinājums)

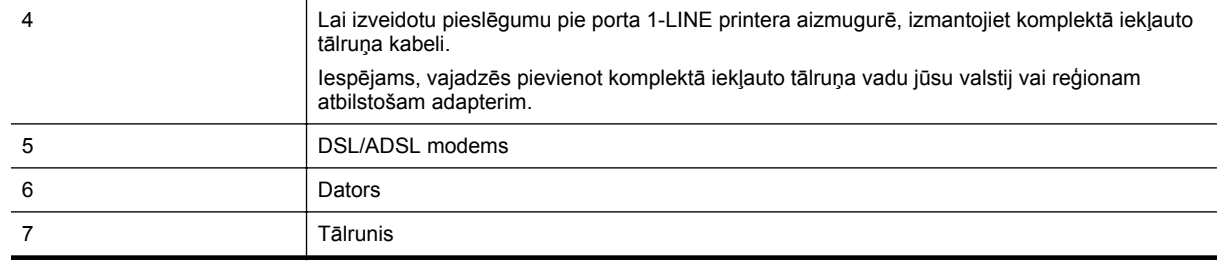

**Piezīme.** Ir jāiegādājas paralēlais sadalītājs. Paralēlajam sadalītājam ir viens RJ-11 ports priekšā un divi RJ-11 porti aizmugurē. Neizmantojiet 2 līniju tālruņa sadalītāju, seriālo tālruņu sadalītāju vai paralēlo sadalītāju, kuram ir divi RJ-11 porti priekšpusē un spraudnis aizmugurē.

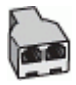

#### **Lai iestatītu printeri darbam ar datora DSL/ADSL modemu**

- **1.** Iegādāties DSL filtru no DSL pakalpojumu sniedzēja.
	- **Piezīme.** Tālruņi, kas citās dzīvokļa/biroja daļās šo pašu tālruņa numuru izmanto DSL pakalpojumam, jāpievieno papildu DSL filtriem, lai veicot balss zvanus novērstu troksni.
- **2.** Izmantojot printera komplektā iekļauto tālruņa kabeli, pievienojiet vienu tā galu pie DSL filtra, pēc tam printera aizmugurē pievienojiet otru galu pie porta, kas apzīmēts ar 1-LINE.
	- **Piezīme.** Iespējams, vajadzēs pievienot komplektā iekļauto tālruņa vadu jūsu valstij vai reģionam atbilstošam adapterim.

Ja neizmantojat komplektā iekļauto vadu, lai savienotu DSL filtru ar printeri, iespējams, faksu nevarēs izmantot. Šis speciālais tālruņa vads atšķiras no visiem tālruņa vadiem, kādi jums, iespējams, jau ir mājās vai birojā.

- **3.** Ja izmantojat paralēlo tālruņu sistēmu, printera aizmugurē izņemiet balto spraudni no porta, kas apzīmēts ar 2-EXT, un tad pievienojat šim portam tālruni.
- **4.** Pievienojiet DSL filtru paralēlajam sadalītājam.
- **5.** Pievienojiet DSL modemu paralēlajam sadalītājam.
- **6.** Savienojiet paralēlo sadalītāju ar sienas kontaktligzdu.
- **7.** Palaidiet faksa pārbaudi.

Atskanot tālruņa zvanam, printeris automātiski atbild pēc noteikta zvana signālu skaita, kuru norādāt iestatījumā **Rings to Answer (Zvana signālu skaits līdz atbildei)**. Printeris sāk emitēt faksa saņemšanas tonālos signālus nosūtošajai faksa iekārtai un saņem faksa ziņojumu.

Ja rodas jautājumi par printera iestatīšanu kopā ar papildaprīkojumu, vaicājiet palīdzību savam vietējam pakalpojumu sniedzējam vai ražotājam.

### <span id="page-149-0"></span>**I variants: kopīga tālruņa/faksa līnija ar automātisko atbildētāju**

Ja uz vienu tālruņa numuru saņemat gan balss zvanus, gan faksa zvanus un šai tālruņa līnijai ir pievienots arī automātiskais atbildētājs, kas atbild uz šī tālruņa numura balss zvaniem, iestatiet printeri, kā aprakstīts šajā nodaļā.

#### **Printera aizmugures skats**

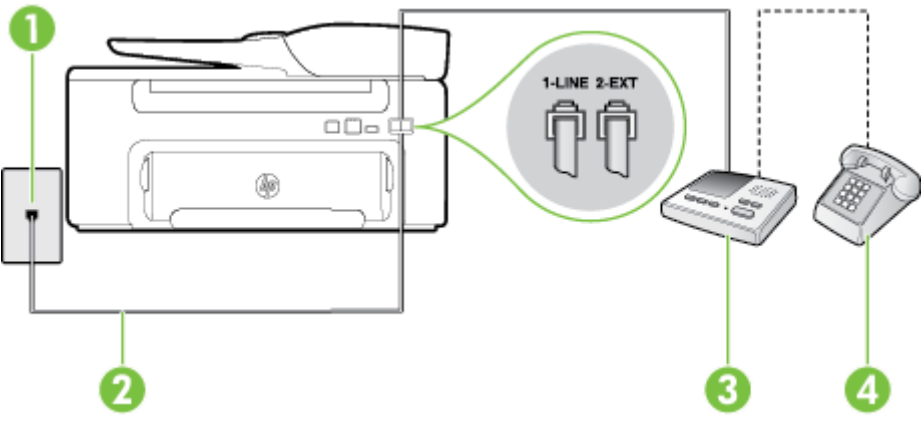

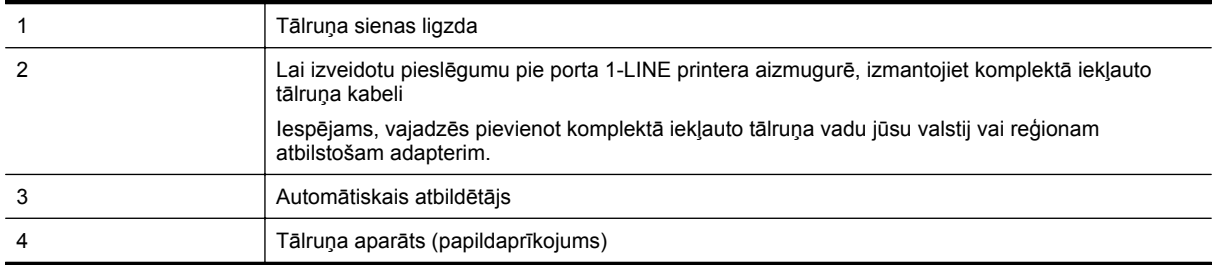

#### **Lai printeri iestatītu darbam ar tālruņa/faksa līniju, ko izmanto arī automātiskais atbildētājs**

- **1.** Izņemiet balto spraudni no printera aizmugurē esošā porta, kas ir apzīmēts ar 2-EXT.
- **2.** Atvienojiet automātisko atbildētāju no tālruņa sienas kontakta un pievienojiet to portam 2-EXT printera aizmugurē.
	- **Piezīme.** Ja automātiskais atbildētājs netiek pievienots printerim tieši, faksa tonālie signāli no nosūtošā faksa aparāta var tikt ierakstīti automātiskajā atbildētājā, un printeris, visticamāk, nevarēs saņemt faksa ziņojumus.
- **3.** Pievienojiet vienu printera komplektā iekļautā tālruņa vada galu tālruņa sienas kontaktam un otru galu portam printera aizmugurē ar apzīmējumu 1-LINE.
	- **Piezīme.** Iespējams, vajadzēs pievienot komplektā iekļauto tālruņa vadu jūsu valstij vai reģionam atbilstošam adapterim.

Ja neizmantojat komplektā iekļauto kabeli, lai savienotu tālruņa sienas kontaktu ar printeri, iespējams, faksu nevarēs izmantot. Šis speciālais tālruņa vads atšķiras no tiem tālruņa vadiem, kuri jau bija jūsu mājās vai birojā.

- **4.** Papildiespēja. Ja jūsu automātiskajam atbildētājam nav iebūvēta tālruņa, tālruni ieteicams pievienot tālruņa "OUT" portam automātiskā atbildētāja aizmugurē.
	- **Piezīme.** Ja automātiskajam atbildētājam nevar pieslēgt ārēju tālruni, varat iegādāties un lietot paralēlo sadalītāju (kuru dēvē arī par savienotāju), lai printerim pieslēgtu gan automātisko atbildētāju, gan tālruni. Šiem savienojumiem var izmantot standarta tālruņa kabeļus.
- **5.** Ieslēdziet iestatījumu **Auto Answer (Automātiskais atbildētājs)**.
- **6.** Iestatiet, ka automātiskajam atbildētājam jāatbild pēc neliela zvana signālu skaita.
- <span id="page-150-0"></span>**7.** Izmainiet printera iestatījumu **Rings to Answer (Zvana signālu skaits līdz atbildei)**, norādot vislielāko zvana signālu skaitu, kādu jūsu printeris atbalsta. (Maksimālais zvana signālu skaits ir atkarīgs no valsts/ reģiona.)
- **8.** Palaidiet faksa pārbaudi.

Kad zvana tālrunis, automātiskais atbildētājs atbild pēc jūsu iestatītā zvana signālu skaita un tad atskaņo jūsu iepriekš ierakstīto uzrunu. Printeris pārbauda zvanus šajā laikā, "klausoties", vai neatskan faksa signāls. Ja tiek konstatēti ienākoša faksa signāli, printeris atskaņo faksa saņemšanas signālus un saņem faksu; ja faksa signāli netiek konstatēti, printeris pārtrauc līnijas pārraudzību, un automātiskais atbildētājs var ierakstīt balss ziņojumu.

Ja rodas jautājumi par printera iestatīšanu kopā ar papildaprīkojumu, vaicājiet palīdzību savam vietējam pakalpojumu sniedzējam vai ražotājam.

### **J variants: tālruņa/faksa līnija kopā ar datora modemu un automātisko atbildētāju**

Ja saņemat gan tālruņa, gan faksa zvanus uz vienu un to pašu tālruņa numuru, un šai tālruņa līnijai ir pievienots arī datora modems un automātiskais atbildētājs, iestatiet savu printeri, kā aprakstīts šajā nodaļā.

- **Piezīme.** Tā kā datora iezvanes modems un printeris izmanto vienu tālruņa līniju, datora modemu un printeri nevar lietot vienlaicīgi. Piemēram, nevar izmantot printeri darbam ar faksu, kamēr datora iezvanes modems tiek lietots e-pasta ziņojuma sūtīšanai vai interneta pārlūkošanai.
- Balss/faksa līnija kopā ar datora iezvanes modemu un automātisko atbildētāju
- Balss/faksa līnija kopā [ar datora DSL/ADSL modemu un autom](#page-152-0)ātisko atbildētāju

#### **Balss/faksa līnija kopā ar datora iezvanes modemu un automātisko atbildētāju**

Pastāv divi veidi, kā savienot printeri ar datoru, atkarībā no tālruņa portu skaita jūsu datorā. Pirms sākat, pārbaudiet, vai datoram ir viens vai divi tālruņa porti.

**Piezīme.** Ja datoram ir tikai viens tālruņa ports, jums jāiegādājas paralēlais sadalītājs (ko reizēm sauc arī par savienotāju), kā parādīts attēlā. (Paralēlajam sadalītājam ir viens RJ-11 ports priekšā un divi RJ-11 porti aizmugurē. Neizmantojiet divu līniju tālruņa sadalītāju, seriālo tālruņu sadalītāju vai paralēlo sadalītāju, kuram ir divi RJ-11 porti priekšpusē un spraudnis aizmugurē.)

#### **Paralēlā sadalītāja piemērs**

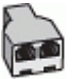

#### **Lai printeri iestatītu darbam vienā tālruņa līnijā ar datoru, kam ir divi tālruņa porti**

#### **Printera aizmugures skats**

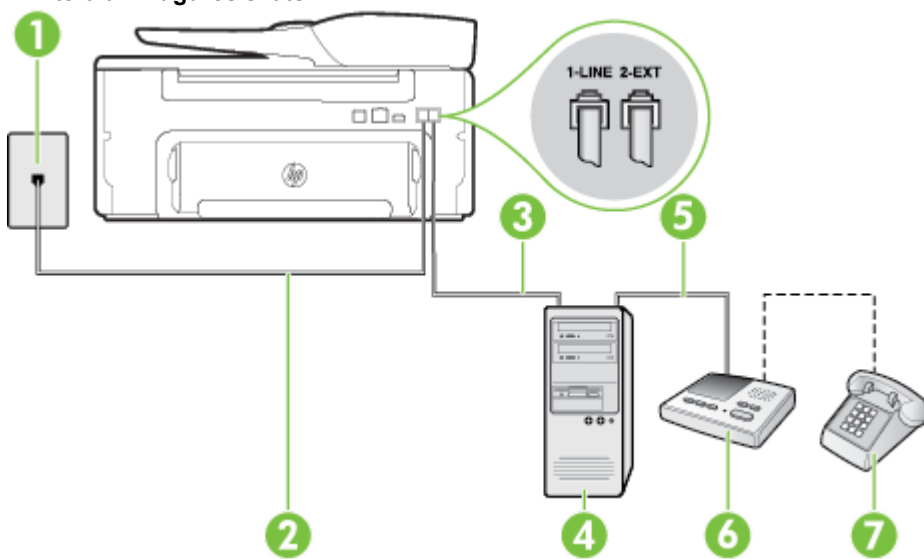

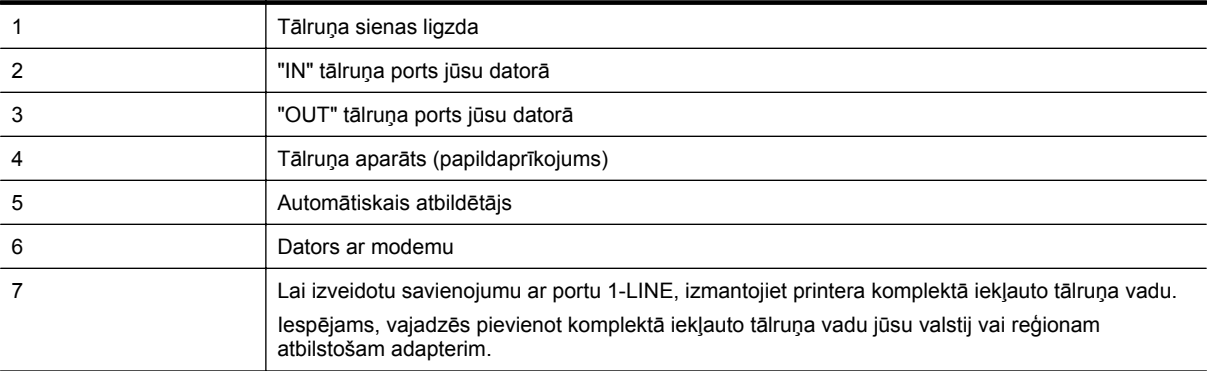

- **1.** Izņemiet balto spraudni no printera aizmugurē esošā porta, kas ir apzīmēts ar 2-EXT.
- **2.** Atrodiet datora aizmugurē tālruņa kabeli (datora iezvanes modema kabeli), kas pievienots tālruņa sienas kontaktligzdai. Atvienojiet kabeli no tālruņa sienas kontakta un pievienojiet to printera aizmugurē esošajam portam, kas apzīmēts ar 2-EXT.
- **3.** Atvienojiet automātisko atbildētāju no telefona sienas kontaktligzdas un pievienojiet to portam "OUT" datora (datora iezvanpieejas modema) aizmugurē.
- **4.** Pievienojiet vienu printera komplektā iekļautā tālruņa vada galu tālruņa sienas kontaktam un otru galu portam printera aizmugurē ar apzīmējumu 1-LINE.
	- **Piezīme.** Iespējams, vajadzēs pievienot komplektā iekļauto tālruņa vadu jūsu valstij vai reģionam atbilstošam adapterim.

Ja neizmantojat komplektā iekļauto kabeli, lai savienotu tālruņa sienas kontaktu ar printeri, iespējams, faksu nevarēs izmantot. Šis speciālais tālruņa vads atšķiras no tiem tālruņa vadiem, kuri jau bija jūsu mājās vai birojā.

- **5.** Papildiespēja. Ja jūsu automātiskajam atbildētājam nav iebūvēta tālruņa, tālruni ieteicams pievienot tālruņa "OUT" portam automātiskā atbildētāja aizmugurē.
	- **Piezīme.** Ja automātiskajam atbildētājam nevar pieslēgt ārēju tālruni, varat iegādāties un lietot paralēlo sadalītāju (kuru dēvē arī par savienotāju), lai printerim pieslēgtu gan automātisko atbildētāju, gan tālruni. Šiem savienojumiem var izmantot standarta tālruņa kabeļus.
- **6.** Ja modema programmatūrai ir iestatīts, ka faksi automātiski jāsaņem datorā, izslēdziet šo iestatījumu.
	- **Piezīme.** Ja datora modema programmatūrā nav izslēgts automātiskās faksa saņemšanas iestatījums, printeris nevar saņemt faksu.
- **7.** Ieslēdziet iestatījumu **Auto Answer (Automātiskais atbildētājs)**.
- **8.** Iestatiet, ka automātiskajam atbildētājam jāatbild pēc neliela zvana signālu skaita.
- **9.** Izmainiet printera iestatījumu **Rings to Answer** (Signāls pirms atbildes) uz maksimālo zvana signālu skaitu, ko atbalsta printeris. (Maksimālais zvana signālu skaits ir atkarīgs no valsts/reģiona.)
- **10.** Palaidiet faksa pārbaudi.

Kad zvana tālrunis, automātiskais atbildētājs atbild pēc jūsu iestatītā zvana signālu skaita un tad atskaņo jūsu iepriekš ierakstīto uzrunu. Printeris pārbauda zvanus šajā laikā, "klausoties", vai neatskan faksa signāls. Ja tiek konstatēti ienākoša faksa signāli, printeris atskaņo faksa saņemšanas signālus un saņem faksu; ja faksa signāli netiek konstatēti, printeris pārtrauc līnijas pārraudzību, un automātiskais atbildētājs var ierakstīt balss ziņojumu.

Ja rodas jautājumi par printera iestatīšanu kopā ar papildaprīkojumu, vaicājiet palīdzību savam vietējam pakalpojumu sniedzējam vai ražotājam.

### **Balss/faksa līnija kopā ar datora DSL/ADSL modemu un automātisko atbildētāju**

<span id="page-152-0"></span>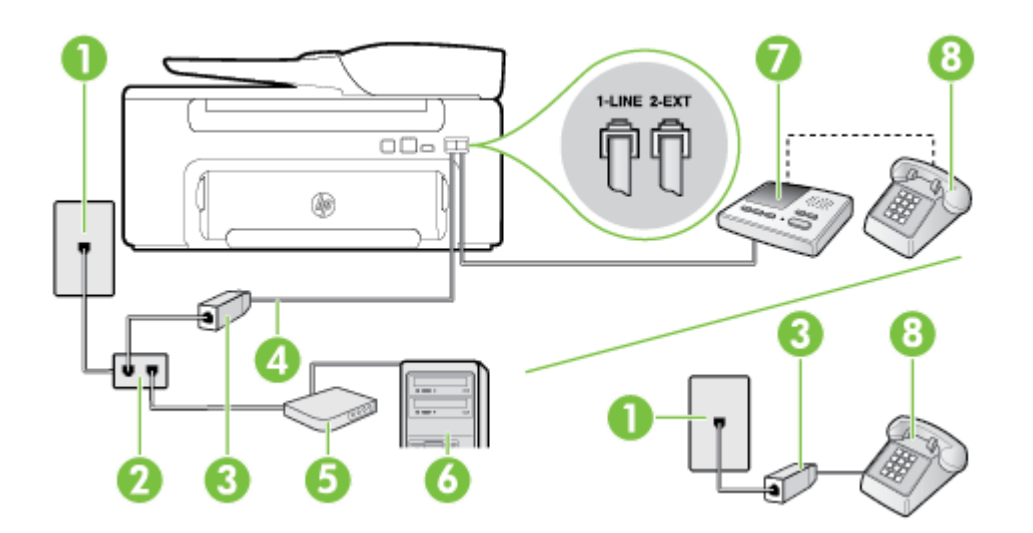

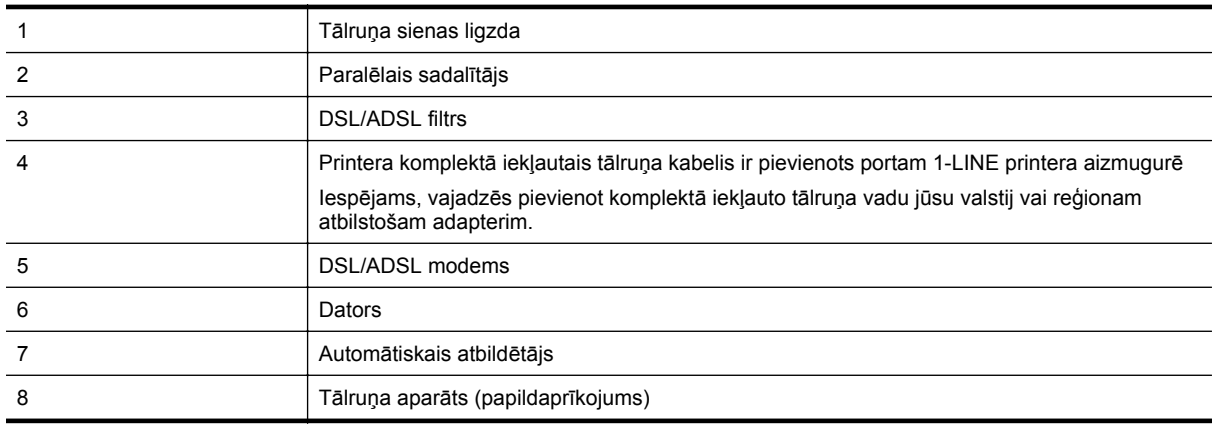

**Piezīme.** Ir jāiegādājas paralēlais sadalītājs. Paralēlajam sadalītājam ir viens RJ-11 ports priekšā un divi RJ-11 porti aizmugurē. Neizmantojiet 2 līniju tālruņa sadalītāju, seriālo tālruņu sadalītāju vai paralēlo sadalītāju, kuram ir divi RJ-11 porti priekšpusē un spraudnis aizmugurē.

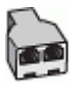

#### **Lai iestatītu printeri darbam ar datora DSL/ADSL modemu**

- **1.** Iegādāties DSL/ADSL filtru no DSL/ADSL pakalpojumu sniedzēja.
	- **Piezīme.** Tālruņi, kas citās dzīvokļa/biroja daļās šo pašu tālruņa numuru izmanto DSL/ADSL pakalpojumam, jāpievieno papildu DSL/ADSL filtriem, lai veicot balss zvanus, novērstu troksni.
- **2.** Izmantojiet printera komplektā iekļauto tālruņa kabeli un pievienojiet vienu tā galu pie DSL/ADSL filtra, pēc tam printera aizmugurē pievienojiet otru galu pie porta, kas apzīmēts ar 1-LINE.
	- **Piezīme.** Iespējams, vajadzēs pievienot komplektā iekļauto tālruņa vadu jūsu valstij vai reģionam atbilstošam adapterim.

Ja neizmantojat komplektā iekļauto vadu, lai savienotu DSL/ADSL filtru ar printeri, iespējams, faksu nevarēs izmantot. Šis speciālais tālruņa vads atšķiras no tiem tālruņa vadiem, kuri jau bija jūsu mājās vai birojā.

- <span id="page-153-0"></span>**3.** Savienojiet DSL/ADSL filtru ar sadalītāju.
- **4.** Atvienojiet automātisko atbildētāju no tālruņa sienas kontakta un pievienojiet to printera aizmugurē portam, kas apzīmēts ar 2-EXT.
	- **Piezīme.** Ja automātiskais atbildētājs netiek pievienots printerim tieši, faksa tonālie signāli no nosūtošā faksa aparāta var tikt ierakstīti automātiskajā atbildētājā, un printeris, visticamāk, nevarēs saņemt faksa ziņojumus.
- **5.** Pievienojiet DSL modemu paralēlajam sadalītājam.
- **6.** Savienojiet paralēlo sadalītāju ar sienas kontaktligzdu.
- **7.** Iestatiet, ka automātiskajam atbildētājam jāatbild pēc neliela zvana signālu skaita.
- **8.** Izmainiet printera iestatījumu **Rings to Answer (Zvana signālu skaits līdz atbildei)**, norādot vislielāko zvana signālu skaitu, kādu printeris atbalsta.

**Piezīme.** Maksimālais zvana signālu skaits dažādās valstīs/reģionos ir atšķirīgs.

**9.** Palaidiet faksa pārbaudi.

Kad zvana tālrunis, automātiskais atbildētājs atbild pēc jūsu iestatītā zvana signālu skaita un tad atskaņo jūsu iepriekš ierakstīto uzrunu. Printeris pārbauda zvanus šajā laikā, "klausoties", vai neatskan faksa signāls. Ja tiek konstatēti ienākoša faksa signāli, printeris atskaņo faksa saņemšanas signālus un saņem faksu; ja faksa signāli netiek konstatēti, printeris pārtrauc līnijas pārraudzību, un automātiskais atbildētājs var ierakstīt balss ziņojumu.

Ja vienu tālruņa līniju izmantojat tālrunim, faksam un jums ir datora DSL modems, izpildiet šos norādījumus, lai iestatītu faksu.

Ja rodas jautājumi par printera iestatīšanu kopā ar papildaprīkojumu, vaicājiet palīdzību savam vietējam pakalpojumu sniedzējam vai ražotājam.

### **K variants: balss/faksa līnija kopā ar datora iezvanes modemu un balss pastu**

Ja uz vienu tālruņa numuru saņemat gan tālruņa, gan faksa zvanus, šai tālruņa līnijai ir pievienots datora iezvanes modems un izmantojat to arī balss pasta pakalpojumam, ko piedāvā tālruņu pakalpojumu sniedzējs, iestatiet printeri, kā aprakstīts šajā nodaļā.

**Piezīme.** Jūs nevarat automātiski saņemt faksa ziņojumus, ja balss pasta pakalpojums izmanto to pašu tālruņa numuru, kuru izmantojat faksa zvaniem. Fakss jums būs jāsaņem manuāli; tas nozīmē, ka jums jābūt klāt, lai personiski atbildētu uz ienākošajiem faksa zvaniem. Ja vēlaties saņemt faksa ziņojumus automātiski, sazinieties ar tālruņa pakalpojumu sniedzēju, lai pieteiktos uz atšķirīgu zvanu signālu pakalpojumiem vai iegūtu atsevišķu faksa līniju.

Tā kā datora iezvanes modems un printeris izmanto vienu tālruņa līniju, datora modemu un printeri nevar lietot vienlaicīgi. Piemēram, printeri nevar izmantot darbam ar faksu, ja datora iezvanes modems tiek lietots e-pasta ziņojuma sūtīšanai vai interneta pārlūkošanai.

Pastāv divi veidi, kā savienot printeri ar datoru, atkarībā no tālruņa portu skaita jūsu datorā. Pirms sākat, pārbaudiet, vai datoram ir viens vai divi tālruņa porti.

• Ja datoram ir tikai viens tālruņa ports, jums jāiegādājas paralēlais sadalītājs (ko reizēm sauc arī par savienotāju), kā parādīts attēlā. (Paralēlajam sadalītājam ir viens RJ-11 ports priekšā un divi RJ-11 porti aizmugurē. Neizmantojiet divu līniju tālruņa sadalītāju, seriālo tālruņu sadalītāju vai paralēlo sadalītāju, kuram ir divi RJ-11 porti priekšpusē un spraudnis aizmugurē.)

#### **Paralēlā sadalītāja piemērs**

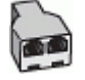

• Ja datoram ir divi tālruņa porti, iestatiet printeri šādi:

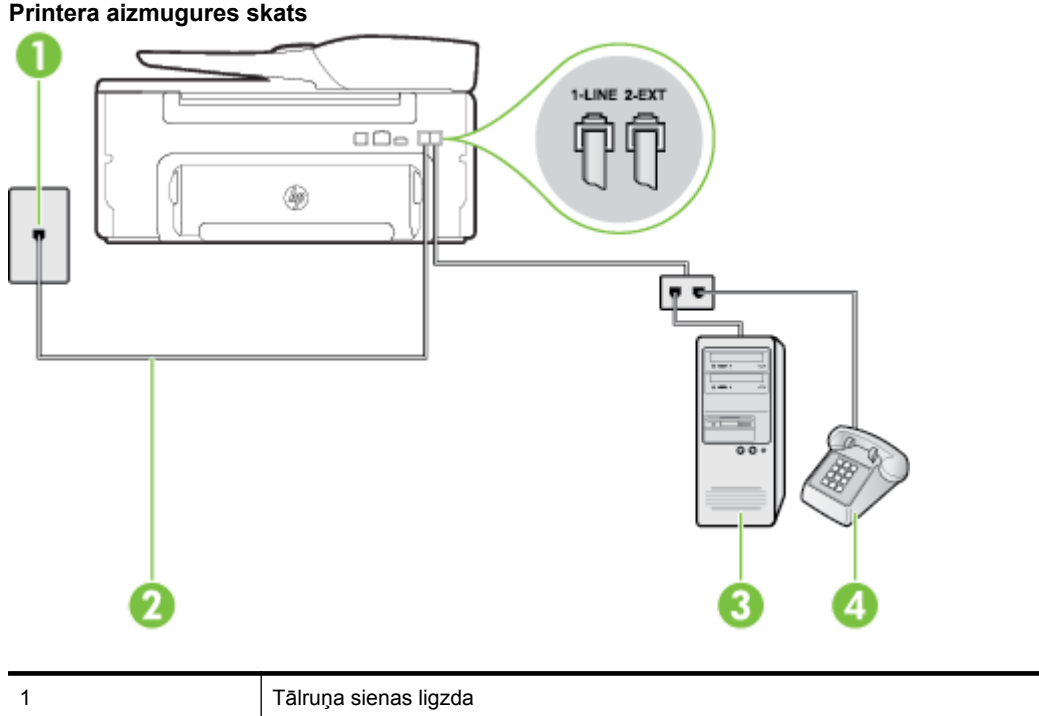

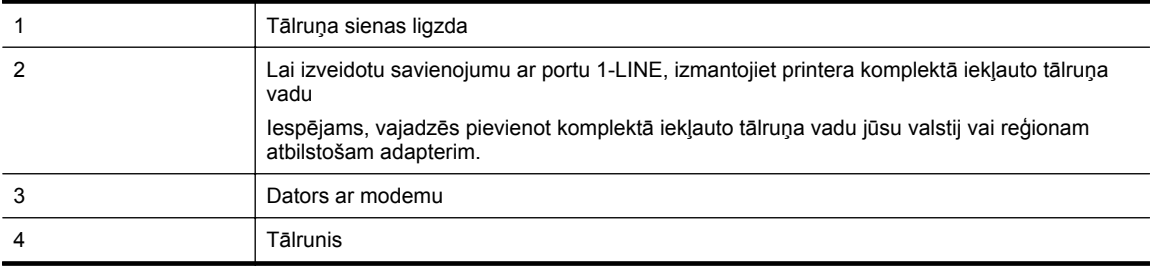

#### **Lai printeri iestatītu darbam vienā tālruņa līnijā ar datoru, kam ir divi tālruņa porti**

- **1.** Izņemiet balto spraudni no printera aizmugurē esošā porta, kas ir apzīmēts ar 2-EXT.
- **2.** Atrodiet datora aizmugurē tālruņa kabeli (datora iezvanes modema kabeli), kas pievienots tālruņa sienas kontaktligzdai. Atvienojiet kabeli no tālruņa sienas kontakta un pievienojiet to printera aizmugurē esošajam portam, kas apzīmēts ar 2-EXT.
- **3.** Pievienojiet tālruņa aparātu portam "OUT" datora iezvanes modema aizmugurē.
- **4.** Pievienojiet vienu printera komplektā iekļautā tālruņa vada galu tālruņa sienas kontaktam un otru galu portam printera aizmugurē ar apzīmējumu 1-LINE.
	- **Piezīme.** Iespējams, vajadzēs pievienot komplektā iekļauto tālruņa vadu jūsu valstij vai reģionam atbilstošam adapterim.

Ja neizmantojat komplektā iekļauto kabeli, lai savienotu tālruņa sienas kontaktu ar printeri, iespējams, faksu nevarēs izmantot. Šis speciālais tālruņa vads atšķiras no tiem tālruņa vadiem, kuri jau bija jūsu mājās vai birojā.

- **5.** Ja modema programmatūrai ir iestatīts, ka faksi automātiski jāsaņem datorā, izslēdziet šo iestatījumu.
	- **Piezīme.** Ja datora modema programmatūrā nav izslēgts automātiskās faksa saņemšanas iestatījums, printeris nevar saņemt faksu.
- **6.** Izslēdziet iestatījumu **Auto Answer (Automātiskais atbildētājs)**.
- **7.** Palaidiet faksa pārbaudi.

Jābūt pieejamam cilvēkam, kas personīgi var atbildēt uz faksa zvaniem; pretējā gadījumā printeris nevar saņemt faksa ziņojumus.

Ja rodas jautājumi par printera iestatīšanu kopā ar papildaprīkojumu, vaicājiet palīdzību savam vietējam pakalpojumu sniedzējam vai ražotājam.

### <span id="page-155-0"></span>**Seriālā tipa faksa iestatīšana**

Informāciju par to, kā iestatīt printeri faksa ziņojumu apstrādei, izmantojot seriālā tipa tālruņu sistēmu, skatiet savai valstij/reģionam atbilstošajā faksa konfigurēšanas vietnē.

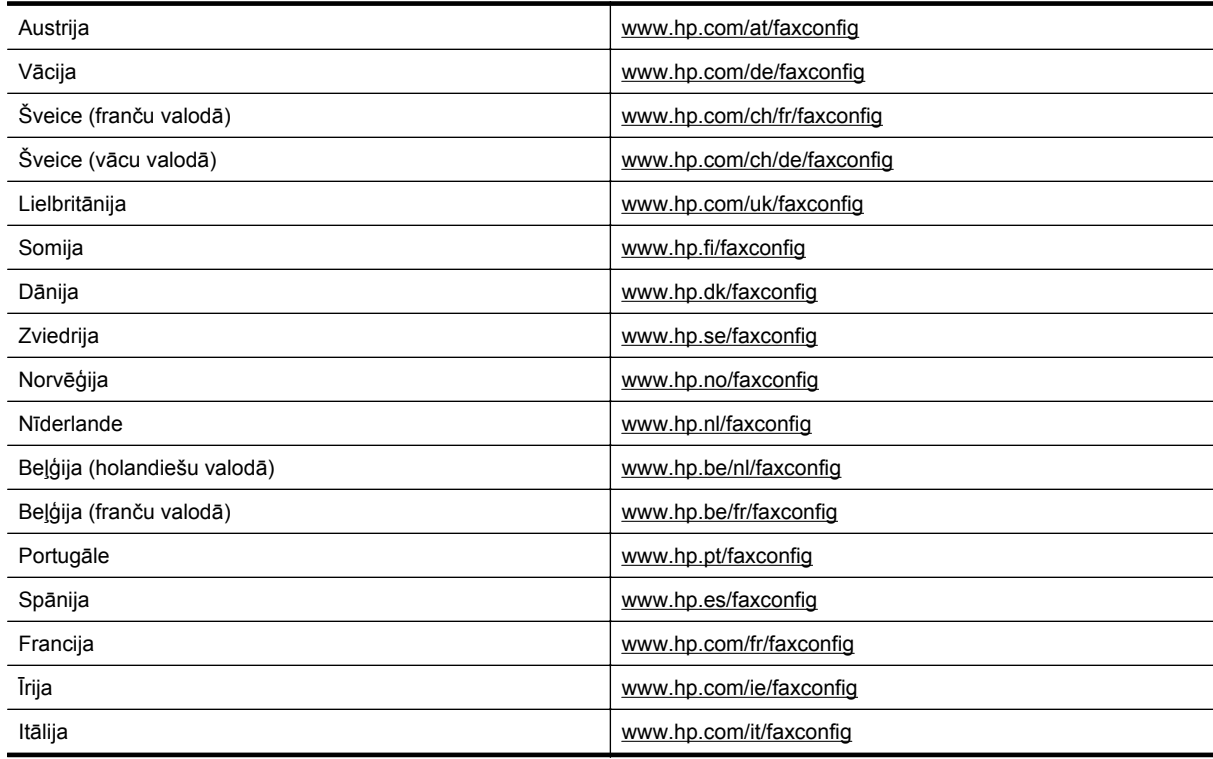

### **Pārbaudiet faksa iestatījumus**

Var pārbaudīt faksa iestatījumus, lai noteiktu printera statusu un pārliecinātos, vai tas ir pareizi iestatīts faksa darbību veikšanai. Veiciet šo pārbaudi pēc tam, kad esat pabeidzis iestatīt printeri faksa darbību veikšanai. Pārbaudes laikā ierīce veic šādas darbības:

- tiek pārbaudīta faksa aparatūra;
- tiek pārbaudīts, vai printerim ir pievienots pareiza veida tālruņa vads;
- tiek pārbaudīts, vai tālruņa vads ir pievienots pareizajam portam;
- tiek pārbaudīts, vai atskan centrāles gatavības signāls;
- tiek pārbaudīta aktīvā tālruņa līnija;
- tiek pārbaudīts tālruņa līnijas savienojuma statuss.

Printeris izdrukā atskaiti ar pārbaudes rezultātiem. Ja pārbaude ir neveiksmīga, pārskatiet atskaiti, lai iegūtu informāciju par problēmas novēršanu, un atkārtojiet pārbaudi.

#### **Lai pārbaudītu faksa iestatījumus, izmantojot ierīces vadības paneli**

- **1.** Iestatiet printeri faksa darbību veikšana atbilstoši konkrētajām mājas vai biroja iestatīšanas instrukcijām.
- **2.** Pirms pārbaudes palaišanas pārliecinieties, vai ir ievietota tintes kasetne un ievades teknē ir ievietots pilnformāta papīrs.
- 3. Printera vadības paneļa sākuma ekrānā nospiediet pogu (Iestatīšana).
- **4.** Izmantojot pa labi esošās pogas, ritiniet un atlasiet **Tools** (Rīki) un pēc tam atlasiet **Run Fax Test** (Palaist faksa pārbaudi).
	- Printeris parāda pārbaudes statusu vadības paneļa displejā un izdrukā atskaiti.
- **5.** Iepazīstieties ar atskaiti.
	- Ja arī pēc veiksmīgas pārbaudes faksa darbības problēmas aizvien nav novērstas, pārbaudiet atskaitē norādītos faksa iestatījumus, lai pārliecinātos, vai tie ir pareizi. Izlaisti vai nepareizi faksa iestatījumi var izraisīt faksa darbības problēmas.
	- Ja pārbaude ir neveiksmīga, iepazīstieties ar atskaiti, lai iegūtu plašāku informāciju par problēmas novēršanu.

## <span id="page-157-0"></span>**D Tīkla uzstādīšana**

Printera tīkla iestatījumus var mainīt ar printera vadības paneļa palīdzību, kā aprakstīts nākamajā sadaļā. Iegultajā tīmekļa serverī — konfigurācijas un statusa rīkā, kuram var piekļūt no tīmekļa pārlūkprogrammas, izmantojot esošu tīkla savienojumu ar printeri, — ir pieejami citi papildu iestatījumi. Papildinformāciju skatiet sadaļā Iegultais tīmekļ[a serveris](#page-159-0)

Šajā nodaļā ir aprakstītas šādas tēmas:

- Tīkla pamatiestatījumu mainīšana
- Tīkla papildu iestatījumu mainīšana

### **Tīkla pamatiestatījumu mainīšana**

Izmantojot vadības paneļa opcijas, var veikt dažādus tīkla pārvaldības uzdevumus. Tas ietver tīkla iestatījumu skatīšanu, tīkla noklusēto iestatījumu atjaunošanu un tīkla iestatījumu maiņu.

Šajā nodaļā ir aprakstītas šādas tēmas:

• Tīkla iestatījumu skatīšana un drukāšana

### **Tīkla iestatījumu skatīšana un drukāšana**

Tīkla iestatījumu kopsavilkumu var apskatīt printera vadības panelī vai printera komplektā esošajā HP programmatūrā. Varat izdrukāt detalizētāku tīkla konfigurācijas lapu, kurā norādīti visi svarīgie tīkla iestatījumi, piemēram, IP adrese, saites ātrums, DNS un mDNS. Papildinformāciju skatiet sadaļā Tī[kla konfigur](#page-94-0)ācijas lapas [skaidrojums](#page-94-0)

### **Tīkla papildu iestatījumu mainīšana**

**Uzmanību** Lietotāju ērtībai ir nodrošināti tīkla iestatījumi. Tomēr nemainiet daļu no šiem iestatījumiem (piemēram, savienojuma ātrumu, IP iestatījumus un noklusējuma vārteju), ja neesat pieredzējis lietotājs.

Šajā nodaļā ir aprakstītas šādas tēmas:

- IP iestatījumu skatīšana
- IP iestatījumu mainīšana
- Atiestatīt tī[kla iestat](#page-158-0)ījumus

#### **IP iestatījumu skatīšana**

Lai skatītu printera IP adresi:

- Izdrukājiet tīkla konfigurācijas lapu. Papildinformāciju skatiet sadaļā Tīkla konfigurā[cijas lapas skaidrojums](#page-94-0)
- Atveriet HP programmatūru (Windows), noklikšķiniet uz **Estimated Ink Levels** (Aptuvenais tintes līmenis) un noklikšķiniet uz cilnes **Device Information** (Ierīces informācija). IP adrese ir norādīta sadaļā **Network Information** (Tīkla informācija).

### **IP iestatījumu mainīšana**

Noklusējuma IP iestatījums ir **Automatic** (Automātiski), kas iestata IP iestatījumus automātiski. Taču, ja esat kvalificēts lietotājs, iespējams vēlēsities manuāli nomainīt iestatījumus, piemēram, IP adresi, apakštīkla masku vai noklusējuma vārteju.

- **Uzmanību** Uzmanieties, manuāli nosakot IP adresi. Ja instalēšanas laikā ievadāt nederīgu IP adresi, tīkla komponenti nevar izveidot savienojumu ar printeri.
- 1. Printera vadības paneļa sākuma ekrānā nospiediet pogu (Iestatīšana).
- **2.** Izmantojot pa labi esošās pogas **Network** (Tīkls), ritiniet un atlasiet **Advanced Setup** (Papildu iestatīšana) un pēc tam atlasiet **IP Settings** (IP iestatījumi).
- <span id="page-158-0"></span>**3.** Tiek parādīts brīdinājuma ziņojums, ka IP adreses maiņa noņem printeri no tīkla. Nospiediet pogu pie **OK** (Labi), lai turpinātu.
- **4. Automatic** (Automātiski) ir izvēlēta pēc noklusējuma. Lai manuāli mainītu iestatījumus, atlasiet **Manual** (Manuāli) un pēc tam ievadiet atbilstošo informāciju šādiem iestatījumiem:
	- **IP Address (IP adrese)**
	- **Subnet Mask (Apakštīkla maska)**
	- **Default Gateway (Noklusējuma vārteja)**
	- **DNS Address (IP adrese)**
- **5.** Ievadiet izmaiņas un pēc tam nospiediet pogu pie **OK** (Labi).

### **Atiestatīt tīkla iestatījumus**

Atiestatiet administratora paroli un tīkla iestatījumus

- 1. Printera vadības paneļa sākuma ekrānā nospiediet pogu (Iestatīšana).
- **2.** Izmantojot pa labi esošās pogas, atlasiet **Network** (Tīkls), ritiniet un atlasiet **Restore Defaults** (Atjaunot noklusējumus) un pēc tam atlasiet **Yes** (Jā). Parādās paziņojums, kas informē, ka tīkla noklusējuma iestatījumi ir atjaunoti.
- **Piezīme.** Izdrukājiet tīkla konfigurācijas lapu un pārliecinieties, vai tīkla iestatījumiem ir atgrieztas sākotnējās vērtības. Papildinformāciju skatiet sadaļā Tīkla konfigurā[cijas lapas skaidrojums](#page-94-0)

## <span id="page-159-0"></span>**E Printera pārvaldības rīki**

Šajā nodaļā ir aprakstītas šādas tēmas:

- Rīklodziņš (Windows)
- HP utilītprogramma (Mac OS)
- Iegultais tīmekļa serveris

### **Rīklodziņš (Windows)**

Rīklodziņā ir sniegta informācija par printera tehnisko apkopi.

**Piezīme.** Rīklodziņu var instalēt no HP programmatūras kompaktdiska, ja dators atbilst sistēmas prasībām.

Šajā nodaļā ir sekojošas tēmas:

• Atveriet rīklodziņu

### **Atveriet rīklodziņu**

- **1.** Atveriet HP printera programmatūru, veicot vienu no tālāk norādītajām darbībām.
	- Datora darbvirsmā noklikšķiniet uz **Start** (Sākt), atlasiet **Programs** (Programmas) vai **All Programs** (Visas programmas), noklikšķiniet uz **HP**, noklikšķiniet uz sava printera mapes un pēc tam atlasiet ikonu ar printera nosaukumu.
	- Ekrānā **Start** (Sākt) ar peles labo pogu noklikšķiniet tukšā ekrāna apgabalā, lietojumprogrammu joslā noklikšķiniet uz **All Apps** (Visas lietojumprogrammas) un pēc tam noklikšķiniet uz ikonas ar printera nosaukumu.
- **2.** Atvērtajā logā atlasiet **Print, Scan & Fax** (Drukāt, skenēt un sūtīt faksu) vai **Print & Scan** (Drukāt un skenēt) un pēc tam atlasiet **Maintain Your Printer** (Printera apkope) sadaļā **Print** (Druka).

### **HP utilītprogramma (Mac OS)**

Utilītā HP Utility (HP utilīta) ir ietverti rīki drukas iestatījumu konfigurēšanai, printera kalibrēšanai, izejmateriālu pasūtīšanai tiešsaistē un atbalsta informācijas atrašanai vietnē.

**Piezīme.** Utilītā HP Utility (HP utilīta) pieejamie līdzekļi ir atkarīgi no printera.

Brīdinājumi un indikatori par tintes līmeni sniedz tikai plānošanas nolūkiem paredzētas aplēses. Saņemot brīdinājumu par zemu tintes līmeni, novietojiet pieejamā vietā rezerves tintes kasetni, lai izvairītos no drukas darbu kavēšanās. Kasetne nav jānomaina, kamēr drukas kvalitāte ir pieņemama.

Šajā nodaļā ir sekojošas tēmas:

Lai atvērtu utilītu HP Utility (HP utilīta)

### **Lai atvērtu utilītu HP Utility (HP utilīta)**

Veiciet dubultklikšķi uz **HP Utility** (HP utilīta) mapē **Applications/Hewlett-Packard** (Lietojumprogrammas/ Hewlett-Packard).

### **Iegultais tīmekļa serveris**

Ja printeris ir pievienots tīklam, varat izmantot printera sākumlapu (iegulto tīmekļa serveri vai EWS), lai skatītu statusa informāciju, mainītu iestatījumus un pārvaldītu printeri no datora.

<span id="page-160-0"></span>**Piezīme.** Sistēmas prasību sarakstu iegultā tīmekļa servera lietošanai skatiet sadaļā Iegultā tīmekļ[a servera](#page-106-0) [specifik](#page-106-0)ācijas

Lai apskatītu vai mainītu dažus iestatījumus, jums iespējams būs nepieciešama parole.

Iegulto tīmekļa serveri var atvērt un izmantot arī tad, ja nav interneta savienojuma. Taču šajā gadījumā dažas funkcijas nebūs pieejamas.

Šajā nodaļā ir aprakstītas šādas tēmas:

- Par sīkfailiem
- Iegultā tīmekļa servera atvēršana

### **Par sīkfailiem**

Kad lietojat pārlūkprogrammu, iegultais tīmekļa serveris (ITS) novieto jūsu cietajā diskā ļoti mazus teksta failus (sīkfailus). Šie faili nākamajā apmeklējuma reizē ļauj ITS atpazīt jūsu datoru. Piemēram, ja esat konfigurējis ITS valodu, sīkfails palīdzēs atcerēties, kuru valodu esat izvēlējies, tā, lai nākamreiz, kad piekļūsit ITS, lapas tiktu parādītas tajā pašā valodā. Lai gan daži sīkfaili tiek dzēsti katras sesijas beigās (piemēram, sīkfails, kurā tiek saglabāta izvēlētā valoda), citi (piemēram, sīkfails, kurā tiek glabātas noteiktas klienta preferences) glabājas datorā, kamēr tos manuāli izdzēš.

**Piezīme.** Sīkfaili, kurus EWS saglabā datorā, tiek izmantoti tikai iestatījumu saglabāšanai datorā vai informācijas koplietošanai starp printeri un datoru. Šie sīkfaili netiek nosūtīti uz HP vietnēm.

Varat konfigurēt savu pārlūkprogrammu, lai tā pieņemtu visus sīkfailus, vai arī konfigurēt to tā, lai ikreiz, kad tiek piedāvāts sīkfails, parādītos brīdinājums; tādā veidā varēsit izvēlēties, kurus sīkfailus pieņemt un kurus noraidīt. Pārlūkprogrammu var izmantot arī nevēlamu sīkfailu noņemšanai.

- **Piezīme.** Atkarībā no printera, ja izvēlaties atspējot sīkfailus, tiks atspējotas arī viena vai vairākas no tālāk minētajām funkcijām:
- Sākšana no vietas, kur izgājāt no lietojumprogrammas (īpaši noderīgi, ja lieto iestatīšanas vedņus)
- ITS pārlūkprogrammas valodas iestatījuma iegaumēšana
- Iegultā tīmekļa servera sākuma lapas personalizēšana

Informāciju par konfidencialitātes un sīkfailu iestatījumu mainīšanu, kā arī sīkfailu skatīšanu un dzēšanu, skatiet tīmekļa pārlūkprogrammas dokumentācijā.

#### **Iegultā tīmekļa servera atvēršana**

- **1.** Iegūstiet printera adresi vai resursdatora nosaukumu.
	- **a**. Printera vadības paneļa sākuma ekrānā nospiediet pogu $\bigcup$  (lestatīšana).
	- **b**. Izmantojot labajā pusē esošās pogas, atlasiet **Network** (Tīkls) un pēc tam atlasiet **View Network Summary** (Skatīt tīkla kopsavilkumu).
- **2.** Atbalstītā tīmekļa pārlūkprogrammā datorā ierakstiet printerim piešķirto IP adresi vai resursdatora nosaukumu.

Piemēram, ja IP adrese ir 123.123.123.123, ierakstiet tīmekļa pārlūkā šādu adresi: http://123.123.123.123.

**Padoms 1** Pēc iegultā tīmekļa servera atvēršanas varat tā adresi pievienot grāmatzīmēm, lai varētu ātri tajā atgriezties.

**Padoms 2** Ja izmantojat pārlūkprogrammu Safari operētājsistēmā Mac OS X, varat izmantot arī Bonjour grāmatzīmi, lai atvērtu EWS, neievadot IP adresi. Lai izmantotu Bonjour grāmatzīmi, atveriet Safari un izvēlnē **Safari** noklikšķiniet uz **Preferences**. Cilnē **Bookmarks** (Grāmatzīmes), kas atrodas joslas sadaļā **Bookmarks** (Grāmatzīmes), atlasiet **Include Bonjour** (Iekļaut Bonjour), pēc tam aizveriet logu. Noklikšķiniet uz grāmatzīmes **Bonjour** un izvēlieties savu tīklam pieslēgto printeri, lai atvērtu EWS.

# **F Kā var...?**

- [Darba s](#page-10-0)ākšana
- Drukā[šana](#page-26-0)
- [Sken](#page-31-0)ēšana
- Kopē[šana](#page-35-0)
- [Fakss \(tikai HP Officejet Pro 3620\)](#page-37-0)
- [Darbs ar tintes kasetn](#page-60-0)ēm
- Problē[mu risin](#page-63-0)āšana

# **G Kļūdas (sistēmā Windows)**

### **Fax Memory Full (Faksa atmiņa ir pilna)**

Ja ir aktivizēta opcija Backup Fax Reception (Faksa dublējumkopijas saņemšana) vai HP Digital Fax (HP digitālais fakss) (Fax to PC (Faksa saņemšana PC datorā) vai Fax to Mac (Faksa saņemšana Mac datorā)) un printerī ir radusies problēma (piemēram, iestrēdzis papīrs), printeris ienākošos faksa ziņojumus saglabā atmiņā, kamēr problēma tiek novērsta. Tomēr pastāv iespēja, ka printera atmiņa aizpildīsies ar faksa ziņojumiem, kuri vēl nav izdrukāti vai pārnesti uz datoru.

Lai atrisinātu šo situāciju, novērsiet printera problēmas.

Papildinformāciju skatiet sadaļā Faksa problēmu novē[ršana \(tikai HP Officejet Pro 3620\)](#page-79-0)

### **Nevar sazināties ar printeri**

Dators nevar sazināties ar printeri kāda šeit minētā iemesla dēļ:

- Printeris ir izslēgts.
- No printera ir atvienots kabelis, piemēram, USB vai tīkla (Ethernet) kabelis.

Lai novērstu šo problēmu, izmēģiniet šādus risinājumus:

- Pārliecinieties, vai printeris ir ieslēgts un deg indikators (1) (Strāva).
- Pārliecinieties, vai strāvas vads un citi kabeļi darbojas un tie ir cieši pievienoti printerim.
- Pārbaudiet, vai strāvas kabelis ir kārtīgi pievienots funkcionējošai maiņstrāvas kontaktligzdai.
- Ja printeris ir pievienots tīklam, pārbaudiet, vai tīkls darbojas pareizi. Plašāku informāciju skatiet sadaļā Tī[kla probl](#page-90-0)ēmu novēršana.

### **Trūkst tintes**

Ziņojumā norādītajā tintes kasetnē trūkst tintes.

Brīdinājumi un indikatori par tintes līmeni sniedz tikai plānošanas nolūkiem paredzētas aplēses. Saņemot brīdinājumu par zemu tintes līmeni, novietojiet pieejamā vietā rezerves tintes kasetni, lai izvairītos no drukas darbu kavēšanās. Kasetne nav jānomaina, kamēr drukas kvalitāte ir pieņemama.

Informāciju par tintes kasetņu nomaiņu skatiet sadaļā [Nomainiet tintes kasetni.](#page-61-0) Informāciju par tintes kasetņu pasūtīšanu skatiet sadaļā [Drukas piederumu pas](#page-132-0)ūtīšana tiešsaistē Informāciju par lietotu tintes izejmateriālu otrreizējo pārstrādi skatiet sadaļā HP strū[klprinteru piederumu p](#page-119-0)ārstrādes programma

**Piezīme.** Tintes kasetnēs esošā tinte drukāšanas procesā tiek izmantota dažādiem mērķiem, tostarp inicializēšanai, kas ļauj sagatavot printeri un kasetnes drukāšanai. Turklāt kasetnē pēc izlietošanas paliek tintes atlikums. Papildinformāciju skatiet vietnē [www.hp.com/go/inkusage](http://www.hp.com/go/inkusage).

### **Ink cartridge problem (Problēma ar tintes kasetni)**

Ziņojumā norādītās tintes kasetnes trūkst, tā ir bojāta, nesaderīga vai ievietota nepareizā printera slotā.

**Piezīme.** Ja ziņojumā kasetne ir minēta kā nesaderīga, skatiet [Drukas piederumu pas](#page-132-0)ūtīšana tiešsaistē, lai iegūtu informāciju par printera kasetņu iegūšanu.

Lai novērstu šo problēmu, izmēģiniet turpmāk norādītos risinājumus. Risinājumi uzskaitīti secībā; pirmais norādīts labākais iespējamais risinājums. Ja problēma netiek novērsta, izmantojot pirmo risinājumu, turpiniet mēģināt atlikušos risinājumus, līdz problēma ir novērsta.

#### **1. risinājums: Izslēdziet un vēlreiz ieslēdziet printeri**

Izslēdziet printeri un vēlreiz to ieslēdziet.

Ja problēma nav novērsta, izmēģiniet nākamo risinājumu.

#### **2. risinājums: pareizi ievietojiet tintes kasetnes**

Pārliecinieties, vai tintes kasetne ir ievietota pareizi.

- **1.** Uzmanīgi atveriet tintes kasetņu piekļuves vāku.
- **2.** Izņemiet kasetni, uzspiežot uz tās, lai to atbrīvotu, un pēc tam uzmanīgi velkot to virzienā uz sevi.
- **3.** Ievietojiet kasetni atpakaļ slotā. Stingri piespiediet kasetni, lai nodrošinātu pietiekamu kontaktu.
- **4.** Aizveriet tintes kasetņu piekļuves vāku un pārbaudiet, vai kļūdas ziņojums ir pazudis.

### **Nomainiet tintes kasetni**

Nomainiet norādīto tintes kasetni. Plašāku informāciju skatiet sadaļā [Nomainiet tintes kasetni..](#page-61-0)

**Piezīme.** Ja kasetnei joprojām ir spēkā garantija, sazinieties ar HP klientu atbalsta dienestu par tās apkopi vai nomaiņu. Plašāku informāciju par tintes kasetnes garantiju skatiet sadaļā Informā[cija par tintes kasetnes](#page-103-0) [garantiju](#page-103-0) Ja problēma pastāv arī pēc kasetnes nomaiņas, sazinieties ar HP klientu atbalsta dienestu. Plašāku informāciju skatiet sadaļā [HP atbalsts.](#page-63-0)

### **Papīra neatbilstība**

Printera draiverī izvēlētais papīra formāts vai veids neatbilst printerī ievietotajam papīram. Pārliecinieties, vai printerī ir ievietots pareizais papīrs, un tad vēlreiz izdrukājiet dokumentu. [Pap](#page-18-0)ildinformāciju skatiet sadaļā Papīra [ievietošana](#page-18-0)

**Piezīme.** Ja printerī ievietotais papīrs ir pareizo izmēru papīrs, mainiet atlasītos papīra izmērus printera draiverī un pēc tam drukājiet dokumentu vēlreiz.

### **Papīrs ir par īsu**

Printeris neatbalsta papīra izmēru.

Papildinformāciju par atbalstītajiem papīra izmēriem skatiet sadaļā [Izprotiet atbalst](#page-106-0)ītos izmērus.

Papildinformāciju par papīra ievietošanu skatiet sadaļā Papī[ra ievietošana](#page-18-0).

### **Tintes kasetnes ligzdas kustība nav iespējama**

Kaut kas bloķē tintes kasetnes ligzdas (printera detaļa, kurā atrodas tintes kasetne) kustību.

Lai novērstu šķērsli, izslēdziet printeri, nospiežot pogu (Strāva), un pēc tam pārbaudiet, vai printerī nav iestrēdzis papīrs.

Papildinformāciju skatiet sadaļā lestrē[guša pap](#page-99-0)īra izņemšana

### **Iestrēdzis papīrs**

Printerī ir iestrēdzis papīrs.

Pirms mēģināt izņemt iestrēgušo papīru:

- Pārbaudiet, vai ir ievietots specifikācijām atbilstošs papīrs un vai tas nav saburzīts, salocīts vai bojāts. Papildinformāciju skatiet sadaļā Papī[ra specifik](#page-106-0)ācijas
- Pārliecinieties, vai printeris ir tīrs. Papildinformāciju skatiet sadaļā [Printera apkope](#page-21-0)
- Pārliecinieties, vai ievietošana teknē veikta pareizi un tā nav pārāk pilna. Lai iegūtu papildinformāciju, skatiet sadaļu Papī[ra ievietošana](#page-18-0) un Oriģinā[lu ievietošana autom](#page-17-0)ātiskajā dokumentu padevē (ADF) (tikai [HP Officejet Pro 3620\)](#page-17-0)

Instrukcijas iestrēguša papīra izņemšanai, kā arī informāciju par izvairīšanos no papīra iestrēgšanas skatiet sadaļā Iestrē[guša pap](#page-99-0)īra izņemšana

### **Printerī ir beidzies papīrs**

Noklusētā tekne ir tukša.

Ievietojiet papildu papīru un pēc tam nospiediet pogu pie **OK** (Labi).

Papildinformāciju skatiet sadaļā Papī[ra ievietošana](#page-18-0)

### **Printeris ir bezsaistē**

Printeris pašlaik ir bezsaistē. Kad printeris ir bezsaistē, to nevar lietot.

Lai mainītu printera statusu, izpildiet šādas darbības:

**1.** Noklikšķiniet uz **Start** (Sākt) un pēc tam uz **Printers** (Printeri), **Printers and Faxes** (Printeri un faksa aparāti) vai **Devices and Printers** (Ierīces un printeri).

-vai-

Noklikšķiniet uz **Start** (Sākt), **Control Panel** (Vadības panelis) un pēc tam veiciet dubultklikšķi uz **Printers** (Printeri).

-vai-

Ekrānā **Start** (Sākt) noklikšķiniet uz **Control Panel** (Vadības panelis) un pēc tam uz **View devices and printers** (Skatīt ierīces un printerus).

- **2.** Ja dialoglodziņā norādītie printeri netiek rādīti Detalizētas informācijas skatā, atveriet izvēlni **View** (Apskate) un tad noklikšķiniet uz **Details** (Detaļas).
- **3.** Ja printera uzrādītais statuss ir Offline (Bezsaistē), ar peles labo pogu noklikšķiniet uz printera un tad noklikšķiniet uz **Use Printer Online** (Lietot printeri tiešsaistē).
- **4.** Vēlreiz mēģiniet lietot printeri.

### **Printeris ir pauzēts**

Printeris pašlaik ir pauzēts. Kad ierīce ir pauzēta, rindai tiek pievienoti jauni uzdevumi, taču netiek drukāts.

Lai mainītu printera statusu, veiciet turpmākās darbības.

**1.** Noklikšķiniet uz **Start** (Sākt) un pēc tam uz **Printers** (Printeri), **Printers and Faxes** (Printeri un faksa aparāti) vai **Devices and Printers** (Ierīces un printeri).

-vai-

Noklikšķiniet uz **Start** (Sākt), **Control Panel** (Vadības panelis) un pēc tam veiciet dubultklikšķi uz **Printers** (Printeri).

-vai-

Ekrānā **Start** (Sākt) noklikšķiniet uz **Control Panel** (Vadības panelis) un pēc tam uz **View devices and printers** (Skatīt ierīces un printerus).

- **2.** Ja dialoglodziņā norādītie printeri netiek rādīti Detalizētas informācijas skatā, atveriet izvēlni **View** (Apskate) un tad noklikšķiniet uz **Details** (Detaļas).
- **3.** Ja printeris ir iepauzēts, ar peles labo pogu noklikšķiniet uz printera un tad noklikšķiniet uz **Resume Printing** (Atsākt drukāšanu).
- **4.** Vēlreiz mēģiniet lietot printeri.

### **Dokumentu neizdevās izdrukāt**

Printerim neizdevās izdrukāt dokumentu, jo drukas sistēmā radās problēma.

Informāciju par drukas problēmu risināšanu skatiet sadaļā [Printera probl](#page-66-0)ēmu risināšana

### **Printera kļūme**

Bija radusies problēma ar printeri. Parasti šādas problēmas var novērst, veicot šādas darbības:

- **1.** Nospiediet pogu (Strāva), lai izslēgtu printeri.
- **2.** Atvienojiet strāvas vadu un pēc tam atkal to pievienojiet.
- **3.** Nospiediet pogu (Strāva), lai ieslēgtu printeri.

Ja šī problēma netiek novērsta, pierakstiet ziņojumā norādīto kļūdas kodu un pēc tam sazinieties ar HP atbalsta dienestu. Papildinformāciju par sazināšanos ar HP klientu atbalsta dienestu skatiet sadaļā [HP atbalsts](#page-63-0)

### **Durtiņas vai vāks ir atvērts**

Pirms printeris var drukāt dokumentus, visām durtiņām un vākiem jābūt aizvērtiem.

**Padoms** Kad tie ir pilnībā aizvērti, lielākā daļa durtiņu un vāku tiek fiksēti.

Ja problēma netiek novērsta, kad visas durtiņas un vāki ir aizvērti, sazinieties ar HP atbalstu. Plašāku informāciju skatiet sadaļā [HP atbalsts](#page-63-0).

### **Ir instalēta iepriekš lietota tintes kasetne**

Ziņojumā norādītā tintes kasetne iepriekš ir lietota citā printerī.

Tintes kasetnes var izmantot dažādos printeros, bet, ja tās ilgu laika periodu atrodas ārpus printera, iespējams, tiks ietekmēta dokumentu drukas kvalitāte. Tāpat, izmantojot tintes kasetnes, kas lietotas citā printerī, tintes līmeņa indikators var būt neprecīzs vai nebūt pieejams.

Ja drukas kvalitāte nav apmierinoša, pamēģiniet notīrīt drukas galviņu.

**Piezīme.** Kasetņu tinte drukāšanas procesā tiek izmantota dažādos veidos, tostarp arī inicializēšanas procesā, kura laikā printeris un kasetnes tiek sagatavotas drukāšanai, un drukas galviņas apkalpošanā, lai drukas sprauslas uzturētu tīras un tinte plūstu vienmērīgi. Turklāt kasetnē pēc izlietošanas paliek tintes atlikums. Papildinformāciju skatiet vietnē [www.hp.com/go/inkusage.](http://www.hp.com/go/inkusage)

Plašāku informāciju par tintes kasetņu uzglabāšanu skatiet sadaļā [Izejmateri](#page-132-0)āli

### **Iztukšotas tintes kasetnes**

Ziņojumā norādītās tintes kasetnes ir jānomaina, lai atsāktu drukāšanu. HP iesaka neizņemt tintes kasetni, pirms nomaiņas kasetne ir gatava instalēšanai.

Papildinformāciju skatiet sadaļā [Nomainiet tintes kasetni.](#page-61-0)

### **Tintes kasetņu kļūme**

Ziņojumā norādītās kasetnes ir bojātas vai to trūkst.

Skatiet sadaļu [Nomainiet tintes kasetni.](#page-61-0)

### **Drukas galviņas kļūda**

Ir radusies problēma ar drukas galviņu. Sazinieties ar HP klientu atbalstu, lai pieprasītu servisu vai rezervi. Papildinformāciju par sazināšanos ar HP klientu atbalsta dienestu skatiet sadaļā [HP atbalsts](#page-63-0)

### **Printera izejmateriālu jaunināšana**

Ziņojumā norādīto kasetni var izmantot tikai viena printera jaunināšanai. Lai to izmantotu printerim, noklikšķiniet uz OK (Labi). Ja nevēlaties turpināt ar šī printera materiālu jaunināšanu, noklikšķiniet uz Cancel Print (Atcelt drukāšanu) un pēc tam izņemiet kasetni.

### **Printera izejmateriālu jaunināšana veiksmīga**

Izejmateriālu jaunināšana bija veiksmīga. Ziņojumā norādītās kasetnes tagad var izmantot printerī.

### **Printera izejmateriālu jaunināšanas problēma**

**Mēģiniet panākt, lai printeris atpazīst izejmateriālu jaunināšanas tintes kasetni.**

- **1.** Izņemiet izejmateriālu atjaunināšanas kasetni.
- **2.** Ievietojiet kasetņu turētājā oriģinālo kasetni.
- **3.** Aizveriet kasetņu nodalījuma vāku un tad nogaidiet, līdz kasetne pārtrauc kustību.
- **4.** Izņemiet oriģinālo kasetni un pēc tam nomainiet to ar izejmateriālu atjaunināšanas kasetni.
- **5.** Aizveriet kasetņu nodalījuma vāku un tad nogaidiet, līdz kasetne pārtrauc kustību.

Ja vēl joprojām parādās izejmateriālu atjaunināšanas problēmas kļūdas paziņojums, sazinieties ar HP atbalstu. Papildinformāciju par sazināšanos ar HP klientu atbalsta dienestu skatiet sadaļā [HP atbalsts](#page-63-0)

### **Ievietotas tintes kasetnes, kuru ražotājs nav HP**

HP nevar garantēt kvalitāti vai uzticamību, ja tiek lietoti izejmateriāli, kuru ražotājs nav HP. Printera apkalpošana vai remonts, kam cēlonis ir izejmateriālu, kuru ražotājs nav HP, lietošana, netiek segta saskaņā ar garantiju. Ja uzskatāt, ka iegādājāties oriģinālās HP tintes kasetnes, apmeklējiet HP vietni [www.hp.com/go/anticounterfeit,](http://hp.com/go/anticounterfeit) lai iegūtu papildinformāciju vai ziņotu par viltojumu.

# **Oriģinālo HP tintes kasetņu izmantošanai ir savi ieguvumi**

HP atbalsta lojālos klientus par oriģinālo HP izejmateriālu izmantošanu. Lai skatītu atbalsta iespējas tiešsaistē, noklikšķiniet uz pogas zem ziņojuma. Atbalsts var nebūt pieejams visos reģionos.

### **Ieteikums par viltotām tintes kasetnēm**

Ievietotā tintes kasetne nav jauna, oriģināla HP kasetne. Sazinieties ar veikalu, kur iegādājāties šo kasetni. Lai ziņotu par iespējamo krāpšanu, dodieties uz HP vietni [www.hp.com/go/anticounterfeit.](http://hp.com/go/anticounterfeit) Lai turpinātu izmantot kasetni, noklikšķiniet uz Turpināt.

# **Konstatēta lietota, atkārtoti uzpildīta vai viltota tintes kasetne**

Tintes kasetnē ir beigusies oriģinālā HP tinte. Šo problēmu var atrisināt, nomainot tintes kasetni vai noklikšķinot uz OK, lai turpinātu izmantot kasetni. Plašāku informāciju par kasetnes nomaiņu skatiet sadaļā [Nomainiet tintes](#page-61-0) [kasetni.](#page-61-0) HP atbalsta lojālos klientus par oriģinālo HP izejmateriālu izmantošanu. Lai skatītu atbalsta iespējas tiešsaistē, noklikšķiniet uz pogas zem ziņojuma. Atbalsts var nebūt pieejams visos reģionos.

**Brīdinājums** HP tintes kasetnes garantija neattiecas uz tinti un kasetnēm, kas nav HP izstrādājumi. HP printera garantija neattiecas uz remontu vai apkopi, ja tiek izmantotas kasetnes vai tinte, kuru ražotājs nav HP. HP negarantē kvalitāti vai uzticamību, ja tiek lietota tinte, kuras ražotājs nav HP. Nav pieejama informācija par tintes līmeni.

### **Izmantojiet IESTATĪŠANAS kasetnes**

Pirmo reizi iestatot printeri, jāievieto kasetnes, kas iekļautas printera komplektācijā. Šīs kasetnes ir apzīmēts ar "SETUP", un ar tām var veikt printera kalibrēšanu pirms pirmā drukas darba veikšanas. Ja "SETUP" kasetnes netiek uzstādītas sākotnējās ierīces iestatīšanas laikā, rodas kļūda. Ja ievietotas parastās tintes kasetnes, izņemiet tās un, lai pabeigtu printera iestatīšanu, ievietojiet "SETUP" kasetnes. Kad printera iestatīšana ir pabeigta, printerī var ievietot parastās kasetnes.

Ja joprojām saņemat kļūdu ziņojumus un printeris nevar pabeigt tintes sistēmas inicializāciju, sazinieties ar HP atbalsta dienestu. Plašāku informāciju skatiet sadaļā [HP atbalsts.](#page-63-0)

Noklikšķ[iniet šeit, lai skat](http://h20180.www2.hp.com/apps/Nav?h_pagetype=s-924&h_client=s-h-e004-01&h_keyword=lp70035-all&h_lang=lv&h_cc=lv)ītu papildinformāciju internetā .

### **Neizmantojiet IESTATĪŠANAS kasetnes**

IESTATĪŠANAS kasetnes nevar izmantot pēc printera inicializēšanas. Izņemiet un instalējiet citas, nevis IESTATĪŠANAS kasetnes. Papildinformāciju skatiet sadaļā [Nomainiet tintes kasetni.](#page-61-0)

### **Nepietiek tintes startēšanai**

Ziņojumā norādītajās lietotajās kasetnēs var nepietikt tintes, lai veiktu vienreizējās uzsākšanas procesus.

Risinājums: Uzstādiet jaunas tintes kasetnes vai noklikšķiniet uz **OK** (Labi), lai izmantotu uzstādītās kasetnes.

Ja startēšanu nevar pabeigt ar uzstādītajām kasetnēm, ir nepieciešamas jaunas kasetnes. Informāciju par jaunu kasetņu instalēšanu skatiet sadaļā [Nomainiet tintes kasetni.](#page-61-0)

### **Nesaderīgas tintes kasetnes**

Tintes kasetne nav saderīga ar printeri.

Risinājums: tūlīt izņemiet šo tintes kasetni un nomainiet to pret saderīgu tintes kasetni. Informāciju par jaunu kasetņu instalēšanu skatiet sadaļā [Nomainiet tintes kasetni.](#page-61-0)

### **Tintes sensora kļūme**

Tintes sensoram ir radusies kļūme, un printeris nevar turpināt drukāšanu.

Sazinieties ar HP atbalsta dienestu. Papildinformāciju skatiet sadaļā [www.hp.com/support.](http://h20180.www2.hp.com/apps/Nav?h_pagetype=s-001&h_page=hpcom&h_client=s-h-e008-1&h_product=5153864,5158639&h_lang=lv&h_cc=lv)

### **Tintes sensora brīdinājums**

Tintes sensors ziņo par neparedzētu stāvokli. To var būt izraisījusi tintes kasetnes vai sensora atteice. Ja sensoram radusies atteice, tas vairs nenosaka, kad kasetnēs nav tintes. Drukājot ar tukšu kasetni, tintes sistēmā var iekļūt gaiss, izraisot zemu drukas kvalitāti. Lai atkoptu no šī stāvokļa, tiks izmantots liels tintes daudzums, kas ievērojami samazinās tintes apjomu visās kasetnēs.

Risinājums: lai turpinātu drukāt vai nomainītu tintes kasetni, noklikšķiniet uz **OK**. Informāciju par jaunu kasetņu instalēšanu skatiet sadaļā [Nomainiet tintes kasetni.](#page-61-0)

### **Problēma ar printera sagatavošanu**

Printera pulkstenim radusies kļūme, un tintes sagatavošana var nebūt pabeigta. Novērtētā tintes līmeņa mērierīce var nebūt precīza.

Risinājums: Pārbaudiet drukas darba drukas kvalitātes iestatījumus. Ja tie nav apmierinoši, drukas galviņas tīrīšanas procedūras palaišana tos varētu uzlabot. Plašāku informāciju skatiet sadaļā [Drukas galvi](#page-96-0)ņas tīrīšana.

### **Atvērts automātiskās dokumentu padeves vāciņš**

Aizveriet automātiskās dokumentu padeves vāciņu, lai turpinātu.

### **Problēma ar tintes sistēmu**

Lūdzu, izņemiet tintes kasetnes un pārbaudiet, vai tām nav noplūdes pazīmju. Ja kasetnei radusies noplūde, sazinieties ar HP. Papildinformāciju par sazināšanos ar HP skatiet sadaļā [HP atbalsts](#page-63-0) Neizmantojiet kasetnes, kurām radusies noplūde.

Ja noplūdes nav konstatētas, ievietojiet tintes kasetnes un aizveriet printera vāku. Izslēdziet printeri un pēc tam ieslēdziet. Ja šis ziņojums tiek parādīts otrreiz, sazinieties ar HP. Papildinformāciju par sazināšanos ar HP skatiet sadaļā [HP atbalsts](#page-63-0)

## **Alfabētiskais rādītājs**

#### **Simboli/Skaitļi**

2. tekne atbalstītie papīra formāti [103](#page-106-0) atbalstītie papīra veidi un svars [104](#page-107-0) kapacitāte [104](#page-107-0)

#### **A**

abas puses, drukāšana [26](#page-29-0) abonenta identifikācijas kods [46](#page-49-0) abpusēja drukāšana [26](#page-29-0) ADF (automātiskā dokumentu padeve) atbalstītie papīra formāti [103](#page-106-0) oriģinālu ievietošana [14](#page-17-0) ADSL, faksa iestatīšana darbam paralēlās tālruņu sistēmas [134](#page-137-0) aizmugurējais piekļuves panelis iestrēguša papīra izņemšana [96](#page-99-0) akustiskā emisija [108](#page-111-0) apkope drukas galviņa [93](#page-96-0) aploksnes atbalstītie formāti [104](#page-107-0) tekne, kas atbalsta [104](#page-107-0) aploksnes apdruka [25](#page-28-0) aplokšņu apdruka Mac OS [25](#page-28-0) apraides faksa sūtīšana sūtīšana [37](#page-40-0) aprautas lapas, problēmu novēršana [66](#page-69-0) aprīkojums, faksa iestatīšanas pārbaude [77](#page-80-0) apstiprinājuma atskaites, fakss [51](#page-54-0) atbalstītās operētājsistēmas [103](#page-106-0) atbalstītie fonti [102](#page-105-0) atbalsts [60](#page-63-0) atbalsts pa tālruni [61](#page-64-0) atbildes zvana signāls maiņa [47](#page-50-0) paralēlās tālruņu sistēmas [136](#page-139-0) atcelšana ieplānots fakss [36](#page-39-0) Atcelt poga [11](#page-14-0) atkārtota drukāšana faksa ziņojumi no atmiņas [40](#page-43-0) atmina faksa ziņojumu atkārtota drukāšana [40](#page-43-0) saglabāt faksa ziņojumus [39](#page-42-0) tehniskie parametri [103](#page-106-0) atskaites apstiprinājums, fakss [51](#page-54-0) diagnostika [68](#page-71-0) drukas galviņa [93](#page-96-0) drukas kvalitāte [68](#page-71-0) faksa pārbaude neizdevās [76](#page-79-0) kļūda, fakss [52](#page-55-0) atšķirīgā zvanīšana

maiņa [47](#page-50-0) paralēlās tālruņu sistēmas [136](#page-139-0) attēli izskatās atšķirīgi no oriģinālā skenētā materiāla [75](#page-78-0) nepilnīgi aizpildīts kopijās [72](#page-75-0) automātiska faksa samazināšana [41](#page-44-0) automātiskais atbildētājs ierakstīti faksa signāli [85](#page-88-0) iestatīšana ar faksu (paralēlās tālruņu sistēmas) [146](#page-149-0) iestatīšana darbam ar faksu un modemu [147](#page-150-0) automātiskā dokumentu padeve (ADF) atbalstītie papīra formāti [103](#page-106-0) oriģinālu ievietošana [14](#page-17-0) padeves problēmas, problēmu novēršana [19](#page-22-0) tīrīšana [19](#page-22-0)

### **Ā**

ātrais zvans faksa sūtīšana [34](#page-37-0) ātrums skenera problēmu novēršana [73](#page-76-0) ātrums bodos [48](#page-51-0)

### **B**

balss pasts iestatīšana ar faksu (paralēlās tālruņu sistēmas) [139](#page-142-0) iestatīšana ar faksu un datora modemu (paralēlās tālruņu sistēmas) [150](#page-153-0) baltas joslas vai svītras, problēmu novēršana kopijas [71,](#page-74-0) [72](#page-75-0) skenētie materiāli [75](#page-78-0) bloķētie faksa numuri iestatīt [41](#page-44-0) Brošūru drukāšana drukāšana [24](#page-27-0)

#### **C**

centrāles atbildes tonālo signālu tests, neveiksme [79](#page-82-0)

#### **D**

darba vides tehniskie parametri [107](#page-110-0) datora modems fakss un automātiskais atbildētājs (paralēlās tālruņa sistēmas) [147](#page-150-0) kopā ar faksu un balss līniju (paralēlās tālruņu sistēmas) [142](#page-145-0) kopā ar faksu un balss pastu (paralēlās tālruņu sistēmas) [150](#page-153-0) kopīgs ar faksu (paralēlās tālruņu sistēmas) [140](#page-143-0)

diagnostikas lapa [68,](#page-71-0) [94](#page-97-0) divpusējā drukāšana [26](#page-29-0) draiveris garantija [100](#page-103-0) drukas galviņa pasūtīšana tiešsaistē [129](#page-132-0) tīrīšana [93](#page-96-0) drukas galviņa, izlīdzināšana [94](#page-97-0) drukas galviņas izlīdzināšana [94](#page-97-0) drukas iestatījumi drukas kvalitāte [67](#page-70-0) drukas kvalitātes atskaite [68](#page-71-0) drukas kvalitātes pārskats [94](#page-97-0) drukāšana abpusējā [26](#page-29-0) diagnostikas lapa [68,](#page-71-0) [94](#page-97-0) drukas kvalitātes atskaite [68](#page-71-0) drukas kvalitātes pārskats [94](#page-97-0) faksa atskaites [51](#page-54-0) faksa ziņojumi [40](#page-43-0) faksa žurnāli [52](#page-55-0) lēni, problēmu novēršana [65](#page-68-0) pēdējā faksa informācija [52](#page-55-0) printera statusa atskaite [90](#page-93-0) problēmu novēršana [63](#page-66-0) DSL, faksa iestatīšana darbam paralēlās tālruņu sistēmas [134](#page-137-0) dupleksers atbalstītie papīra veidi un svars [104](#page-107-0) iestrēguša papīra izņemšana [96](#page-99-0)

### **E**

ECM. *skatīt* kļūdu labošanas režīms elektropadeves tehniskie paramatri [107](#page-110-0) EWS. *skatīt* iegultais tīmekļa serveris

### **F**

faksa dublējumkopija [39](#page-42-0) faksa plānošana [36](#page-39-0) faksa samazināšana [41](#page-44-0) faksa saņemšanas pieprasījums [40](#page-43-0) faksa ziņojumu pārsūtīšana [40](#page-43-0) fakss apstiprinājuma atskaites [51](#page-54-0) atbildes režīms [47](#page-50-0) atkārtota drukāšana [40](#page-43-0) atsevišķas līnijas iestatīšana (paralēlās tālruņu sistēmas) [134](#page-137-0) atskaites [51](#page-54-0) atšķirīga zvanīšanas pakalpojuma iestatīšana (paralēlās tālruņu sistēmas) [136](#page-139-0) atšķirīgā zvanīšana, signāla maiņa [47](#page-50-0) automātiskais atbildētājs un modems, kopīgs (paralēlās tālruņa sistēmas) [147](#page-150-0)

automātiskais atbildētājs, iestatīšana (paralēlās tālruņu sistēmas) [146](#page-149-0) automātiskā atbilde [47](#page-50-0) automātiskā atbildētāja problēmu novēršana [85](#page-88-0) ātrums [48](#page-51-0) balss pasts, iestatīšana (paralēlās tālruņu sistēmas) [139](#page-142-0) DSL, iestatīšana (paralēlās tālruņu sistēmas) [134](#page-137-0) faksa dublējumkopija [39](#page-42-0) galvene [46](#page-49-0) iestatījumi, mainīšana [46](#page-49-0) iestatīšanas pārbaude [152](#page-155-0) iestatīšanas veidi [132](#page-135-0) interneta protokols, izmantošana [50](#page-53-0) ISDN līnija, iestatīšana (paralēlās tālruņu sistēmas) [136](#page-139-0) izsaukšanas signāla pārbaude, neizdevās [79](#page-82-0) kļūdu atskaites [52](#page-55-0) kļūdu labošanas režīms [49](#page-52-0) kopīgas tālruņa līnijas iestatīšana (paralēlās tālruņu sistēmas) [138](#page-141-0) līnijas stāvokļa pārbaude, neizdevās [80](#page-83-0) manuāla saņemšana [39](#page-42-0) modems un automātiskais atbildētājs (paralēlās tālruņa sistēmas) [147](#page-150-0) modems un balss līnija, kopīga (paralēlās tālruņu sistēmas) [142](#page-145-0) modems un balss pasts, kopīga (paralēlās tālruņu sistēmas) [150](#page-153-0) modems, kopīgs (paralēlās tālruņu sistēmas) [140](#page-143-0) numura sastādīšana ekrānā [35](#page-38-0), [37](#page-40-0) numuru bloķēšana [41](#page-44-0) numuru izsaukšanas metode, iestatīšana [48](#page-51-0) papīra formāts [41](#page-44-0) paralēlās tālruņu sistēmas [131](#page-134-0) pārbaudes kļūme [76](#page-79-0) pārsūtīšana [40](#page-43-0) PBX sistēma, iestatīšana (paralēlās tālruņu sistēmas) [136](#page-139-0) pēdējās operācijas informācijas drukāšana [52](#page-55-0) plānošana [36](#page-39-0) problēmu novēršana [76](#page-79-0) samazināšana [41](#page-44-0) saņemšana, problēmu novēršana [81](#page-84-0), [83](#page-86-0) saņemšanas pieprasījums [40](#page-43-0) saņemt [38](#page-41-0) sienas kontaktligzdas pārbaude, neizdevās [77](#page-80-0) skaņas skaļums [49](#page-52-0) sūtīšana [34](#page-37-0) sūtīšana, problēmu novēršana [81](#page-84-0), [82](#page-85-0), [84](#page-87-0) tālruņa vada savienojuma pārbaude, neizdevās [78](#page-81-0) tālruņa vada savienojuma veida pārbaude, neizdevās [78](#page-81-0) tālruņa vads pārāk īss [85](#page-88-0) tehniskie parametri [106](#page-109-0)

zvana atkārtošanas opcijas [48](#page-51-0) zvana signālu skaits līdz atbildei [47](#page-50-0) žurnāls, drukāšana [52](#page-55-0) žurnāls, notīrīšana [50](#page-53-0) faksu saņemšana automātiskās atbildes režīms [47](#page-50-0) automātiski [38](#page-41-0) manuāli [39](#page-42-0) numuru bloķēšana [41](#page-44-0) pārsūtīšana [40](#page-43-0) pieprasījums [40](#page-43-0) problēmu novēršana [81](#page-84-0), [83](#page-86-0) zvana signālu skaits līdz atbildei [47](#page-50-0) faksu sūtīšana atmiņa, no [35](#page-38-0) manuāli [38](#page-41-0) numura sastādīšana ekrānā [35](#page-38-0), [37](#page-40-0) parasts faksa ziņojums [34](#page-37-0) plānošana [36](#page-39-0) problēmu novēršana [81](#page-84-0), [82](#page-85-0), [84](#page-87-0) vadības paneļa lietošana [34](#page-37-0) FoIP [50](#page-53-0)

#### **G**

gaistošas svītras uz kopijām, problēmu novēršana [71](#page-74-0) gaiši attēli, problēmu novēršana kopijas [71](#page-74-0) skenētie materiāli [75](#page-78-0) galvene, fakss [46](#page-49-0) galviņa [93](#page-96-0) garantija [100](#page-103-0) glabāšanas vides tehniskie parametri [107](#page-110-0) graudainas vai baltas joslas kopijās, problēmu novēršana [72](#page-75-0)

#### **H**

HP utilītprogramma (Mac OS) atvēršana [156](#page-159-0)

#### **I**

iegultais tīmekļa serveris atvēršana [157](#page-160-0) par [156](#page-159-0) problēmu novēršana, nevar atvērt [88](#page-91-0) Webscan (skenēšana no tīmekļa) [29](#page-32-0) ieskenēto attēlu sūtīšana OCR apstrādei [29](#page-32-0) problēmu novēršana [72](#page-75-0) iestatījumi ātrums, fakss [48](#page-51-0) kopēšana [32](#page-35-0) skaļums, faksa [49](#page-52-0) tīkls [154](#page-157-0) iestatīšana atsevišķa faksa līnija (paralēlās tālruņu sistēmas) [134](#page-137-0) atšķirīga zvanīšana (paralēlās tālruņu sistēmas) [136](#page-139-0) atšķirīgā zvanīšana [47](#page-50-0) automātiskais atbildētājs (paralēlās tālruņu sistēmas) [146](#page-149-0)

automātiskais atbildētājs un modems (paralēlās tālruņa sistēmas) [147](#page-150-0) balss pasts (paralēlās tālruņu sistēmas) [139](#page-142-0) balss pasts un datora modems (paralēlās tālruņu sistēmas) [150](#page-153-0) datora modems (paralēlās tālruņu sistēmas) [140](#page-143-0) datora modems un automātiskais atbildētājs (paralēlās tālruņa sistēmas) [147](#page-150-0) datora modems un balss līnija (paralēlās tālruņu sistēmas) [142](#page-145-0) datora modems un balss pasts (paralēlās tālruņu sistēmas) [150](#page-153-0) DSL (paralēlās tālruņu sistēmas) [134](#page-137-0) faksa pārbaude [152](#page-155-0) fakss, ar paralēlajām tālruņu sistēmām [131](#page-134-0) faksu scenāriji [132](#page-135-0) ISDN līnija (paralēlās tālruņu sistēmas) [136](#page-139-0) kopīga tālruņa līnija (paralēlās tālruņu sistēmas) [138](#page-141-0) PBX sistēma (paralēlās tālruņu sistēmas) [136](#page-139-0) iestrēdzis papīrs izņemšana [96](#page-99-0) papīrs, kura izmantošana nav ieteicama [14](#page-17-0) iestrēgšana papīrs [96](#page-99-0), [98](#page-101-0) ievades tekne atbalstītie papīra formāti [103](#page-106-0) atbalstītie papīra veidi un svars [104](#page-107-0) kapacitāte [104](#page-107-0) ievietojiet aploksnes [16](#page-19-0) ievietošana tekne [16](#page-19-0) ievietošanas teknē [16](#page-19-0) iezvanes modems fakss un automātiskais atbildētājs (paralēlās tālruņa sistēmas) [147](#page-150-0) kopā ar faksu un balss līniju (paralēlās tālruņu sistēmas) [142](#page-145-0) kopā ar faksu un balss pastu (paralēlās tālruņu sistēmas) [150](#page-153-0) kopīgs ar faksu (paralēlās tālruņu sistēmas) [140](#page-143-0) impulsu numura izsaukšana [48](#page-51-0) indikatori, vadības panelis [11](#page-14-0) informācija par troksni [108](#page-111-0) instalēšana HP programmatūras instalēšanas ieteikumi [89](#page-92-0) ieteikumi aparatūras instalēšanai [89](#page-92-0) problēmu novēršanas jautājumi [89](#page-92-0) Interneta protokols fakss, lietošana [50](#page-53-0) IP adrese pārbaude printerim [89](#page-92-0) IP iestatījumi [154](#page-157-0)

ISDN līnija, iestatīšana darbam ar faksu

paralēlās tālruņu sistēmas [136](#page-139-0) izejmateriāli pasūtīšana tiešsaistē [129](#page-132-0) printera statusa atskaite [91](#page-94-0) rādītāji [102](#page-105-0) izmērs kopēšanas problēmu novēršana [71](#page-74-0) skenēšana, problēmu novēršana [76](#page-79-0) izņemšana faksa žurnāli [50](#page-53-0) izvades tekne atbalstītais papīrs [105](#page-108-0) atrašanās vieta [9](#page-12-0)

#### **K**

kapacitāte teknes [104](#page-107-0) kartīšu ievietošana [17](#page-20-0) kartītes atbalstītie formāti [104](#page-107-0) tekne, kas atbalsta [104](#page-107-0) klientu atbalsts elektronisks [60](#page-63-0) kļūdu atskaites, fakss [52](#page-55-0) kļūdu labošanas režīms [49](#page-52-0) kļūdu ziņojumi nevar aktivizēt TWAIN avotu [74](#page-77-0) Kompānijas Hewlett-Packard paziņojumi [3](#page-3-0) Konfigurēšana ugunsmūris [87](#page-90-0) kopēšana iestatījumi [32](#page-35-0) kvalitāte [71](#page-74-0) problēmu novēršana [70](#page-73-0) kopēšanas iestatījumi kopēšana [32](#page-35-0) kopēt tehniskie parametri [106](#page-109-0) krāsains teksts un OCR [29](#page-32-0) kvalitāte, problēmu novēršana kopēšana [71](#page-74-0) skenēšana [75](#page-78-0)

#### **L**

liekfaksu režīms [41](#page-44-0) līnijas kopijas, problēmu novēršana [71](#page-74-0) skenēšana, problēmu novēršana [75](#page-78-0), [76](#page-79-0) līnijas stāvokļa pārbaude, fakss [80](#page-83-0) lpp./mēn. (noslodze) [102](#page-105-0)

#### **M**

Mac OS drukas iestatījumi [24](#page-27-0) nestandarta formāta papīrs [26](#page-29-0) Mac OS X HP Utility (HP utilītprogramma) [156](#page-159-0) manuāla faksa ziņojuma sūtīšana saņemt [39](#page-42-0) sūtīšana [35,](#page-38-0) [38](#page-41-0) melnbaltas lapas fakss [34](#page-37-0) kopēšana [32](#page-35-0)

melni punkti vai svītras, problēmu novēršana kopijas [71](#page-74-0) skenēšana [76](#page-79-0) mitruma tehniskie parametri [107](#page-110-0) modela numurs [91](#page-94-0) modems fakss un automātiskais atbildētājs (paralēlās tālruņa sistēmas) [147](#page-150-0) kopā ar faksu un balss līniju (paralēlās tālruņu sistēmas) [142](#page-145-0) kopā ar faksu un balss pastu (paralēlās tālruņu sistēmas) [150](#page-153-0) kopīgs ar faksu (paralēlās tālruņu sistēmas) [140](#page-143-0)

#### **N**

nestandarta formāta papīrs atbalstītie formāti [104](#page-107-0) drukāšana uz [25](#page-28-0) Mac OS [26](#page-29-0) noklusējuma iestatījumi kopēšana [33](#page-36-0) nomainiet tintes kasetni [58](#page-61-0) normatīvais modeļa numurs [109](#page-112-0) normatīvā informācija [109](#page-112-0) noslodze [102](#page-105-0) numura sastādīšana ekrānā [35,](#page-38-0) [37](#page-40-0) numuru izsaukšanas metode, iestatīšana [48](#page-51-0)

### **O**

**OCR** problēmu novēršana [74](#page-77-0) skenētu dokumentu rediģēšana [29](#page-32-0) oriģināli skenēšana [28](#page-31-0)

#### **P**

papīra ievietošana [16](#page-19-0) papīra padeves problēmas, problēmu novēršana [69](#page-72-0) papīrs atbalstītie izmēri [103](#page-106-0) atbalstītie veidi un svars [104](#page-107-0) drukāšana uz nestandarta formāta papīra [25](#page-28-0) dupleksā drukāšana [26](#page-29-0) HP, pasūtīšana [130](#page-133-0) iestrēgšana [96](#page-99-0), [98](#page-101-0) iestrēguša papīra izņemšana [96](#page-99-0) izmērs, iestatīts faksam [41](#page-44-0) izvēle [14](#page-17-0) materiālu ievietošana teknē [15](#page-18-0) padeves problēmu novēršana [69](#page-72-0) sašķiebtas lapas [69](#page-72-0) tehniskie parametri [103](#page-106-0) paralēlās tālruņu sistēmas atsevišķas līnijas iestatīšana [134](#page-137-0) atšķirīgās zvanīšanas iestatīšana [136](#page-139-0) automātiskā atbildētāja iestatīšana [146](#page-149-0) DSL iestatīšana [134](#page-137-0) iestatīšanas veidi [132](#page-135-0)

ISDN iestatīšana [136](#page-139-0) kopīgas līnijas iestatīšana [138](#page-141-0) modema iestatīšana [140](#page-143-0) modema un automātiskā atbildētāja iestatījums [147](#page-150-0) modema un balss līnijas iestatīšana [142](#page-145-0) modema un balss pasta iestatīšana [150](#page-153-0) PBX iestatīšana [136](#page-139-0) valstis/reģioni ar [131](#page-134-0) pareizā porta pārbaude, fakss [78](#page-81-0) pārbaudes, fakss aprīkojums, neizdevās [77](#page-80-0) faksa līnijas stāvoklis [80](#page-83-0) faksa tālruņa vada savienojuma veida pārbaude neizdevās [78](#page-81-0) iestatīšana [152](#page-155-0) izsaukšanas signāls, neizdevās [79](#page-82-0) neizdevās [76](#page-79-0) porta savienojums, neizdevās [78](#page-81-0) tālruņa sienas ligzda [77](#page-80-0) pārskati diagnostika [94](#page-97-0) drukāšanas kvalitāte [94](#page-97-0) pārstrāde tintes kasetnes [116](#page-119-0) PBX sistēma, iestatīšana darbam ar faksu paralēlās tālruņu sistēmas [136](#page-139-0) PCL 3 atbalsts [102](#page-105-0) pēc atbalsta perioda [63](#page-66-0) piederumi garantija [100](#page-103-0) printera statusa atskaite [91](#page-94-0) pieejamība [7](#page-10-0) piemales iestatīšana, tehniskie parametri [105](#page-108-0) pogas, vadības panelis [11](#page-14-0) porti, tehniskie parametri [102](#page-105-0) printera draiveris garantija [100](#page-103-0) printera programmatūra (Windows) atvēršana [22](#page-25-0) printera statusa atskaite drukāšana [90](#page-93-0) informācija par [90](#page-93-0) printera vadības panelis atrašanās vieta [9](#page-12-0) faksu sūtīšana [35](#page-38-0) skenēšana, izmantojot [28](#page-31-0) tīkla iestatījumi [154](#page-157-0) problēmu novēršana aprautas lapas, nepareizs teksta vai attēlu novietojums [66](#page-69-0) automātiskie atbildētāji [85](#page-88-0) drukāšana [63](#page-66-0) Ethernet tīkls [87](#page-90-0) faksa aprīkojuma pārbaude neizdevās [77](#page-80-0) faksa izsaukšanas signāla pārbaude neizdevās [79](#page-82-0) faksa līnijas pārbaude neizdevās [80](#page-83-0) faksa pārbaudes [76](#page-79-0) faksa sienas kontaktligzdas pārbaude, neizdevās [77](#page-80-0)

faksa tālruņa vada savienojuma pārbaude neizdevās [78](#page-81-0) faksa tālruņa vada savienojuma veida pārbaude neizdevās [78](#page-81-0) fakss [76](#page-79-0) faksu saņemšana [81,](#page-84-0) [83](#page-86-0) faksu sūtīšana [81,](#page-84-0) [82,](#page-85-0) [84](#page-87-0) HP programmatūras instalēšanas ieteikumi [89](#page-92-0) iegultais tīmekļa serveris [88](#page-91-0) iestrēgšana, papīrs [98](#page-101-0) ieteikumi aparatūras instalēšanai [89](#page-92-0) instalēšanas problēmas [89](#page-92-0) kopēšana [70](#page-73-0) kopēšanas kvalitāte [71](#page-74-0) nekas nedrukājas [64](#page-67-0) padomi [63](#page-66-0) papīra padeves problēmas [69](#page-72-0) papīrs netiek padots no teknes [69](#page-72-0) printera statusa atskaite [90](#page-93-0) sašķiebtas kopijas [72](#page-75-0) sašķiebtas lapas [69](#page-72-0) skenēšana [72](#page-75-0) skenēšanas kvalitāte [75](#page-78-0) strāva [63](#page-66-0) tiek drukātas tukšas lapas [65](#page-68-0) tiek uztvertas vairākas lapas [70](#page-73-0) tīkla konfigurācijas lapa [91](#page-94-0) tīkla problēmu novēršana [87](#page-90-0) trūkstoša vai nepareiza informācija [66](#page-69-0) ugunsmūri [64](#page-67-0) procesora tehniskie parametri [103](#page-106-0) programmatūra garantija [100](#page-103-0) OCR [29](#page-32-0) Webscan (skenēšana no tīmekļa) [29](#page-32-0) punkti vai svītras, problēmu novēršana kopijas [71](#page-74-0) punkti, problēmu novēršana skenēšana [76](#page-79-0)

### **R**

rediģēšana teksts OCR programmā [29](#page-32-0) Rīklodziņš (Windows) atvēršana [156](#page-159-0) par [156](#page-159-0)

#### **S**

saglabāt faksa ziņojumus atmiņā [39](#page-42-0) sašķiebts, problēmu novēršana drukāšana [69](#page-72-0) kopēšana [72](#page-75-0) skenēšana [75](#page-78-0) savienotāji, atrašanās vieta [10](#page-13-0) seriālā tālruņu sistēma iestatīšanas veidi [132](#page-135-0) valstis/reģioni ar [131](#page-134-0) sērijas numurs [91](#page-94-0) sienas kontaktligzdas pārbaude, fakss [77](#page-80-0)

sistēmas prasības [103](#page-106-0) skaļums faksa skanas [49](#page-52-0) skaņas spiediens [108](#page-111-0) skatīt tīkla iestatījumi [154](#page-157-0) skenera stikls atrašanās vieta [9](#page-12-0) oriģinālu ievietošana [14](#page-17-0) tīrīšana [18](#page-21-0) skenēšana izmantojot printera vadības paneli [28](#page-31-0) izmantojot Webscan [29](#page-32-0) kļūdu ziņojumi [74](#page-77-0) kvalitāte [75](#page-78-0) lēni [73](#page-76-0) OCR [29](#page-32-0) problēmu novēršana [72](#page-75-0) skenēt skenēšanas tehniskie parametri [107](#page-110-0) sprieguma tehniskie parametri [107](#page-110-0) statuss printera statusa atskaite [91](#page-94-0) tīkla konfigurācijas lapa [91](#page-94-0) stikls, skenera atrašanās vieta [9](#page-12-0) oriģinālu ievietošana [14](#page-17-0) tīrīšana [18](#page-21-0) strāva problēmu novēršana [63](#page-66-0) strāvas padeve tehniskie parametri [107](#page-110-0) strāvas vada ieeja, atrašanās vieta [10](#page-13-0) svītras skenētajos materiālos, problēmu novēršana [75](#page-78-0) svītras, problēmu novēršana kopijas [71](#page-74-0) skenēšana [76](#page-79-0)

### **T**

tālrunis, fakss no saņemt [39](#page-42-0) sūtīšana [38](#page-41-0) sūtīšana, [38](#page-41-0) tālruņa kabelis pagarināt [85](#page-88-0) pareizā veida pārbaude neizdevās [78](#page-81-0) pārbaude par pieslēgumu pareizajam portam neizdevās [78](#page-81-0) tālruņa līnija, atbildes zvana signāls [47](#page-50-0) tālruņa sienas kontaktligzda, fakss [77](#page-80-0) tehniskā apkope diagnostikas lapa [94](#page-97-0) drukas kvalitātes pārskats [94](#page-97-0) tehniskā informācija faksa specifikācijas [106](#page-109-0) kopēšanas tehniskie parametri [106](#page-109-0) skenēšanas tehniskie parametri [107](#page-110-0) tehniskie parametri akustiskā emisija [108](#page-111-0) darba vide [107](#page-110-0)

elektropadeve [107](#page-110-0) fiziskie [102](#page-105-0) glabāšanas vide [107](#page-110-0) papīrs [103](#page-106-0) procesors un atmiņa [103](#page-106-0) sistēmas prasības [103](#page-106-0) teknes atbalstītie papīra formāti [103](#page-106-0) atbalstītie papīra veidi un svars [104](#page-107-0) atrašanās vieta [9](#page-12-0) iestrēguša papīra izņemšana [96](#page-99-0) ietilpība [104](#page-107-0) padeves problēmu novēršana [69](#page-72-0) papīra ievietošana [15](#page-18-0) papīra vadotņu attēls [9](#page-12-0) teksts nepilnīgi aizpildīts kopijās [72](#page-75-0) neskaidri skenētie materiāli [76](#page-79-0) neskaidrs kopijās, problēmu novēršana [72](#page-75-0) nevar rediģēt pēc skenēšanas, problēmu novēršana [74](#page-77-0) notraipīts kopijās [72](#page-75-0) problēmu novēršana [66](#page-69-0) trūkst skenētajā kopijā, problēmu novēršana [73](#page-76-0) telefoniskā atbalsta periods atbalsta periods [61](#page-64-0) temperatūras tehniskie parametri [107](#page-110-0) tintes kasetnes atbalstītās [102](#page-105-0) atrašanās vieta [10](#page-13-0) daļu numuri [91](#page-94-0), [129](#page-132-0) derīguma termiņa beigu datumi [91](#page-94-0) garantija [100](#page-103-0) nomaiņa [58](#page-61-0) padomi [57](#page-60-0) pasūtīšana tiešsaistē [129](#page-132-0) rādītāji [102](#page-105-0) statuss [91](#page-94-0) tintes līmeņa pārbaude [57](#page-60-0) tintes kasetņu piekļuves vāks, atrašanās vieta [10](#page-13-0) tintes līmenis, pārbaude [57](#page-60-0) tīkli iestatījumi, mainīšana [154](#page-157-0) IP iestatījumi [154](#page-157-0) novērst problēmas [87](#page-90-0) papildu iestatījumi [154](#page-157-0) savienotāja attēls [10](#page-13-0) skatīšanas un drukāšanas iestatījumi [154](#page-157-0) ugunsmūri, problēmu novēršana [64](#page-67-0) tīrīšana automātiskā dokumentu padeve [19](#page-22-0) drukas galviņa [93](#page-96-0) korpuss [19](#page-22-0) skenera stikls [18](#page-21-0) tonālā numura izsaukšana [48](#page-51-0) trūkstoša vai nepareiza informācija, problēmu novēršana [66](#page-69-0) tukšas lapas, problēmu novēršana drukāšana [65](#page-68-0) kopēšana [71](#page-74-0) skenēšana [75](#page-78-0) tumši attēli, problēmu novēršana

kopijas [71](#page-74-0) skenētie materiāli [75](#page-78-0) TWAIN nevar aktivizēt avotu [74](#page-77-0)

#### **U**

ugunsmūri, problēmu novēršana [64](#page-67-0) Ugunsmūris konfigurēšana [87](#page-90-0) USB savienojums ports, atrašanās vieta [9](#page-12-0), [10](#page-13-0) tehniskie parametri [102](#page-105-0) uzturēšana diagnostikas lapa [68](#page-71-0) drukas galviņa [93](#page-96-0) drukas galviņas izlīdzināšana [94](#page-97-0) drukas galviņas tīrīšana [93](#page-96-0) drukas kvalitātes atskaite [68](#page-71-0) nomainiet tintes kasetni [58](#page-61-0) tintes līmeņa pārbaude [57](#page-60-0)

#### **V**

vadības panelis indikatori [11](#page-14-0) pogas [11](#page-14-0) vairāku lapu uztveršana, problēmu novēršana [70](#page-73-0) valoda, printeris [102](#page-105-0) vertikālas svītras uz kopijām, problēmu novēršana [71](#page-74-0) vides ilgtspējas veicināšanas programma [116](#page-119-0) vides tehniskie parametri [107](#page-110-0) vietnes izejmateriālu rādītāju datu lapa [102](#page-105-0) izejmateriālu un piederumu pasūtīšana [129](#page-132-0) klientu atbalsts [60](#page-63-0) pieejamības informācija [7](#page-10-0) vides aizsardzības programmas [116](#page-119-0)

### **W**

Webscan (skenēšana no tīmekļa) [29](#page-32-0) Windows brošūru drukāšana [24](#page-27-0) drukas iestatījumi [23](#page-26-0) sistēmas prasības [103](#page-106-0)

### **Z**

zvana atkārtošanas opcijas, iestatīšana [48](#page-51-0) zvana signālu skaits līdz atbildei [47](#page-50-0)

#### **Ž**

žurnāls, fakss drukāšana [52](#page-55-0)

# © 2013 Hewlett-Packard Development Company, L.P.<br>www.hp.com

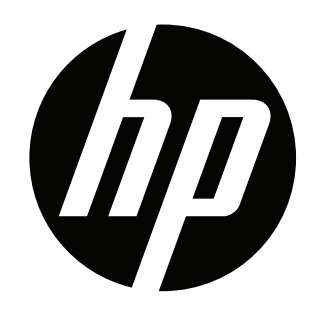